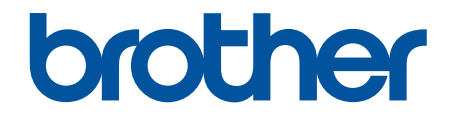

# **Интерактивное руководство пользователя**

**DCP-T220 DCP-T225 DCP-T420W DCP-T425W** 

## <span id="page-1-0"></span>▲ На главную > Содержание

# Содержание

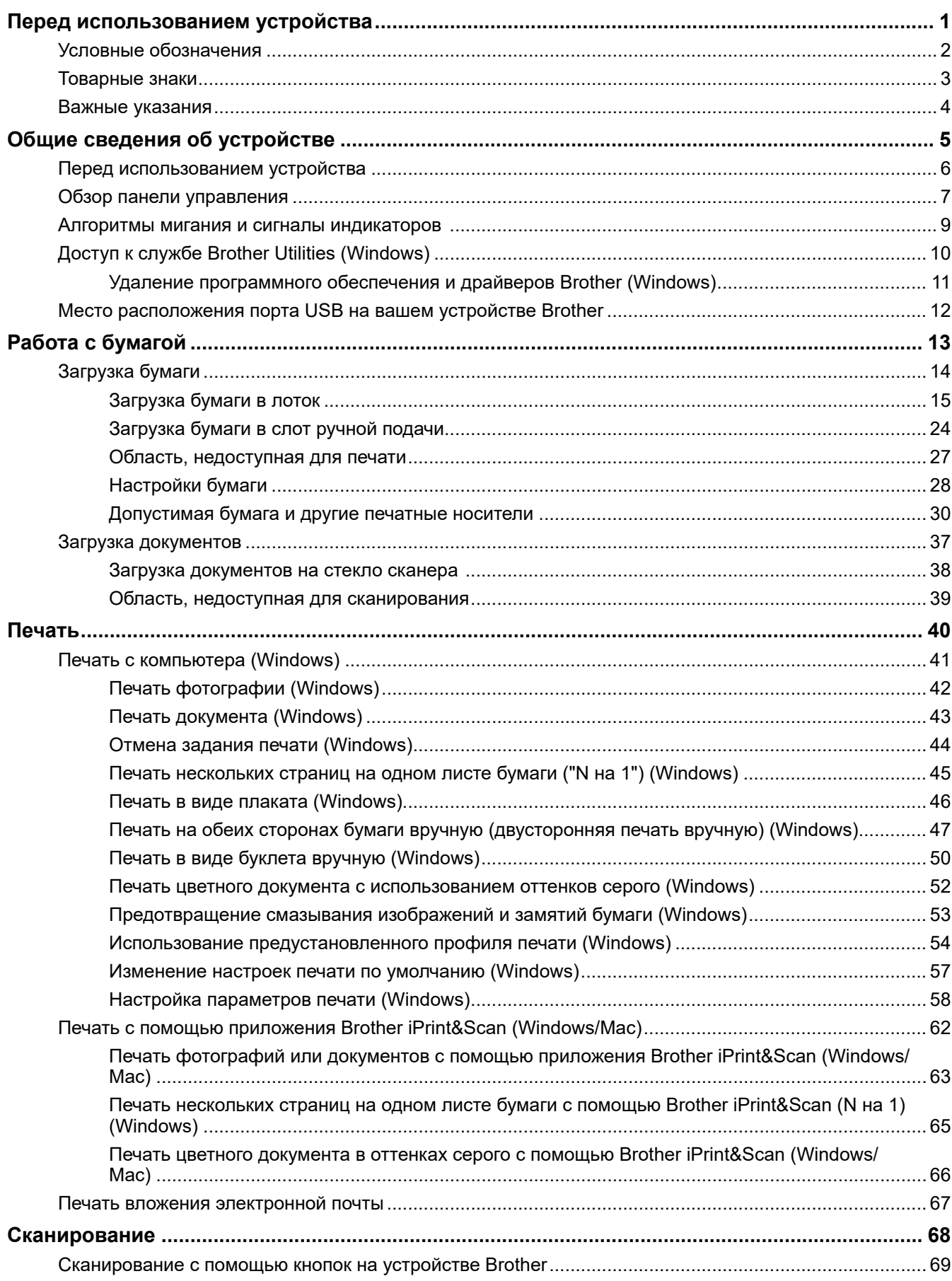

#### [На главную](#page-1-0) > Содержание

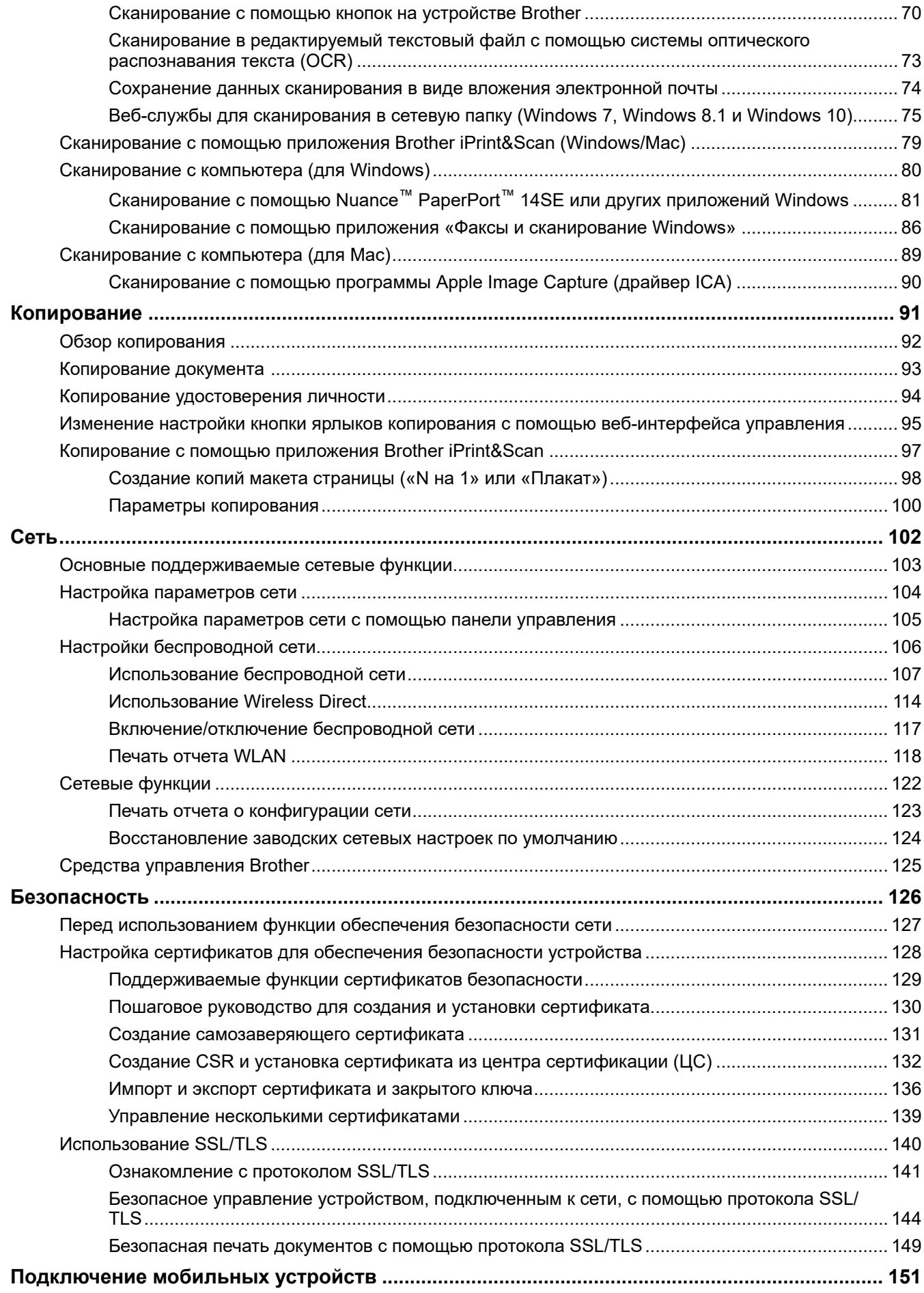

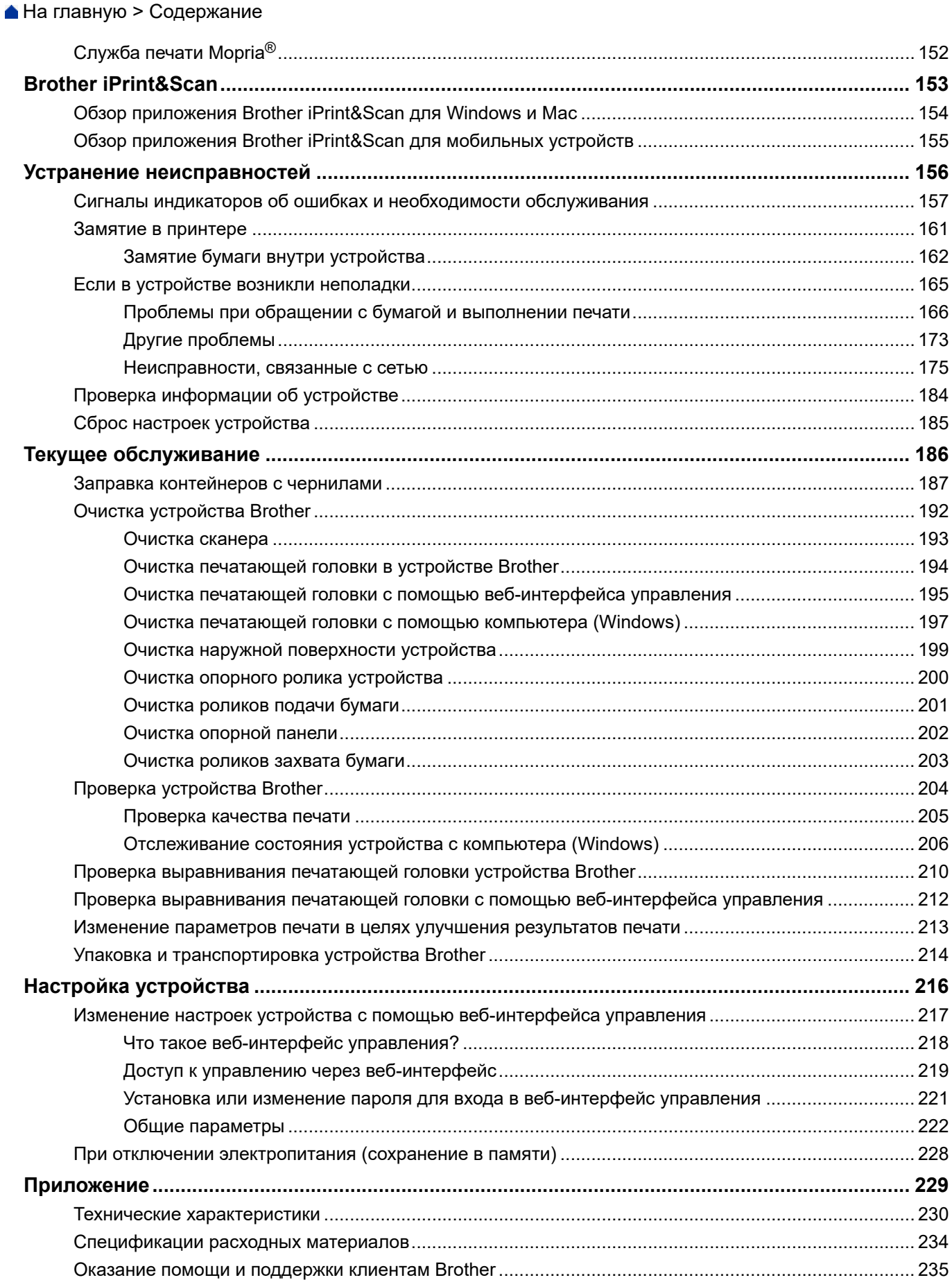

<span id="page-4-0"></span> [На главную](#page-1-0) > Перед использованием устройства

# **Перед использованием устройства**

- [Условные обозначения](#page-5-0)
- [Товарные знаки](#page-6-0)
- [Важные указания](#page-7-0)

<span id="page-5-0"></span> [На главную](#page-1-0) > [Перед использованием устройства](#page-4-0) > Условные обозначения

# **Условные обозначения**

В настоящем руководстве используются следующие символы и условные обозначения:

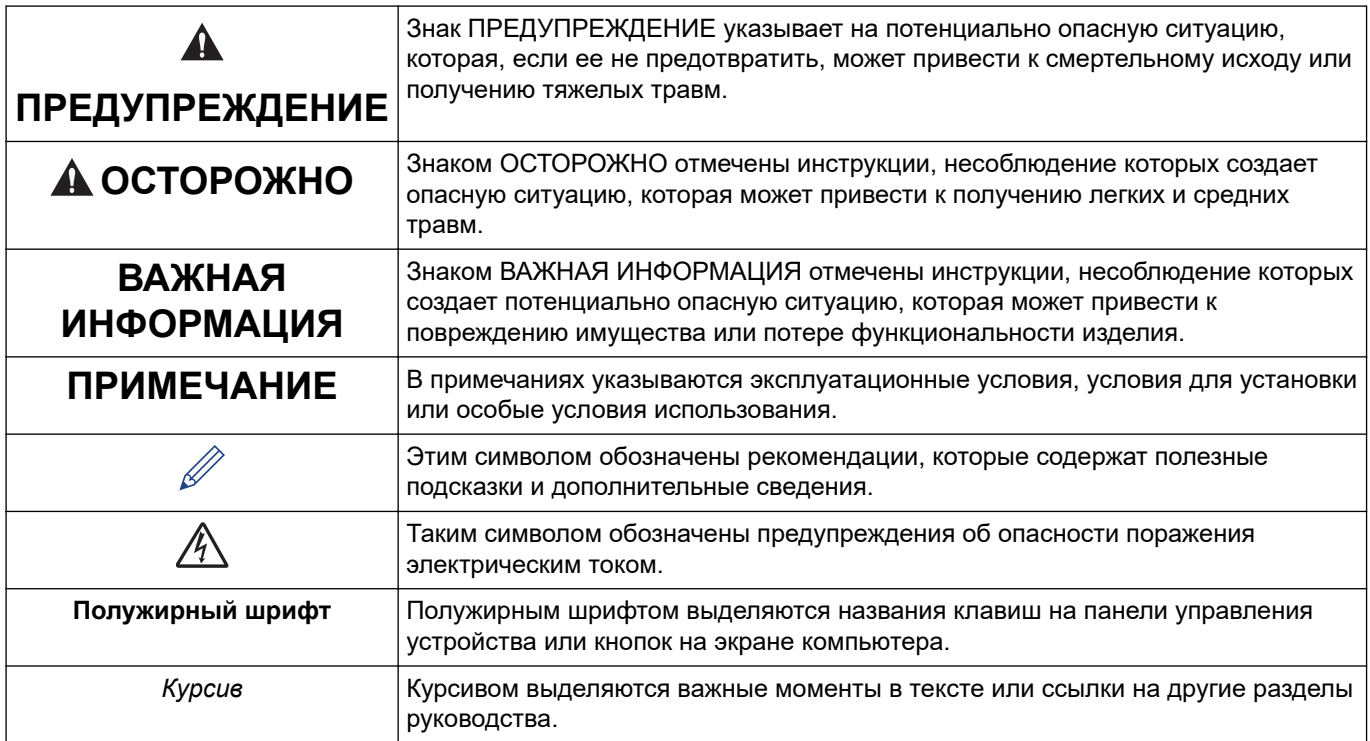

## **Связанная информация**

• [Перед использованием устройства](#page-4-0)

<span id="page-6-0"></span> [На главную](#page-1-0) > [Перед использованием устройства](#page-4-0) > Товарные знаки

## **Товарные знаки**

Apple, Mac, iPad, iPhone, iPod touch и macOS являются товарными знаками компании Apple Inc., зарегистрированными в США и других странах.

Nuance и PaperPort являются товарными знаками или зарегистрированными товарными знаками компании Nuance Communications, Inc. или ее дочерних компаний в США и/или других странах.

Wi-Fi $^{\circledR}$  и Wi-Fi Alliance $^{\circledR}$  являются зарегистрированными товарными знаками организации Wi-Fi Alliance $^{\circledR}$ .

WPA™, WPA2™ и Wi-Fi Protected Setup™ являются товарными знаками организации Wi-Fi Alliance®.

Моргіа® и логотип Mopria® являются зарегистрированными товарными знаками и знаками обслуживания компании Mopria Alliance, Inc. в США и других странах. Несанкционированное использование строго запрещено.

Все компании, программное обеспечение которых упоминается в данном руководстве, предоставляют доступ к своим продуктам на условиях соответствующих лицензионных соглашений.

**Все товарные знаки и наименования товаров, упоминаемые в изделиях, документации и прочих материалах компании Brother, являются товарными знаками или зарегистрированными товарными знаками соответствующих владельцев.**

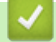

#### **Связанная информация**

• [Перед использованием устройства](#page-4-0)

<span id="page-7-0"></span> [На главную](#page-1-0) > [Перед использованием устройства](#page-4-0) > Важные указания

## **Важные указания**

- Проверяйте наличие обновлений драйвера и программного обеспечения Brother на веб-сайте [support.brother.com.](https://support.brother.com/)
- Чтобы обеспечить производительность устройства в соответствии с современными требованиями, на сайте [support.brother.com](https://support.brother.com/) проверьте наличие последней версии микропрограммы. В противном случае некоторые функции устройства могут быть недоступны.
- Не используйте данный продукт в других странах. В противном случае можно нарушить местные требования в отношении беспроводной связи и энергопотребления.
- Windows 10 в этом документе используется для обозначения Windows 10 Домашняя, Windows 10 Pro, Windows 10 для образовательных учреждений и Windows 10 Корпоративная.
- В настоящем документе наименование Windows Server 2008 относится к операционным системам Windows Server 2008 и Windows Server 2008 R2.
- В настоящем руководстве используются виды экрана DCP-T420W, если не указано иное.
- Экраны в этом руководстве пользователя приведены только для иллюстрации и могут отличаться от фактических экранов.
- Если не указано иное, снимки экрана в этом руководстве относятся к Windows 10 и macOS v10.15.x. Вид экрана на используемом компьютере зависит от операционной системы и может отличаться от приведенного здесь.
- Содержание данного руководства и технические характеристики изделия могут быть изменены без предварительного уведомления.
- В настоящем документе XXX-XXXX означает наименование модели вашего устройства.

## **Связанная информация**

• [Перед использованием устройства](#page-4-0)

<span id="page-8-0"></span> [На главную](#page-1-0) > Общие сведения об устройстве

## **Общие сведения об устройстве**

- [Перед использованием устройства](#page-9-0)
- [Обзор панели управления](#page-10-0)
- [Алгоритмы мигания и сигналы индикаторов](#page-12-0)
- [Доступ к службе Brother Utilities \(Windows\)](#page-13-0)
- [Место расположения порта USB на вашем устройстве Brother](#page-15-0)

<span id="page-9-0"></span> [На главную](#page-1-0) > [Общие сведения об устройстве](#page-8-0) > Перед использованием устройства

## **Перед использованием устройства**

Перед выполнением любой операции печати проверьте следующее.

- Убедитесь, что на устройстве установлено надлежащее программное обеспечение и драйверы.
- При подключении по USB: убедитесь, что USB-кабель не поврежден.

## **Выбор правильного типа бумаги**

Чтобы обеспечить высокое качество печати, важно правильно выбрать тип бумаги. Перед покупкой бумаги обязательно прочитайте информацию о ее допустимых типах. Не забывайте проверять область печати с учетом параметров, установленных в драйвере принтера или в приложении, используемом для печати.

## **Брандмауэр (Windows) (DCP-T420W/DCP-T425W)**

Если на компьютере, защищенном брандмауэром, недоступна функция печати по сети или сканирования по сети, может потребоваться настройка брандмауэра. Если вы используете брандмауэр Windows и установили драйверы, следуя указаниям в программе установки, нужные параметры брандмауэра уже заданы. Если используется другой персональный брандмауэр, см. инструкции в руководстве пользователя соответствующего программного обеспечения или обратитесь к его производителю.

## **Связанная информация**

• [Общие сведения об устройстве](#page-8-0)

<span id="page-10-0"></span> [На главную](#page-1-0) > [Общие сведения об устройстве](#page-8-0) > Обзор панели управления

## **Обзор панели управления**

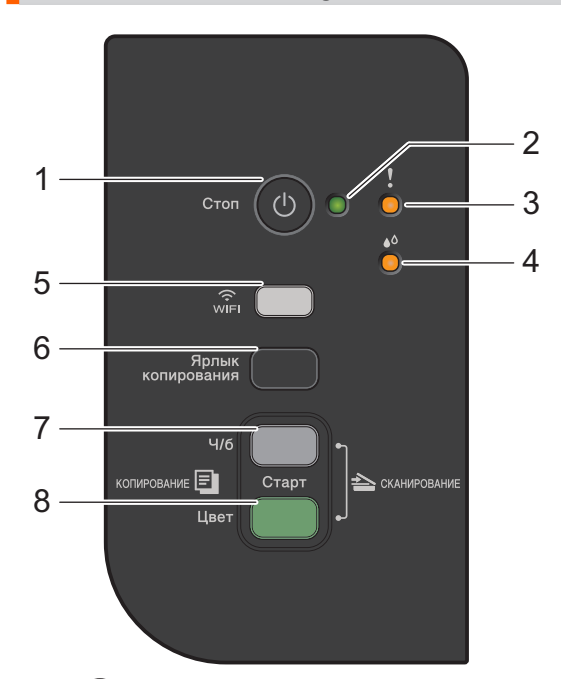

#### **1. (Стоп) Включение/выключение питания**

- Нажмите, чтобы остановить выполнение операции.
- Нажмите, чтобы выйти из выбранного режима.
- Для включения аппарата нажмите кнопку  $\circ$ .

Нажмите и удерживайте  $(\circledcirc)$ , чтобы выключить устройство и отменить все оставшиеся операции. Перед автоматическим выключением устройства **Индикатор питания** будет мигать в течение нескольких секунд.

Если устройство выключено нажатием кнопки  $(\circledcirc)$ , оно по-прежнему будет периодически очищать печатающую головку для поддержания высокого качества печати. Для увеличения ресурса печатающей головки, экономии чернил и поддержания высокого качества печати устройство должно быть постоянно подключено к источнику питания.

#### **2. Индикатор питания**

Указывает на состояние устройства.

#### **3. Индикатор предупреждения**

Указывает, что устройство обнаружило ошибку или находится в режиме сброса.

#### **4. Индикатор чернил**

Указывает, что устройство обнаружило ошибку чернил или находится в режиме обслуживания.

## **5. Кнопка WiFi/светодиод (DCP-T420W/DCP-T425W)**

- Нажмите эту кнопку отдельно или одновременно с другой кнопкой для настройки параметров беспроводного подключения или печати сетевых отчетов. Используйте только во время бездействия устройства.
- Одновременно нажмите эту кнопку и **Цвет Старт**, чтобы перезапустить Wi-Fi, если не удается подключиться к беспроводной сети.
- При одновременном нажатии с кнопкой (**Стоп**) выполняется переход в режим Wi-Fi.
- Указывает на состояние беспроводной сети.

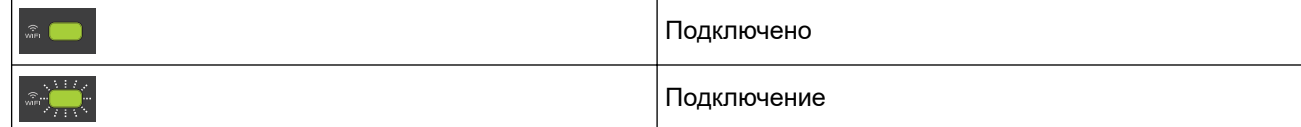

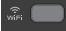

Выкл.

#### **6. Ярлык копирования**

• Нажмите для копирования удостоверений в режиме «2 на 1».

При необходимости с помощью веб-интерфейса управления в качестве функции этой кнопки можно задать одну из функций копирования. По умолчанию установлена функция копирования удостоверений в режиме «2 на 1».

• При одновременном нажатии с кнопкой ( $\bigcirc$ ) (Стоп) выполняется переход в режим технического обслуживания.

#### **7. Ч/б Старт**

- Нажмите для запуска копирования в черно-белом режиме.
- При одновременном нажатии с кнопкой **Цвет Старт** запускается сканирование документов (в цветном или черно-белом режиме в зависимости от настройки сканирования).
- При одновременном нажатии с кнопкой (**Стоп**) выполняется переход в режим сброса.

#### **8. Цвет Старт**

• Нажмите для запуска копирования в цветном режиме.

#### **Связанная информация**

• [Общие сведения об устройстве](#page-8-0)

<span id="page-12-0"></span> [На главную](#page-1-0) > [Общие сведения об устройстве](#page-8-0) > Алгоритмы мигания и сигналы индикаторов

## **Алгоритмы мигания и сигналы индикаторов**

Индикаторы на панели управления устройства горят или мигают в зависимости от состояния устройства.

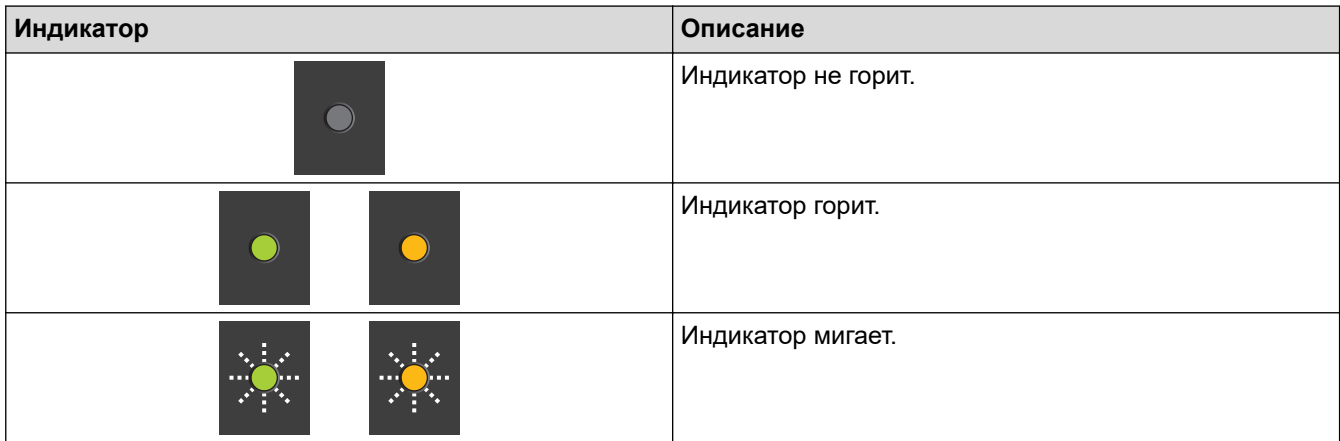

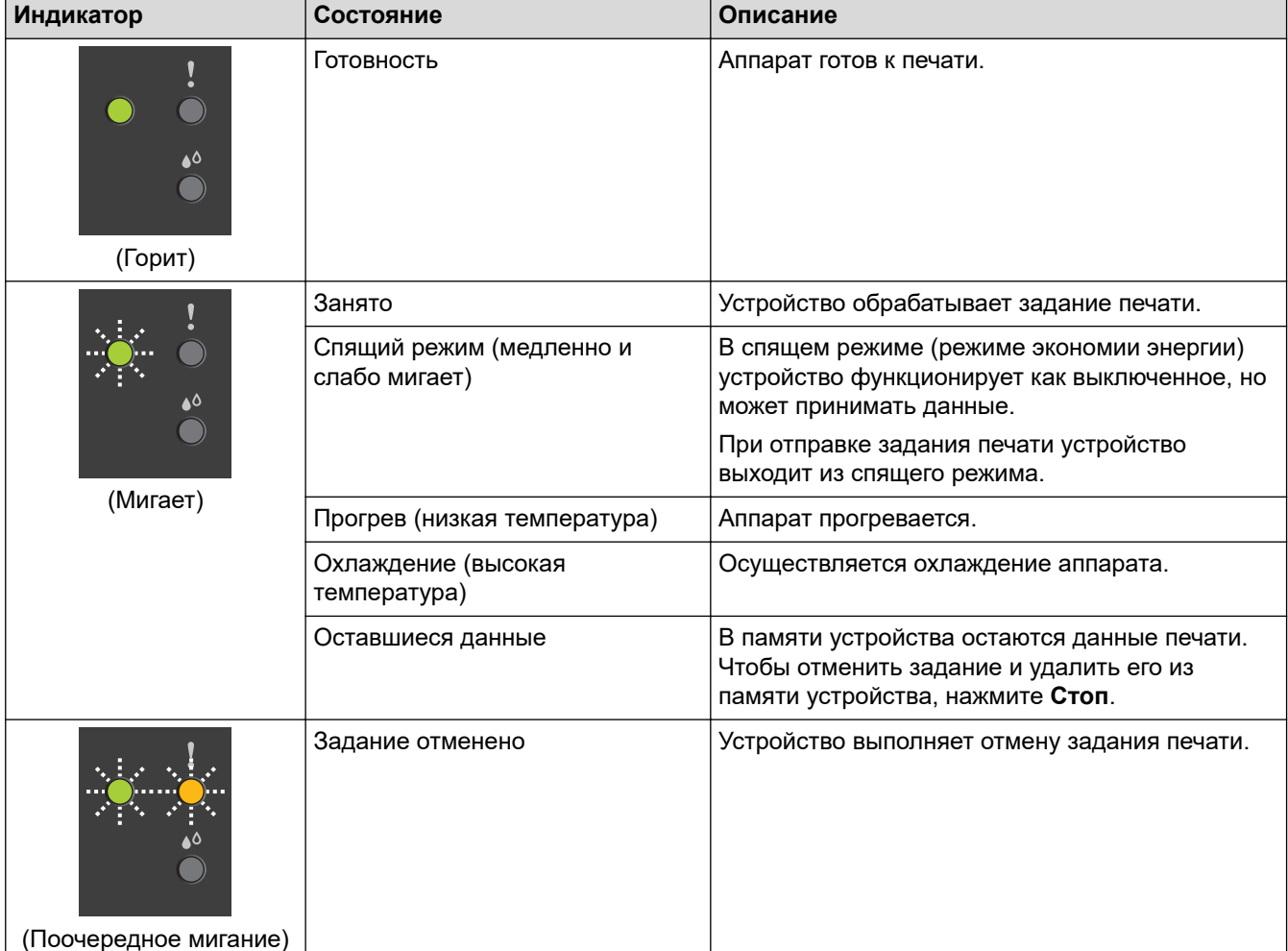

## **Связанная информация**

• [Общие сведения об устройстве](#page-8-0)

#### **Связанные темы:**

• [Сигналы индикаторов об ошибках и необходимости обслуживания](#page-160-0)

<span id="page-13-0"></span> $\triangle$  [На главную](#page-1-0) > [Общие сведения об устройстве](#page-8-0) > Доступ к службе Brother Utilities (Windows)

# **Доступ к службе Brother Utilities (Windows)**

**Brother Utilities** — это программа запуска приложений, предоставляющая удобный доступ ко всем приложениям Brother, установленным на компьютере.

- 1. Выполните одно из указанных ниже действий.
	- Windows 10

Нажмите > **Brother** > **Brother Utilities**.

• Windows 8.1

Переместите курсор в левый нижний угол экрана **Пуск** и нажмите ( $\bigodot$  (если используется сенсорное устройство, проведите пальцем снизу вверх по экрану **Пуск**, чтобы отобразить окно **Приложения**).

После отображения экрана **Приложения** коснитесь или щелкните  $\frac{1}{6}$  [**Brother Utilities**).

Windows 7

Щелкните **(Пуск)** > **Все программы** > **Brother** > **Brother Utilities**.

2. Выберите свое устройство.

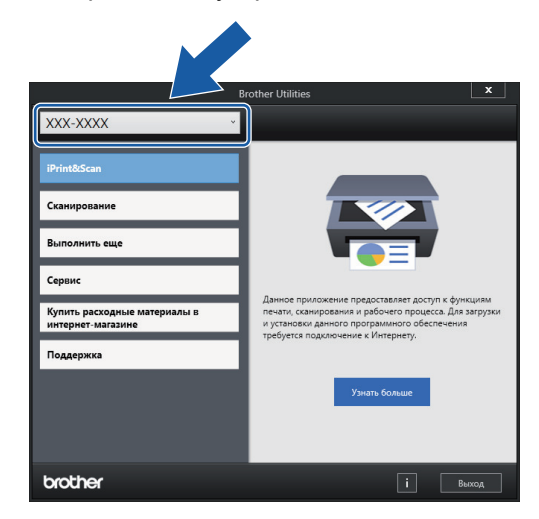

3. Выберите необходимое действие.

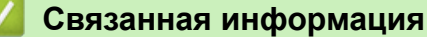

- [Общие сведения об устройстве](#page-8-0)
	- [Удаление программного обеспечения и драйверов Brother \(Windows\)](#page-14-0)

<span id="page-14-0"></span> [На главную](#page-1-0) > [Общие сведения об устройстве](#page-8-0) > [Доступ к службе Brother Utilities](#page-13-0) [\(Windows\)](#page-13-0) > Удаление программного обеспечения и драйверов Brother (Windows)

# **Удаление программного обеспечения и драйверов Brother (Windows)**

- 1. Выполните одно из указанных ниже действий.
	- Windows 10

Нажмите > **Brother** > **Brother Utilities**.

• Windows 8.1

Переместите курсор в левый нижний угол экрана **Пуск** и нажмите (+) (если используется сенсорное устройство, проведите пальцем снизу вверх по экрану **Пуск**, чтобы отобразить окно **Приложения**).

После отображения экрана **Приложения** коснитесь или щелкните **[alger]** (Brother Utilities).

Windows 7

Щелкните **(Пуск)** > **Все программы** > **Brother** > **Brother Utilities**.

2. Щелкните по раскрывающемуся списку и выберите название своей модели (если она еще не выбрана). Щелкните по значку **Сервис** на левой панели навигации, а затем нажмите **Удалить**. Чтобы удалить программное обеспечение и драйверы, следуйте инструкциям в диалоговом окне.

### **Связанная информация**

• [Доступ к службе Brother Utilities \(Windows\)](#page-13-0)

<span id="page-15-0"></span> [На главную](#page-1-0) > [Общие сведения об устройстве](#page-8-0) > Место расположения порта USB на вашем устройстве Brother

# **Место расположения порта USB на вашем устройстве Brother**

Порт USB расположен под крышкой сканера.

Чтобы установить драйверы и программное обеспечение, необходимое для работы с устройством, перейдите на страницу **Файлы** своей модели на сайте [support.brother.com.](https://support.brother.com/)

(Windows) или используйте установочный компакт-диск Brother для настройки устройства (доступен не во всех странах).

1. Поднимите крышку сканера.

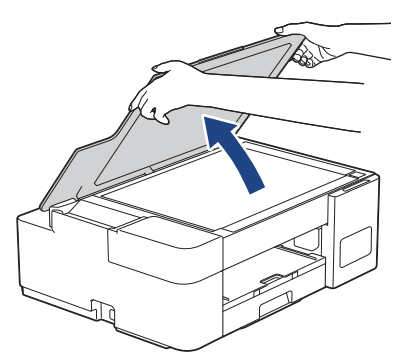

2. Найдите нужный порт под крышкой сканера, как показано на рисунке.

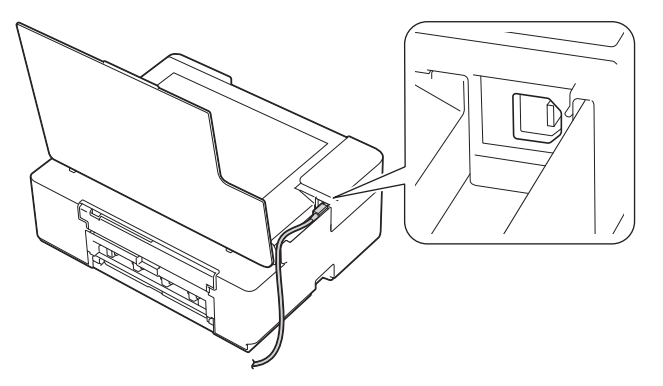

Аккуратно проложите кабель по кабельному желобку и выведите его в задней части устройства.

3. Осторожно закройте крышку сканера.

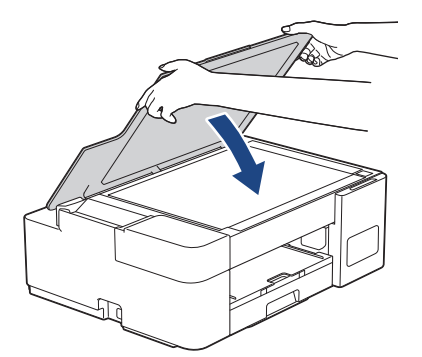

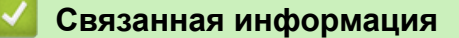

• [Общие сведения об устройстве](#page-8-0)

<span id="page-16-0"></span> [На главную](#page-1-0) > Работа с бумагой

# **Работа с бумагой**

- [Загрузка бумаги](#page-17-0)
- [Загрузка документов](#page-40-0)

<span id="page-17-0"></span> [На главную](#page-1-0) > [Работа с бумагой](#page-16-0) > Загрузка бумаги

## **Загрузка бумаги**

- [Загрузка бумаги в лоток](#page-18-0)
- [Загрузка бумаги в слот ручной подачи](#page-27-0)
- [Область, недоступная для печати](#page-30-0)
- [Настройки бумаги](#page-31-0)
- [Допустимая бумага и другие печатные носители](#page-33-0)
- [Сигналы индикаторов об ошибках и необходимости обслуживания](#page-160-0)
- [Проблемы при обращении с бумагой и выполнении печати](#page-169-0)

<span id="page-18-0"></span> [На главную](#page-1-0) > [Работа с бумагой](#page-16-0) > [Загрузка бумаги](#page-17-0) > Загрузка бумаги в лоток

## **Загрузка бумаги в лоток**

- [Загрузка листовой бумаги или бумаги Фото 2L в лоток](#page-19-0)
- [Загрузка фотобумаги в лоток](#page-22-0)
- [Загрузка конвертов в лоток](#page-24-0)

<span id="page-19-0"></span> [На главную](#page-1-0) > [Работа с бумагой](#page-16-0) > [Загрузка бумаги](#page-17-0) > [Загрузка бумаги в лоток](#page-18-0) > Загрузка листовой бумаги или бумаги Фото 2L в лоток

# **Загрузка листовой бумаги или бумаги Фото 2L в лоток**

- Загружайте в лоток бумагу одного формата и типа за раз.
- При загрузке в лоток бумаги другого формата необходимо изменить настройку формата бумаги на компьютере.
- 1. Если откидная панель для бумаги (1) раскрыта, закройте ее, а затем задвиньте опорную панель (2).

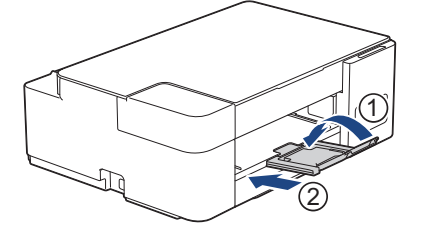

2. Полностью извлеките лоток для бумаги из устройства.

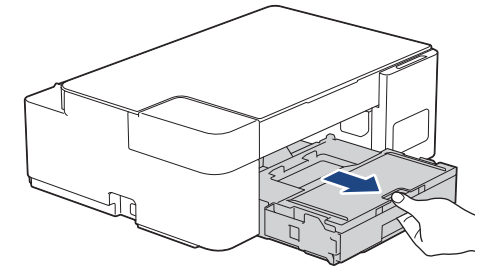

3. Откройте крышку выходного лотка (1).

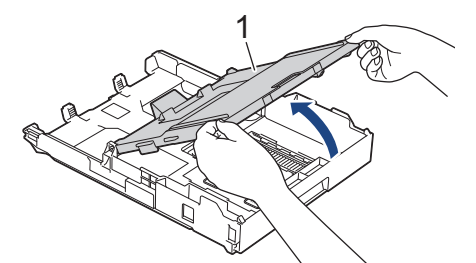

4. Осторожно нажмите и сдвиньте направляющие ширины бумаги (1) и направляющую длины бумаги (2) в соответствии с форматом бумаги.

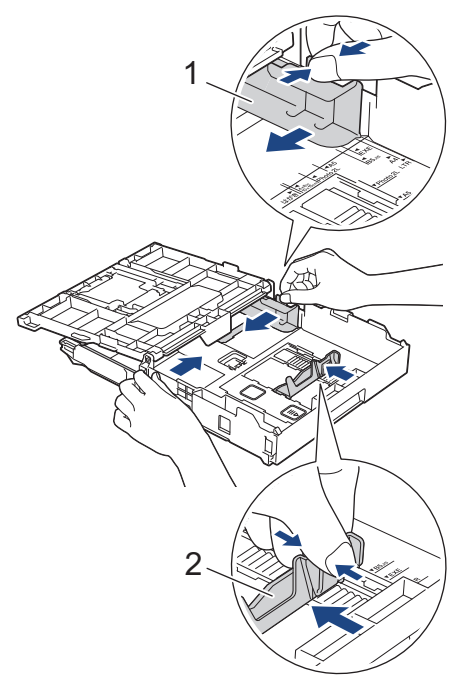

5. Тщательно «распушите» пачку бумаги во избежание замятия и сбоев при подаче бумаги.

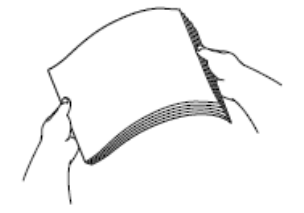

Обязательно убедитесь, что бумага не скручена и не смята.

6. Осторожно загрузите бумагу в лоток для бумаги стороной для печати **вниз**.

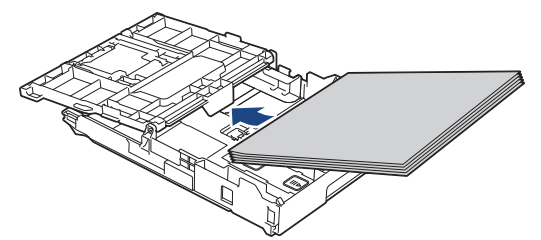

Убедитесь, что бумага ровно лежит в лотке, а направляющая длины бумаги (1) касается краев бумаги.

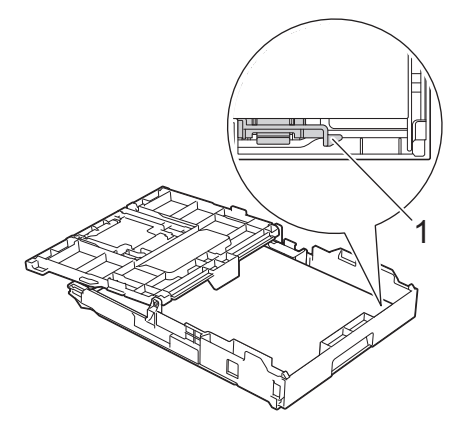

## **ВАЖНАЯ ИНФОРМАЦИЯ**

- Не проталкивайте бумагу слишком далеко, поскольку она может приподняться в задней части лотка и вызвать проблемы при подаче.
- При загрузке более 20 листов бумаги Фото 2L (13 x 18 см) может произойти замятие бумаги.

Чтобы добавить бумагу, прежде чем она закончится, извлеките стопку бумаги из лотка и добавьте к ней новую бумагу. Во избежание подачи нескольких листов одновременно обязательно "распушите" стопку бумаги.

7. Осторожно отрегулируйте направляющие ширины бумаги (1) в соответствии с форматом бумаги. Убедитесь, что направляющие ширины бумаги касаются краев бумаги.

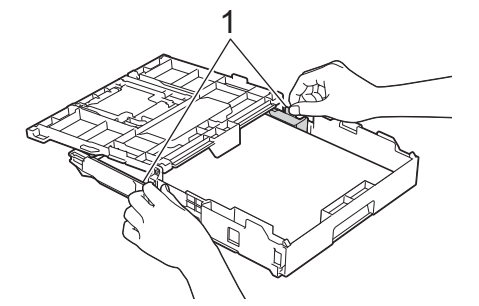

8. Закройте крышку выходного лотка.

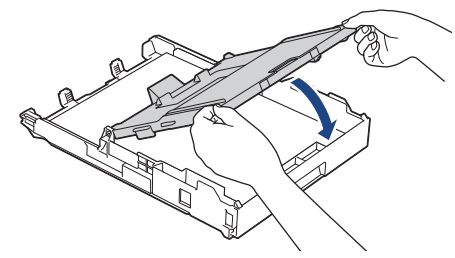

9. Медленно задвиньте лоток для бумаги в устройство.

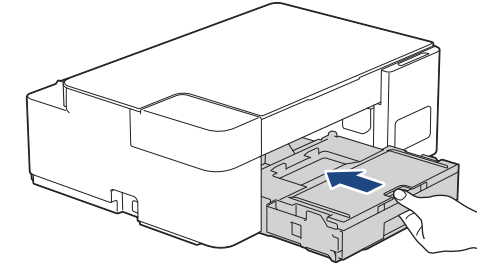

10. Выдвиньте опорную панель (1) до защелкивания на месте, а затем раскройте откидную панель для бумаги (2).

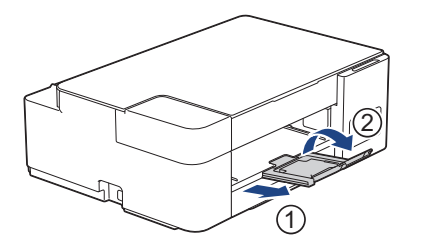

## **Связанная информация**

• [Загрузка бумаги в лоток](#page-18-0)

## **Связанные темы:**

• [Выбор правильного печатного носителя](#page-36-0)

<span id="page-22-0"></span> [На главную](#page-1-0) > [Работа с бумагой](#page-16-0) > [Загрузка бумаги](#page-17-0) > [Загрузка бумаги в лоток](#page-18-0) > Загрузка фотобумаги в лоток

# **Загрузка фотобумаги в лоток**

- Загружайте в лоток бумагу одного формата и типа за раз.
- При загрузке в лоток бумаги другого формата необходимо изменить настройку формата бумаги на компьютере.
- 1. Если откидная панель для бумаги (1) раскрыта, закройте ее, а затем задвиньте опорную панель (2).

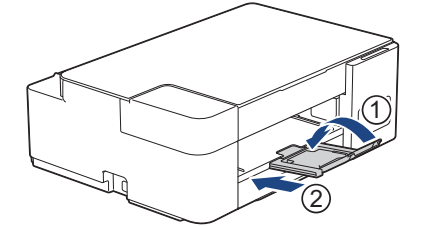

2. Полностью извлеките лоток для бумаги из устройства.

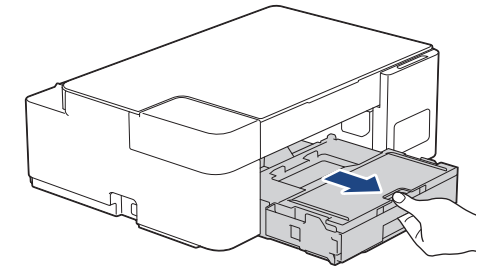

3. Откройте крышку выходного лотка (1).

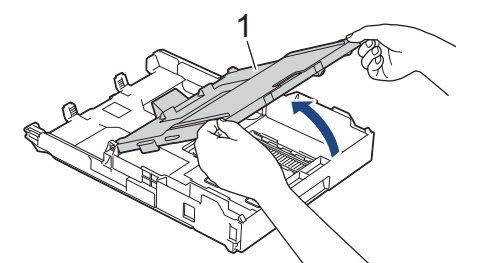

4. Осторожно нажмите и сдвиньте направляющие ширины бумаги (1) в соответствии с форматом бумаги, затем поднимите ограничитель (2).

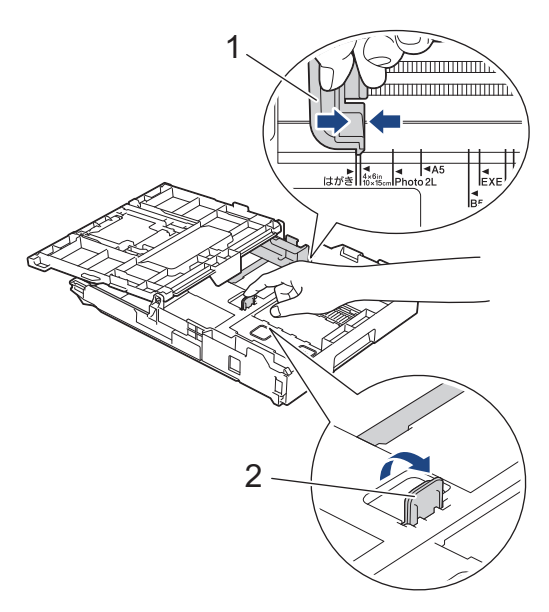

5. Закройте крышку выходного лотка.

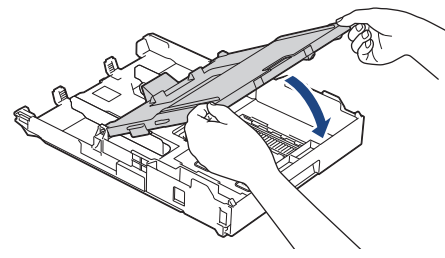

6. Загрузите не более 20 листов фотобумаги стороной для печати **вниз**. Загрузка в лоток более 20 листов фотобумаги может привести к замятию.

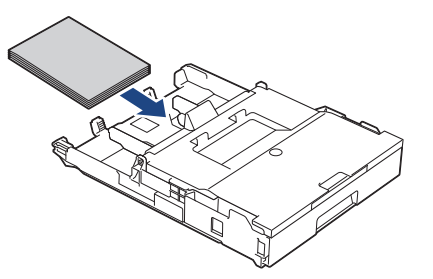

- 7. Откройте крышку выходного лотка.
- 8. Осторожно отрегулируйте направляющие ширины бумаги (1) в соответствии с форматом бумаги. Убедитесь, что направляющие ширины бумаги касаются краев стопки и что бумага лежит в лотке ровно.

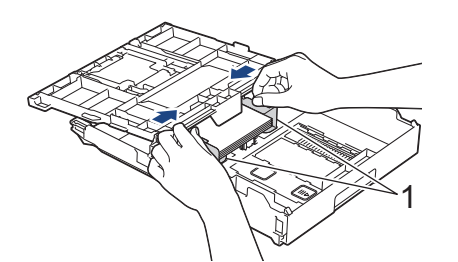

- 9. Закройте крышку выходного лотка.
- 10. Медленно задвиньте лоток для бумаги в устройство.

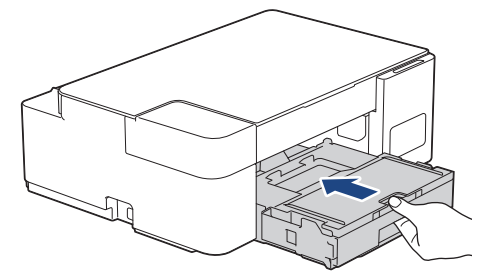

11. Выдвиньте опорную панель (1) до защелкивания на месте, а затем раскройте откидную панель для бумаги (2).

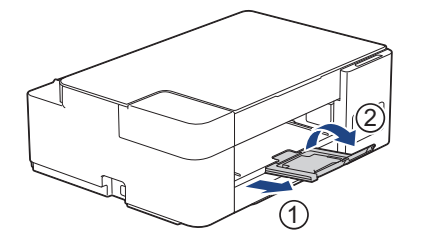

## **Связанная информация**

• [Загрузка бумаги в лоток](#page-18-0)

#### **Связанные темы:**

• [Выбор правильного печатного носителя](#page-36-0)

<span id="page-24-0"></span> [На главную](#page-1-0) > [Работа с бумагой](#page-16-0) > [Загрузка бумаги](#page-17-0) > [Загрузка бумаги в лоток](#page-18-0) > Загрузка конвертов в лоток

# **Загрузка конвертов в лоток**

- Допустимо загружать конверты различных форматов. >> Связанная информация: *Тип бумаги и формат бумаги для каждой операции*
- При загрузке в лоток конвертов необходимо изменить настройку формата бумаги на компьютере.
- Перед загрузкой конвертов в лоток разгладьте углы и края конвертов, чтобы сделать их как можно более плоскими.

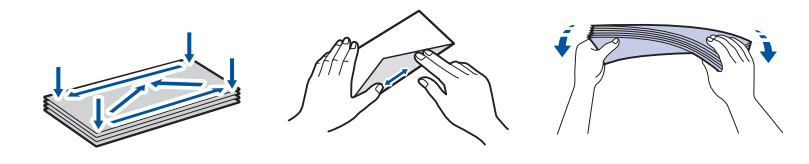

1. Если откидная панель для бумаги (1) раскрыта, закройте ее, а затем задвиньте опорную панель (2).

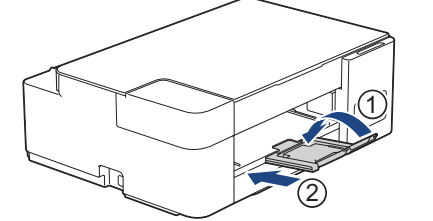

2. Полностью извлеките лоток для бумаги из устройства.

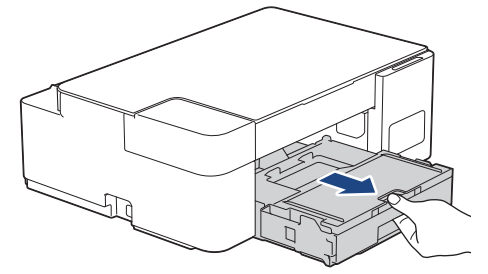

3. Откройте крышку выходного лотка (1).

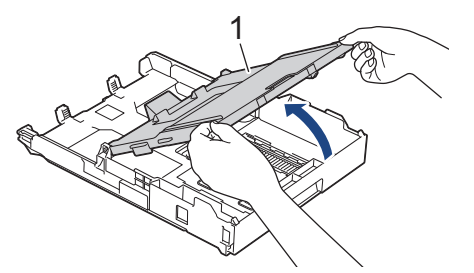

4. Загрузите в лоток для бумаги до 10 конвертов лицевой стороной **вниз**. Загрузка в лоток более 10 конвертов может привести к замятию.

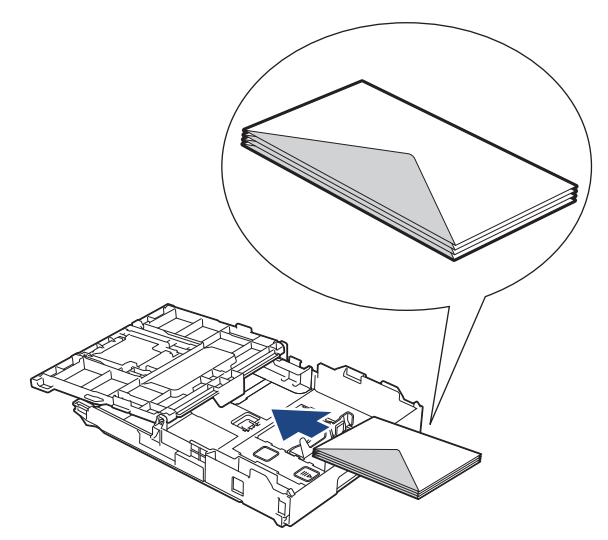

5. Осторожно нажмите и сдвиньте направляющие ширины бумаги (1) и направляющую длины бумаги (2) в соответствии с форматом конвертов.

Убедитесь, что конверты лежат в лотке ровно.

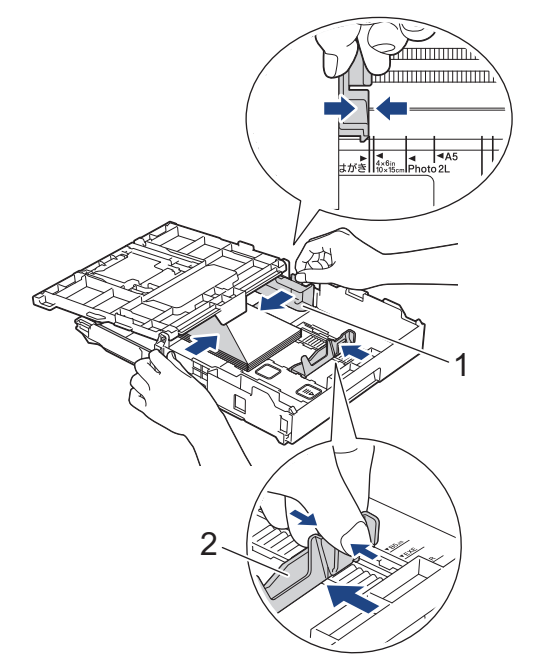

## **ВАЖНАЯ ИНФОРМАЦИЯ**

Если устройство подает из лотка сразу два конверта, загружайте в лоток для бумаги по одному конверту.

6. Закройте крышку выходного лотка.

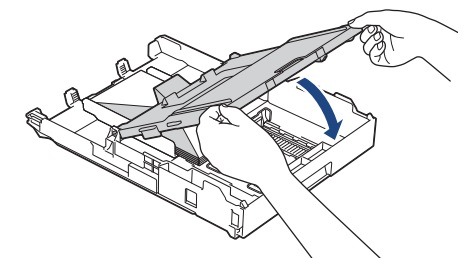

7. Медленно задвиньте лоток для бумаги в устройство.

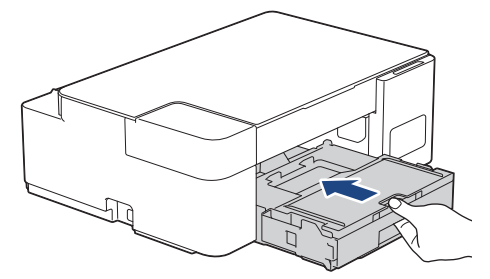

8. Выдвиньте опорную панель (1) до защелкивания на месте, а затем раскройте откидную панель для бумаги (2).

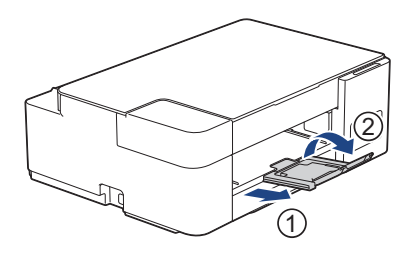

# **Связанная информация**

• [Загрузка бумаги в лоток](#page-18-0)

#### **Связанные темы:**

- [Выбор правильного печатного носителя](#page-36-0)
- [Тип бумаги и формат бумаги для каждой операции](#page-37-0)

<span id="page-27-0"></span> [На главную](#page-1-0) > [Работа с бумагой](#page-16-0) > [Загрузка бумаги](#page-17-0) > Загрузка бумаги в слот ручной подачи

## **Загрузка бумаги в слот ручной подачи**

Этот слот используется для загрузки специальных печатных носителей **по одному листу бумаги**.

B При загрузке бумаги в слот для ручной подачи устройство автоматически включает режим ручной подачи.

1. Откройте крышку слота ручной подачи.

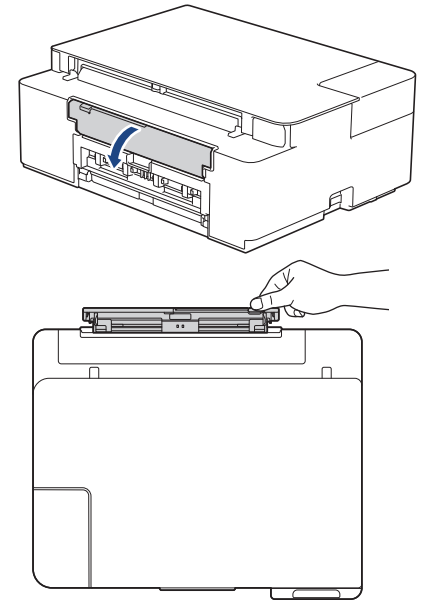

2. Поднимите опорную панель.

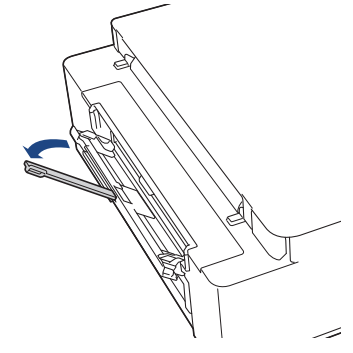

3. Сдвиньте направляющие слота для ручной подачи по ширине используемой бумаги.

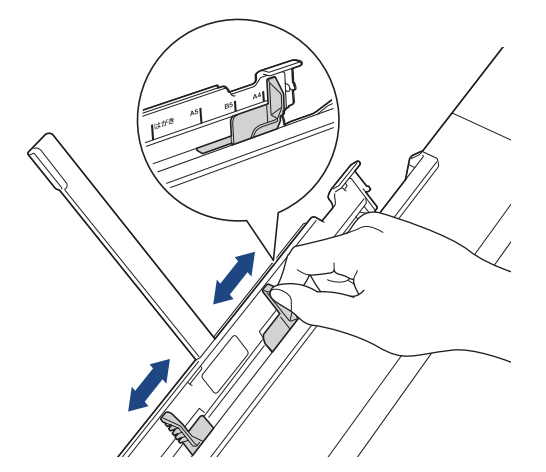

4. Загрузите только **один лист бумаги** в слот для ручной подачи **лицевой стороной вверх**.

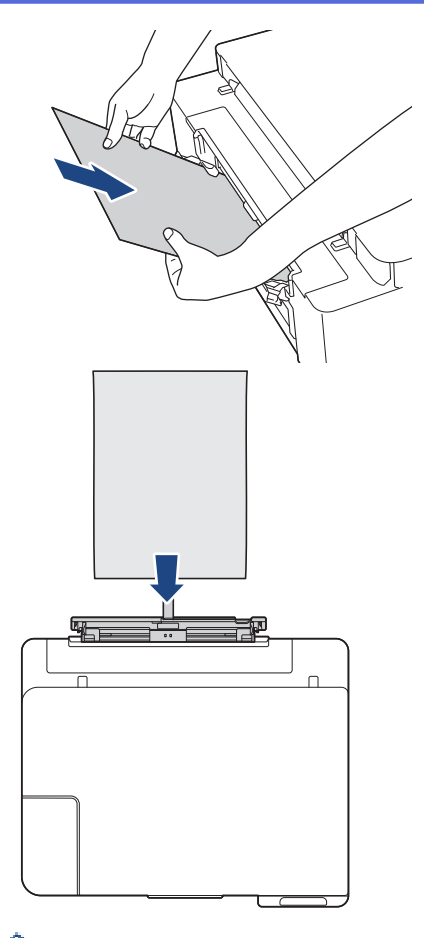

При использовании конвертов загружайте их стороной для печати **вверх** и клапаном влево, как показано на рисунке.

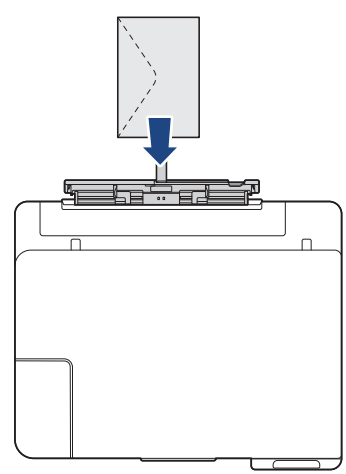

## **ВАЖНАЯ ИНФОРМАЦИЯ**

- НЕ ЗАГРУЖАЙТЕ в слот ручной подачи более **одного листа бумаги** за один раз.Это может привести к замятию бумаги. При печати нескольких страниц не загружайте следующий лист бумаги до тех пор, пока горят и **Индикатор питания**, и **Индикатор предупреждения**.
- Не загружайте бумагу в слот для ручной подачи во время печати из лотка для бумаги. Это может привести к замятию бумаги.
- 5. Обеими руками вставляйте в слот для ручной подачи **один лист бумаги** до тех пор, пока передний край листа не коснется роликов подачи бумаги. Когда устройство начнет втягивать бумагу, отпустите ее. **Индикатор питания** мигает три раза, служа сигналом готовности слота для ручной подачи.

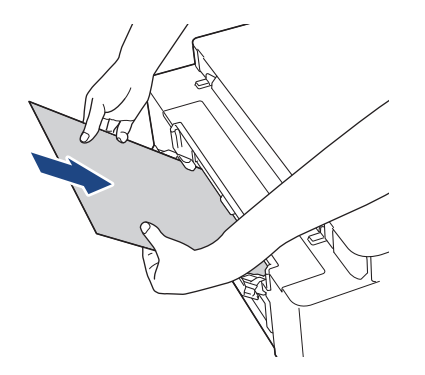

Вставляйте конверт или лист толстой бумаги, направляя носитель в слот для ручной подачи до тех пор, пока ролики подачи бумаги не захватят его.

6. Выдвиньте опорную панель (1) до защелкивания на месте, а затем раскройте откидную панель для бумаги (2).

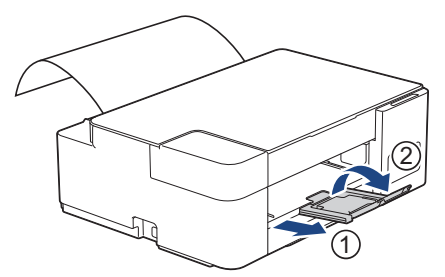

- Если документ не помещается на одном листе бумаги, загораются **Индикатор питания** и **Индикатор предупреждения**. Вставьте следующий лист бумаги в слот для ручной подачи, а затем нажмите **Ч/б Старт** или **Цвет Старт**.
- Прежде чем закрывать крышку слота для ручной подачи, убедитесь, что печать завершена.
- Если бумага загружена в слот для ручной подачи, устройство всегда печатает из слота для ручной подачи.
- Устройство выводит бумагу, загруженную в слот для ручной подачи, при печати пробной страницы или отчета.
- Устройство выводит бумагу, загруженную в слот для ручной подачи, во время очистки устройства. Дождитесь завершения очистки устройства, а затем загрузите бумагу в слот для ручной подачи.

#### **Связанная информация**

• [Загрузка бумаги](#page-17-0)

#### **Связанные темы:**

- [Выбор правильного печатного носителя](#page-36-0)
- [Сигналы индикаторов об ошибках и необходимости обслуживания](#page-160-0)

<span id="page-30-0"></span> [На главную](#page-1-0) > [Работа с бумагой](#page-16-0) > [Загрузка бумаги](#page-17-0) > Область, недоступная для печати

## **Область, недоступная для печати**

Область, недоступная для печати, зависит от настроек в используемом приложении. На рисунках ниже показаны области, недоступные для печати, на листовой бумаге и конвертах. Устройство может выполнять печать в областях листовой бумаги, отмеченных на рисунке серым цветом, только если доступна и включена функция печати без полей.

#### **Листовая бумага**

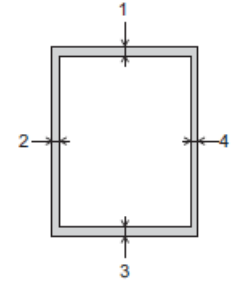

#### **Конверты**

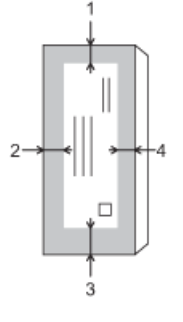

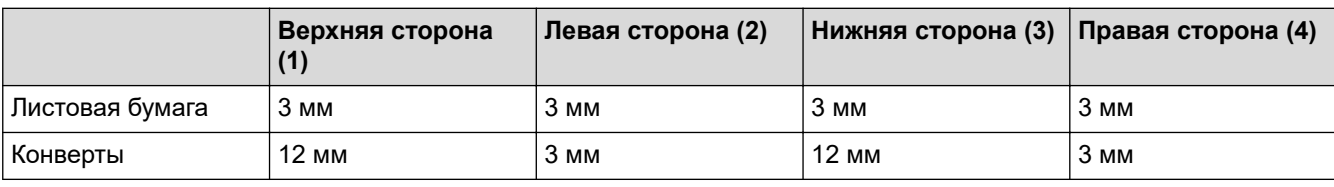

Функция печати без полей недоступна для конвертов и при 2-сторонней печати.

#### **Связанная информация**

• [Загрузка бумаги](#page-17-0)

### **Связанные темы:**

• [Проблемы при обращении с бумагой и выполнении печати](#page-169-0)

<span id="page-31-0"></span> [На главную](#page-1-0) > [Работа с бумагой](#page-16-0) > [Загрузка бумаги](#page-17-0) > Настройки бумаги

# **Настройки бумаги**

• [Изменение настроек формата бумаги](#page-32-0)

<span id="page-32-0"></span> [На главную](#page-1-0) > [Работа с бумагой](#page-16-0) > [Загрузка бумаги](#page-17-0) > [Настройки бумаги](#page-31-0) > Изменение настроек формата бумаги

## **Изменение настроек формата бумаги**

- 1. Запустите Brother iPrint&Scan.
	- **Windows**

Запустите (**Brother iPrint&Scan**).

• Mac

Ø

В строке меню **Finder** выберите **Переход** > **Программы**, а затем дважды щелкните по значку iPrint&Scan.

Откроется экран Brother iPrint&Scan.

- 2. Если устройство Brother не выбрано, нажмите кнопку **Выберите устройство**, а затем выберите свою модель из списка. Нажмите **ОК**.
- 3. Нажмите (**Настройки устройства**), чтобы подтвердить параметры.
- 4. При необходимости введите пароль в поле **Вход в систему**, а затем нажмите **Вход в систему**.

С помощью пароля по умолчанию можно управлять настройками устройства. Он указан на задней части устройства с пометкой **Pwd**.

5. Перейдите в навигационное меню, а затем выберите **Копирование** > **Опции коп.**.

Откройте  $\equiv$ , если навигационное меню не отображается на левой стороне экрана.

- 6. Выберите параметр **Формат бумаги**.
- 7. Нажмите кнопку **Отправить**.

Чтобы обеспечить высокое качество печати, важно правильно выбрать тип бумаги. Перед покупкой бумаги обязательно прочитайте информацию о ее допустимых типах. Не забывайте проверять область печати с учетом параметров, установленных в драйвере принтера или в приложении, используемом для печати.

#### **Связанная информация**

• [Настройки бумаги](#page-31-0)

#### **Связанные темы:**

- [Допустимая бумага и другие печатные носители](#page-33-0)
- [Копирование документа](#page-96-0)
- [Доступ к управлению через веб-интерфейс](#page-222-0)
- [Brother iPrint&Scan](#page-156-0)

<span id="page-33-0"></span>**▲ [На главную](#page-1-0) > [Работа с бумагой](#page-16-0) > [Загрузка бумаги](#page-17-0) > Допустимая бумага и другие печатные носители** 

## **Допустимая бумага и другие печатные носители**

Используемый при печати на устройстве тип бумаги может влиять на качество печати.

Чтобы получить оптимальное качество печати для выбранных параметров, всегда устанавливайте параметр типа бумаги в соответствии с типом бумаги, загруженной в лоток.

Можно использовать обычную бумагу, бумагу для струйных принтеров (с покрытием), глянцевую бумагу, бумагу из вторсырья и конверты.

Перед закупкой большого количества бумаги рекомендуется выполнить пробную печать на бумаге различных типов.

Для обеспечения наилучшего качества печати используйте бумагу Brother.

- Если печать выполняется на бумаге для струйных принтеров (с покрытием) или на глянцевой бумаге, необходимо выбрать правильный печатный носитель в драйвере принтера или в приложении, которое используется для печати.
- Если используется фотобумага, загрузите один дополнительный лист такой же фотобумаги в лоток для бумаги.
- Если используются фотобумага, то во избежание замятия бумаги или смазывания удаляйте каждый отпечатанный лист немедленно.
- Не прикасайтесь к только что отпечатанной поверхности листа. Если лист не высох полностью, на пальцах могут остаться пятна.

#### **Связанная информация**

- [Загрузка бумаги](#page-17-0)
	- [Рекомендованные печатные носители](#page-34-0)
	- [Обращение с печатными носителями и их использование](#page-35-0)
	- [Выбор правильного печатного носителя](#page-36-0)

#### **Связанные темы:**

- [Изменение настроек формата бумаги](#page-32-0)
- [Проблемы при обращении с бумагой и выполнении печати](#page-169-0)

<span id="page-34-0"></span> [На главную](#page-1-0) > [Работа с бумагой](#page-16-0) > [Загрузка бумаги](#page-17-0) > [Допустимая бумага и другие печатные](#page-33-0) [носители](#page-33-0) > Рекомендованные печатные носители

## **Рекомендованные печатные носители**

Для достижения наилучшего качества печати рекомендуется использовать перечисленные в таблице типы бумаги Brother.

Бумага Brother доступна не во всех странах.

При отсутствии в продаже бумаги Brother рекомендуется перед закупкой большого количества бумаги выполнить пробную печать на бумаге различных типов.

## **Бумага Brother**

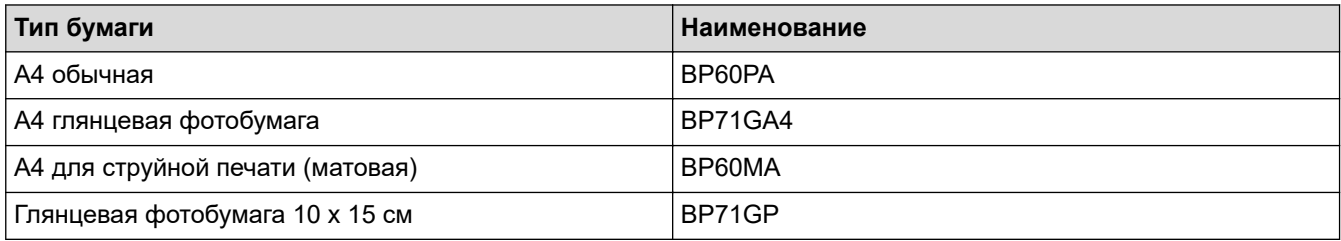

## **Связанная информация**

• [Допустимая бумага и другие печатные носители](#page-33-0)

<span id="page-35-0"></span>**▲ [На главную](#page-1-0) > [Работа с бумагой](#page-16-0) > [Загрузка бумаги](#page-17-0) > [Допустимая бумага и другие печатные](#page-33-0)** [носители](#page-33-0) > Обращение с печатными носителями и их использование

## **Обращение с печатными носителями и их использование**

- Храните бумагу в оригинальной запечатанной упаковке. Бумага должна оставаться ровной и храниться вдали от источников влаги, прямого солнечного света и высоких температур.
- Не прикасайтесь к блестящей стороне фотобумаги (с покрытием).
- Для конвертов некоторых форматов необходимо задать поля в приложении. Перед печатью нескольких конвертов необходимо выполнить пробную печать.

## **ВАЖНАЯ ИНФОРМАЦИЯ**

НЕ ИСПОЛЬЗУЙТЕ бумагу следующих типов:

• Поврежденную или скрученную бумагу, бумагу со складками или бумагу неправильной формы

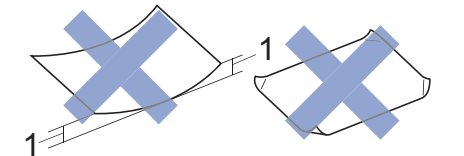

#### 1. **Скручивание на 2 мм или больше может привести к замятию бумаги.**

- Сильно блестящую бумагу или бумагу с выраженной текстурой
- Бумагу, которую невозможно сложить в ровную стопку
- Бумагу с поперечным расположением волокон.
- НЕ ИСПОЛЬЗУЙТЕ следующие конверты:
- конверты с хлипкой конструкцией;
- конверты с окошками;
- конверты с тиснением (рельефными надписями);
- конверты с зажимами или скобками;
- конверты с печатным текстом на внутренней стороне.
- Самоклеящиеся
- С двумя клапанами

#### **Самоклеящиеся Конверты с двойными клапанами**

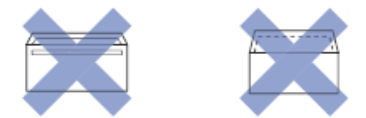

Иногда могут возникать проблемы с подачей бумаги, вызванные толщиной, форматом и формой клапана используемых конвертов.

#### **Связанная информация**

• [Допустимая бумага и другие печатные носители](#page-33-0)
<span id="page-36-0"></span> [На главную](#page-1-0) > [Работа с бумагой](#page-16-0) > [Загрузка бумаги](#page-17-0) > [Допустимая бумага и другие печатные](#page-33-0) [носители](#page-33-0) > Выбор правильного печатного носителя

### **Выбор правильного печатного носителя**

- [Тип бумаги и формат бумаги для каждой операции](#page-37-0)
- [Емкость лотков](#page-38-0)
- [Плотность и толщина бумаги](#page-39-0)
- [Загрузка листовой бумаги или бумаги Фото 2L в лоток](#page-19-0)
- [Загрузка фотобумаги в лоток](#page-22-0)
- [Загрузка конвертов в лоток](#page-24-0)
- [Загрузка бумаги в слот ручной подачи](#page-27-0)

<span id="page-37-0"></span> [На главную](#page-1-0) > [Работа с бумагой](#page-16-0) > [Загрузка бумаги](#page-17-0) > [Допустимая бумага и другие печатные](#page-33-0) [носители](#page-33-0) > [Выбор правильного печатного носителя](#page-36-0) > Тип бумаги и формат бумаги для каждой операции

# **Тип бумаги и формат бумаги для каждой операции**

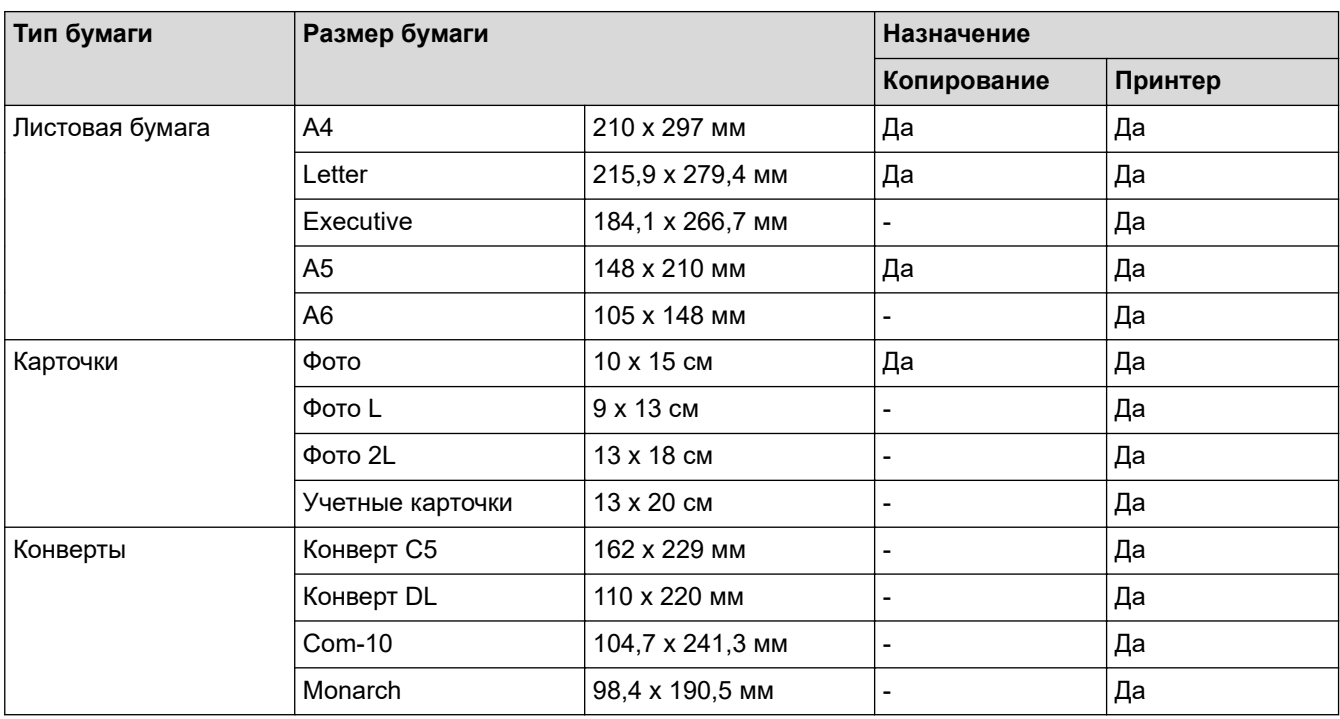

### **Связанная информация**

• [Выбор правильного печатного носителя](#page-36-0)

#### **Связанные темы:**

• [Загрузка конвертов в лоток](#page-24-0)

<span id="page-38-0"></span> [На главную](#page-1-0) > [Работа с бумагой](#page-16-0) > [Загрузка бумаги](#page-17-0) > [Допустимая бумага и другие печатные](#page-33-0) [носители](#page-33-0) > [Выбор правильного печатного носителя](#page-36-0) > Емкость лотков

# **Емкость лотков**

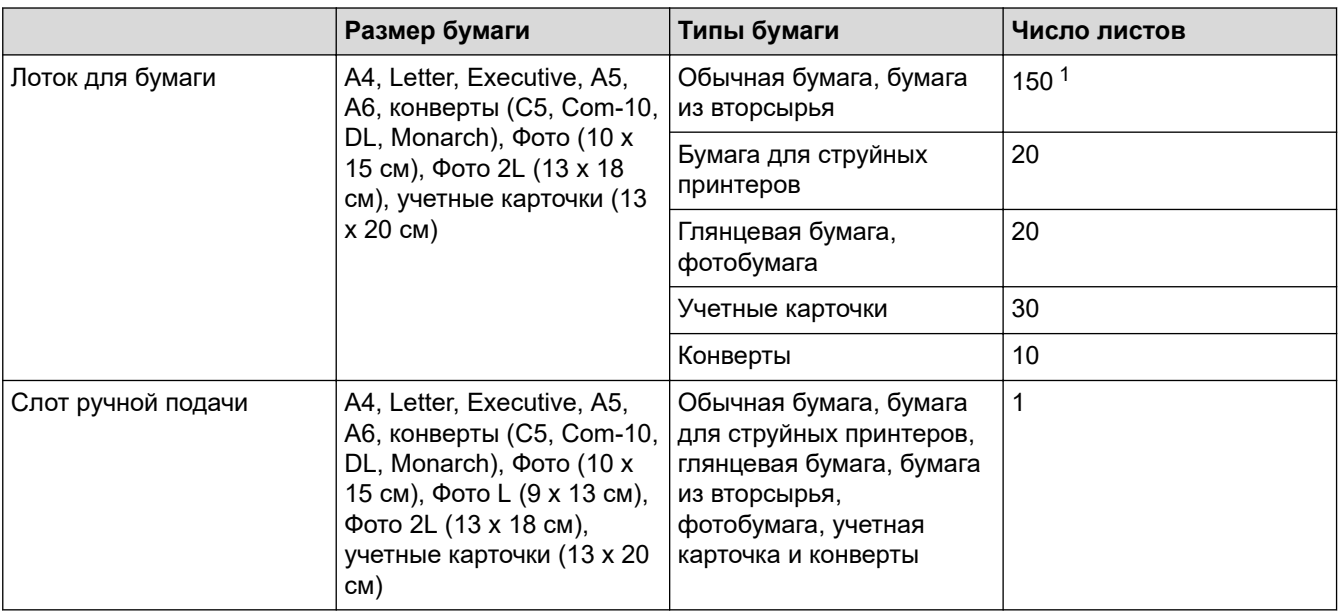

1 При использовании обычной бумаги 80 г/м²

### **Связанная информация**

• [Выбор правильного печатного носителя](#page-36-0)

<span id="page-39-0"></span> [На главную](#page-1-0) > [Работа с бумагой](#page-16-0) > [Загрузка бумаги](#page-17-0) > [Допустимая бумага и другие печатные](#page-33-0) [носители](#page-33-0) > [Выбор правильного печатного носителя](#page-36-0) > Плотность и толщина бумаги

## **Плотность и толщина бумаги**

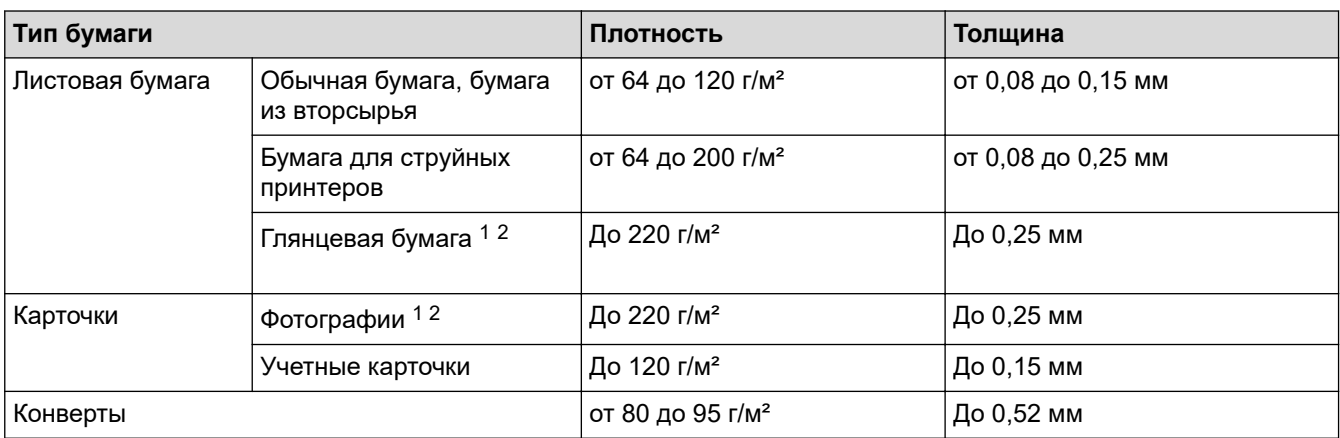

1 BP71 260 г/м² специально предназначена для струйных устройств Brother.

2 До 300 г/м² для слота для ручной подачи

### **Связанная информация**

• [Выбор правильного печатного носителя](#page-36-0)

#### **Связанные темы:**

• [Проблемы при обращении с бумагой и выполнении печати](#page-169-0)

<span id="page-40-0"></span> [На главную](#page-1-0) > [Работа с бумагой](#page-16-0) > Загрузка документов

### **Загрузка документов**

- [Загрузка документов на стекло сканера](#page-41-0)
- [Область, недоступная для сканирования](#page-42-0)

<span id="page-41-0"></span> [На главную](#page-1-0) > [Работа с бумагой](#page-16-0) > [Загрузка документов](#page-40-0) > Загрузка документов на стекло сканера

### **Загрузка документов на стекло сканера**

Стекло сканера используется для копирования и сканирования отдельных страниц.

### **Допустимые размеры документов**

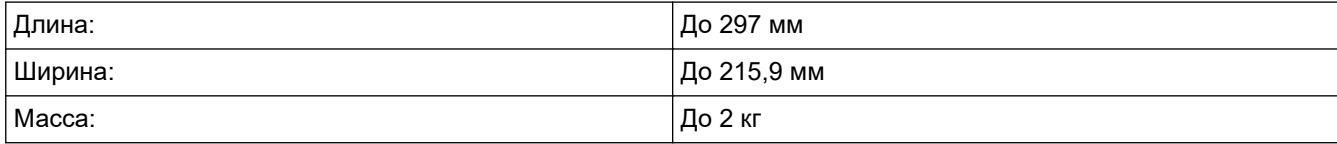

- 1. Поднимите крышку сканера.
- 2. Разместите документ **лицевой стороной вниз** в правом нижнем углу стекла сканера, как показано на иллюстрации.

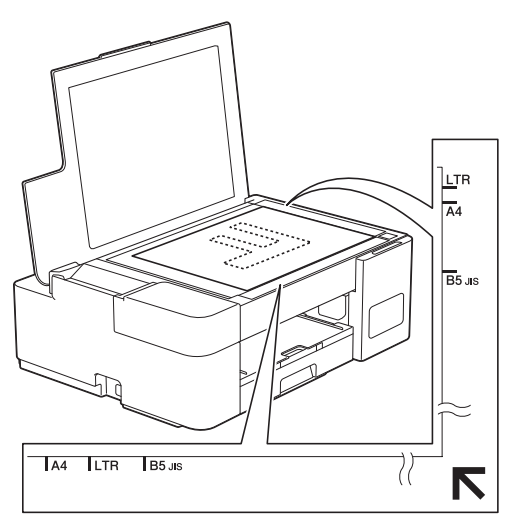

3. Закройте крышку сканера.

### **ВАЖНАЯ ИНФОРМАЦИЯ**

При сканировании книги или большого многостраничного документа НЕ ЗАКРЫВАЙТЕ С УСИЛИЕМ крышку сканера и не нажимайте на нее.

### **Связанная информация**

• [Загрузка документов](#page-40-0)

#### **Связанные темы:**

- [Копирование документа](#page-96-0)
- [Другие проблемы](#page-176-0)

<span id="page-42-0"></span>**А [На главную](#page-1-0) > [Работа с бумагой](#page-16-0) > [Загрузка документов](#page-40-0) > Область, недоступная для сканирования** 

# **Область, недоступная для сканирования**

Недоступная для сканирования область страницы зависит от настроек в приложении. На приведенных ниже иллюстрациях показаны типовые размеры недоступных для сканирования областей.

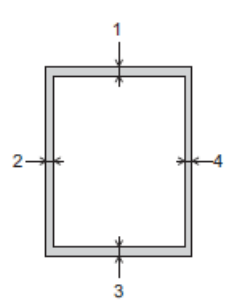

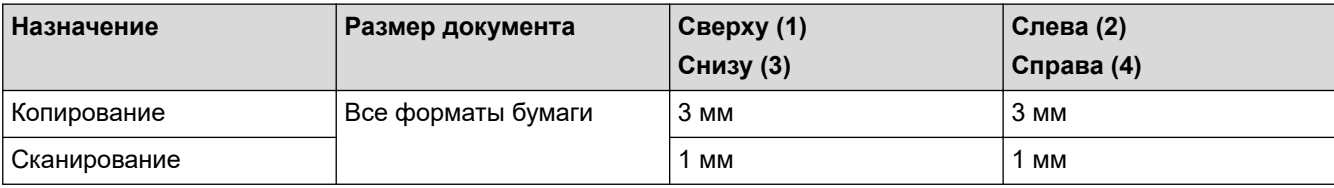

### **Связанная информация**

• [Загрузка документов](#page-40-0)

#### <span id="page-43-0"></span> [На главную](#page-1-0) > Печать

### **Печать**

- [Печать с компьютера \(Windows\)](#page-44-0)
- [Печать с помощью приложения Brother iPrint&Scan \(Windows/Mac\)](#page-65-0)
- [Печать вложения электронной почты](#page-70-0)

<span id="page-44-0"></span>**▲ [На главную](#page-1-0) > [Печать](#page-43-0) > Печать с компьютера (Windows)** 

### **Печать с компьютера (Windows)**

- [Печать фотографии \(Windows\)](#page-45-0)
- [Печать документа \(Windows\)](#page-46-0)
- [Отмена задания печати \(Windows\)](#page-47-0)
- [Печать нескольких страниц на одном листе бумаги \("N на 1"\) \(Windows\)](#page-48-0)
- [Печать в виде плаката \(Windows\)](#page-49-0)
- [Печать на обеих сторонах бумаги вручную \(двусторонняя печать вручную\)](#page-50-0) [\(Windows\)](#page-50-0)
- [Печать в виде буклета вручную \(Windows\)](#page-53-0)
- [Печать цветного документа с использованием оттенков серого \(Windows\)](#page-55-0)
- [Предотвращение смазывания изображений и замятий бумаги \(Windows\)](#page-56-0)
- [Использование предустановленного профиля печати \(Windows\)](#page-57-0)
- [Изменение настроек печати по умолчанию \(Windows\)](#page-60-0)
- [Настройка параметров печати \(Windows\)](#page-61-0)

<span id="page-45-0"></span> $\triangle$  [На главную](#page-1-0) > [Печать](#page-43-0) > [Печать с компьютера \(Windows\)](#page-44-0) > Печать фотографии (Windows)

# **Печать фотографии (Windows)**

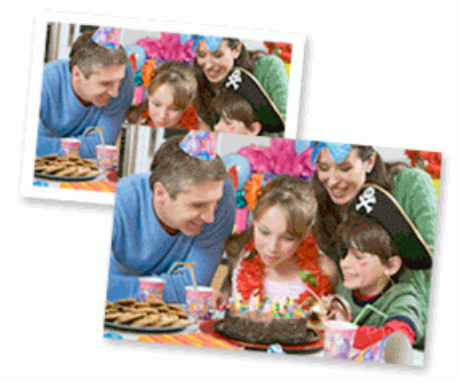

- 1. Выберите команду печати в приложении.
- 2. Выберите **Brother XXX-XXXX Printer** (где XXX-XXXX это название модели имеющегося устройства), а затем нажмите кнопку свойств или настроек печати.

Открывается окно драйвера принтера.

3. Убедитесь, что в лоток для бумаги загружен правильный печатный носитель.

### **ВАЖНАЯ ИНФОРМАЦИЯ**

- Для обеспечения наилучшего качества печати используйте бумагу Brother.
- Если используется фотобумага, загрузите один дополнительный лист такой же фотобумаги в лоток для бумаги.
- 4. Откройте вкладку **Основные**.
- 5. Щелкните раскрывающийся список **Тип печатного носителя** и выберите тип используемой бумаги.

### **ВАЖНАЯ ИНФОРМАЦИЯ**

Чтобы получить оптимальное качество печати для выбранных параметров, всегда устанавливайте параметр **Тип печатного носителя** в соответствии с типом бумаги, загруженной в лоток.

- 6. Щелкните раскрывающийся список **Формат бумаги** и выберите размер бумаги.
- 7. При необходимости отметьте флажком поле **Без полей**.
- 8. Для параметра **Цвет / Оттенки серого** выберите значение **Цвет**.
- 9. В поле **Ориентация** выберите параметр **Книжная** или **Альбомная**, чтобы задать необходимую ориентацию печати.

Если в приложении имеется похожий параметр, рекомендуется настроить ориентацию в приложении.

- 10. Введите требуемое количество копий (1-999) в поле **Число копий**.
- 11. При необходимости измените другие параметры принтера.
- 12. Нажмите кнопку **OK**.
- 13. Завершите операцию печати.

#### **Связанная информация**

• [Печать с компьютера \(Windows\)](#page-44-0)

#### **Связанные темы:**

• [Настройка параметров печати \(Windows\)](#page-61-0)

<span id="page-46-0"></span> $\triangle$  [На главную](#page-1-0) > [Печать](#page-43-0) > [Печать с компьютера \(Windows\)](#page-44-0) > Печать документа (Windows)

# **Печать документа (Windows)**

- 1. Выберите команду печати в приложении.
- 2. Выберите **Brother XXX-XXXX Printer** (где XXX-XXXX это название модели имеющегося устройства), а затем нажмите кнопку свойств или настроек печати.

Открывается окно драйвера принтера.

- 3. Убедитесь, что в лоток загружена бумага правильного формата.
- 4. Откройте вкладку **Основные**.
- 5. Щелкните раскрывающийся список **Тип печатного носителя** и выберите тип используемой бумаги.

### **ВАЖНАЯ ИНФОРМАЦИЯ**

Чтобы получить оптимальное качество печати для выбранных параметров, всегда устанавливайте параметр **Тип печатного носителя** в соответствии с типом бумаги, загруженной в лоток.

- 6. Щелкните раскрывающийся список **Формат бумаги** и выберите размер бумаги.
- 7. Для параметра **Цвет / Оттенки серого** выберите значение **Цвет** или **Оттенки серого**.
- 8. В поле **Ориентация** выберите параметр **Книжная** или **Альбомная**, чтобы задать необходимую ориентацию печати.

Если в приложении имеется похожий параметр, рекомендуется настроить ориентацию в приложении.

- 9. Введите требуемое количество копий (1-999) в поле **Число копий**.
- 10. Чтобы напечатать несколько страниц документа на одном листе бумаги или же напечатать одну страницу документа на нескольких листах, в раскрывающемся списке **Несколько страниц** выберите нужные параметры.
- 11. При необходимости измените другие параметры принтера.
- 12. Нажмите кнопку **OK**.

Ø

13. Завершите операцию печати.

#### **Связанная информация**

• [Печать с компьютера \(Windows\)](#page-44-0)

**Связанные темы:**

• [Настройка параметров печати \(Windows\)](#page-61-0)

<span id="page-47-0"></span> $\triangle$  [На главную](#page-1-0) > [Печать](#page-43-0) > [Печать с компьютера \(Windows\)](#page-44-0) > Отмена задания печати (Windows)

# **Отмена задания печати (Windows)**

Если задание печати отправлено в очередь печати и не было выполнено или было отправлено в очередь печати по ошибке, его, возможно, необходимо удалить, чтобы обеспечить возможность печати последующих заданий.

- 1. Дважды щелкните значок принтера  $\left| \frac{1}{\sigma} \right|$  на панели задач.
- 2. Выберите задание печати, которое необходимо отменить.
- 3. Нажмите кнопку меню **документ**.
- 4. Выберите **Отменить**.
- 5. Нажмите кнопку **Да**.

#### **Связанная информация**

- [Печать с компьютера \(Windows\)](#page-44-0)
- **Связанные темы:**
- [Отслеживание состояния устройства с компьютера \(Windows\)](#page-209-0)

<span id="page-48-0"></span> [На главную](#page-1-0) > [Печать](#page-43-0) > [Печать с компьютера \(Windows\)](#page-44-0) > Печать нескольких страниц на одном листе бумаги ("N на 1") (Windows)

# **Печать нескольких страниц на одном листе бумаги ("N на 1") (Windows)**

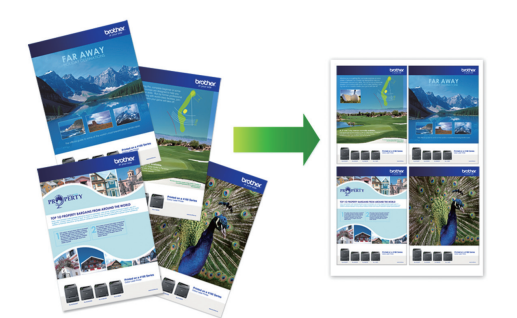

- 1. Выберите команду печати в приложении.
- 2. Выберите **Brother XXX-XXXX Printer** (где XXX-XXXX это название модели имеющегося устройства), а затем нажмите кнопку свойств или настроек печати.

Открывается окно драйвера принтера.

3. Откройте вкладку **Основные**.

Ø

4. В поле **Ориентация** выберите параметр **Книжная** или **Альбомная**, чтобы задать необходимую ориентацию печати.

Если в приложении имеется похожий параметр, рекомендуется настроить ориентацию в приложении.

- 5. Щелкните раскрывающийся список **Несколько страниц** и выберите параметр **2 на 1**, **4 на 1**, **9 на 1** или **16 на 1**.
- 6. Щелкните раскрывающийся список **Нумерация** и выберите порядок страниц.
- 7. Щелкните раскрывающийся список **Линия границы** и выберите тип линии границы.
- 8. При необходимости измените другие параметры принтера.
- 9. Щелкните **OK**, чтобы завершить операцию печати.

#### **Связанная информация**

• [Печать с компьютера \(Windows\)](#page-44-0)

#### **Связанные темы:**

• [Настройка параметров печати \(Windows\)](#page-61-0)

<span id="page-49-0"></span> $\triangle$  [На главную](#page-1-0) > [Печать](#page-43-0) > [Печать с компьютера \(Windows\)](#page-44-0) > Печать в виде плаката (Windows)

# **Печать в виде плаката (Windows)**

Увеличьте формат печати и распечатайте документ в режиме плаката.

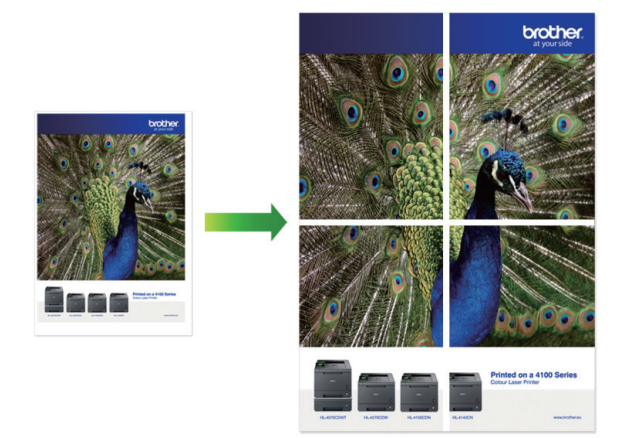

- 1. Выберите команду печати в приложении.
- 2. Выберите **Brother XXX-XXXX Printer** (где XXX-XXXX это название модели имеющегося устройства), а затем нажмите кнопку свойств или настроек печати.

Открывается окно драйвера принтера.

- 3. Откройте вкладку **Основные**.
- 4. Щелкните раскрывающийся список **Несколько страниц** и выберите параметр **1 на 2x2** или **1 на 3x3**.
- 5. При необходимости измените другие параметры принтера.
- 6. Нажмите кнопку **OK**.
- 7. Завершите операцию печати.

#### **Связанная информация**

• [Печать с компьютера \(Windows\)](#page-44-0)

### **Связанные темы:**

• [Настройка параметров печати \(Windows\)](#page-61-0)

<span id="page-50-0"></span> [На главную](#page-1-0) > [Печать](#page-43-0) > [Печать с компьютера \(Windows\)](#page-44-0) > Печать на обеих сторонах бумаги вручную (двусторонняя печать вручную) (Windows)

# **Печать на обеих сторонах бумаги вручную (двусторонняя печать вручную) (Windows)**

Устройство сначала печатает все нечетные страницы на одной стороне бумаги. Затем на экране компьютера отобразится всплывающее сообщение с инструкцией по повторной загрузке в устройство нечетных страниц, таким образом оно сможет напечатать четные страницы.

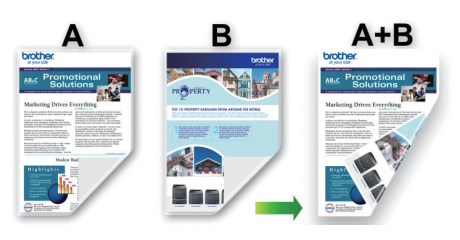

- Перед повторной загрузкой бумаги распушите и расправьте ее, чтобы предотвратить замятие бумаги.
- Не рекомендуется использовать очень тонкую или очень толстую бумагу.
- На тонкой бумаге могут появляться складки.
- Функция 2-сторонней печати может быть недоступна для некоторых типов документов и изображений. Если проблемы с замятием бумаги или низким качеством печати в режиме 2 сторонней печати повторяются, рекомендуется использовать 1-стороннюю печать.
- 1. Выберите команду печати в приложении.
- 2. Выберите **Brother XXX-XXXX Printer** (где XXX-XXXX это название модели имеющегося устройства), а затем нажмите кнопку свойств или настроек печати.

Открывается окно драйвера принтера.

- 3. Откройте вкладку **Основные**.
- 4. В поле **Ориентация** выберите параметр **Книжная** или **Альбомная**, чтобы задать необходимую ориентацию печати.

Если в приложении имеется похожий параметр, рекомендуется настроить ориентацию в приложении.

- 5. Щелкните раскрывающийся список **Двусторонняя печать / Буклет** и выберите **Двусторонняя печать (вручную)**.
- 6. Нажмите кнопку **Настройка двусторонней печати**.
- 7. Выберите один из параметров в меню **Тип двусторонней печати**.

При выборе 2-сторонней печати для каждой ориентации становятся доступны четыре типа 2 стороннего переплета:

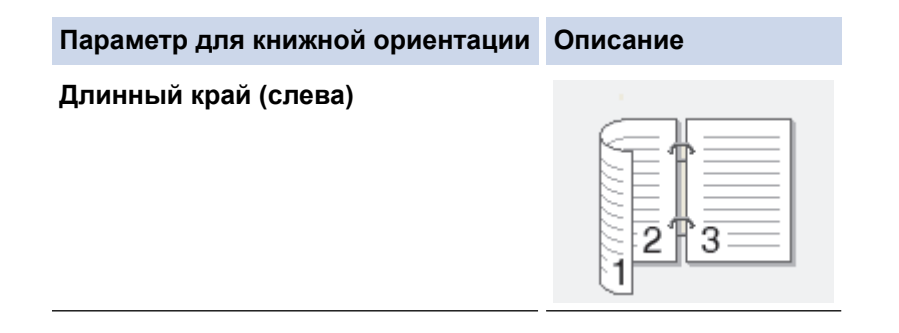

#### **Параметр для книжной ориентации Описание**

#### **Длинный край (справа)**

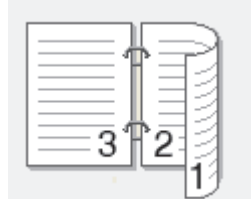

#### **Короткий край (сверху)**

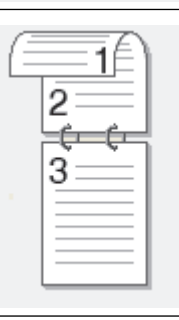

#### **Короткий край (снизу)**

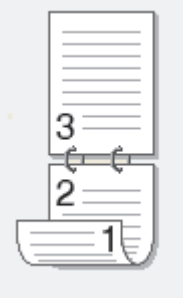

#### **Параметр для альбомной ориентации Описание**

### **Длинный край (сверху)**

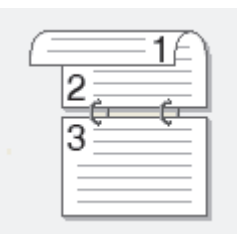

#### **Длинный край (снизу)**

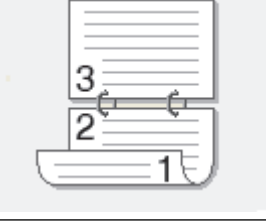

#### **Короткий край (справа)**

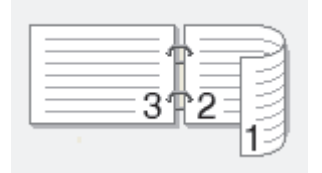

**Короткий край (слева)**

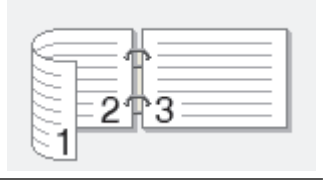

- 8. Отметьте поле **Смещение под переплет**, если необходимо указать отступ для переплета в дюймах или в миллиметрах.
- 9. Щелкните **OK**, чтобы вернуться в окно драйвера принтера.
- 10. При необходимости измените другие параметры принтера.

При использовании этого параметра функция печати без полей недоступна.

- 11. Чтобы запустить печать, нажмите **OK**.
- 12. Нажмите **OK**, чтобы напечатать первую сторону страниц.

Устройство сначала печатает все нечетные страницы. Затем печать будет остановлена и на экране компьютера отобразится всплывающее сообщение с инструкцией по повторной загрузке бумаги.

- 13. Повторно загрузите бумагу.
- 14. Нажмите кнопку **OK**.

Будут напечатаны четные страницы.

Если бумага подается неправильно, возможно, что она скручена. Извлеките бумагу, распрямите ее и положите обратно в лоток для бумаги.

### **Связанная информация**

• [Печать с компьютера \(Windows\)](#page-44-0)

#### **Связанные темы:**

• [Печать в виде буклета вручную \(Windows\)](#page-53-0)

<span id="page-53-0"></span> [На главную](#page-1-0) > [Печать](#page-43-0) > [Печать с компьютера \(Windows\)](#page-44-0) > Печать в виде буклета вручную (Windows)

# **Печать в виде буклета вручную (Windows)**

Этот параметр предназначен для печати документа в формате буклета с использованием двусторонней печати. Страницы документа будут расположены таким образом, чтобы документ можно было сложить по центру и получить правильный порядок страниц без изменения порядка нумерации.

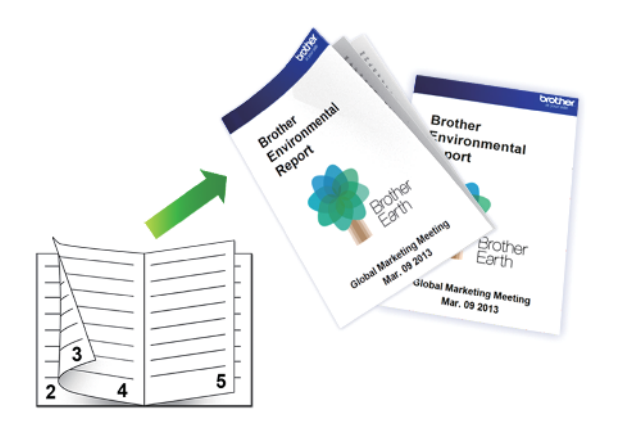

- Перед повторной загрузкой бумаги распушите и расправьте ее, чтобы предотвратить замятие бумаги.
- Не рекомендуется использовать очень тонкую или очень толстую бумагу.
- На тонкой бумаге могут появляться складки.
- Функция 2-сторонней печати может быть недоступна для некоторых типов документов и изображений. Если проблемы с замятием бумаги или низким качеством печати в режиме 2 сторонней печати повторяются, рекомендуется использовать 1-стороннюю печать.
- 1. Выберите команду печати в приложении.
- 2. Выберите **Brother XXX-XXXX Printer** (где XXX-XXXX это название модели имеющегося устройства), а затем нажмите кнопку свойств или настроек печати.

Открывается окно драйвера принтера.

- 3. Откройте вкладку **Основные**.
- 4. В поле **Ориентация** выберите параметр **Книжная** или **Альбомная**, чтобы задать необходимую ориентацию печати.

Если в приложении имеется похожий параметр, рекомендуется настроить ориентацию в приложении.

- 5. Щелкните раскрывающийся список **Двусторонняя печать / Буклет** и выберите параметр **Буклет (печать вручную)**.
- 6. Нажмите кнопку **Настройка двусторонней печати**.
- 7. Выберите один из параметров в меню **Тип двусторонней печати**.

Для каждой ориентации доступны направления двустороннего переплета двух типов:

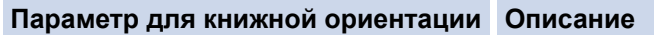

**Переплет слева**

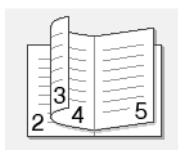

**Переплет справа**

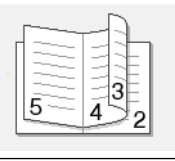

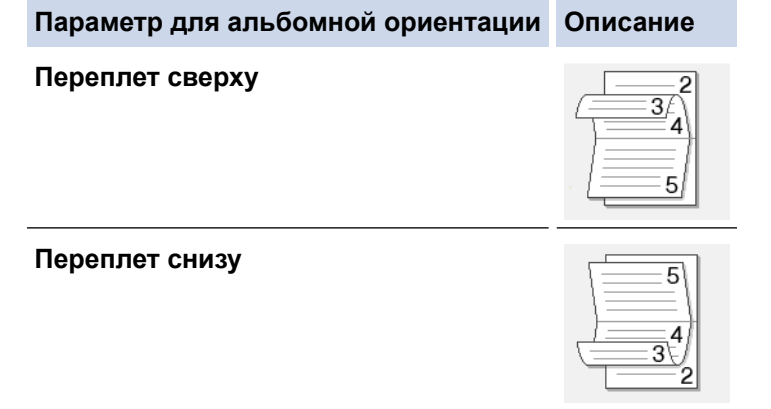

8. Выберите один из параметров в меню **Способ печати буклета**.

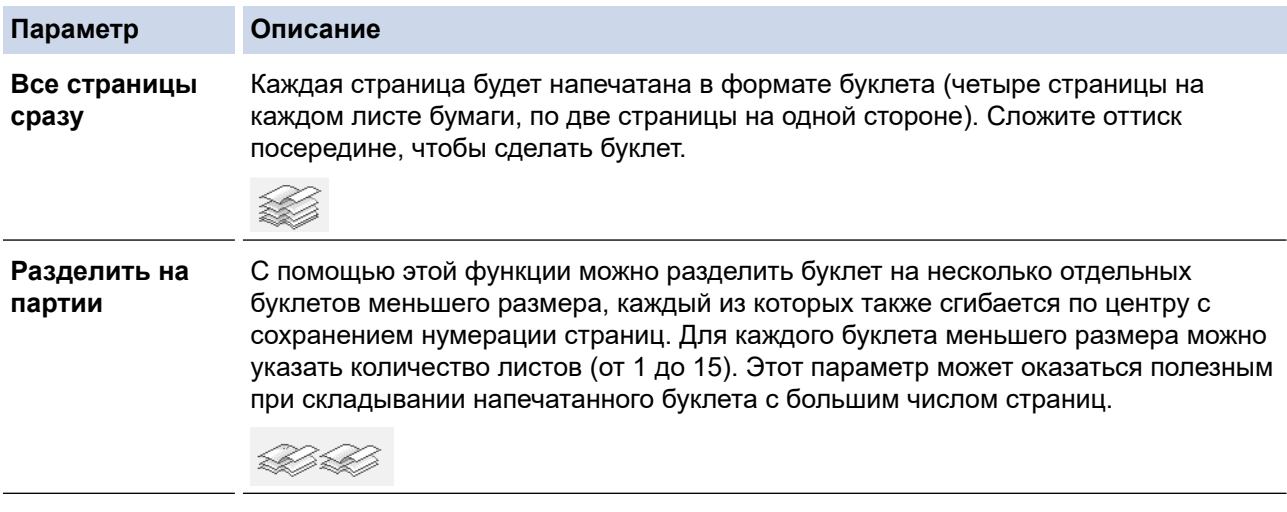

- 9. Отметьте поле **Смещение под переплет**, если необходимо указать отступ для переплета в дюймах или в миллиметрах.
- 10. Щелкните **OK**, чтобы вернуться в окно драйвера принтера.
- 11. При необходимости измените другие параметры принтера.

При использовании этого параметра функция печати без полей недоступна.

- 12. Чтобы запустить печать, нажмите **OK**.
- 13. Нажмите **OK**, чтобы напечатать первую сторону страниц.

Устройство сначала печатает все нечетные страницы. Затем печать будет остановлена и на экране компьютера отобразится всплывающее сообщение с инструкцией по повторной загрузке бумаги.

- 14. Повторно загрузите бумагу.
- 15. Нажмите кнопку **OK**.

Будут напечатаны четные страницы.

Если бумага подается неправильно, возможно, что она скручена. Извлеките бумагу, распрямите ее и положите обратно в лоток для бумаги.

#### **Связанная информация**

• [Печать с компьютера \(Windows\)](#page-44-0)

**Связанные темы:**

• [Печать на обеих сторонах бумаги вручную \(двусторонняя печать вручную\) \(Windows\)](#page-50-0)

<span id="page-55-0"></span> [На главную](#page-1-0) > [Печать](#page-43-0) > [Печать с компьютера \(Windows\)](#page-44-0) > Печать цветного документа с использованием оттенков серого (Windows)

# **Печать цветного документа с использованием оттенков серого (Windows)**

В режиме оттенков серого скорость печати выше, чем при печати в цветном режиме. Если документ содержит цвет, то при выборе режима Оттенки серого документ печатается в 256 оттенках серого.

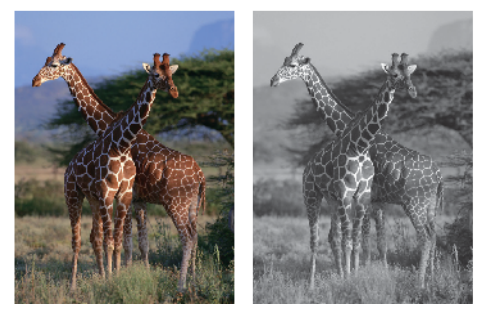

- 1. Выберите команду печати в приложении.
- 2. Выберите **Brother XXX-XXXX Printer** (где XXX-XXXX это название модели имеющегося устройства), а затем нажмите кнопку свойств или настроек печати.

Открывается окно драйвера принтера.

- 3. Откройте вкладку **Основные**.
- 4. Для функции **Цвет / Оттенки серого** выберите **Оттенки серого**.
- 5. При необходимости измените другие параметры принтера.
- 6. Нажмите кнопку **OK**.
- 7. Завершите операцию печати.

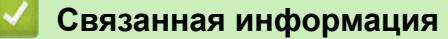

• [Печать с компьютера \(Windows\)](#page-44-0)

<span id="page-56-0"></span>**▲ [На главную](#page-1-0) > [Печать](#page-43-0) > [Печать с компьютера \(Windows\)](#page-44-0) > Предотвращение смазывания изображений** и замятий бумаги (Windows)

# **Предотвращение смазывания изображений и замятий бумаги (Windows)**

Для высыхания некоторых типов носителей требуется больше времени. Измените параметр **Уменьшить пятно**, если при печати изображения смазываются или возникают замятия бумаги.

- 1. Выберите команду печати в приложении.
- 2. Выберите **Brother XXX-XXXX Printer** (где XXX-XXXX это название модели имеющегося устройства), а затем нажмите кнопку свойств или настроек печати.

Открывается окно драйвера принтера.

- 3. Перейдите на вкладку **Дополнительные**.
- 4. Нажмите кнопку **Другие параметры печати**.
- 5. Выберите параметр **Уменьшить пятно** в левой части экрана.
- 6. Выберите один из следующих параметров:

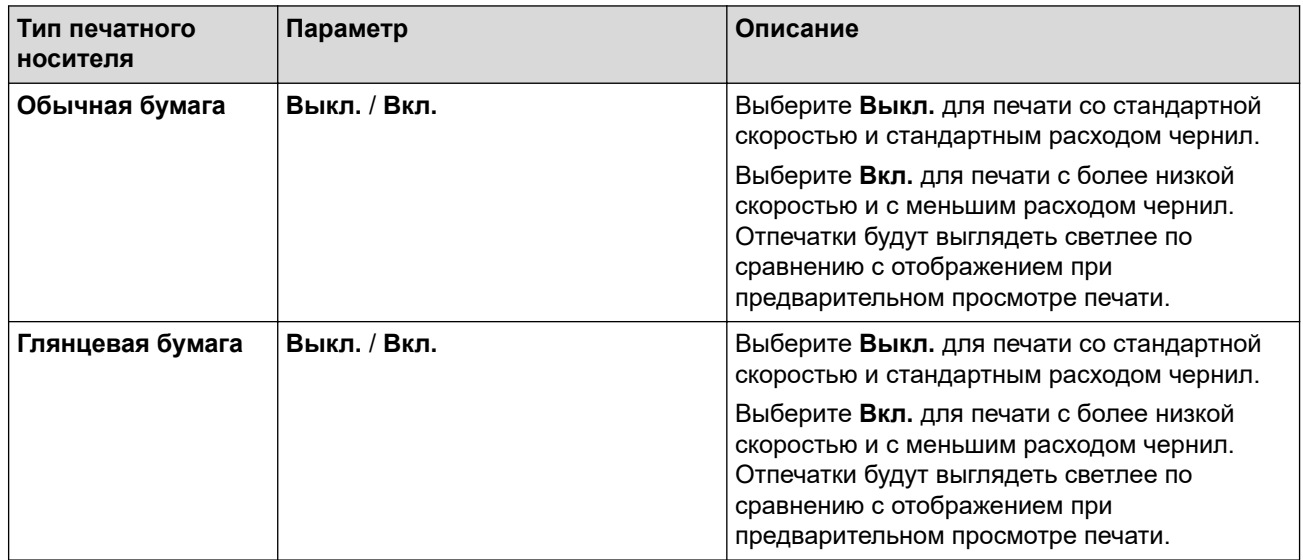

7. Щелкните **OK**, чтобы вернуться в окно драйвера принтера.

- 8. Нажмите кнопку **OK**.
- 9. Завершите операцию печати.

#### **Связанная информация**

- [Печать с компьютера \(Windows\)](#page-44-0)
- **Связанные темы:**
- [Проблемы при обращении с бумагой и выполнении печати](#page-169-0)
- [Изменение параметров печати в целях улучшения результатов печати](#page-216-0)

<span id="page-57-0"></span> [На главную](#page-1-0) > [Печать](#page-43-0) > [Печать с компьютера \(Windows\)](#page-44-0) > Использование предустановленного профиля печати (Windows)

### **Использование предустановленного профиля печати (Windows)**

**Профили печати** — это предустановленные настройки, обеспечивающие быстрый доступ к часто используемым конфигурациям печати.

- 1. Выберите команду печати в приложении.
- 2. Выберите **Brother XXX-XXXX Printer** (где XXX-XXXX это название модели имеющегося устройства), а затем нажмите кнопку свойств или настроек печати.

Открывается окно драйвера принтера.

3. Перейдите на вкладку **Профили печати**.

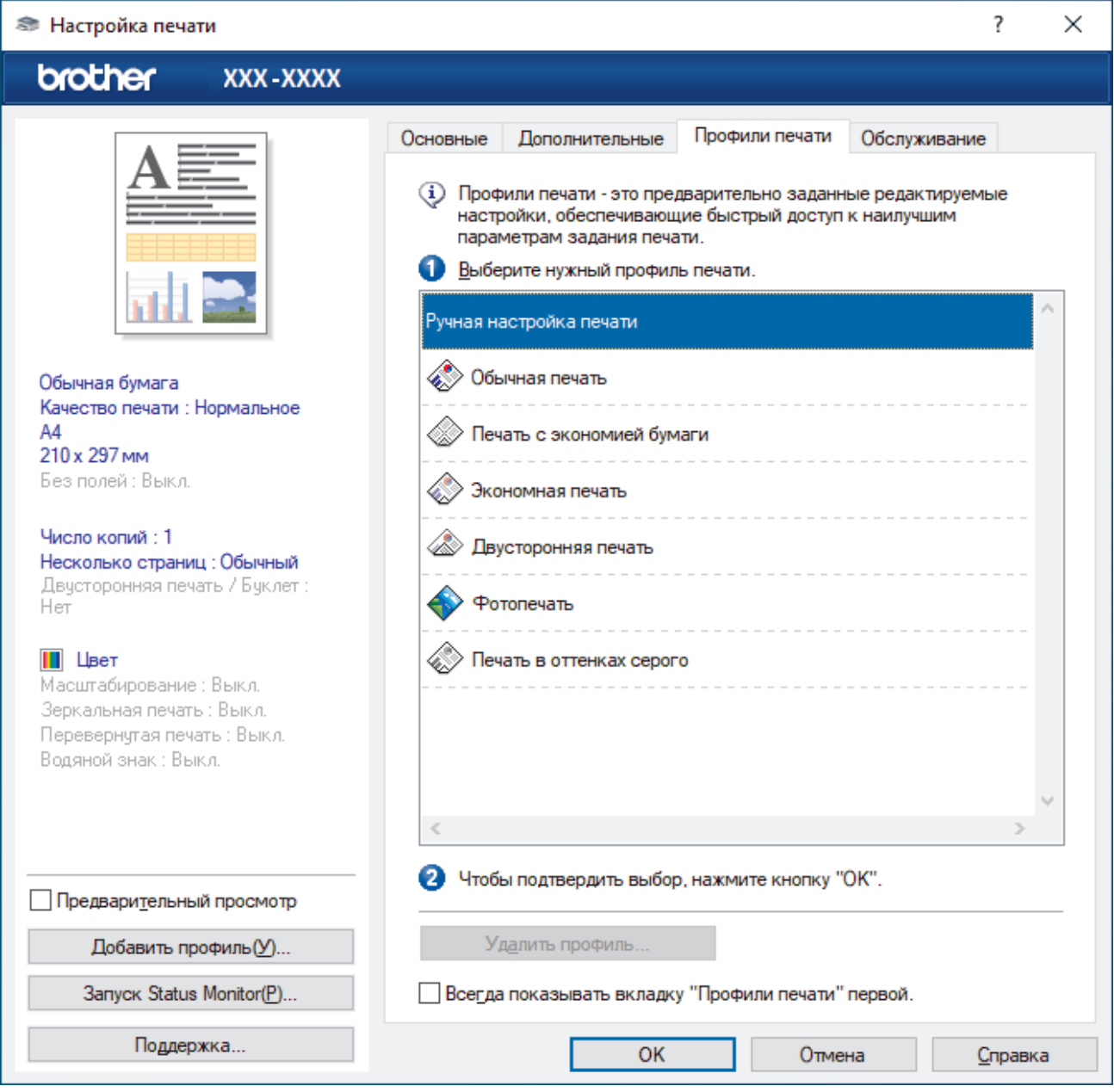

4. Выберите профиль в списке профилей печати.

Текущие настройки профиля отображаются в левой части окна драйвера принтера.

- 5. Выполните одно из указанных ниже действий.
	- Если настройки подходят для текущего задания печати, нажмите кнопку **OK**.
	- Чтобы изменить настройки, вернитесь во вкладку **Основные** или **Дополнительные**, измените настройки и нажмите **OK**.

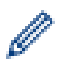

Чтобы во время следующей операции печати перед окном отображалась вкладка **Профили печати**, установите флажок в поле **Всегда показывать вкладку "Профили печати" первой.**

### **Связанная информация**

- [Печать с компьютера \(Windows\)](#page-44-0)
	- [Создание и удаление профиля печати \(Windows\)](#page-59-0)

#### **Связанные темы:**

• [Настройка параметров печати \(Windows\)](#page-61-0)

<span id="page-59-0"></span> [На главную](#page-1-0) > [Печать](#page-43-0) > [Печать с компьютера \(Windows\)](#page-44-0) > [Использование предустановленного](#page-57-0) [профиля печати \(Windows\)](#page-57-0) > Создание и удаление профиля печати (Windows)

# **Создание и удаление профиля печати (Windows)**

Можно добавить до 20 новых профилей печати, содержащих пользовательские настройки.

- 1. Выберите команду печати в приложении.
- 2. Выберите **Brother XXX-XXXX Printer** (где XXX-XXXX это название модели имеющегося устройства), а затем нажмите кнопку свойств или настроек печати.

Открывается окно драйвера принтера.

3. Выполните одно из указанных ниже действий.

#### **Чтобы создать новый профиль печати, выполните указанные ниже действия.**

- a. На вкладках **Основные** и **Дополнительные** настройте необходимые параметры нового профиля печати.
- b. Откройте вкладку **Профили печати**.
- c. Нажмите **Добавить профиль**.

Откроется диалоговое окно **Добавить профиль**.

- d. Введите имя нового профиля печати в поле **Имя**.
- e. В списке выберите для этого профиля подходящий значок.
- f. Нажмите **OK**.

Новый профиль печати добавится к списку профилей на вкладке **Профили печати**.

#### **Чтобы удалить созданный профиль печати, выполните указанные ниже действия.**

- a. Откройте вкладку **Профили печати**.
- b. Нажмите **Удалить профиль**.

Откроется диалоговое окно **Удалить профиль**.

- c. Выберите профиль для удаления.
- d. Нажмите **Удалить**.
- e. Нажмите **Да**.
- f. Нажмите **Закрыть**.

#### **Связанная информация**

• [Использование предустановленного профиля печати \(Windows\)](#page-57-0)

<span id="page-60-0"></span> [На главную](#page-1-0) > [Печать](#page-43-0) > [Печать с компьютера \(Windows\)](#page-44-0) > Изменение настроек печати по умолчанию (Windows)

### **Изменение настроек печати по умолчанию (Windows)**

При изменении настроек печати приложения изменения будут применены только к документам, печать которых выполняется с помощью этого приложения. Чтобы изменить настройки печати для всех приложений Windows, необходимо изменить свойства драйвера принтера.

- 1. Выполните одно из указанных ниже действий.
	- Для Windows 10, Windows Server 2016 и Windows Server 2019

Нажмите > **Служебные — Windows** > **Панель управления**. В группе **Оборудование и звук** выберите **Просмотр устройств и принтеров**.

• Для Windows 8.1

Переведите указатель мыши в правый нижний угол рабочего стола. При отображении строки меню нажмите **Параметры**, а затем **Панель управления**. В группе **Оборудование и звук** выберите **Просмотр устройств и принтеров**.

• Для Windows Server 2012 R2

Нажмите **Панель управления** на экране **Пуск**. В группе **Оборудование** нажмите **Просмотр устройств и принтеров**.

• Для Windows Server 2012

Переместите указатель мыши в правый нижний угол рабочего стола. При появлении строки меню щелкните **Параметры**, затем **Панель управления**. В группе **Оборудование** щелкните **Просмотр устройств и принтеров**.

• Для Windows 7 и Windows Server 2008 R2

Нажмите **(Пуск)** > **Устройства и принтеры**.

• Для Windows Server 2008

Щелкните **(Пуск)** > **Панель управления** > **Оборудование и звук** > **Принтеры**.

2. Щелкните правой кнопкой мыши по значку **Brother XXX-XXXX Printer** (где XXX-XXXX — название модели), затем выберите **Свойства принтера**. Если отобразятся параметры драйвера принтера, выберите нужный драйвер.

Открывается диалоговое окно свойств принтера.

3. Откройте вкладку **Общие** и нажмите кнопку **Настройка печати** или **Настройка...**.

Открывается диалоговое окно драйвера принтера.

- 4. Выберите настройки принтера, которые следует использовать по умолчанию для всех программ Windows.
- 5. Нажмите кнопку **OK**.
- 6. Закройте диалоговое окно свойств принтера.

### **Связанная информация**

• [Печать с компьютера \(Windows\)](#page-44-0)

#### **Связанные темы:**

• [Настройка параметров печати \(Windows\)](#page-61-0)

<span id="page-61-0"></span> [На главную](#page-1-0) > [Печать](#page-43-0) > [Печать с компьютера \(Windows\)](#page-44-0) > Настройка параметров печати (Windows)

# **Настройка параметров печати (Windows)**

- >> Вкладка **Основные**
- >> Вкладка **[Дополнительные](#page-63-0)**

### **Вкладка Основные**

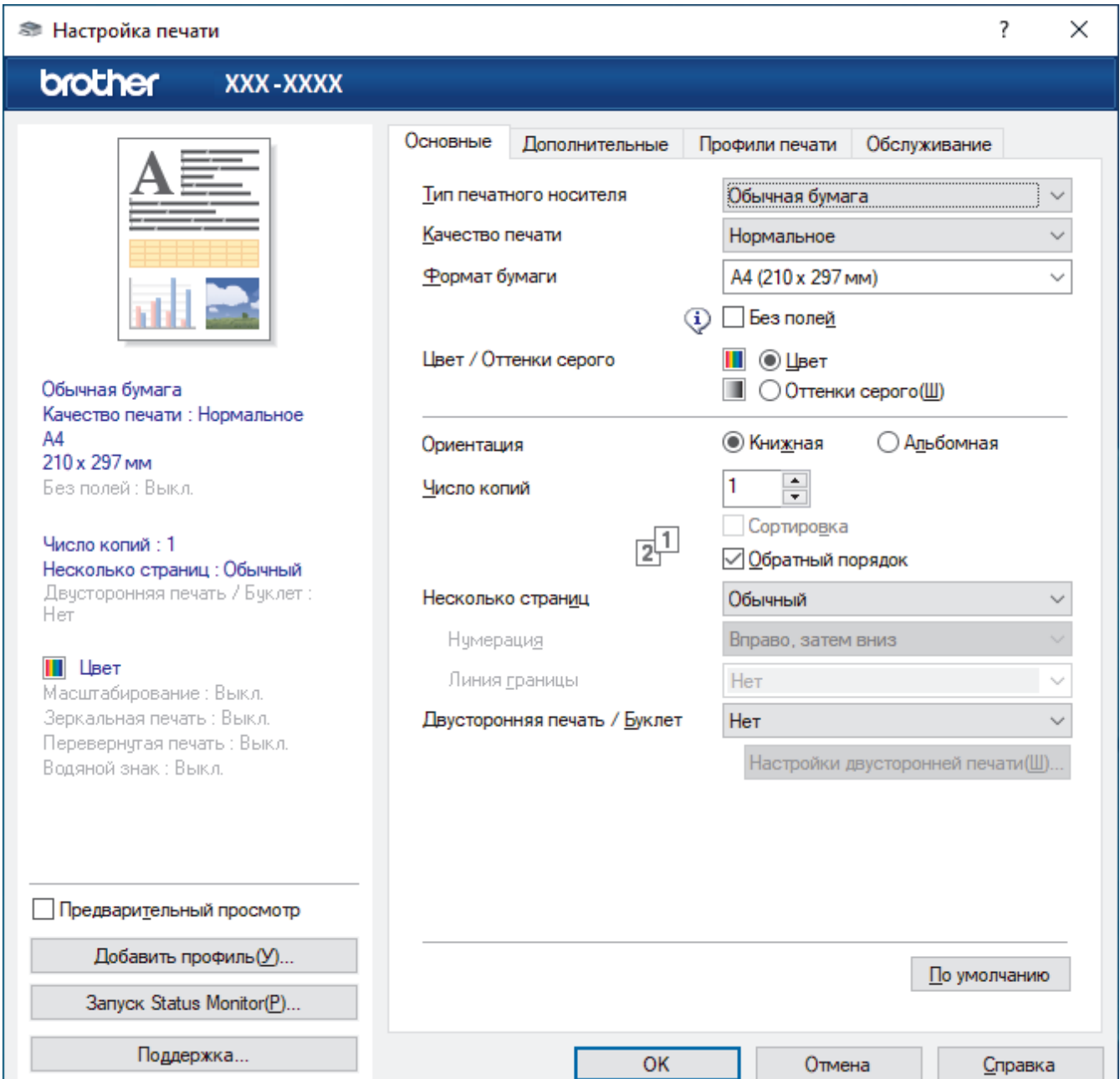

#### **1. Тип печатного носителя**

Выберите нужный тип носителя. Для достижения наилучших результатов печати устройство автоматически корректирует настройки печати в соответствии с выбранным типом носителя.

#### **2. Качество печати**

Выберите требуемое качество печати. Качество и скорость печати взаимосвязаны. Чем выше качество печати, тем больше времени потребуется для печати документа.

#### **3. Формат бумаги**

Выберите нужный формат бумаги. Можно выбрать один из стандартных форматов либо создать свой.

#### **Без полей**

Выберите этот параметр для печати фотографий без полей. Поскольку изображение чуть больше листа бумаги выбранного формата, при печати фотография будет слегка обрезана по краям.

Для некоторых сочетаний типа печатного носителя и качества печати, а также для некоторых приложений, функция печати без полей может быть недоступна.

#### **4. Цвет / Оттенки серого**

Выберите режим цветной печати или печати в оттенках серого. Печать в оттенках серого выполняется быстрее цветной. Печать цветного документа в оттенках серого будет выполнена с использованием 256 оттенков серого.

#### **5. Ориентация**

Выберите ориентацию печати (книжную или альбомную).

Если в приложении имеется похожий параметр, рекомендуется настроить ориентацию в приложении.

#### **6. Число копий**

Укажите в этом поле необходимое количество копий (1–999).

#### **Сортировка**

Выберите этот параметр для печати нескольких многостраничных документов. Страницы будут напечатаны в том же порядке, в каком они расположены в исходных документах. При выборе этого параметра будет напечатана одна полная копия всего документа, а затем следующая, в зависимости от указанного количества копий. Если этот параметр не выбран, будет напечатано указанное количество копий одной страницы, затем следующей и т. д.

#### **Обратный порядок**

Выберите этот параметр для печати страниц документа в обратном порядке. Последняя страница документа будет напечатана первой.

#### **7. Несколько страниц**

Выберите этот параметр для печати нескольких страниц на одном листе бумаги либо одной страницы документа на нескольких листах.

#### **Нумерация**

Укажите порядок страниц при печати нескольких страниц на одном листе бумаги.

#### **Линия границы**

Выберите тип границы, который следует использовать при печати нескольких страниц на одном листе бумаги.

#### **8. Двусторонняя печать / Буклет**

Выберите этот параметр для печати на обеих сторонах листа либо печати буклета с использованием 2-сторонней печати.

#### **Кнопка Настройка двусторонней печати**

Нажмите эту кнопку для выбора типа переплета для 2-сторонней печати. Для каждого варианта ориентации доступно четыре типа переплета.

### <span id="page-63-0"></span>**Вкладка Дополнительные**

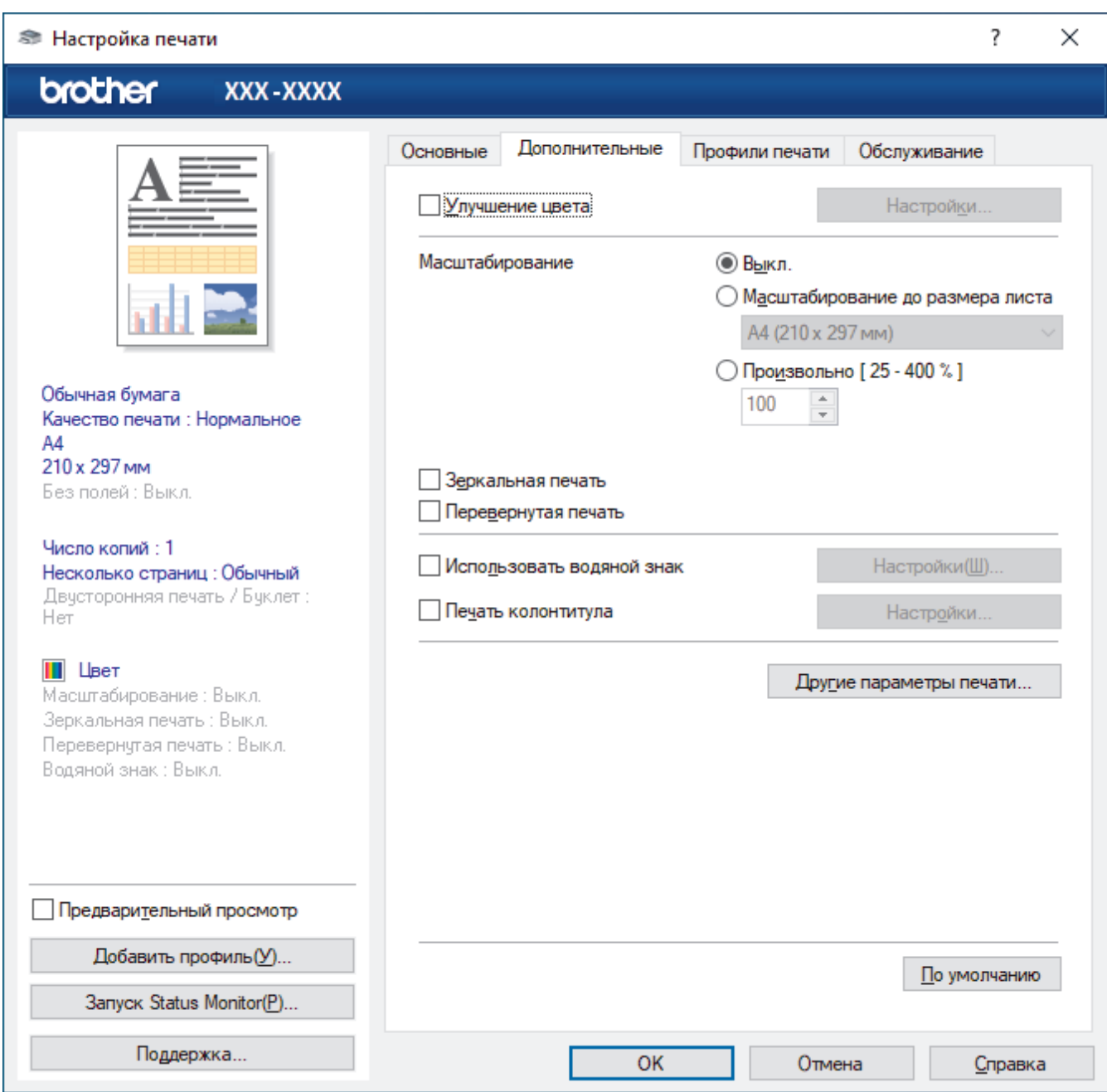

#### **1. Улучшение цвета**

Выберите этот параметр, чтобы использовать функцию улучшения цвета. С помощью этой функции устройство анализирует изображение и улучшает его резкость, баланс белого и плотность цвета. В зависимости от размера изображения и характеристик компьютера этот процесс может занять несколько минут.

#### **2. Масштабирование**

Выберите необходимые параметры для увеличения или уменьшения размера страниц в документе.

#### **Масштабирование до размера листа**

Выберите этот параметр, чтобы увеличить или уменьшить размер страниц документа в соответствии с выбранным форматом бумаги. При выборе этого параметра задайте нужный формат бумаги в раскрывающемся списке.

#### **Произвольно [ 25 - 400 % ]**

Выберите этот параметр для увеличения или уменьшения страниц документа вручную. При выборе этого параметра введите значение в соответствующее поле.

#### **3. Зеркальная печать**

Выберите этот параметр для зеркального отображения печатаемого изображения по горизонтали (слева направо).

#### **4. Перевернутая печать**

Выберите этот параметр, чтобы повернуть печатаемое изображение на 180 градусов.

#### **5. Использовать водяной знак**

Выберите этот параметр для печати на документе водяного знака (логотипа или текста). Выберите один из предустановленных водяных знаков, добавьте новый или используйте созданный файл изображения.

#### **6. Печать колонтитула**

Выберите этот параметр для печати на документе даты, времени и имени пользователя ПК.

#### **7. Кнопка Другие параметры печати**

#### **Дополнительные параметры цвета**

Выберите метод, используемый устройством для расположения точек для передачи полутонов.

Цвет отпечатка можно изменять для достижения наибольшего соответствия с изображением на экране компьютера.

#### **Расширенные настройки качества**

Выберите этот параметр, чтобы напечатать документы в самом высоком качестве.

#### **Уменьшить пятно**

Для высыхания некоторых типов носителей требуется больше времени. Измените этот параметр, если при печати изображения смазываются или возникают замятия бумаги.

#### **Получить данные о цветах из принтера**

Выберите этот параметр для оптимизации качества печати с помощью заводских настроек устройства, подобранных специально для вашего устройства Brother. Используйте этот параметр в случае замены устройства или изменения его сетевого адреса.

#### **Архив печати**

Выберите этот параметр для сохранения данных печати на компьютере в виде файла PDF.

#### **Уменьшает плотность чернил**

Выберите эту функцию для экономии чернил. На печать будет затрачено меньше чернил, при этом отпечатки будут выглядеть светлее по сравнению с предварительным просмотром печати.

#### **Связанная информация**

• [Печать с компьютера \(Windows\)](#page-44-0)

#### **Связанные темы:**

- [Сигналы индикаторов об ошибках и необходимости обслуживания](#page-160-0)
- [Проблемы при обращении с бумагой и выполнении печати](#page-169-0)
- [Печать фотографии \(Windows\)](#page-45-0)
- [Печать документа \(Windows\)](#page-46-0)
- [Печать нескольких страниц на одном листе бумаги \("N на 1"\) \(Windows\)](#page-48-0)
- [Печать в виде плаката \(Windows\)](#page-49-0)
- [Использование предустановленного профиля печати \(Windows\)](#page-57-0)
- [Изменение настроек печати по умолчанию \(Windows\)](#page-60-0)
- [Изменение параметров печати в целях улучшения результатов печати](#page-216-0)

<span id="page-65-0"></span> [На главную](#page-1-0) > [Печать](#page-43-0) > Печать с помощью приложения Brother iPrint&Scan (Windows/Mac)

### **Печать с помощью приложения Brother iPrint&Scan (Windows/Mac)**

- [Печать фотографий или документов с помощью приложения Brother iPrint&Scan](#page-66-0) [\(Windows/Mac\)](#page-66-0)
- [Печать нескольких страниц на одном листе бумаги с помощью Brother iPrint&Scan](#page-68-0) [\(N на 1\) \(Windows\)](#page-68-0)
- [Печать цветного документа в оттенках серого с помощью Brother iPrint&Scan](#page-69-0) [\(Windows/Mac\)](#page-69-0)

<span id="page-66-0"></span> [На главную](#page-1-0) > [Печать](#page-43-0) > [Печать с помощью приложения Brother iPrint&Scan \(Windows/Mac\)](#page-65-0) > Печать фотографий или документов с помощью приложения Brother iPrint&Scan (Windows/Mac)

# **Печать фотографий или документов с помощью приложения Brother iPrint&Scan (Windows/Mac)**

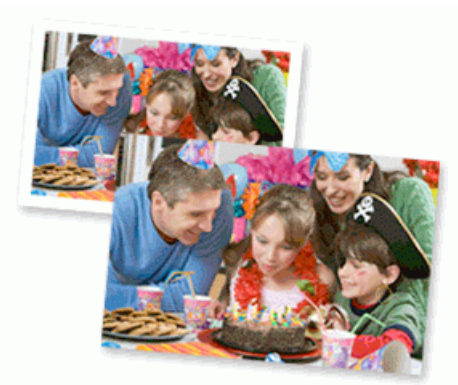

1. Убедитесь, что в лоток для бумаги загружен правильный печатный носитель.

### **ВАЖНАЯ ИНФОРМАЦИЯ**

Для фотопечати:

- Для обеспечения наилучшего качества печати используйте бумагу Brother.
- Если используется фотобумага, загрузите один дополнительный лист такой же фотобумаги в лоток для бумаги.
- 2. Запустите Brother iPrint&Scan.
	- Windows

Запустите (**Brother iPrint&Scan**).

• Mac

В строке меню **Finder** выберите **Переход** > **Программы**, а затем дважды щелкните по значку iPrint&Scan.

Откроется экран Brother iPrint&Scan.

- 3. Если устройство Brother не выбрано, нажмите кнопку **Выберите устройство**, а затем выберите свою модель из списка. Нажмите **ОК**.
- 4. Щелкните команду **Печать**.
- 5. Выполните одно из указанных ниже действий.
	- **Windows**

Нажмите **Фото** или **Документ**.

Mac

Нажмите **Фото** или **PDF**.

- 6. Выберите файл, который требуется распечатать, а затем выполните одно из следующих действий:
	- **Windows**

Щелкните по значку **Далее**.

• Mac

Щелкните по значку **Открыть**.

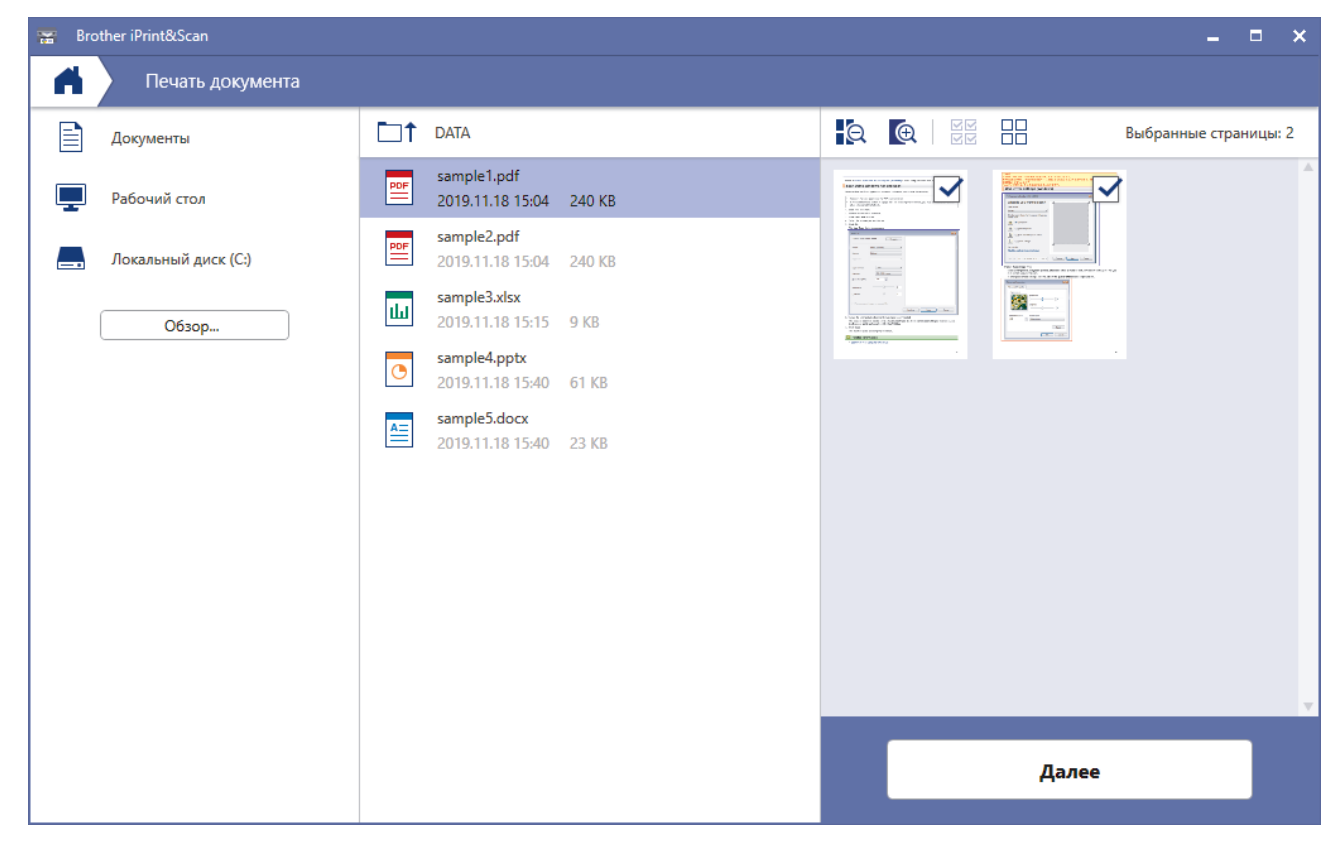

- Фактический вид экрана может отличаться в зависимости от версии приложения.
- Используйте последнюю версию приложения. >> Связанная информация
- При печати многостраничных документов можно также выбрать страницы, которые требуется распечатать.
- 7. При необходимости измените другие параметры принтера.
- 8. Щелкните команду **Печать**.

### **ВАЖНАЯ ИНФОРМАЦИЯ**

Для фотопечати:

Чтобы получить оптимальное качество печати для выбранных параметров, всегда устанавливайте параметр **Тип печатного носителя** в соответствии с типом бумаги, загруженной в лоток.

#### **Связанная информация**

• [Печать с помощью приложения Brother iPrint&Scan \(Windows/Mac\)](#page-65-0)

#### **Связанные темы:**

• [Обзор приложения Brother iPrint&Scan для Windows и Mac](#page-157-0)

<span id="page-68-0"></span> [На главную](#page-1-0) > [Печать](#page-43-0) > [Печать с помощью приложения Brother iPrint&Scan \(Windows/Mac\)](#page-65-0) > Печать нескольких страниц на одном листе бумаги с помощью Brother iPrint&Scan (N на 1) (Windows)

# **Печать нескольких страниц на одном листе бумаги с помощью Brother iPrint&Scan (N на 1) (Windows)**

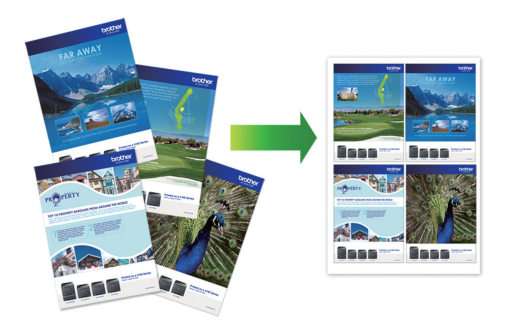

1. Запустите (**Brother iPrint&Scan**).

Откроется экран Brother iPrint&Scan.

- 2. Если устройство Brother не выбрано, нажмите кнопку **Выберите устройство**, а затем выберите свою модель из списка. Нажмите **ОК**.
- 3. Щелкните команду **Печать**.

Ø

- 4. Щелкните по значку **Документ**.
- 5. Выберите файл, который требуется распечатать, а затем нажмите **Далее**.

При печати многостраничных документов можно также выбрать страницы, которые требуется распечатать.

- 6. Щелкните раскрывающийся список **Макет** и выберите количество страниц для печати на каждом листе.
- 7. При необходимости измените другие параметры принтера.
- 8. Щелкните команду **Печать**.

#### **Связанная информация**

• [Печать с помощью приложения Brother iPrint&Scan \(Windows/Mac\)](#page-65-0)

<span id="page-69-0"></span> [На главную](#page-1-0) > [Печать](#page-43-0) > [Печать с помощью приложения Brother iPrint&Scan \(Windows/Mac\)](#page-65-0) > Печать цветного документа в оттенках серого с помощью Brother iPrint&Scan (Windows/Mac)

# **Печать цветного документа в оттенках серого с помощью Brother iPrint&Scan (Windows/Mac)**

В режиме оттенков серого скорость печати выше, чем при печати в цветном режиме. Если документ содержит цвет, то при выборе режима Оттенки серого документ печатается в 256 оттенках серого.

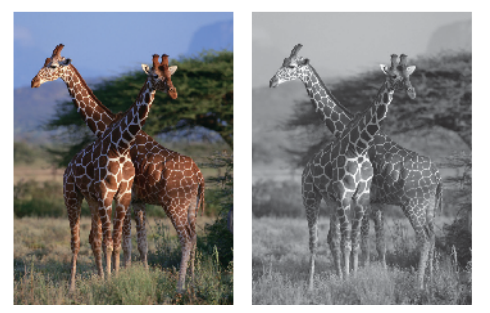

- 1. Запустите Brother iPrint&Scan.
	- Windows

Запустите (**Brother iPrint&Scan**).

• Mac

В строке меню **Finder** выберите **Переход** > **Программы**, а затем дважды щелкните по значку iPrint&Scan.

Откроется экран Brother iPrint&Scan.

- 2. Если устройство Brother не выбрано, нажмите кнопку **Выберите устройство**, а затем выберите свою модель из списка. Нажмите **ОК**.
- 3. Щелкните команду **Печать**.
- 4. Выполните одно из указанных ниже действий.
	- Windows

Нажмите **Фото** или **Документ**.

• Mac

Нажмите **Фото** или **PDF**.

- 5. Выберите файл, который требуется распечатать, а затем выполните одно из следующих действий:
	- **Windows**

Щелкните по значку **Далее**.

• Mac

Щелкните по значку **Открыть**.

При печати многостраничных документов можно также выбрать страницы, которые требуется распечатать.

- 6. В раскрывающемся списке **Цветной / монохромный** выберите параметр **Монохромный**.
- 7. При необходимости измените другие параметры принтера.
- 8. Щелкните команду **Печать**.

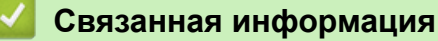

• [Печать с помощью приложения Brother iPrint&Scan \(Windows/Mac\)](#page-65-0)

<span id="page-70-0"></span>**▲ [На главную](#page-1-0) > [Печать](#page-43-0) > Печать вложения электронной почты** 

### **Печать вложения электронной почты**

#### **Связанные модели**: DCP-T420W/DCP-T425W

Можно напечатать файлы, отправив их на устройство Brother по электронной почте.

- В электронное сообщение можно вложить до 10 документов общим объемом 20 МБ.
- Эта функция поддерживает следующие форматы:
	- Файлы документов: PDF, TXT и файлы Microsoft Office
	- Файлы изображений: JPEG, BMP, GIF, PNG и TIFF
- По умолчанию устройство печатает как содержимое сообщения электронной почты, так и вложения. При необходимости, чтобы напечатать только вложения в сообщения электронной почты, измените настройки.
- 1. Запустите Brother iPrint&Scan.
	- **Windows**

Запустите (**Brother iPrint&Scan**).

• Mac

В строке меню **Finder** выберите **Переход** > **Программы**, а затем дважды щелкните по значку iPrint&Scan.

Откроется экран Brother iPrint&Scan.

- 2. Если устройство Brother не выбрано, нажмите кнопку **Выберите устройство**, а затем выберите свою модель из списка. Нажмите **ОК**.
- 3. Нажмите (**Настройки устройства**), чтобы подтвердить параметры.
- 4. При необходимости введите пароль в поле **Вход в систему**, а затем нажмите **Вход в систему**.

С помощью пароля по умолчанию можно управлять настройками устройства. Он указан на задней части устройства с пометкой **Pwd**.

5. Перейдите в навигационное меню, а затем выберите **Интернет-функции** > **Настройки онлайнфункций**.

Откройте  $\equiv$ , если навигационное меню не отображается на левой стороне экрана.

6. Нажмите кнопку **Я принимаю условия и положения**.

Устройство напечатает инструкцию.

7. Отправьте электронное сообщение по адресу электронной почты, указанному на листе. На устройстве будут распечатаны вложения электронной почты.

Чтобы изменить параметры, включая адрес электронной почты и параметры принтера, нажмите ссылку **Веб-страницы «Дополнительные настройки»**.

#### **Связанная информация**

• [Печать](#page-43-0)

#### **Связанные темы:**

• [Доступ к управлению через веб-интерфейс](#page-222-0)

#### [На главную](#page-1-0) > Сканирование

### **Сканирование**

- [Сканирование с помощью кнопок на устройстве Brother](#page-72-0)
- [Сканирование с помощью приложения Brother iPrint&Scan \(Windows/Mac\)](#page-82-0)
- [Сканирование с компьютера \(для Windows\)](#page-83-0)
- [Сканирование с компьютера \(для Mac\)](#page-92-0)
<span id="page-72-0"></span> [На главную](#page-1-0) > [Сканирование](#page-71-0) > Сканирование с помощью кнопок на устройстве Brother

## **Сканирование с помощью кнопок на устройстве Brother**

- [Сканирование с помощью кнопок на устройстве Brother](#page-73-0)
- [Сканирование в редактируемый текстовый файл с помощью системы оптического](#page-76-0) [распознавания текста \(OCR\)](#page-76-0)
- [Сохранение данных сканирования в виде вложения электронной почты](#page-77-0)
- [Веб-службы для сканирования в сетевую папку \(Windows 7, Windows 8.1 и](#page-78-0) [Windows 10\)](#page-78-0)

<span id="page-73-0"></span>**▲ [На главную](#page-1-0) > [Сканирование](#page-71-0) > [Сканирование с помощью кнопок на устройстве](#page-72-0)** [Brother](#page-72-0) > Сканирование с помощью кнопок на устройстве Brother

## **Сканирование с помощью кнопок на устройстве Brother**

Отправляйте отсканированные фотографии или графику на компьютер.

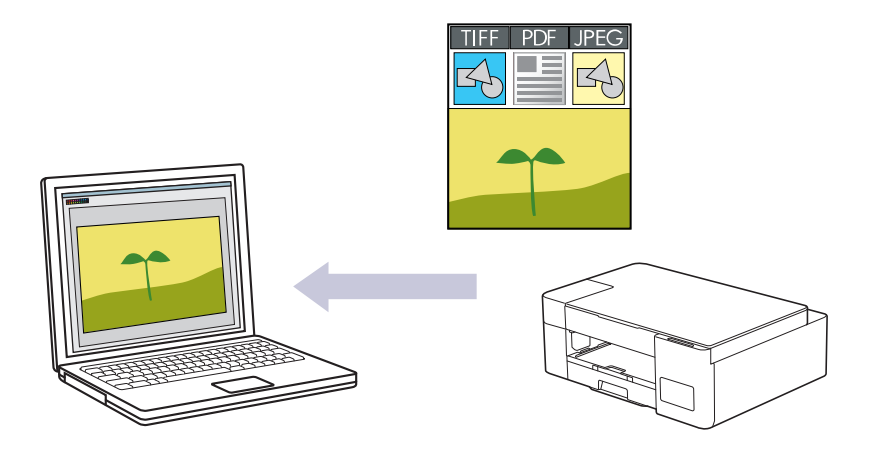

- 1. Перед первым сканированием выполните следующие действия:
	- a. Запустите Brother iPrint&Scan.
		- Windows

Запустите (**Brother iPrint&Scan**).

• Mac

В строке меню **Finder** выберите **Переход** > **Программы**, а затем дважды щелкните по значку iPrint&Scan.

Откроется экран Brother iPrint&Scan.

- b. Если устройство Brother не выбрано, нажмите кнопку **Выберите устройство**, а затем выберите свою модель из списка. Нажмите **ОК**.
- c. Нажмите (**Настройки устройства**), чтобы подтвердить параметры.
- d. При необходимости введите пароль в поле **Вход в систему**, а затем нажмите **Вход в систему**.

С помощью пароля по умолчанию можно управлять настройками устройства. Он указан на задней части устройства с пометкой **Pwd**.

e. Перейдите в навигационное меню, а затем выберите **Сканирование** > **Сканировать на ПК**.

Откройте  $\equiv$ , если навигационное меню не отображается на левой стороне экрана.

- f. В раскрывающемся списке **Сканирование в** выберите тип сканирования, который требуется использовать.
- g. (DCP-T420W/DCP-T425W) В раскрывающемся списке **Имя компьютера** выберите имя компьютера, на который требуется отправить данные.
- h. Нажмите кнопку **Отправить**.
- 2. Загрузите документ.
- 3. Одновременно нажмите **Ч/б Старт** и **Цвет Старт**.

Если отображается запрос на выбор приложения для сканирования, выберите в списке пункт Brother iPrint&Scan.

#### **Связанная информация**

• [Сканирование с помощью кнопок на устройстве Brother](#page-72-0)

• [Изменение параметров сканирования с помощью приложения Brother iPrint&Scan](#page-75-0)

## **Связанные темы:**

• [Доступ к управлению через веб-интерфейс](#page-222-0)

<span id="page-75-0"></span>**▲ [На главную](#page-1-0) > [Сканирование](#page-71-0) > [Сканирование с помощью кнопок на устройстве](#page-72-0)** [Brother](#page-72-0) > [Сканирование с помощью кнопок на устройстве Brother](#page-73-0) > Изменение параметров сканирования с помощью приложения Brother iPrint&Scan

## **Изменение параметров сканирования с помощью приложения Brother iPrint&Scan**

С помощью приложения Brother iPrint&Scan можно изменять настройки кнопки сканирования устройства.

- 1. Запустите Brother iPrint&Scan.
	- Windows

Запустите (**Brother iPrint&Scan**).

• Mac

В строке меню **Finder** выберите **Переход** > **Программы**, а затем дважды щелкните по значку iPrint&Scan.

Откроется экран Brother iPrint&Scan.

- 2. Если устройство Brother не выбрано, нажмите кнопку **Выберите устройство**, а затем выберите свою модель из списка. Нажмите **ОК**.
- 3. Нажмите кнопку **Настройки сканирования** и следуйте инструкциям на экране для изменения параметров сканирования, таких как формат документа, цвет и разрешение.

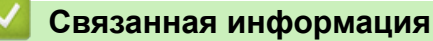

• [Сканирование с помощью кнопок на устройстве Brother](#page-73-0)

<span id="page-76-0"></span>**▲ [На главную](#page-1-0) > [Сканирование](#page-71-0) > [Сканирование с помощью кнопок на устройстве](#page-72-0)** [Brother](#page-72-0) > Сканирование в редактируемый текстовый файл с помощью системы оптического распознавания текста (OCR)

## **Сканирование в редактируемый текстовый файл с помощью системы оптического распознавания текста (OCR)**

Устройство может преобразовывать символы в сканированном документе в текст, используя технологию оптического распознавания текста (OCR). Этот текст можно редактировать в любом текстовом редакторе.

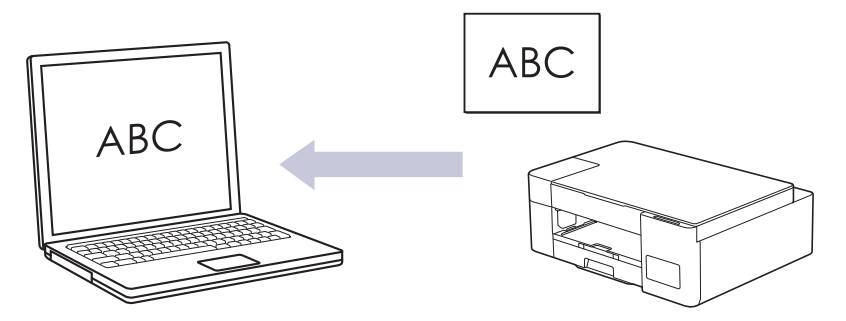

Для определенных языков доступна функция сканирования для оптического распознавания текста.

- 1. Запустите Brother iPrint&Scan.
	- Windows

Запустите (**Brother iPrint&Scan**).

• Mac

В строке меню **Finder** выберите **Переход** > **Программы**, а затем дважды щелкните по значку iPrint&Scan.

Откроется экран Brother iPrint&Scan.

- 2. Нажмите **Настройки сканирования**.
- 3. Щелкните по значку **OCR**.
- 4. Настройте параметры сканирования и нажмите **ОК**.
- 5. Выполните одно из указанных ниже действий.
	- **Windows** Щелкните по значку **Закрыть**.
	- Mac Щелкните по значку **ОК**.
- 6. Загрузите документ.
- 7. Одновременно нажмите **Ч/б Старт** и **Цвет Старт**.

### **Связанная информация**

- [Сканирование с помощью кнопок на устройстве Brother](#page-72-0)
- **Связанные темы:**
- [Сканирование с помощью кнопок на устройстве Brother](#page-73-0)

<span id="page-77-0"></span>• На главную > Сканирование > Сканирование с помощью кнопок на устройстве Brother > Сохранение данных сканирования в виде вложения электронной почты

## Сохранение данных сканирования в виде вложения электронной ПОЧТЫ

Отправляйте данные сканирования со своего устройства в приложение электронной почты в качестве вложения.

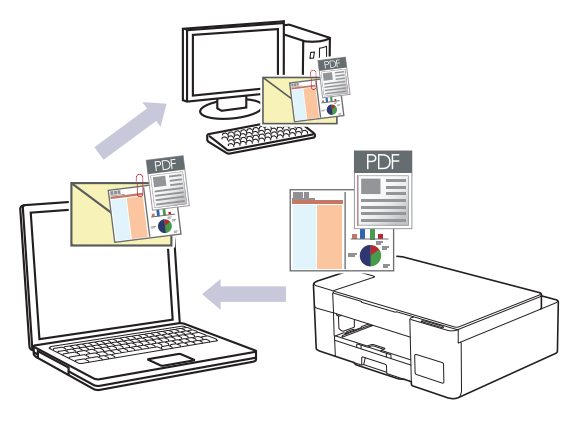

При сканировании на сервер электронной почты с помощью кнопки сканирования устройства убедитесь, что выбрано одно из следующих приложений Brother iPrint&Scan:

- **Windows: Microsoft Outlook**
- Mac: Apple Mail

Для других приложений и служб Webmail используйте функцию «Сканировать в изображение» или «Сканировать в файл» для сканирования документа, а затем вложите отсканированный файл в сообщение электронной почты.

### 1. Запустите Brother iPrint&Scan.

Windows

Запустите (Signal Brother iPrint&Scan).

Mac

В строке меню Finder выберите Переход > Программы, а затем дважды щелкните по значку iPrint&Scan.

Откроется экран Brother iPrint&Scan.

- 2. Нажмите Настройки сканирования.
- 3. Щелкните по значку Электронная почта.
- 4. Настройте параметры сканирования и нажмите ОК.
- 5. Выполните одно из указанных ниже действий.
	- **Windows**

Щелкните по значку Закрыть.

Mac

Щелкните по значку ОК.

- 6. Загрузите документ.
- 7. Одновременно нажмите Ч/б Старт и Цвет Старт.

### Связанная информация

• Сканирование с помощью кнопок на устройстве Brother

#### Связанные темы:

• Сканирование с помощью кнопок на устройстве Brother

<span id="page-78-0"></span> [На главную](#page-1-0) > [Сканирование](#page-71-0) > [Сканирование с помощью кнопок на устройстве Brother](#page-72-0) > Веб-службы для сканирования в сетевую папку (Windows 7, Windows 8.1 и Windows 10)

## **Веб-службы для сканирования в сетевую папку (Windows 7, Windows 8.1 и Windows 10)**

**Связанные модели**: DCP-T420W/DCP-T425W

Протокол веб-служб позволяет пользователям Windows 7, Windows 8.1 и Windows 10 выполнять сканирование с использованием устройства Brother по сети. Необходимо установить драйвер с помощью веб-служб.

- [Установка драйверов, необходимых для сканирования, с помощью веб-служб](#page-79-0) [\(Windows 7, Windows 8.1 и Windows 10\)](#page-79-0)
- [Сканирование на устройстве с помощью веб-служб \(Windows 7, Windows 8.1 и](#page-80-0) [Windows 10\)](#page-80-0)
- [Настройка параметров сканирования для веб-служб](#page-81-0)

<span id="page-79-0"></span>• На главную > Сканирование > Сканирование с помощью кнопок на устройстве Brother > Веб-службы для сканирования в сетевую папку (Windows 7, Windows 8.1 и Windows 10) > Установка драйверов. необходимых для сканирования, с помощью веб-служб (Windows 7, Windows 8.1 и Windows 10)

## Установка драйверов, необходимых для сканирования, с помощью веб-служб (Windows 7, Windows 8.1 и Windows 10)

### Связанные модели: DCP-T420W/DCP-T425W

- Убедитесь, что на устройстве установлено надлежащее программное обеспечение и драйверы.
- Убедитесь в том, что главный компьютер и устройство Brother находятся в одной подсети или что  $\bullet$ маршрутизатор настроен правильно для передачи данных между двумя этими устройствами.
- Прежде чем настраивать этот параметр, настройте IP-адрес для используемого устройства Brother.
- 1. Выполните одно из указанных ниже действий.
	- Windows 10

Нажмите + > Служебные - Windows > Панель управления. В группе Оборудование и звук выберите Добавить устройство.

Windows 8.1

Переместите указатель мыши в правый нижний угол рабочего стола. При отображении строки меню выберите пункт Параметры > Изменение параметров компьютера > Компьютер и устройства > Устройства > Добавление устройства.

Отображается имя веб-служб устройства.

Windows 7

Нажмите кнопку (+) (Пуск) > Панель управления > Сеть и Интернет > Просмотр сетевых компьютеров и устройств.

Имя веб-служб устройства отображается со значком принтера.

Щелкните правой кнопкой мыши устройство, которое следует установить.

- Имя веб-службы устройства Brother это наименование модели и MAC-адрес (адрес Ethernet) устройства, например Brother XXX-XXXX (где XXX-XXXX — это название модели) [XXXXXXXXXXXX] ((MAC-адрес / адрес Ethernet)).
	- Windows 8.1/Windows 10

Переместите указатель мыши на имя устройства для отображения информации об этом устройстве.

- 2. Выполните одно из указанных ниже действий.
	- Windows 8.1/Windows 10

Выберите устройство, которое нужно установить, и следуйте инструкциям на экране.

Windows 7

Нажмите Установить в открывшемся меню.

Чтобы удалить драйверы, нажмите Удалить или  $\Theta$  (Удалить устройство).

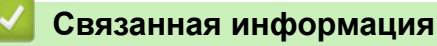

• Веб-службы для сканирования в сетевую папку (Windows 7, Windows 8.1 и Windows 10)

<span id="page-80-0"></span>**▲ [На главную](#page-1-0) > [Сканирование](#page-71-0) > [Сканирование с помощью кнопок на устройстве Brother](#page-72-0) > [Веб-службы](#page-78-0)** [для сканирования в сетевую папку \(Windows 7, Windows 8.1 и Windows 10\)](#page-78-0) > Сканирование на устройстве с помощью веб-служб (Windows 7, Windows 8.1 и Windows 10)

# **Сканирование на устройстве с помощью веб-служб (Windows 7, Windows 8.1 и Windows 10)**

**Связанные модели**: DCP-T420W/DCP-T425W

Если драйвер для сканирования установлен с помощью веб-служб, то с помощью веб-интерфейса управления можно получить доступ к меню сканирования веб-служб.

Если возникает ошибка недостаточного объема памяти, выберите значение меньшего размера для параметра **Размер бумаги** или уменьшите значение разрешения для параметра **Разрешение (DPI)**.

1. Запустите (**Brother iPrint&Scan**).

Откроется экран Brother iPrint&Scan.

- 2. Если устройство Brother не выбрано, нажмите кнопку **Выберите устройство**, а затем выберите свою модель из списка. Нажмите **ОК**.
- 3. Нажмите (**Настройки устройства**), чтобы подтвердить параметры.
- 4. При необходимости введите пароль в поле **Вход в систему**, а затем нажмите **Вход в систему**.

С помощью пароля по умолчанию можно управлять настройками устройства. Он указан на задней части устройства с пометкой **Pwd**.

5. Перейдите в навигационное меню, а затем выберите **Сканирование** > **Сканировать на ПК**.

Откройте  $\equiv$ , если навигационное меню не отображается на левой стороне экрана.

- 6. В раскрывающемся списке **Сканирование в** выберите пункт **Скан. через веб-службы**.
- 7. В раскрывающемся списке **Имя компьютера** выберите имя компьютера, на который требуется отправить данные.
- 8. Нажмите кнопку **Отправить**.
- 9. Загрузите документ.
- 10. Одновременно нажмите **Ч/б Старт** и **Цвет Старт**.

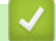

### **Связанная информация**

• [Веб-службы для сканирования в сетевую папку \(Windows 7, Windows 8.1 и Windows 10\)](#page-78-0)

#### **Связанные темы:**

- [Изменение параметров сканирования с помощью приложения Brother iPrint&Scan](#page-75-0)
- [Доступ к управлению через веб-интерфейс](#page-222-0)

<span id="page-81-0"></span>**▲ [На главную](#page-1-0) > [Сканирование](#page-71-0) > [Сканирование с помощью кнопок на устройстве Brother](#page-72-0) > [Веб-службы](#page-78-0)** [для сканирования в сетевую папку \(Windows 7, Windows 8.1 и Windows 10\)](#page-78-0) > Настройка параметров сканирования для веб-служб

## **Настройка параметров сканирования для веб-служб**

### **Связанные модели**: DCP-T420W/DCP-T425W

- 1. Выполните одно из указанных ниже действий.
	- Windows 10

Нажмите > **Служебные — Windows** > **Панель управления**. В группе **Оборудование и звук** выберите **Просмотр устройств и принтеров**.

• Windows 8.1

Переведите указатель мыши в правый нижний угол рабочего стола. При отображении строки меню нажмите **Параметры**, а затем **Панель управления**. В группе **Оборудование и звук** выберите **Просмотр устройств и принтеров**.

Windows 7

Нажмите **(Пуск)** > **Устройства и принтеры**.

- 2. Правой кнопкой мыши щелкните по значку устройства и выберите **Профили сканирования...**. Откроется диалоговое окно **Профили сканирования**.
- 3. Выберите требуемый профиль сканирования.
- 4. Убедитесь, что сканер, выбранный в списке **Сканер**, является устройством, которое поддерживает веб-службы для сканирования, а затем нажмите кнопку **По умолчанию**.
- 5. Нажмите кнопку **Изменить...**.

Открывается диалоговое окно **Изменить профиль по умолчанию**.

- 6. Выберите настройки **Подача**, **Размер бумаги**, **Цветовой формат**, **Тип файла**, **Разрешение (DPI)**, **Яркость** и **Контрастность**.
- 7. Нажмите кнопку **Сохранить профиль**.

Эти параметры будут применяться при сканировании с помощью протокола веб-служб.

Если отображается запрос на выбор приложения для сканирования, выберите из списка пункт «Факсы и сканирование Windows».

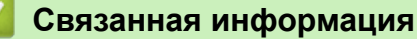

• [Веб-службы для сканирования в сетевую папку \(Windows 7, Windows 8.1 и Windows 10\)](#page-78-0)

 [На главную](#page-1-0) > [Сканирование](#page-71-0) > Сканирование с помощью приложения Brother iPrint&Scan (Windows/ Mac)

## **Сканирование с помощью приложения Brother iPrint&Scan (Windows/Mac)**

- 1. Запустите Brother iPrint&Scan.
	- Windows

Запустите (**Brother iPrint&Scan**).

• Mac

В строке меню **Finder** выберите **Переход** > **Программы**, а затем дважды щелкните по значку iPrint&Scan.

Откроется экран Brother iPrint&Scan.

- 2. Если устройство Brother не выбрано, нажмите кнопку **Выберите устройство**, а затем выберите свою модель из списка. Нажмите **ОК**.
- 3. Щелкните по значку **Сканирование** и сканируйте документы, следуя инструкциям на экране.

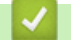

## **Связанная информация**

• [Сканирование](#page-71-0)

**Связанные темы:**

• [Изменение параметров сканирования с помощью приложения Brother iPrint&Scan](#page-75-0)

<span id="page-83-0"></span>• На главную > Сканирование > Сканирование с компьютера (для Windows)

## Сканирование с компьютера (для Windows)

Существует несколько способов использовать компьютер для сканирования фотографий и документов на этом устройстве. Можно использовать поставляемые нами программные приложения или предпочитаемое приложение для сканирования.

- Сканирование с помощью Nuance<sup>™</sup> PaperPort<sup>™</sup> 14SE или других приложений **Windows**
- Сканирование с помощью приложения «Факсы и сканирование Windows»

<span id="page-84-0"></span>• На главную > Сканирование > Сканирование с компьютера (для Windows) > Сканирование с помощью Nuance™ PaperPort™ 14SE или других приложений Windows

# Сканирование с помощью Nuance™ PaperPort™ 14SE или других приложений Windows

Для сканирования можно использовать приложение Nuance™ PaperPort™ 14SE.

- Чтобы загрузить приложение Nuance™ PaperPort™ 14SE, щелкните элемент <mark> $\frac{1}{6}$ Б</mark> (Brother Utilities), выберите команду Выполнить еще на панели навигации слева, а затем щелкните пункт PaperPort.
- Nuance™ PaperPort™ 14SE поддерживает Windows 7, Windows 8.1, Windows 10 Домашняя, Windows 10 Pro, Windows 10 для образовательных учреждений и Windows 10 Корпоративная.
- Для получения дополнительной информации об использовании приложения откройте меню Справка этого приложения и щелкните пункт Руководство "Приступая к работе" на ленте Справка.

Инструкции по сканированию, приведенные ниже, предназначены для приложения PaperPort™ 14SE. Для других приложений Windows действия будут сходными. Приложение PaperPort™ 14SE поддерживает как драйвер TWAIN, так и драйвер WIA. В инструкциях, приведенных ниже, используется драйвер TWAIN (рекомендуется).

- С некоторыми моделями приложение Nuance™ PaperPort™ 14SE не поставляется. Если оно не поставляется, используйте другие приложения, поддерживающие сканирование.
- 1. Загрузите документ.
- 2. Запустите PaperPort™ 14SE.

Выполните одно из указанных ниже действий.

Windows 10

**Нажмите** > Nuance PaperPort 14 > PaperPort.

Windows 8.1

Нажмите кнопку (PaperPort).

Windows 7

На компьютере щелкните элемент  $\left(\sqrt[4]{\cdot}\right)$  (Пуск) > Все программы > Nuance PaperPort 14 >

#### PaperPort.

3. В меню Рабочий стол выберите команду Параметры сканирования на ленте Рабочий стол.

В левой части экрана появится панель Сканировать или получить фотографию.

- 4. Шелкните команду Выбор.
- 5. Из списка доступных сканеров выберите TWAIN: TW-Brother XXX-XXXX или TWAIN: TW-Brother XXX-**XXXX LAN** (где XXX-XXXX соответствует наименованию вашей модели).
- 6. Установите флажок Показывать диалог сканера на панели Сканировать или получить фотографию.
- 7. Щелкните команду Сканирование.

Откроется диалоговое окно настройки сканера.

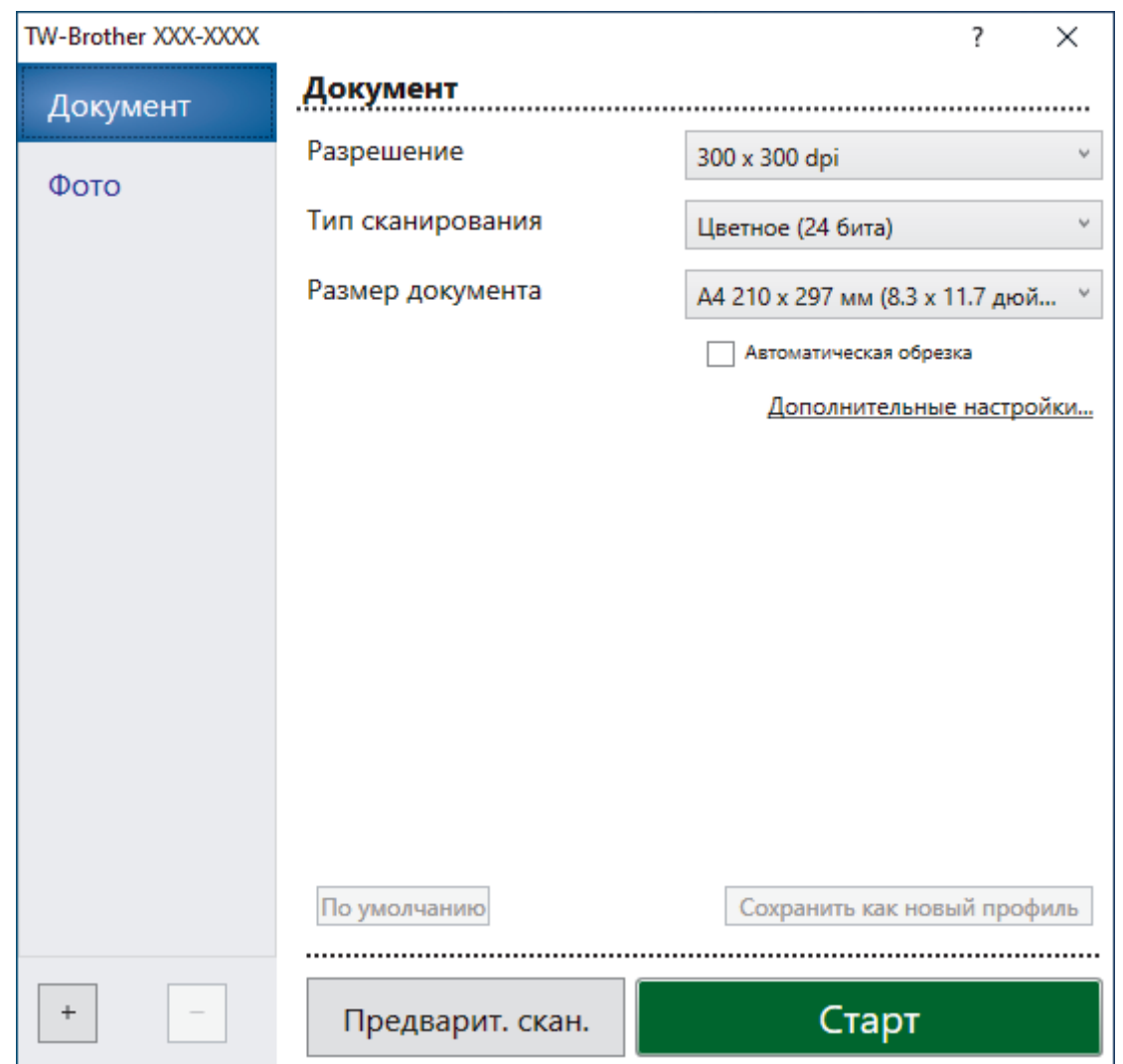

- 8. При необходимости задайте нужные параметры в диалоговом окне настройки сканера.
- 9. В раскрывающемся списке **Размер документа** выберите формат документа.
- 10. Нажмите кнопку **Предварит. скан.** для предварительного просмотра изображения, чтобы обрезать ненужные области перед сканированием.
- 11. Щелкните команду **Старт**.

Аппарат начнет сканирование.

## **Связанная информация**

- [Сканирование с компьютера \(для Windows\)](#page-83-0)
	- [Настройки драйвера TWAIN \(Windows\)](#page-86-0)

<span id="page-86-0"></span> [На главную](#page-1-0) > [Сканирование](#page-71-0) > [Сканирование с компьютера \(для Windows\)](#page-83-0) > [Сканирование с](#page-84-0) помощью Nuance™ PaperPort™ [14SE или других приложений Windows](#page-84-0) > Настройки драйвера TWAIN (Windows)

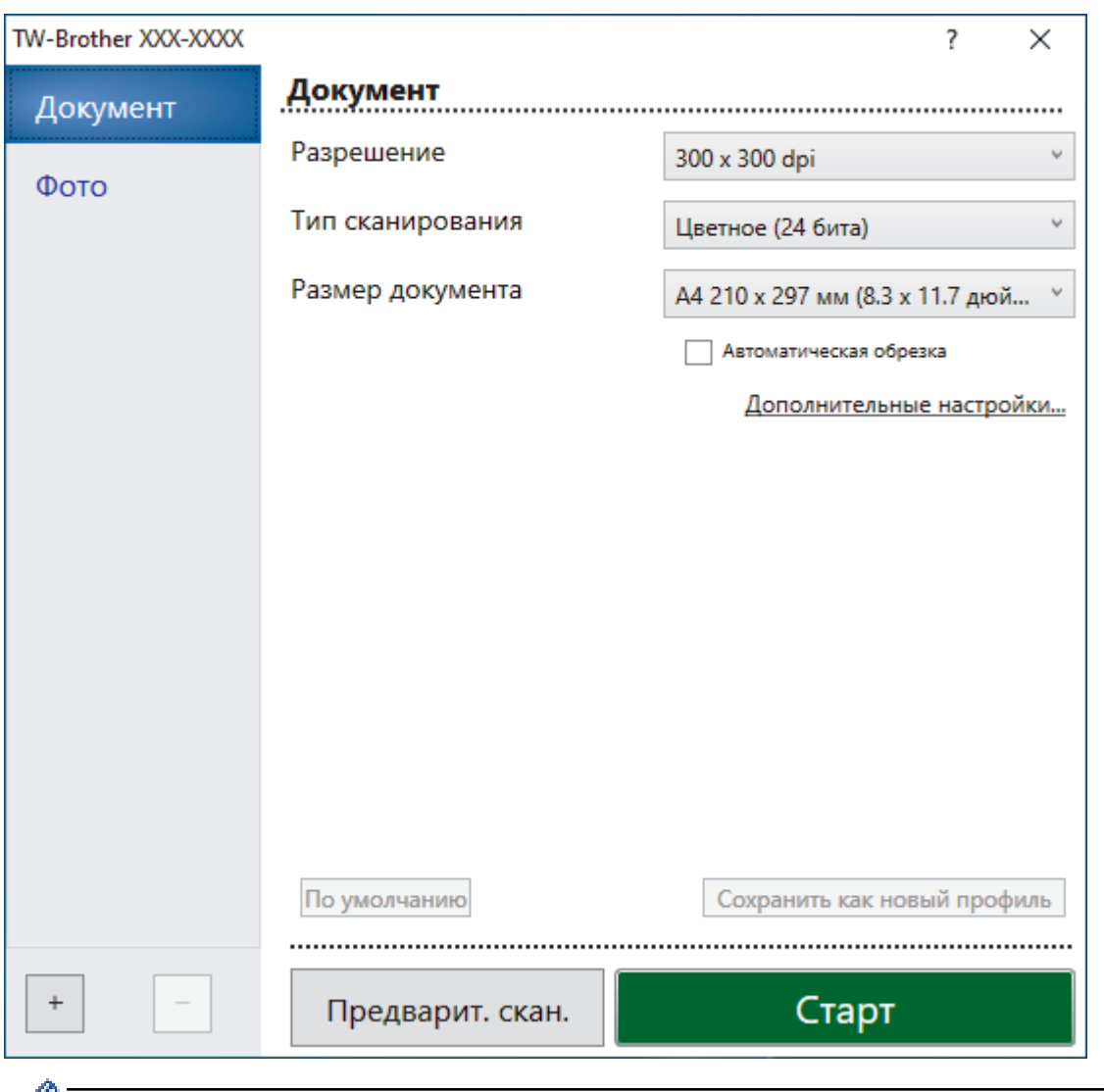

## **Настройки драйвера TWAIN (Windows)**

Обратите внимание, что названия элементов и возможные значения будут различаться в зависимости от модели устройства.

### **1. Сканировать**

Выбор параметра **Фото** или **Документ** в зависимости от типа документа, который требуется сканировать.

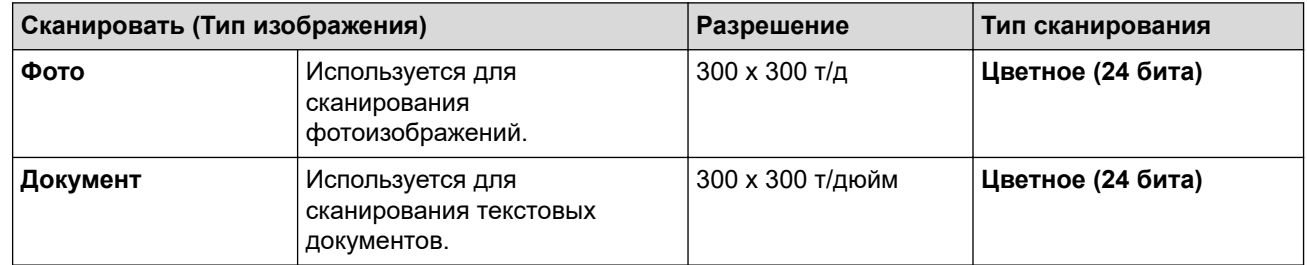

#### **2. Разрешение**

Выберите разрешение сканирования из раскрывающегося списка **Разрешение**. При более высоком разрешении требуется больше памяти и более длительное время передачи, однако сканированное изображение отличается большей детализацией.

### **3. Тип сканирования**

Выберите глубину цвета из нескольких предложенных вариантов.

#### • **Черно-белое**

Используется для текста или штриховых рисунков.

### • **Серый (стохастическое растрирование)**

Используется для фотографических изображений или графики. (В этом случае используется диффузия ошибок — способ создания имитированных серых изображений без использования истинных серых точек. Для создания эффекта серого черные точки размещаются по определенной схеме.)

### • **Настоящий серый**

Используется для фотографических изображений или графики. Этот режим более точен, поскольку в нем используется до 256 оттенков серого.

### • **Цветное (24 бита)**

Используйте для создания изображения с максимально точной передачей цвета. В этом режиме для сканирования изображения используется до 16,8 млн цветов, но при этом задействуется наибольший объем памяти и передача длится наиболее долго.

### **4. Размер документа**

Выберите точный формат документа в списке предустановленных форматов сканирования.

При выборе варианта **Задать** откроется диалоговое окно **Заданный размер документа**, в котором можно указать формат документа.

### **5. Автоматическая обрезка**

Одновременное сканирование нескольких документов со стекла сканера. Устройство сканирует каждый документ и создает отдельные файлы или один многостраничный файл.

### **6. Дополнительные настройки**

Настройте дополнительные параметры, нажав ссылку **Дополнительные настройки** в диалоговом окне параметров сканирования.

#### • **Коррекция документа**

#### - **Поворот изображения**

Поверните сканированное изображение.

#### - **Заполнение краев**

Заполнение краев с четырех сторон сканированного изображения с помощью выбранного цвета и диапазона.

#### • **Качество изображения**

#### - **Регулировка рассеивания -Серый**

Настройка диффузии при выборе параметра **Серый (стохастическое растрирование)** в раскрывающемся списке **Тип сканирования**.

#### - **Настройка цветовых оттенков**

Настройка оттенка цвета

### - **Фоновая обработка**

• **Удалить проступание/узор**

Предотвращение просвечивания.

#### • **Удаление фонового цвета**

Удаление основного цвета документов для повышения четкости отсканированных данных.

### - **Удаление цветов**

Выбор цвета, который требуется удалить со сканированного изображения.

- **Выделение краев**

Более четкие символы в оригинале.

- **Устранение дефектов**

Выбрав этот параметр, можно улучшить и скорректировать качество сканированных изображений. Параметр **Устранение дефектов** доступен при выборе **Цветное (24 бита)** и разрешении сканирования **300 x 300 dpi**, **400 x 400 dpi** или **600 x 600 dpi**.

### • **Качество чёрно-белого изображения**

- **Настройка порогового значения черно-белого**

Отрегулируйте пороговое значение для создания черно-белого изображения.

- **Коррекция символов**

Коррекция деформированных или неполных символов оригинала для повышения удобочитаемости.

- **Инверсия черно-белого**

Инвертируйте черный и белый цвета черно-белого изображения.

- **Управление подачей**
	- **Непрерывное сканирование**

Выберите этот параметр, чтобы сканировать несколько страниц. После того как страница отсканирована, можно продолжить сканирование или завершить его.

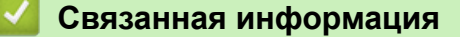

• Сканирование с помощью Nuance™ PaperPort™ [14SE или других приложений Windows](#page-84-0)

<span id="page-89-0"></span>• На главную > Сканирование > Сканирование с компьютера (для Windows) > Сканирование с помощью приложения «Факсы и сканирование Windows»

## Сканирование с помощью приложения «Факсы и сканирование **Windows**»

Приложение «Факсы и сканирование Windows» — это еще один способ сканирования.

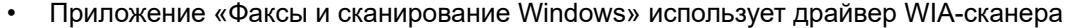

- 1. Загрузите документ.
- 2. Запуск приложения «Факсы и сканирование Windows»
- 3. Нажмите Файл > Создать > Отсканированное изображение.
- 4. Выберите требуемый сканер.
- 5. Щелкните по значку ОК.

Открывается диалоговое окно Новое сканирование.

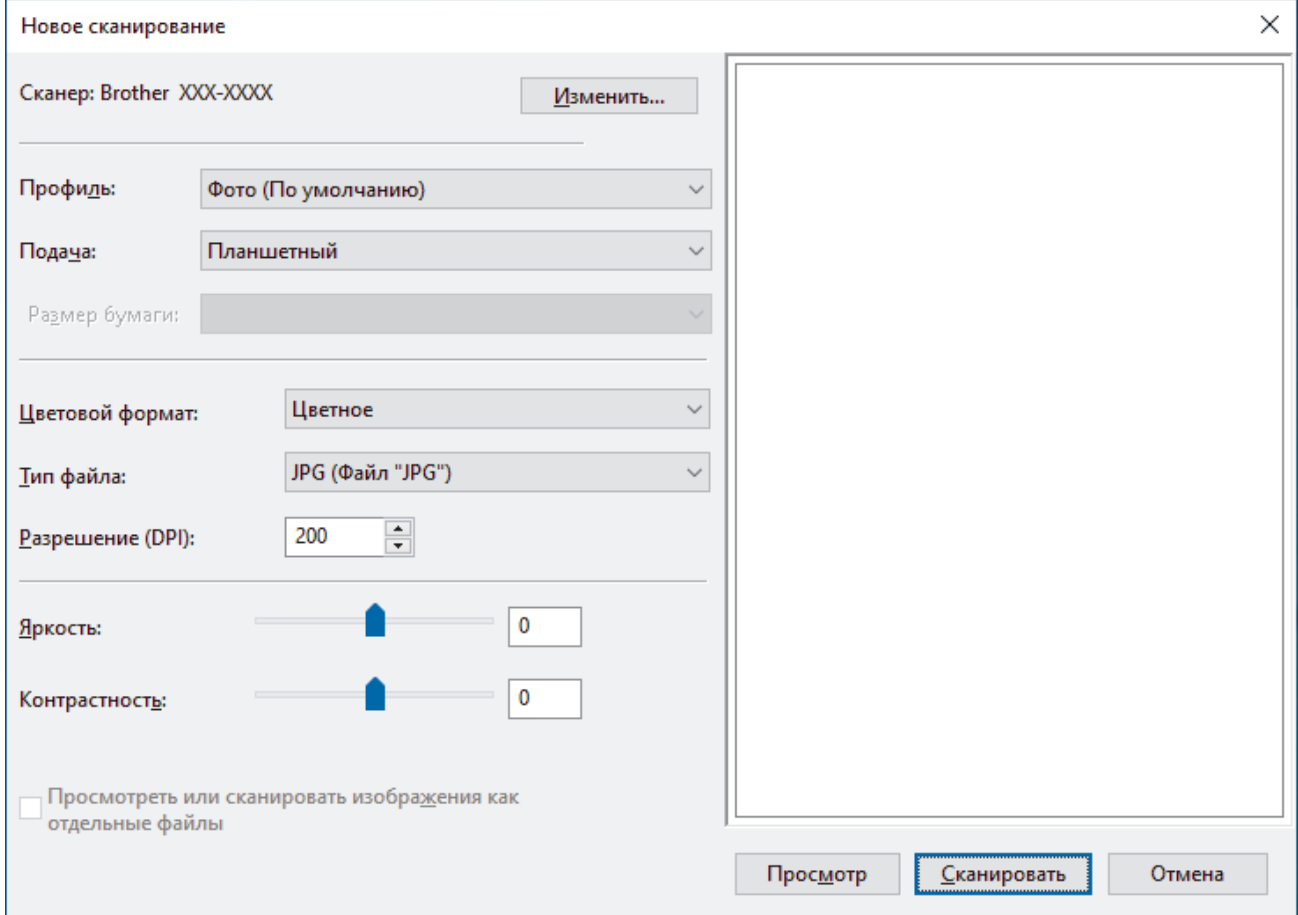

6. При необходимости настройте необходимые параметры в этом диалоговом окне.

Максимальное разрешение сканера составляет 1200 т/дюйм. Чтобы сканировать с более высоким разрешением, используйте программное обеспечение Утилита сканера из пакета Brother Utilities.

7. Нажмите кнопку Сканировать.

Устройство начинает сканирование документа.

### Связанная информация

- Сканирование с компьютера (для Windows)
	- Настройки драйвера WIA (Windows)

<span id="page-90-0"></span> [На главную](#page-1-0) > [Сканирование](#page-71-0) > [Сканирование с компьютера \(для Windows\)](#page-83-0) > [Сканирование с](#page-89-0) [помощью приложения «Факсы и сканирование Windows»](#page-89-0) > Настройки драйвера WIA (Windows)

## **Настройки драйвера WIA (Windows)**

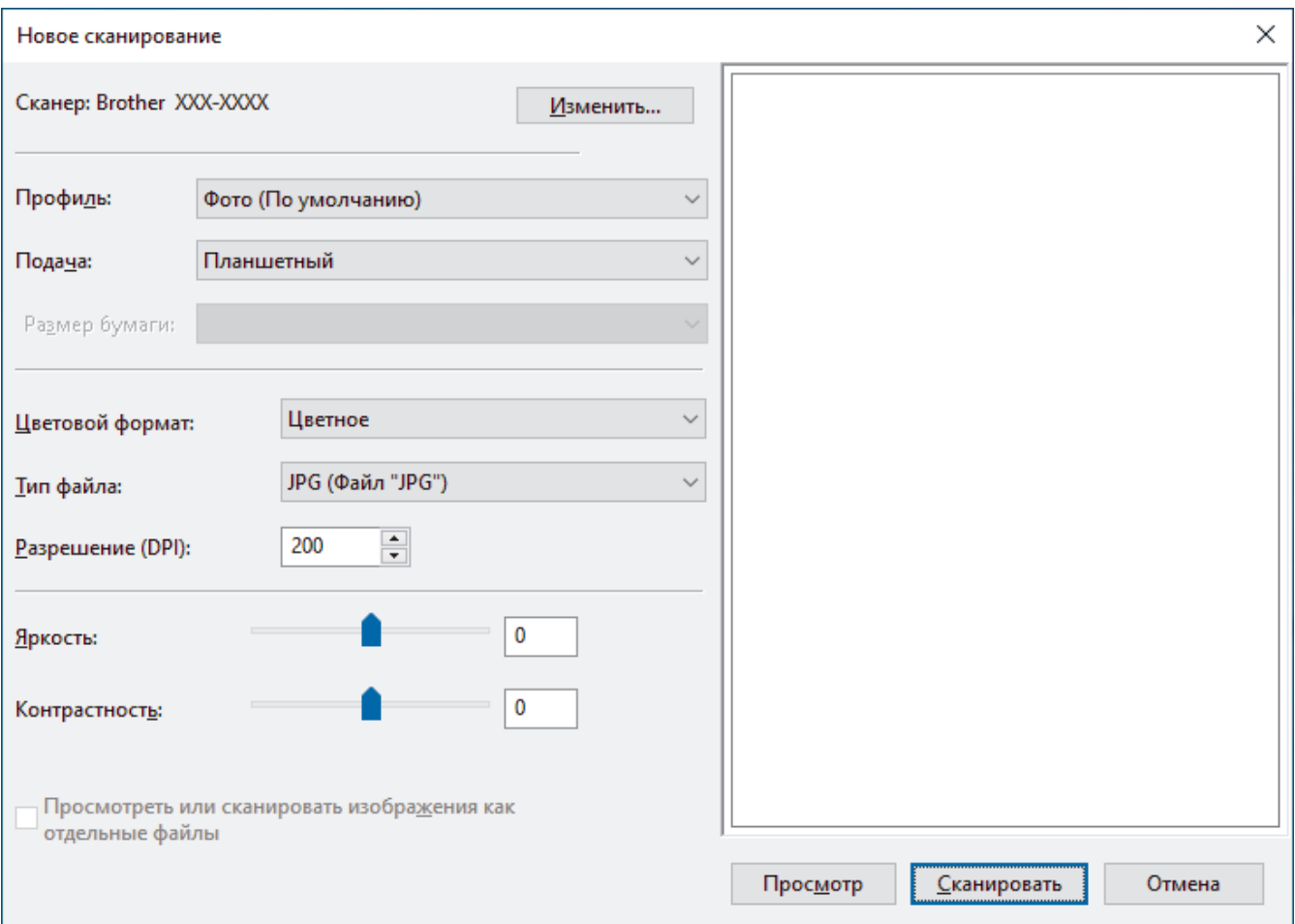

#### **Профиль**

В раскрывающемся списке **Профиль** выберите профиль сканирования, который требуется использовать.

### **Источник**

В раскрывающемся списке выберите параметр **Планшетный** или **Податчик (одностороннее сканирование)**.

#### **Размер бумаги**

Параметр **Размер бумаги** доступен, когда для параметра **Источник** выбрано значение **Податчик (одностороннее сканирование)**.

#### **Цветовой формат**

В раскрывающемся списке **Цветовой формат** выберите формат цвета сканирования.

### **Тип файла**

В раскрывающемся списке **Тип файла** выберите формат файла.

#### **Разрешение (DPI)**

В поле **Разрешение (DPI)** установите разрешение сканирования. При более высоком разрешении требуется больше памяти и более длительное время передачи, однако сканированное изображение отличается большей детализацией.

#### **Яркость**

Задайте уровень для параметра **Яркость**, перемещая ползунок вправо или влево для получения более светлого или более темного изображения. Если отсканированное изображение слишком светлое,

уменьшите уровень яркости и повторно отсканируйте документ. Если отсканированное изображение слишком темное, увеличьте уровень яркости и повторно отсканируйте документ. Можно также ввести числовое значение в поле, чтобы задать уровень яркости.

### **Контрастность**

Значение параметра **Контрастность** можно увеличить или уменьшить, переместив ползунок вправо либо влево. При увеличении контрастности подчеркиваются темные и светлые области изображения, а при уменьшении контрастности видно больше деталей в областях серого. Можно также ввести числовое значение в поле, чтобы задать уровень контрастности.

## **Связанная информация**

• [Сканирование с помощью приложения «Факсы и сканирование Windows»](#page-89-0)

<span id="page-92-0"></span>**▲ [На главную](#page-1-0) > [Сканирование](#page-71-0) > Сканирование с компьютера (для Mac)** 

## **Сканирование с компьютера (для Mac)**

• [Сканирование с помощью программы Apple Image Capture \(драйвер ICA\)](#page-93-0)

<span id="page-93-0"></span>**▲ [На главную](#page-1-0) > [Сканирование](#page-71-0) > [Сканирование с компьютера \(для Mac\)](#page-92-0) > Сканирование с помощью** программы Apple Image Capture (драйвер ICA)

## **Сканирование с помощью программы Apple Image Capture (драйвер ICA)**

Приложение Apple Image Capture использует драйвер сканера ICA.

Чтобы воспользоваться драйвером сканера ICA, перейдите на страницу **Файлы** своей модели на вебсайте [support.brother.com](https://support.brother.com/) и загрузите **Драйвер сканера (ICA)**.

- 1. Запустите приложение **Захват изображений**.
- 2. Выберите это устройство Brother в списке **УСТРОЙСТВА** в левой части экрана.

(DCP-T420W/DCP-T425W)

Если устройство Brother подключено к компьютеру с помощью USB-кабеля, то устройство отобразится в области **УСТРОЙСТВА**. Если используется подключение по сети, оно будет показано в области **ОБЩИЙ ДОСТУП**.

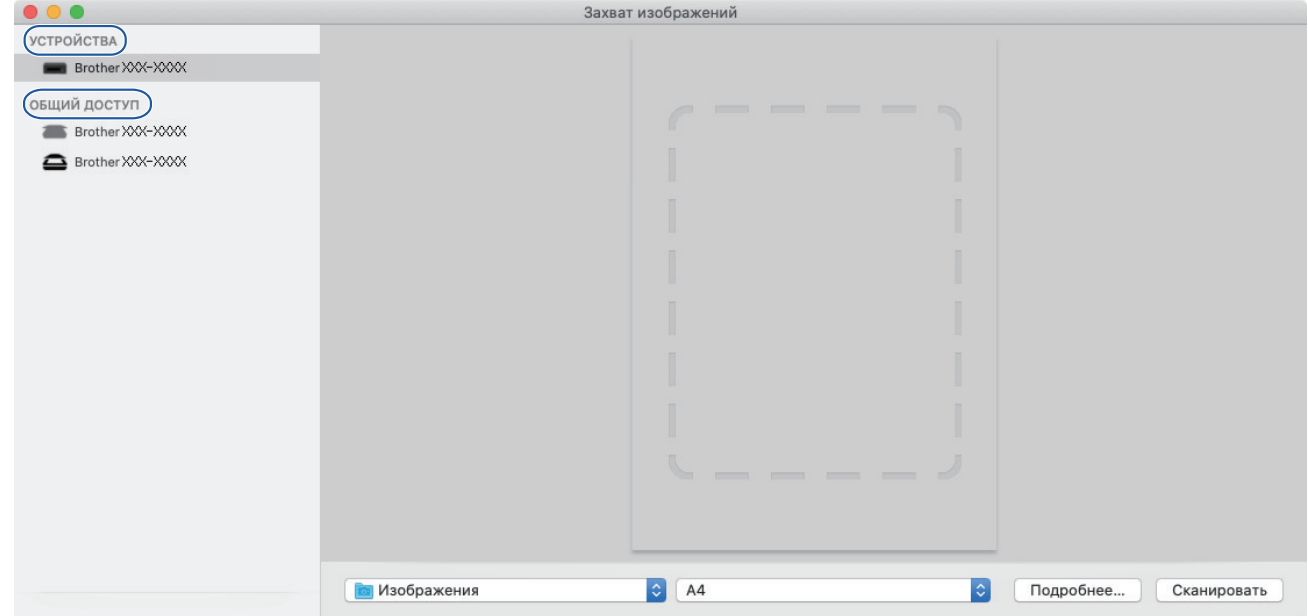

- 3. Загрузите документ.
- 4. Чтобы изменить настройки сканирования, нажмите кнопку **Подробнее**, а затем измените настройки.
- 5. Выберите целевую папку или приложение во всплывающем меню **Сканировать в**.
- 6. Нажмите кнопку **Сканировать**.

Устройство начинает сканирование.

Изображение можно обрезать вручную, выделяя область для сканирования указателем мыши.

### **Связанная информация**

• [Сканирование с компьютера \(для Mac\)](#page-92-0)

## <span id="page-94-0"></span> [На главную](#page-1-0) > Копирование

## **Копирование**

- [Обзор копирования](#page-95-0)
- [Копирование документа](#page-96-0)
- [Копирование удостоверения личности](#page-97-0)
- [Изменение настройки кнопки ярлыков копирования с помощью веб-интерфейса](#page-98-0) [управления](#page-98-0)
- [Копирование с помощью приложения Brother iPrint&Scan](#page-100-0)

<span id="page-95-0"></span> [На главную](#page-1-0) > [Копирование](#page-94-0) > Обзор копирования

## **Обзор копирования**

Копии можно изготовить одним из следующих способов:

- Используйте приложение Brother iPrint&Scan.
- Используйте кнопку **Ч/б Старт**/**Цвет Старт** устройства.
- Используйте кнопку устройства **Ярлык копирования**. Чтобы изменить настройки кнопки, используйте веб-интерфейс управления.

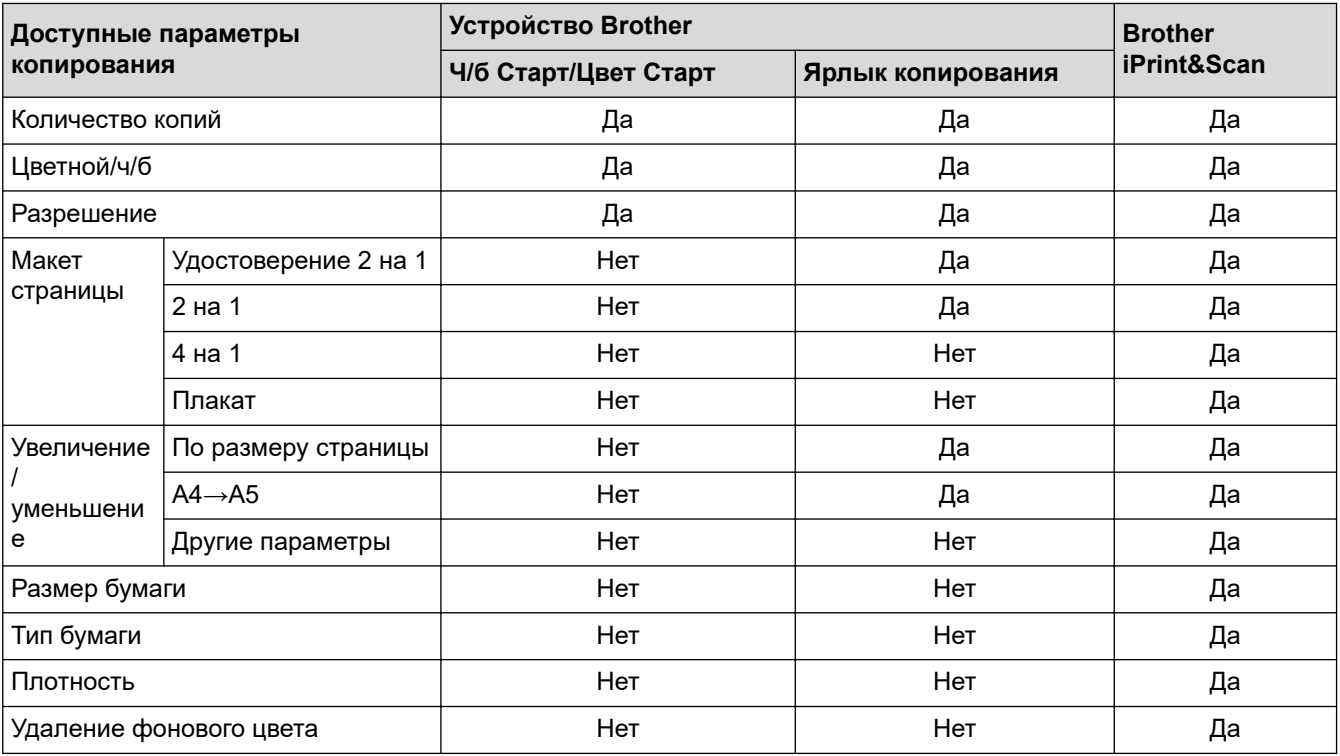

## **Связанная информация**

• [Копирование](#page-94-0)

### **Связанные темы:**

- [Brother iPrint&Scan](#page-156-0)
- [Что такое веб-интерфейс управления?](#page-221-0)

<span id="page-96-0"></span> [На главную](#page-1-0) > [Копирование](#page-94-0) > Копирование документа

## **Копирование документа**

- 1. Убедитесь, что в лоток загружена бумага правильного формата.
- 2. Загрузите документ.

k

- 3. Нажмите **Ч/б Старт** или **Цвет Старт**.
	- При необходимости копирования с наилучшим качеством нажмите и удерживайте **Ч/б Старт** или **Цвет Старт** в течение двух секунд.
	- Для изготовления нескольких копий нажмите **Ч/б Старт** или **Цвет Старт** столько раз, сколько требуется копий.
	- Для выполнения нескольких копий с наилучшим качеством:
		- a. Для изготовления первой копии нажмите и удерживайте **Ч/б Старт** или **Цвет Старт** в течение двух секунд.
		- b. Для каждой дополнительной копии нажмите **Ч/б Старт** или **Цвет Старт** один раз.
	- Чтобы прервать копирование, нажмите (**Стоп**).

## **Связанная информация**

• [Копирование](#page-94-0)

### **Связанные темы:**

- [Загрузка документов на стекло сканера](#page-41-0)
- [Параметры копирования](#page-103-0)
- [Изменение настроек формата бумаги](#page-32-0)

<span id="page-97-0"></span> [На главную](#page-1-0) > [Копирование](#page-94-0) > Копирование удостоверения личности

## **Копирование удостоверения личности**

Чтобы скопировать обе стороны удостоверения личности на одну страницу, сохраняя исходный размер, используйте функцию копирования удостоверений в режиме «2 на 1».

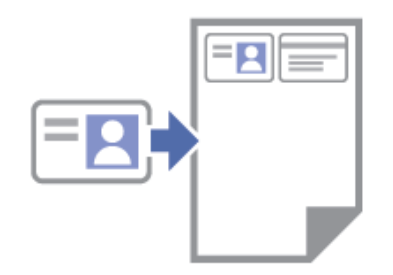

- Убедитесь, что для формата бумаги задано значение A4 или Letter.
- Удостоверение личности можно копировать в случаях, разрешенных местным законодательством. Более подробная информация >> Руководство по безопасности устройства
- 1. Разместите удостоверение личности **лицевой стороной вниз** в правом нижнем углу стекла сканера, как показано на иллюстрации.

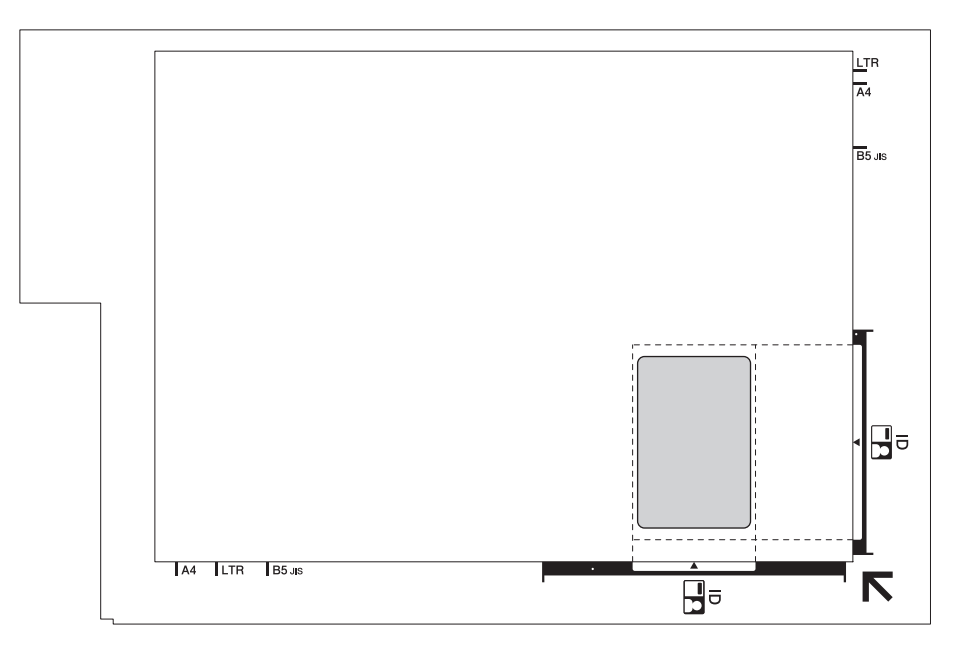

### 2. Нажмите **Ярлык копирования**.

Аппарат начнет сканирование одной стороны удостоверения личности.

3. После того как устройство отсканирует первую сторону, будет медленно мигать **Индикатор питания**. Чтобы отсканировать другую сторону, переверните удостоверение личности и нажмите **Ярлык копирования**.

С помощью веб-интерфейса управления можно изменить настройки кнопки **Ярлык копирования**.

### **Связанная информация**

- [Копирование](#page-94-0)
- **Связанные темы:**
- [Изменение настройки кнопки ярлыков копирования с помощью веб-интерфейса управления](#page-98-0)

<span id="page-98-0"></span>**• [На главную](#page-1-0) > [Копирование](#page-94-0) > Изменение настройки кнопки ярлыков копирования с помощью веб**интерфейса управления

## **Изменение настройки кнопки ярлыков копирования с помощью веб-интерфейса управления**

- 1. Запустите Brother iPrint&Scan.
	- **Windows**

Запустите (**Brother iPrint&Scan**).

• Mac

В строке меню **Finder** выберите **Переход** > **Программы**, а затем дважды щелкните по значку iPrint&Scan.

Откроется экран Brother iPrint&Scan.

- 2. Если устройство Brother не выбрано, нажмите кнопку **Выберите устройство**, а затем выберите свою модель из списка. Нажмите **ОК**.
- 3. Нажмите (**Настройки устройства**), чтобы подтвердить параметры.
- 4. При необходимости введите пароль в поле **Вход в систему**, а затем нажмите **Вход в систему**.

С помощью пароля по умолчанию можно управлять настройками устройства. Он указан на задней части устройства с пометкой **Pwd**.

5. Перейдите в навигационное меню, а затем выберите **Копирование** > **Ярлык копир.**.

Откройте  $\equiv$ , если навигационное меню не отображается на левой стороне экрана.

6. В раскрывающемся списке **Предустановка копирования** выберите предустановленную настройку копирования, которую требуется использовать как **Ярлык копирования**.

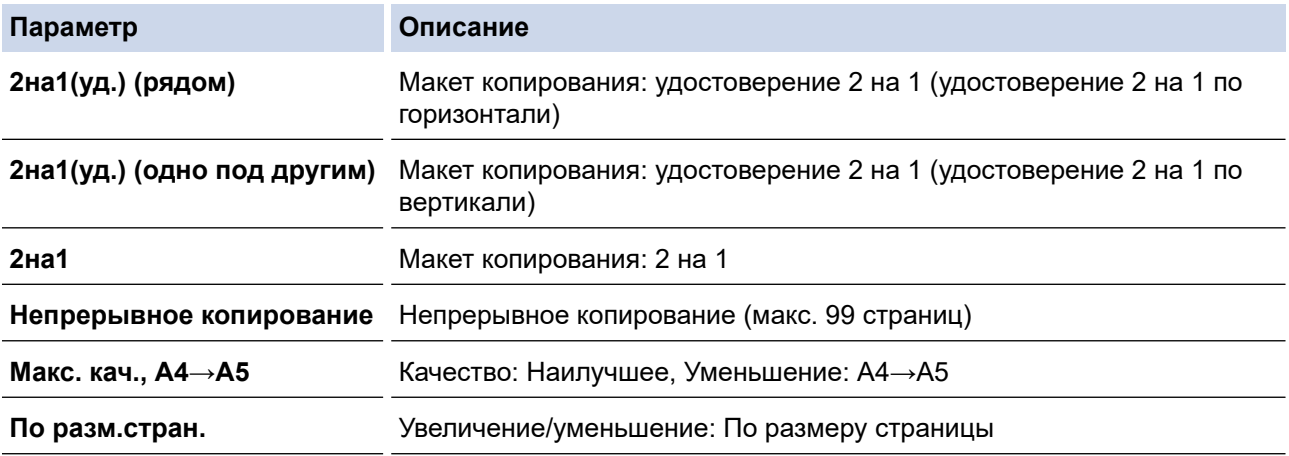

- 7. Выберите параметр **Настройка цвета**.
- 8. Нажмите кнопку **Отправить**.

При выборе параметра **2на1(уд.) (рядом)**, **2на1(уд.) (одно под другим)** или **2на1**:

После того как устройство отсканирует первую сторону, будет медленно мигать **Индикатор питания**. Чтобы отсканировать другую сторону, переверните удостоверение личности и нажмите **Ярлык копирования**.

#### **Связанная информация**

• [Копирование](#page-94-0)

**Связанные темы:**

• [Копирование удостоверения личности](#page-97-0)

• [Доступ к управлению через веб-интерфейс](#page-222-0)

<span id="page-100-0"></span> [На главную](#page-1-0) > [Копирование](#page-94-0) > Копирование с помощью приложения Brother iPrint&Scan

## **Копирование с помощью приложения Brother iPrint&Scan**

- [Создание копий макета страницы \(«N на 1» или «Плакат»\)](#page-101-0)
- [Параметры копирования](#page-103-0)

<span id="page-101-0"></span> [На главную](#page-1-0) > [Копирование](#page-94-0) > [Копирование с помощью приложения Brother iPrint&Scan](#page-100-0) > Создание копий макета страницы («N на 1» или «Плакат»)

## **Создание копий макета страницы («N на 1» или «Плакат»)**

Функция копирования «N на 1» позволяет сэкономить бумагу при копировании двух или четырех страниц документа на одну страницу копии. Функция плаката делит документ на части, затем увеличивает их, чтобы можно было собрать плакат.

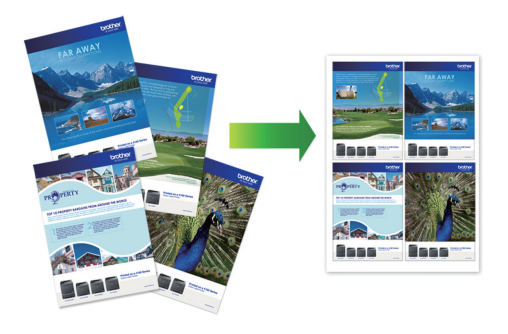

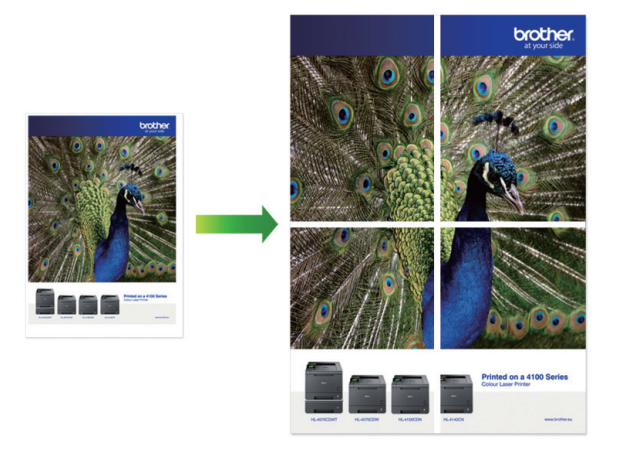

- Убедитесь, что для формата бумаги задано значение A4 или Letter.
- За один раз можно сделать только одну копию плаката.
- 1. Загрузите документ.
- 2. Запустите Brother iPrint&Scan.
	- Windows

Запустите (**Brother iPrint&Scan**).

• Mac

В строке меню **Finder** выберите **Переход** > **Программы**, а затем дважды щелкните по значку iPrint&Scan.

Откроется экран Brother iPrint&Scan.

- 3. Щелкните по значку **Копир.**.
- 4. Выберите требуемый параметр **Макет**.

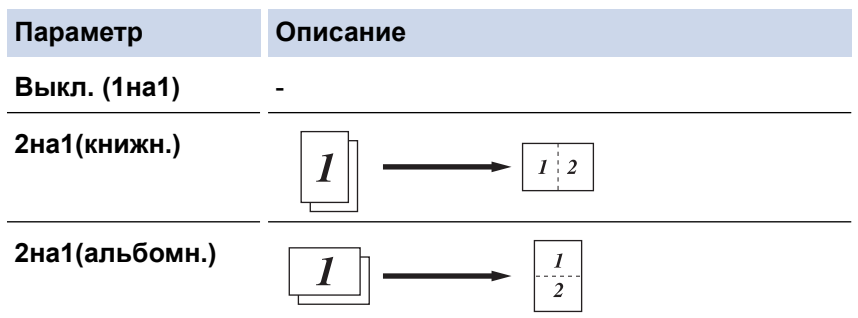

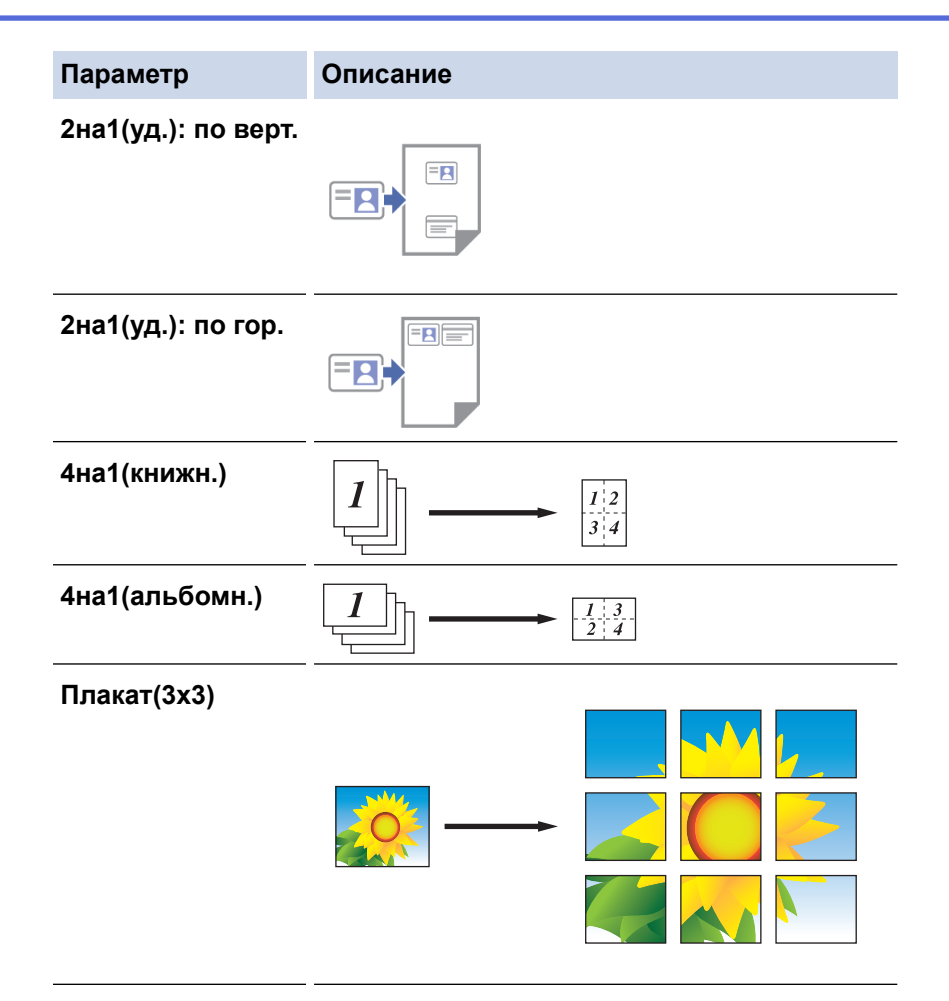

- 5. Щелкните по значку **Копир.**.
- 6. Для изготовления копии в режиме «N на 1» выполните следующие действия:
	- a. Поместите на стекло сканера следующую страницу и нажмите **Продолжить** для сканирования страницы.
	- b. По завершении сканирования всех страниц нажмите **Готово**.

Можно использовать Brother iPrint&Scan для мобильных устройств, а также Brother iPrint&Scan для Windows/Mac.

## **Связанная информация**

• [Копирование с помощью приложения Brother iPrint&Scan](#page-100-0)

#### **Связанные темы:**

Ø

• [Параметры копирования](#page-103-0)

<span id="page-103-0"></span> [На главную](#page-1-0) > [Копирование](#page-94-0) > [Копирование с помощью приложения Brother iPrint&Scan](#page-100-0) > Параметры копирования

## **Параметры копирования**

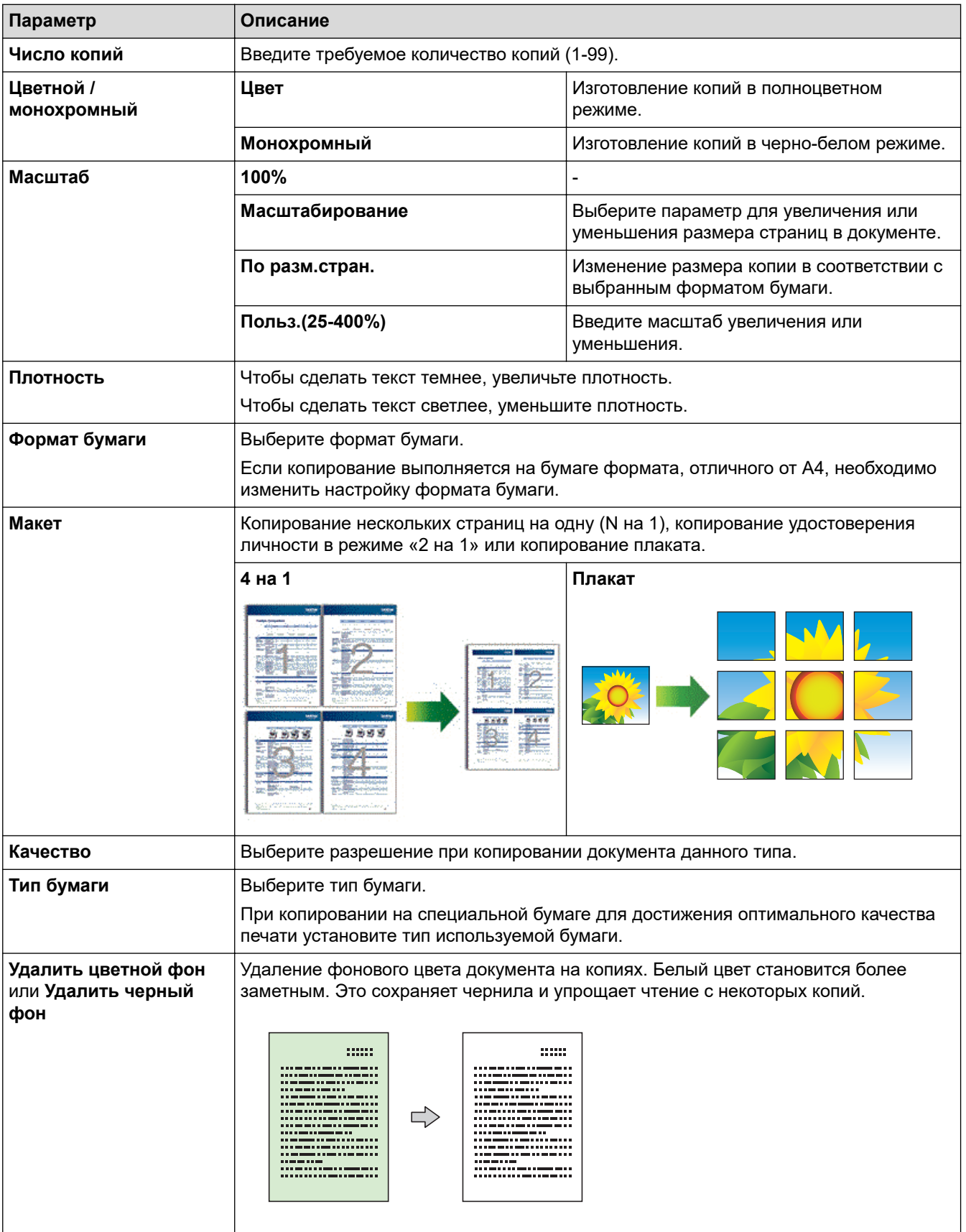

Параметры копирования можно настроить на экране **Копирование**.

## **Связанная информация**

• [Копирование с помощью приложения Brother iPrint&Scan](#page-100-0)

## **Связанные темы:**

- [Копирование документа](#page-96-0)
- [Создание копий макета страницы \(«N на 1» или «Плакат»\)](#page-101-0)

### <span id="page-105-0"></span> [На главную](#page-1-0) > Сеть

## **Сеть**

**Связанные модели**: DCP-T420W/DCP-T425W

- [Основные поддерживаемые сетевые функции](#page-106-0)
- [Настройка параметров сети](#page-107-0)
- [Настройки беспроводной сети](#page-109-0)
- [Сетевые функции](#page-125-0)
- [Средства управления Brother](#page-128-0)

## <span id="page-106-0"></span>Основные поддерживаемые сетевые функции

### Связанные модели: DCP-T420W/DCP-T425W

Сервер печати поддерживает различные функции в зависимости от используемой операционной системы. В данной таблице перечислены сетевые функции и подключения, поддерживаемые каждой операционной системой.

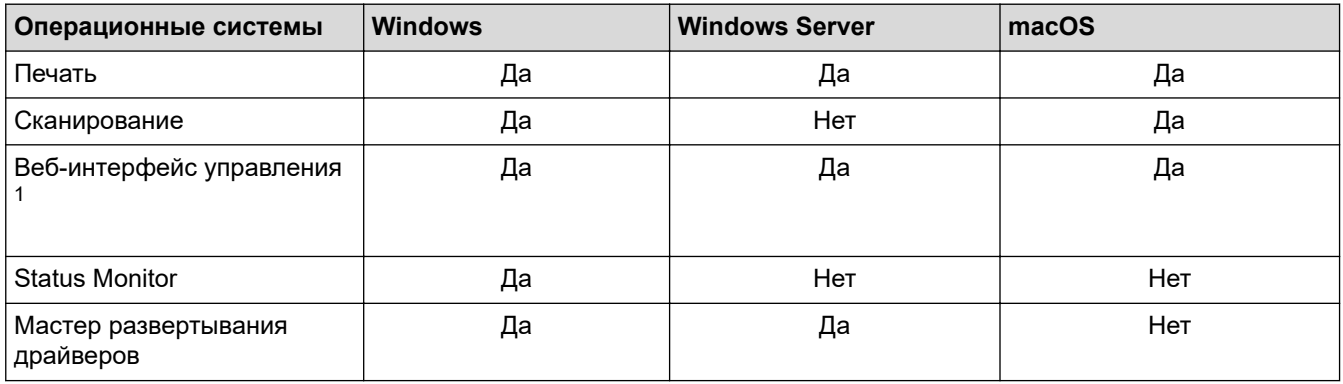

1 С помошью пароля по умолчанию можно управлять настройками устройства. Он указан на задней части устройства с пометкой Pwd. Рекомендуется сразу изменить пароль по умолчанию, чтобы защитить устройство от несанкционированного доступа.

При подключении этого устройства к внешней сети, например к Интернету, убедитесь в том, что сетевая среда защищена отдельным брандмауэром или другими средствами, чтобы предотвратить утечки информации из-за неверных настроек или несанкционированного доступа злоумышленников.

## Связанная информация

 $\cdot$  Cetb

Связанные темы:

• Установка или изменение пароля для входа в веб-интерфейс управления

<span id="page-107-0"></span>**▲ [На главную](#page-1-0) > [Сеть](#page-105-0) > Настройка параметров сети** 

# **Настройка параметров сети**

**Связанные модели**: DCP-T420W/DCP-T425W

- [Настройка параметров сети с помощью панели управления](#page-108-0)
- [Изменение настроек устройства с помощью веб-интерфейса управления](#page-220-0)
[На главную](#page-1-0) > [Сеть](#page-105-0) > [Настройка параметров сети](#page-107-0) > Настройка параметров сети с помощью панели управления

# **Настройка параметров сети с помощью панели управления**

### **Связанные модели**: DCP-T420W/DCP-T425W

Чтобы настроить устройство для работы в сети, воспользуйтесь кнопками панели управления.

### **Настройки сети**

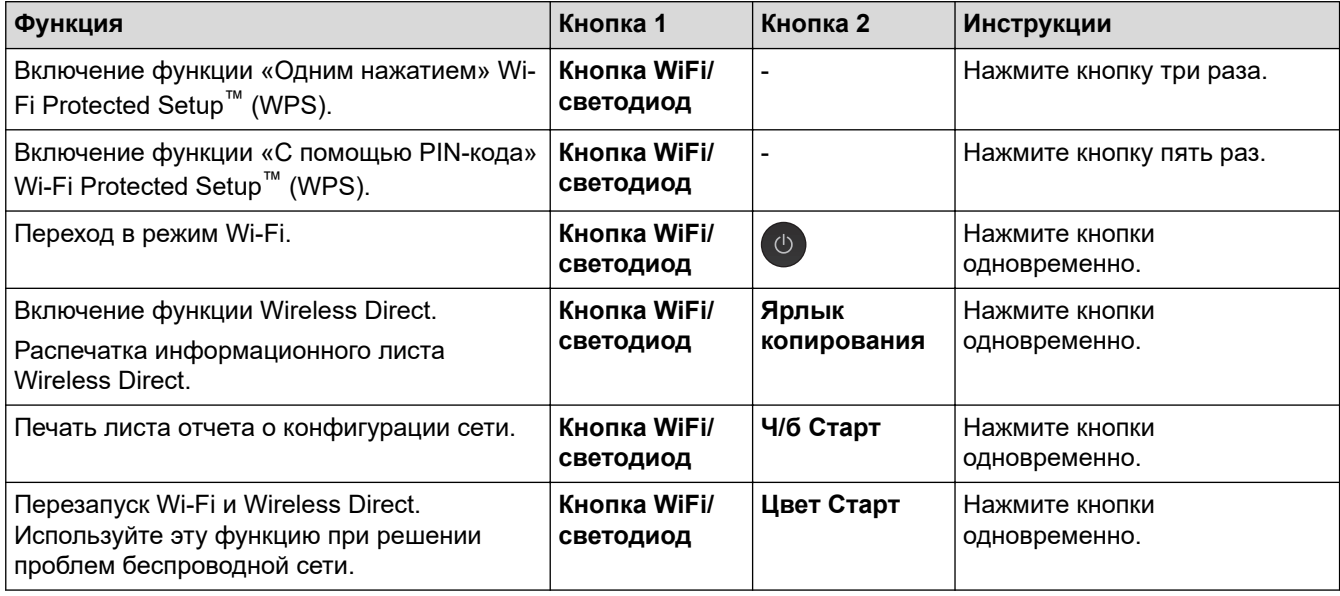

### **Режим Wi-Fi**

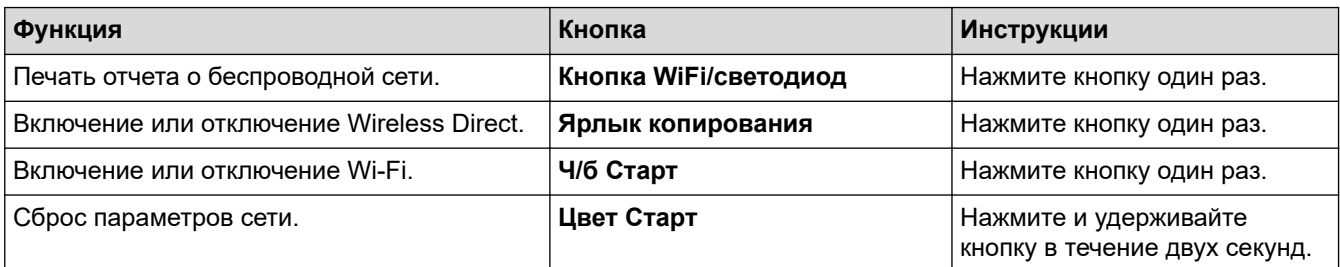

### **Связанная информация**

• [Настройка параметров сети](#page-107-0)

<span id="page-109-0"></span>**▲ [На главную](#page-1-0) > [Сеть](#page-105-0) > Настройки беспроводной сети** 

# **Настройки беспроводной сети**

**Связанные модели**: DCP-T420W/DCP-T425W

- [Использование беспроводной сети](#page-110-0)
- [Использование Wireless Direct](#page-117-0)
- [Включение/отключение беспроводной сети](#page-120-0)
- [Печать отчета WLAN](#page-121-0)

<span id="page-110-0"></span> [На главную](#page-1-0) > [Сеть](#page-105-0) > [Настройки беспроводной сети](#page-109-0) > Использование беспроводной сети

### **Использование беспроводной сети**

**Связанные модели**: DCP-T420W/DCP-T425W

- [Перед настройкой устройства для работы в беспроводной сети](#page-111-0)
- [Настройка устройства для работы в беспроводной сети с помощью мастера](#page-112-0) [настройки с компьютера](#page-112-0)
- [Настройка устройства для работы в беспроводной сети с помощью мастера](#page-113-0) [настройки с мобильного устройства](#page-113-0)
- [Настройка устройства для работы в беспроводной сети одним нажатием с](#page-114-0) [помощью Wi-Fi Protected Setup](#page-114-0)™ (WPS)
- [Настройка устройства для работы в беспроводной сети по технологии Wi-Fi](#page-115-0) Protected Setup™ [\(WPS\) с помощью PIN-кода](#page-115-0)

<span id="page-111-0"></span>• На главную > Сеть > Настройки беспроводной сети > Использование беспроводной сети > Перед настройкой устройства для работы в беспроводной сети

## Перед настройкой устройства для работы в беспроводной сети

Связанные модели: DCP-T420W/DCP-T425W

Перед настройкой беспроводной сети проверьте следующее:

Для обеспечения оптимального качества при обычной ежедневной печати документов установите устройство как можно ближе к беспроводной точке доступа или маршрутизатору так, чтобы между ними было как можно меньше препятствий. Крупные объекты и стены, расположенные между двумя устройствами, а также помехи, создаваемые другими электронными устройствами, могут отрицательно влиять на скорость передачи документов.

Вследствие этих факторов беспроводное подключение может оказаться не лучшим выбором для некоторых типов документов или приложений. При печати больших файлов (например, многостраничных документов с текстом и большими рисунками) лучше использовать подключение с помощью USB для обеспечения максимальной скорости печати.

- Если поблизости имеется сигнал, то беспроводная сеть позволит вам свободно подключиться к сети. Однако при неправильной настройке параметров безопасности сигнал может быть перехвачен злоумышленниками, что может привести к следующим результатам.
	- Кража персональных или конфиденциальных данных
	- Неправильная передача информации другим сторонам, выдающим себя за указанных лиц
	- Распространение перехваченных расшифрованных данных связи

Убедитесь, что вам известно имя сети (SSID) и сетевой ключ (пароль) беспроводного маршрутизатора / точки доступа. Если не удается найти эти сведения, обратитесь к производителю беспроводного маршрутизатора / точки доступа, системному администратору или Интернетпровайдеру. Компания Brother не может предоставить эти сведения.

#### Связанная информация

<span id="page-112-0"></span> [На главную](#page-1-0) > [Сеть](#page-105-0) > [Настройки беспроводной сети](#page-109-0) > [Использование беспроводной сети](#page-110-0) > Настройка устройства для работы в беспроводной сети с помощью мастера настройки с компьютера

# **Настройка устройства для работы в беспроводной сети с помощью мастера настройки с компьютера**

**Связанные модели**: DCP-T420W/DCP-T425W

- 1. Выполните одно из указанных ниже действий.
	- Windows

Загрузите программу установки со страницы **Файлы** вашей модели на веб-сайте [support.brother.com.](https://support.brother.com/)

- Mac
	- a. Загрузите программу установки со страницы **Файлы** вашей модели на веб-сайте [support.brother.com.](https://support.brother.com/)
	- b. Запустите программу установки, а затем дважды щелкните по значку **Start Here Mac**.
- 2. Следуйте инструкциям на экране.
- 3. Выберите **Подключение по беспроводной сети (Wi-Fi)** и нажмите **Далее**.
- 4. Следуйте инструкциям на экране.

Настройка беспроводной сети завершена.

#### **Связанная информация**

<span id="page-113-0"></span>**6 [На главную](#page-1-0) > [Сеть](#page-105-0) > [Настройки беспроводной сети](#page-109-0) > [Использование беспроводной сети](#page-110-0) > Настройка** устройства для работы в беспроводной сети с помощью мастера настройки с мобильного устройства

# **Настройка устройства для работы в беспроводной сети с помощью мастера настройки с мобильного устройства**

**Связанные модели**: DCP-T420W/DCP-T425W

- 1. Выполните одно из указанных ниже действий.
	- Устройства Android<sup>™</sup>

Загрузите и установите приложение Brother iPrint&Scan из магазина Google Play™.

• Все устройства с поддержкой iOS, в том числе iPhone, iPad и iPod touch

Загрузите и установите приложение Brother iPrint&Scan из магазина App Store.

2. Запустите Brother iPrint&Scan, а затем следуйте инструкциям на экране для подключения мобильного устройства к устройству Brother.

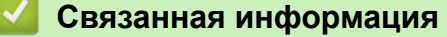

<span id="page-114-0"></span> [На главную](#page-1-0) > [Сеть](#page-105-0) > [Настройки беспроводной сети](#page-109-0) > [Использование беспроводной сети](#page-110-0) > Настройка устройства для работы в беспроводной сети одним нажатием с помощью Wi-Fi Protected Setup™ (WPS)

# **Настройка устройства для работы в беспроводной сети одним нажатием с помощью Wi-Fi Protected Setup™ (WPS)**

#### **Связанные модели**: DCP-T420W/DCP-T425W

Если беспроводная точка доступа или маршрутизатор поддерживает WPS (настройка одним нажатием кнопки), с помощью **Кнопка WiFi/светодиод** на панели управления устройства можно настроить параметры беспроводной сети.

1. Нажмите кнопку **Кнопка WiFi/светодиод** три раза.

#### Начнет мигать **Кнопка WiFi/светодиод**.

2. Нажмите кнопку WPS на беспроводной точке доступа или маршрутизаторе.

При успешном подключении беспроводного устройства будут гореть **Индикатор питания** и **Кнопка WiFi/ светодиод**.

Настройка беспроводной сети завершена. Чтобы установить драйверы и программное обеспечение, необходимое для работы с устройством, перейдите на страницу **Файлы** своей модели на сайте [support.brother.com](https://support.brother.com/).

(Windows) или используйте установочный компакт-диск Brother для настройки устройства (доступен не во всех странах).

### **Связанная информация**

<span id="page-115-0"></span> [На главную](#page-1-0) > [Сеть](#page-105-0) > [Настройки беспроводной сети](#page-109-0) > [Использование беспроводной сети](#page-110-0) > Настройка устройства для работы в беспроводной сети по технологии Wi-Fi Protected Setup™ (WPS) с помощью PIN-кода

# **Настройка устройства для работы в беспроводной сети по технологии Wi-Fi Protected Setup™ (WPS) с помощью PIN-кода**

**Связанные модели**: DCP-T420W/DCP-T425W

Если точка доступа или маршрутизатор поддерживает WPS, то настройку параметров беспроводной сети можно выполнить с помощью PIN-кода (персонального идентификационного номера).

Подключение с помощью PIN-кода — это один из способов подключения, разработанный компанией Wi-Fi Alliance®. После ввода PIN-кода, созданного участником (используемое устройство), в регистратор (устройство, управляющее беспроводной локальной сетью) можно настроить параметры беспроводной сети и безопасности. Для получения более подробной информации о доступе к режиму WPS см. инструкции, прилагаемые к беспроводной точке доступа или маршрутизатору.

### **Тип А**

Подключение, при котором беспроводная точка доступа или маршрутизатор (1) является регистратором.

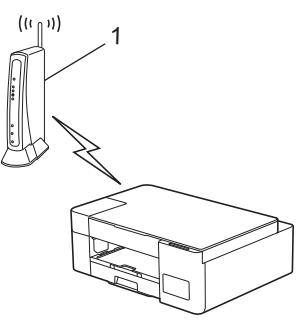

#### **Тип Б**

k

Подключение, при котором другое устройство (2), например компьютер, является регистратором.

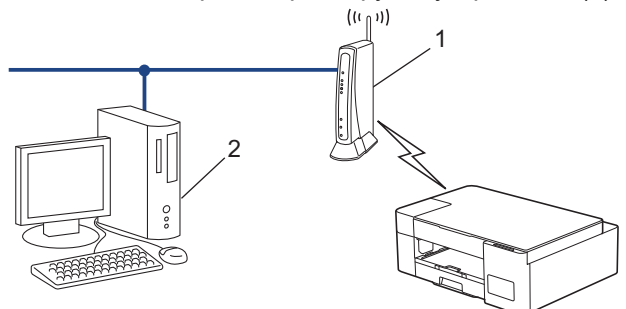

1. Нажмите кнопку **Кнопка WiFi/светодиод** пять раз.

Начнет мигать **Кнопка WiFi/светодиод** и устройство выполнит печать восьмизначного PIN-кода.

- 2. На компьютере, подключенном к сети, введите в адресной строке браузера IP-адрес устройства, используемого в качестве регистратора. (Например, http://192.168.1.2)
- 3. Перейдите на страницу настроек WPS и введите PIN-код, а затем следуйте инструкциям на экране.

• Обычно регистратор — это беспроводная точка доступа/маршрутизатор.

• Параметры страницы могут отличаться для разных моделей беспроводных точек доступа или маршрутизаторов. Для получения более подробной информации см. инструкции, прилагаемые к беспроводной точке доступа или маршрутизатору.

**Если в качестве регистратора используется компьютер с операционной системой Windows 7, Windows 8.1 или Windows 10, выполните приведенные ниже действия.**

4. Выполните одно из указанных ниже действий.

Windows 10

Нажмите + > Служебные - Windows > Панель управления. В группе Оборудование и звук выберите Добавить устройство.

Windows 8.1

Переведите указатель мыши в правый нижний угол рабочего стола. При отображении строки меню нажмите Параметры > Панель управления > Оборудование и звук > Устройства и принтеры > Добавление устройства.

Windows 7

Нажмите (Н) (Пуск) > Устройства и принтеры > Добавление устройства.

- Чтобы использовать в качестве регистратора компьютер с операционной системой Windows 7. Windows 8.1 или Windows 10, необходимо заранее зарегистрировать его в сети. Для получения более подробной информации см. инструкции, прилагаемые к беспроводной точке доступа или маршрутизатору.
	- Если в качестве регистратора используется компьютер с операционной системой Windows 7. Windows 8.1 или Windows 10, то после настройки беспроводного подключения можно установить драйвер принтера, следуя инструкциям на экране. Чтобы установить драйвер и программное обеспечение, необходимое для работы с устройством, перейдите на страницу Файлы своей модели на сайте support.brother.com.

Используйте установочный компакт-диск Brother для настройки устройства (доступен не во всех странах).

- 5. Выберите устройство и нажмите кнопку Далее.
- 6. Введите РІN-код, а затем нажмите Далее.
- 7. (Windows 7) Выберите сеть и нажмите кнопку Далее.
- 8. Нажмите кнопку Закрыть.

#### Связанная информация

<span id="page-117-0"></span> [На главную](#page-1-0) > [Сеть](#page-105-0) > [Настройки беспроводной сети](#page-109-0) > Использование Wireless Direct

## **Использование Wireless Direct**

**Связанные модели**: DCP-T420W/DCP-T425W

- [Обзор Wireless Direct](#page-118-0)
- [Настройка сети Wireless Direct](#page-119-0)

<span id="page-118-0"></span> [На главную](#page-1-0) > [Сеть](#page-105-0) > [Настройки беспроводной сети](#page-109-0) > [Использование Wireless Direct](#page-117-0) > Обзор Wireless Direct

# **Обзор Wireless Direct**

#### **Связанные модели**: DCP-T420W/DCP-T425W

Wireless Direct позволяет настроить безопасную беспроводную сеть для связи между устройством Brother и беспроводным устройством (компьютер, смартфон, планшет или подобное устройство) без использования беспроводного маршрутизатора/точки доступа. Можно настроить беспроводную сеть вручную, указав имя сети (SSID) и сетевой ключ (пароль).

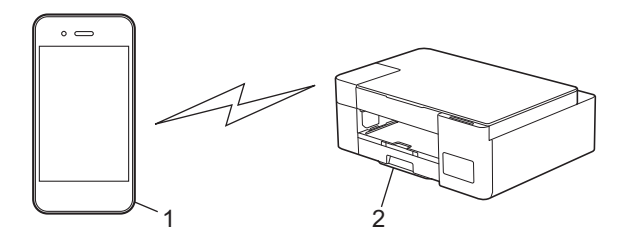

- 1. Беспроводное устройство
- 2. Устройство Brother

### **Связанная информация**

• [Использование Wireless Direct](#page-117-0)

<span id="page-119-0"></span> [На главную](#page-1-0) > [Сеть](#page-105-0) > [Настройки беспроводной сети](#page-109-0) > [Использование Wireless Direct](#page-117-0) > Настройка сети Wireless Direct

# **Настройка сети Wireless Direct**

**Связанные модели**: DCP-T420W/DCP-T425W

1. Одновременно нажмите **Кнопка WiFi/светодиод** и **Ярлык копирования**.

Будет включена функция Wireless Direct и устройство запустит печать информационного листа Wireless Direct.

- 2. Активируйте на беспроводном устройстве функцию Wi-Fi и выполните поиск устройства Brother.
- 3. Выберите SSID (имя сети) устройства Brother на беспроводном устройстве (DIRECT-xxDCPxxxx BRxxxx).
- 4. При появлении соответствующего запроса введите сетевой ключ (пароль).

SSID и сетевой ключ напечатаны на информационном листе Wireless Direct.

• Для отключения Wireless Direct:

Q

a. Одновременно нажмите **Кнопка WiFi/светодиод** и (**Стоп**).

В течение одной секунды будут гореть **Индикатор питания**, **Индикатор предупреждения** и **Индикатор чернил**, а затем начнет мигать **Кнопка WiFi/светодиод**.

b. Нажмите **Ярлык копирования**.

#### **Связанная информация**

• [Использование Wireless Direct](#page-117-0)

<span id="page-120-0"></span>**6 [На главную](#page-1-0) > [Сеть](#page-105-0) > [Настройки беспроводной сети](#page-109-0) > Включение/отключение беспроводной сети** 

### **Включение/отключение беспроводной сети**

**Связанные модели**: DCP-T420W/DCP-T425W

1. Одновременно нажмите **Кнопка WiFi/светодиод** и (**Стоп**).

В течение одной секунды будут гореть **Индикатор питания**, **Индикатор предупреждения** и **Индикатор чернил**, а затем начнет мигать **Кнопка WiFi/светодиод**.

- 2. Нажмите **Ч/б Старт**, чтобы включить Wi-Fi.
	- При включении Wi-Fi **Индикатор питания** мигает один раз, а затем загораются **Индикатор питания** и **Кнопка WiFi/светодиод**.
	- При отключении Wi-Fi **Индикатор питания** мигает два раза, а затем загорается **Индикатор питания**.

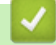

### **Связанная информация**

• [Настройки беспроводной сети](#page-109-0)

<span id="page-121-0"></span>**▲ [На главную](#page-1-0) > [Сеть](#page-105-0) > [Настройки беспроводной сети](#page-109-0) > Печать отчета WLAN** 

# **Печать отчета WLAN**

**Связанные модели**: DCP-T420W/DCP-T425W

В отчете о беспроводной сети указывается состояние беспроводного подключения устройства. При сбое беспроводного подключения проверьте код ошибки в напечатанном отчете.

1. Одновременно нажмите **Кнопка WiFi/светодиод** и (**Стоп**).

В течение одной секунды будут гореть **Индикатор питания**, **Индикатор предупреждения** и **Индикатор чернил**, а затем начнет мигать **Кнопка WiFi/светодиод**.

2. Нажмите **Кнопка WiFi/светодиод**.

Устройство Brother запустит печать отчета о беспроводной сети.

### **Связанная информация**

- [Настройки беспроводной сети](#page-109-0)
	- [Коды ошибок в отчете беспроводной сети](#page-122-0)
- **Связанные темы:**
- [Если возникли неполадки с сетью устройства](#page-181-0)

# <span id="page-122-0"></span>Коды ошибок в отчете беспроводной сети

### Связанные модели: DCP-T420W/DCP-T425W

Если в отчете беспроводной сети указано, что подключиться не удалось, проверьте код ошибки в распечатанном отчете и следуйте соответствующим инструкциям в таблице.

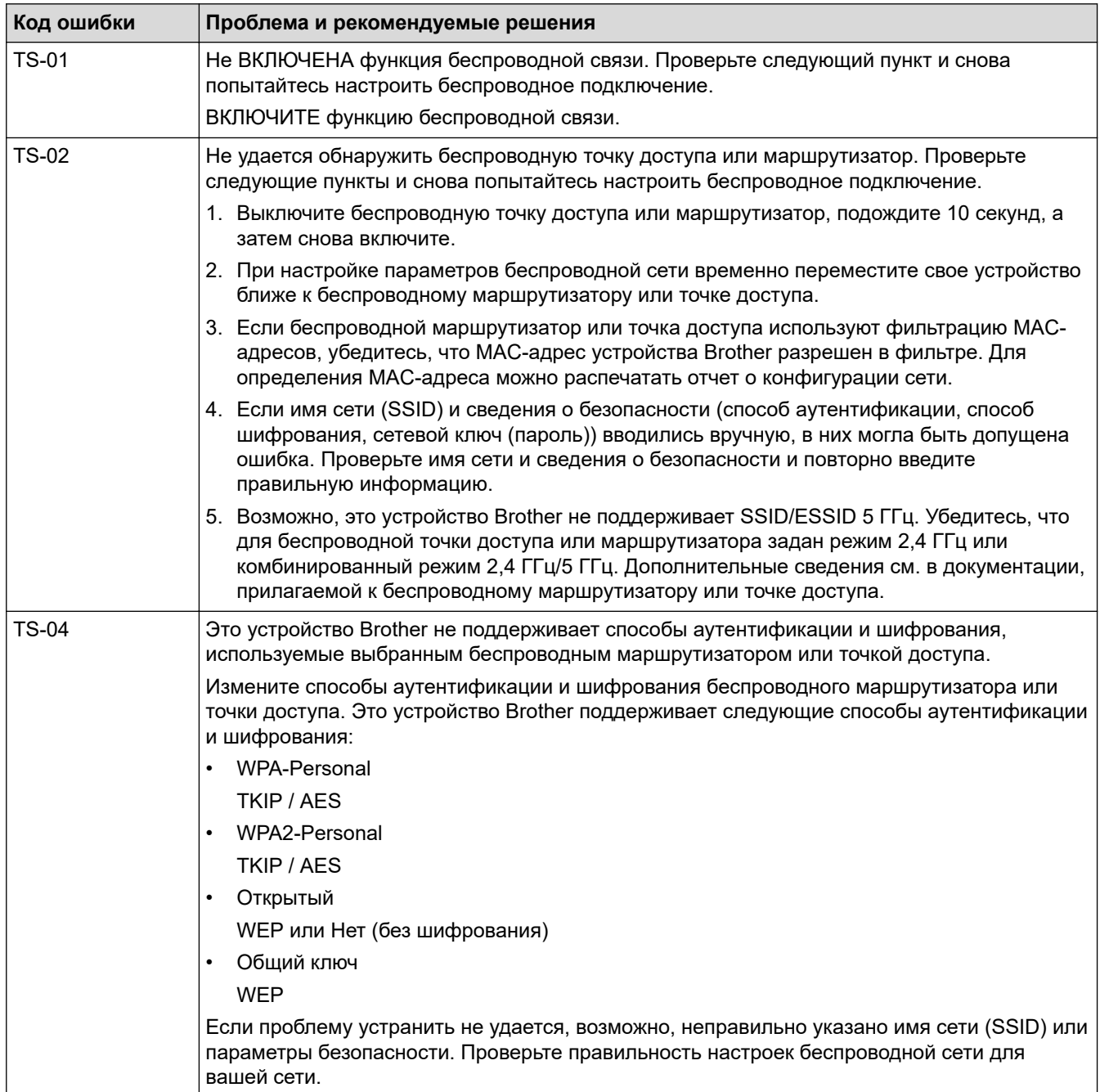

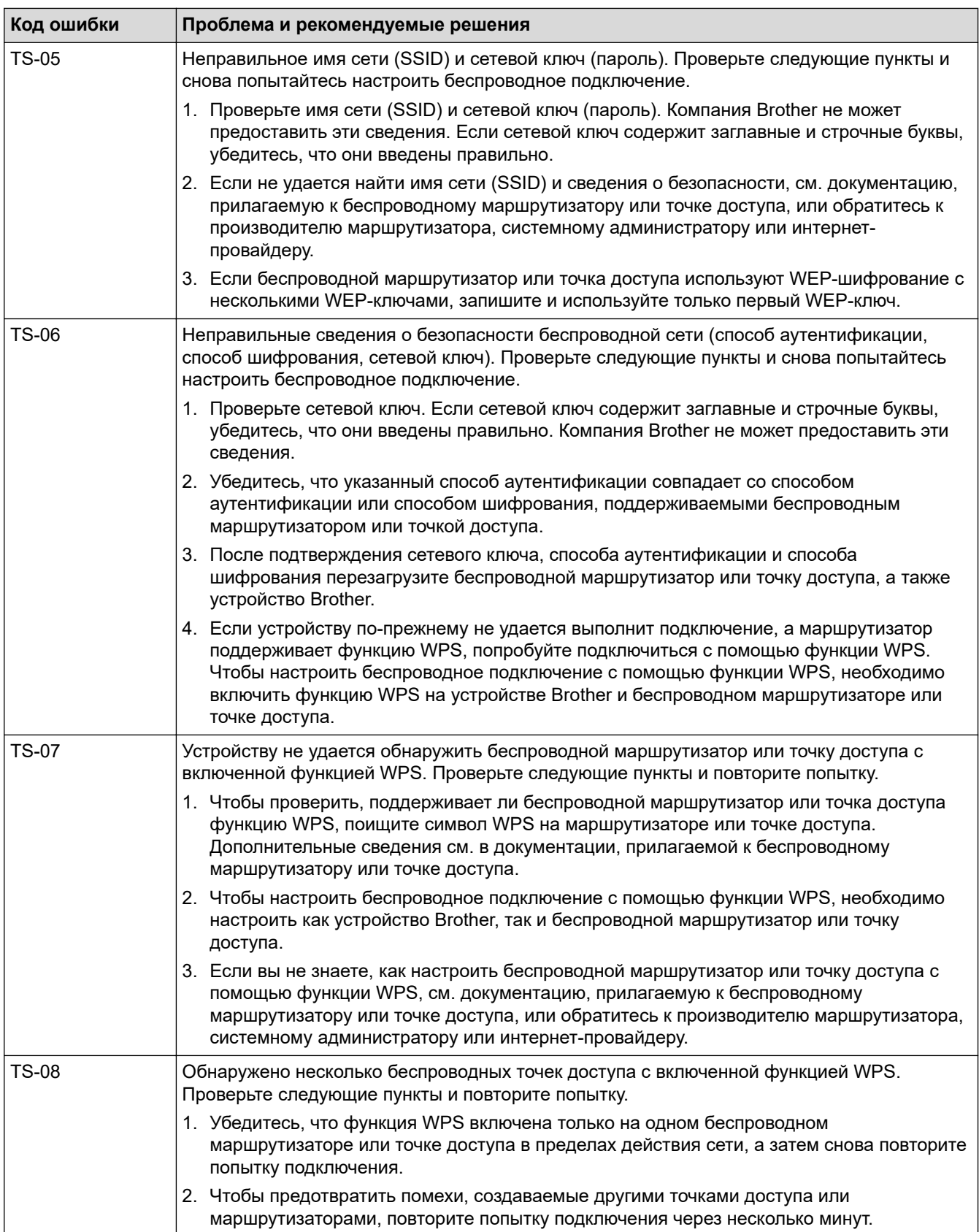

Ниже описано, как проверить информацию о безопасности (SSID, способ аутентификации, способ шифрования, сетевой ключ) беспроводной точки доступа/маршрутизатора.

- 1. Параметры безопасности по умолчанию могут быть указаны на наклейке, прикрепленной к беспроводной точке доступа или маршрутизатору. Марка или номер модели беспроводной точки доступа/маршрутизатора могут использоваться в качестве параметров безопасности по умолчанию.
- 2. Информацию о поиске параметров безопасности см. в документации, поставляемой с беспроводной точкой доступа или маршрутизатором.
- Если в настройках беспроводной точки доступа или маршрутизатора отключена функция транслирования имени SSID, то оно не будет автоматически обнаруживаться. Необходимо ввести имя SSID вручную.
- Сетевой ключ также называется паролем, ключом безопасности или ключом шифрования.

Если имя SSID и параметры безопасности беспроводной точки доступа или маршрутизатора неизвестны, или вы не знаете, как их изменить, см. прилагаемую к ним документацию либо обратитесь к производителю оборудования, интернет-провайдеру или администратору сети.

### Связанная информация

• Печать отчета WLAN

#### Связанные темы:

- Если возникли неполадки с сетью устройства
- Печать отчета о конфигурации сети

<span id="page-125-0"></span> [На главную](#page-1-0) > [Сеть](#page-105-0) > Сетевые функции

## **Сетевые функции**

**Связанные модели**: DCP-T420W/DCP-T425W

- [Печать отчета о конфигурации сети](#page-126-0)
- [Восстановление заводских сетевых настроек по умолчанию](#page-127-0)

<span id="page-126-0"></span>А На главную > Сеть > Сетевые функции > Печать отчета о конфигурации сети

### Печать отчета о конфигурации сети

#### Связанные модели: DCP-T420W/DCP-T425W

В отчете о конфигурации сети указывается ее конфигурация, в том числе параметры сетевого сервера печати.

- Ø Имя узла; имя узла отображается в отчете о текушей конфигурации сети. Имя узла по умолчанию: BRWxxxxxxxxxxx (где xxxxxxxxxxxxx - это MAC-адрес / адрес Ethernet вашего устройства.)
	- Если IP-адрес в отчете о конфигурации указан как 0.0.0.0, подождите одну минуту, а затем повторите попытку печати.
	- В отчете можно найти такие параметры устройства, как IP-адрес, маску подсети, имя узла и MACадрес, например:
		- IP-адрес: 192.168.0.5  $\overline{a}$
		- Маска подсети: 255.255.255.0
		- Имя узла: BRN000ca0000499
		- МАС-адрес: 00-0с-а0-00-04-99  $\mathbf{r}$

#### 1. Одновременно нажмите Кнопка WiFi/светодиод и Ч/б Старт.

Устройство запустит печать отчета о конфигурации сети.

### Связанная информация

• Сетевые функции

#### Связанные темы:

- Доступ к управлению через веб-интерфейс
- Проверка параметров сети устройства Brother
- Использование утилиты восстановления сетевых подключений (Windows)
- Если возникли неполадки с сетью устройства

<span id="page-127-0"></span> [На главную](#page-1-0) > [Сеть](#page-105-0) > [Сетевые функции](#page-125-0) > Восстановление заводских сетевых настроек по умолчанию

### **Восстановление заводских сетевых настроек по умолчанию**

**Связанные модели**: DCP-T420W/DCP-T425W

С помощью кнопок на панели управления можно восстановить заводские настройки устройства. При этом сбрасываются все данные (например, пароль и IP-адрес).

Сервер печати также можно сбросить до заводских настроек с помощью веб-интерфейса управления.

1. Одновременно нажмите **Кнопка WiFi/светодиод** и (**Стоп**).

В течение одной секунды будут гореть **Индикатор питания**, **Индикатор предупреждения** и **Индикатор чернил**, а затем начнет мигать **Кнопка WiFi/светодиод**.

2. Нажмите и удерживайте **Цвет Старт** в течение двух секунд.

Устройство перезапустится.

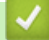

b

 **Связанная информация**

• [Сетевые функции](#page-125-0)

 [На главную](#page-1-0) > [Сеть](#page-105-0) > Средства управления Brother

### **Средства управления Brother**

**Связанные модели**: DCP-T420W/DCP-T425W

Используйте средства управления Brother для настройки параметров сети устройства Brother.

Для загрузки этих средств перейдите на страницу **Файлы** используемой модели по адресу [support.brother.com](https://support.brother.com/).

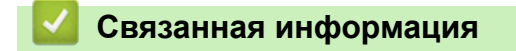

• [Сеть](#page-105-0)

### <span id="page-129-0"></span> [На главную](#page-1-0) > Безопасность

### **Безопасность**

**Связанные модели**: DCP-T420W/DCP-T425W

- [Перед использованием функции обеспечения безопасности сети](#page-130-0)
- [Настройка сертификатов для обеспечения безопасности устройства](#page-131-0)
- [Использование SSL/TLS](#page-143-0)

<span id="page-130-0"></span> [На главную](#page-1-0) > [Безопасность](#page-129-0) > Перед использованием функции обеспечения безопасности сети

### **Перед использованием функции обеспечения безопасности сети**

**Связанные модели**: DCP-T420W/DCP-T425W

Устройство поддерживает современные протоколы безопасности сети и шифрования данных. Эти сетевые функции можно интегрировать в общий план безопасности сети, что поможет обеспечить безопасность данных и предотвратить несанкционированный доступ к устройству.

Рекомендуется отключить протоколы FTP и TFTP. Доступ к устройству с использованием этих протоколов не является безопасным.

### **Связанная информация**

• [Безопасность](#page-129-0)

Ø

<span id="page-131-0"></span> [На главную](#page-1-0) > [Безопасность](#page-129-0) > Настройка сертификатов для обеспечения безопасности устройства

# **Настройка сертификатов для обеспечения безопасности устройства**

**Связанные модели**: DCP-T420W/DCP-T425W

Для безопасного управления устройством, подключенным к сети, с помощью протокола SSL/TLS необходимо настроить сертификат. Сертификат нужно настроить с помощью веб-интерфейса управления.

- [Поддерживаемые функции сертификатов безопасности](#page-132-0)
- [Пошаговое руководство для создания и установки сертификата](#page-133-0)
- [Создание самозаверяющего сертификата](#page-134-0)
- [Создание CSR и установка сертификата из центра сертификации \(ЦС\)](#page-135-0)
- [Импорт и экспорт сертификата и закрытого ключа](#page-139-0)
- [Управление несколькими сертификатами](#page-142-0)

<span id="page-132-0"></span>**6 [На главную](#page-1-0) > [Безопасность](#page-129-0) > [Настройка сертификатов для обеспечения безопасности](#page-131-0)** [устройства](#page-131-0) > Поддерживаемые функции сертификатов безопасности

### **Поддерживаемые функции сертификатов безопасности**

**Связанные модели**: DCP-T420W/DCP-T425W

Устройство поддерживает использование нескольких сертификатов безопасности, что позволяет выполнять безопасную аутентификацию и обмен данными с устройством. Ниже перечислены функции сертификатов безопасности, которые можно использовать с устройством:

• Обмен данными по протоколу SSL/TLS

Устройство Brother поддерживает следующее:

• Предустановленный сертификат

На устройстве предустановлен самозаверяющий сертификат. Этот сертификат позволяет использовать обмен данными по протоколу SSL/TLS, не создавая и не устанавливая другой сертификат.

Предустановленный самоподписанный сертификат повышает защиту вашего канала связи до определенного уровня. Для обеспечения надлежащей безопасности рекомендуется использовать сертификат, выданный доверенной организацией.

Самозаверяющий сертификат

Этот сервер печати выдает свой собственный сертификат. С помощью этого сертификата, можно легко использовать обмен данными по протоколу SSL/TLS, не создавая и не устанавливая другой сертификат ЦС.

• Сертификат центра сертификации (ЦС)

Сертификат ЦС устанавливается двумя способами. Если сертификат ЦС уже имеется, или если требуется использовать сертификат внешнего доверенного ЦС:

- При использовании запроса подписи сертификата (CSR) с этого сервера печати.
- При импорте сертификата и закрытого ключа.

• Если предполагается использовать обмен данными по протоколу SSL/TLS, рекомендуется сначала обратиться к системному администратору.

• Если сбросить параметры сервера печати до заводских значений, установленные сертификат и закрытый ключ будут удалены. Чтобы сохранить сертификат и закрытый ключ после сброса параметров сервера печати, экспортируйте их перед сбросом, а затем установите повторно.

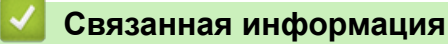

O

• [Настройка сертификатов для обеспечения безопасности устройства](#page-131-0)

<span id="page-133-0"></span> [На главную](#page-1-0) > [Безопасность](#page-129-0) > [Настройка сертификатов для обеспечения безопасности](#page-131-0) [устройства](#page-131-0) > Пошаговое руководство для создания и установки сертификата

### **Пошаговое руководство для создания и установки сертификата**

**Связанные модели**: DCP-T420W/DCP-T425W

Доступны сертификаты безопасности двух типов: самозаверяющий сертификат и сертификат от центра сертификации (ЦС).

### **Вариант 1**

### **Самозаверяющий сертификат**

- 1. Создайте самозаверяющий сертификат с помощью системы управления через веб-интерфейс.
- 2. Установите самозаверяющий сертификат на компьютере.

### **Вариант 2**

### **Сертификат от ЦС**

- 1. С помощью веб-интерфейса управления создайте запрос на подпись сертификата.
- 2. С помощью веб-интерфейса управления установите на устройство Brother сертификат, выданный ЦС.
- 3. Установите сертификат на компьютере.

#### **Связанная информация**

• [Настройка сертификатов для обеспечения безопасности устройства](#page-131-0)

<span id="page-134-0"></span>• На главную > Безопасность > Настройка сертификатов для обеспечения безопасности устройства > Создание самозаверяющего сертификата

### Создание самозаверяющего сертификата

#### Связанные модели: DCP-T420W/DCP-T425W

- 1. Запустите веб-браузер.
- 2. В адресной строке браузера введите «https://IP-адрес устройства» (где «IP-адрес устройства» это IP-адрес устройства).

Пример: https://192.168.1.2

Если используется DNS (Domain Name System - система доменных имен) или включено имя NetBIOS, то вместо IP-адреса можно ввести другое имя (например, SharedPrinter).

- Пример:
	- https://Общий принтер

Если включено имя NetBIOS, можно также использовать имя узла.

Пример:

https://brnxxxxxxxxxxx

Имя NetBIOS можно найти в отчете о конфигурации сети.

3. При необходимости введите пароль в поле Вход в систему, а затем нажмите Вход в систему.

С помощью пароля по умолчанию можно управлять настройками устройства. Он указан на задней части устройства с пометкой Pwd.

4. Перейдите в навигационное меню, а затем выберите Сеть > Безопасность > Сертификат.

Откройте  $\equiv$ , если навигационное меню не отображается на левой стороне экрана.

- 5. Нажмите кнопку Создать самостоятельно подписанный сертификат.
- 6. Введите Общее название и Срок действия.
	- Доступная длина для поля Общее название составляет не более 64 байт. Введите идентификатор, например, IP-адрес, имя узла или имя домена, чтобы использовать их для доступа к этому устройству через протокол обмена данными SSL/TLS. Имя узла отображается по умолчанию.
	- Если используется протокол IPPS или HTTPS, а в качестве URL-адреса введено имя, отличное от значения, заданного для параметра Общее название, которое использовалось для самозаверяющего сертификата, появится предупреждающее сообщение.
- 7. В раскрывающемся списке Алгоритм с использованием открытых ключей выберите необходимый параметр. Значение по умолчанию - RSA (2048 бит).
- 8. В раскрывающемся списке Алгоритм выборки выберите необходимый параметр. Значение по умолчанию - SHA-256.
- 9. Нажмите кнопку Отправить.

#### Связанная информация

• Настройка сертификатов для обеспечения безопасности устройства

#### Связанные темы:

• Доступ к управлению через веб-интерфейс

<span id="page-135-0"></span> [На главную](#page-1-0) > [Безопасность](#page-129-0) > [Настройка сертификатов для обеспечения безопасности](#page-131-0) [устройства](#page-131-0) > Создание CSR и установка сертификата из центра сертификации (ЦС)

# **Создание CSR и установка сертификата из центра сертификации (ЦС)**

**Связанные модели**: DCP-T420W/DCP-T425W

Если у вас уже есть сертификат внешнего доверенного ЦС, сертификат и закрытый ключ можно хранить на устройстве и управлять ими с помощью функций импорта и экспорта. Если у вас нет сертификата внешнего доверенного ЦС, создайте запрос на подпись сертификата, отправьте его в ЦС для аутентификации и установите возвращенный вам сертификат на устройстве.

- [Создание запроса подписи сертификата \(CSR\)](#page-136-0)
- [Установка сертификата на устройство](#page-138-0)

<span id="page-136-0"></span>• На главную > Безопасность > Настройка сертификатов для обеспечения безопасности устройства > Создание CSR и установка сертификата из центра сертификации (ЦС) > Создание запроса подписи сертификата (CSR)

# Создание запроса подписи сертификата (CSR)

Связанные модели: DCP-T420W/DCP-T425W

Запрос на подпись сертификата — это запрос, отправленный в центр сертификации (ЦС) для проверки подлинности учетных данных, содержащихся в сертификате.

Перед созданием запроса на подпись сертификата, рекомендуется установить на компьютере корневой сертификат из ЦС.

1. Запустите веб-браузер.

2. В адресной строке браузера введите «https://IP-адрес устройства» (где «IP-адрес устройства» — это IP-адрес устройства).

Пример:

https://192.168.1.2

Если используется DNS (Domain Name System - система доменных имен) или включено имя NetBIOS, то вместо IP-адреса можно ввести другое имя (например, SharedPrinter).

Пример:

https://Общий принтер

Если включено имя NetBIOS, можно также использовать имя узла.

Пример:

https://brnxxxxxxxxxxx

Имя NetBIOS можно найти в отчете о конфигурации сети.

3. При необходимости введите пароль в поле Вход в систему, а затем нажмите Вход в систему.

С помощью пароля по умолчанию можно управлять настройками устройства. Он указан на задней части устройства с пометкой Pwd.

4. Перейдите в навигационное меню, а затем выберите Сеть > Безопасность > Сертификат.

Откройте  $\equiv$ , если навигационное меню не отображается на левой стороне экрана.

- 5. Нажмите кнопку Создать CSR (запрос на подпись сертификата).
- 6. Введите значения в поля Общее название (обязательно) и Организация (дополнительная информация).

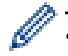

- Данные об организации необходимы для того, чтобы ЦС мог подтвердить вашу личность для внешнего мира.
- Доступная длина для поля Общее название составляет не более 64 байт. Введите идентификатор, например, IP-адрес, имя узла или домена, чтобы использовать их для доступа к принтеру через протокол обмена данными SSL/TLS. По умолчанию отображается имя узла. Поле Общее название обязательно для заполнения.
- Если в качестве URL-адреса введено имя, отличное от общего имени, которое использовалось для сертификата, появится предупреждающее сообщение.
- Доступная длина для полей Организация, Подразделение, Город/район и Штат/область составляет не более 64 байт.
- В поле Страна/регион должен быть указан состоящий из двух символов код страны по ISO 3166.
- При настройке расширения сертификата Х.509v3 установите флажок Настройка дополнительного раздела, а затем выберите Авто (Регистрация IPv4) или Вручную.
- 7. В раскрывающемся списке **Алгоритм с использованием открытых ключей** выберите необходимый параметр. Значение по умолчанию — **RSA (2048 бит)**.
- 8. В раскрывающемся списке **Алгоритм выборки** выберите необходимый параметр. Значение по умолчанию — **SHA-256**.
- 9. Нажмите кнопку **Отправить**.

На экране появится запрос на подпись сертификата. Сохраните запрос на подпись сертификата в файл либо скопируйте и вставьте его в специальную онлайн-форму центра сертификации.

#### 10. Нажмите **Сохранить**.

- 11. Нажмите ▼ рядом с Сохранить, затем укажите место, где нужно сохранить файл.
	- В отношении способа отправки запроса на подпись сертификата в ЦС придерживайтесь политики центра сертификации.
		- Если используется корпоративный корневой ЦС Windows Server 2008/2008 R2/2012/2012 R2/2016/2019, рекомендуется использовать шаблон сертификата для веб-сервера, чтобы создать сертификат клиента. Дополнительную информацию можно найти на веб-сайте [support.brother.com](https://support.brother.com/) на странице **Часто задаваемые вопросы и устранение неполадок** вашей модели. Выполните поиск слова «SSL».

### **Связанная информация**

• [Создание CSR и установка сертификата из центра сертификации \(ЦС\)](#page-135-0)

#### **Связанные темы:**

• [Доступ к управлению через веб-интерфейс](#page-222-0)

<span id="page-138-0"></span>• На главную > Безопасность > Настройка сертификатов для обеспечения безопасности устройства > Создание CSR и установка сертификата из центра сертификации (ЦС) > Установка сертификата на устройство

### Установка сертификата на устройство

#### Связанные модели: DCP-T420W/DCP-T425W

Чтобы установить на сервере печати сертификат, полученный от центра сертификации, выполните указанные ниже действия.

Можно установить только сертификат, выданный для используемого устройства по запросу на подпись сертификата. Перед тем как создавать другой запрос на подпись сертификата, убедитесь в том, что сертификат установлен. Создавайте другой запрос на подпись сертификата только после установки сертификата на устройство. В противном случае созданный до установки запрос будет недействительным.

- 1. Запустите веб-браузер.
- 2. В адресной строке браузера введите «https://IP-адрес устройства» (где «IP-адрес устройства» это IP-адрес устройства).

Пример:

B

https://192.168.1.2

Если используется DNS (Domain Name System — система доменных имен) или включено имя NetBIOS, то вместо IP-адреса можно ввести другое имя (например, SharedPrinter).

Пример:

https://Общий принтер

Если включено имя NetBIOS, можно также использовать имя узла.

Пример:

https://brnxxxxxxxxxxx

Имя NetBIOS можно найти в отчете о конфигурации сети.

3. При необходимости введите пароль в поле Вход в систему, а затем нажмите Вход в систему.

С помощью пароля по умолчанию можно управлять настройками устройства. Он указан на задней части устройства с пометкой Pwd.

4. Перейдите в навигационное меню, а затем выберите Сеть > Безопасность > Сертификат.

Откройте  $\equiv$ , если навигационное меню не отображается на левой стороне экрана.

5. Нажмите кнопку Установить сертификат.

6. Перейдите к файлу сертификата, предоставленного ЦС, а затем нажмите Отправить.

Сертификат успешно создан и сохранен в памяти устройства.

Для использования соединения SSL/TLS на компьютере должен быть установлен корневой сертификат из центра сертификации. Обратитесь к администратору сети.

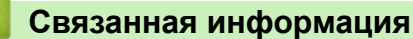

• Создание CSR и установка сертификата из центра сертификации (ЦС)

#### Связанные темы:

• Доступ к управлению через веб-интерфейс

<span id="page-139-0"></span> [На главную](#page-1-0) > [Безопасность](#page-129-0) > [Настройка сертификатов для обеспечения безопасности](#page-131-0) [устройства](#page-131-0) > Импорт и экспорт сертификата и закрытого ключа

### **Импорт и экспорт сертификата и закрытого ключа**

**Связанные модели**: DCP-T420W/DCP-T425W

Храните сертификат и закрытый ключ на устройстве и управляйте ими с помощью функций импорта и экспорта.

- [Импорт сертификата и закрытого ключа](#page-140-0)
- [Экспорт сертификата и закрытого ключа](#page-141-0)

<span id="page-140-0"></span>• На главную > Безопасность > Настройка сертификатов для обеспечения безопасности устройства > Импорт и экспорт сертификата и закрытого ключа > Импорт сертификата и закрытого ключа

### Импорт сертификата и закрытого ключа

Связанные модели: DCP-T420W/DCP-T425W

- 1. Запустите веб-браузер.
- 2. В адресной строке браузера введите «https://IP-адрес устройства» (где «IP-адрес устройства» это IP-адрес устройства).

Пример:

https://192.168.1.2

Если используется DNS (Domain Name System - система доменных имен) или включено имя NetBIOS, то вместо IP-адреса можно ввести другое имя (например, SharedPrinter).

- $\sim$ Пример:
	- https://Общий\_принтер

Если включено имя NetBIOS, можно также использовать имя узла.

 $\Delta \sim$ Пример:

https://brnxxxxxxxxxxxx

Имя NetBIOS можно найти в отчете о конфигурации сети.

3. При необходимости введите пароль в поле Вход в систему, а затем нажмите Вход в систему.

С помощью пароля по умолчанию можно управлять настройками устройства. Он указан на задней части устройства с пометкой Pwd.

4. Перейдите в навигационное меню, а затем выберите Сеть > Безопасность > Сертификат.

Откройте  $\equiv$ , если навигационное меню не отображается на левой стороне экрана.

- Нажмите кнопку Импортировать сертификат и секретный ключ.  $5<sub>1</sub>$
- 6. Перейдите к файлу, который нужно импортировать.
- Если файл зашифрован, введите пароль и нажмите Отправить. 7.

Сертификат и закрытый ключ успешно импортированы на устройство.

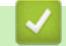

 $\rlap{/} \rlap{/} \rlap{/}$ 

#### Связанная информация

• Импорт и экспорт сертификата и закрытого ключа

#### Связанные темы:

• Доступ к управлению через веб-интерфейс

<span id="page-141-0"></span>• На главную > Безопасность > Настройка сертификатов для обеспечения безопасности устройства > Импорт и экспорт сертификата и закрытого ключа > Экспорт сертификата и закрытого ключа

### Экспорт сертификата и закрытого ключа

Связанные модели: DCP-T420W/DCP-T425W

- 1. Запустите веб-браузер.
- 2. В адресной строке браузера введите «https://IP-адрес устройства» (где «IP-адрес устройства» это IP-адрес устройства).

Пример:

 $\mathscr Y$ 

https://192.168.1.2

Если используется DNS (Domain Name System - система доменных имен) или включено имя NetBIOS, то вместо IP-адреса можно ввести другое имя (например, SharedPrinter).

- Пример:
	- https://Общий\_принтер

Если включено имя NetBIOS, можно также использовать имя узла.

 $\mathbb{R}^{\mathbb{Z}^2}$ Пример:

https://brnxxxxxxxxxxxx

Имя NetBIOS можно найти в отчете о конфигурации сети.

3. При необходимости введите пароль в поле Вход в систему, а затем нажмите Вход в систему.

С помощью пароля по умолчанию можно управлять настройками устройства. Он указан на задней части устройства с пометкой Pwd.

4. Перейдите в навигационное меню, а затем выберите Сеть > Безопасность > Сертификат.

Откройте  $\equiv$ , если навигационное меню не отображается на левой стороне экрана.

- 5. Нажмите Экспорт в разделе Список сертификатов.
- 6. Введите пароль, если нужно зашифровать файл.

Если пароль не указан, выходной файл не шифруется.

- 7. Снова введите пароль для подтверждения, а затем нажмите Отправить.
- 8. Нажмите ▼ рядом с Сохранить, затем укажите место, где нужно сохранить файл.

Сертификат и закрытый ключ будут экспортированы на ваш компьютер.

Также можно импортировать сертификат на компьютер.

#### Связанная информация

• Импорт и экспорт сертификата и закрытого ключа

#### Связанные темы:

• Доступ к управлению через веб-интерфейс

<span id="page-142-0"></span>• На главную > Безопасность > Настройка сертификатов для обеспечения безопасности устройства > Управление несколькими сертификатами

### Управление несколькими сертификатами

### Связанные модели: DCP-T420W/DCP-T425W

Функция нескольких сертификатов позволяет с помощью веб-интерфейса управления управлять каждым сертификатом, установленным на устройстве. В веб-интерфейсе управления перейдите на экран Сертификат для просмотра содержимого сертификатов, а также для удаления или экспорта сертификатов.

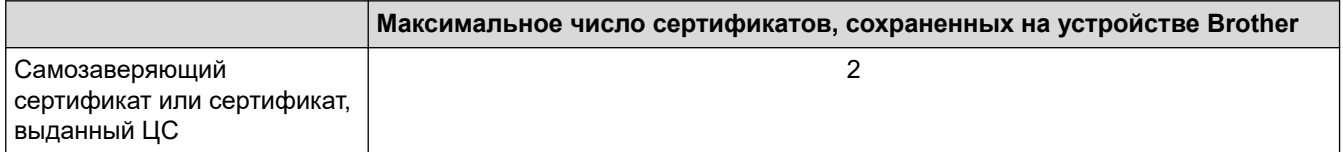

Рекомендуется сохранять меньше сертификатов, чем это допускается, оставляя свободную позицию на случай истечения срока действия какого-либо сертификата. При истечении срока действия сертификата импортируйте новый сертификат в зарезервированную позицию, а затем удалите просроченный сертификат. Это позволит избежать сбоев конфигурации.

### Связанная информация

• Настройка сертификатов для обеспечения безопасности устройства

<span id="page-143-0"></span> [На главную](#page-1-0) > [Безопасность](#page-129-0) > Использование SSL/TLS

### **Использование SSL/TLS**

**Связанные модели**: DCP-T420W/DCP-T425W

- [Ознакомление с протоколом SSL/TLS](#page-144-0)
- [Безопасное управление устройством, подключенным к сети, с помощью протокола](#page-147-0) [SSL/TLS](#page-147-0)
- [Безопасная печать документов с помощью протокола SSL/TLS](#page-152-0)
<span id="page-144-0"></span> [На главную](#page-1-0) > [Безопасность](#page-129-0) > [Использование SSL/TLS](#page-143-0) > Ознакомление с протоколом SSL/TLS

# **Ознакомление с протоколом SSL/TLS**

#### **Связанные модели**: DCP-T420W/DCP-T425W

Использование протоколов SSL и TLS — это эффективный способ защиты данных, передаваемых по локальной или глобальной сети (LAN или WAN). Защита основана на шифровании отправляемых по сети данных (например задания печати); если кто-нибудь перехватит эти данные, то не сможет их прочесть.

SSL/TLS совместим с другими формами обеспечения безопасности, например ключами WPA и брандмауэрами.

### **Связанная информация**

- [Использование SSL/TLS](#page-143-0)
	- [Краткие сведения о протоколе SSL/TLS](#page-145-0)
	- [Преимущества использования протокола SSL/TLS](#page-146-0)

<span id="page-145-0"></span>• На главную > Безопасность > Использование SSL/TLS > Ознакомление с протоколом SSL/ TLS > Краткие сведения о протоколе SSL/TLS

# Краткие сведения о протоколе SSL/TLS

Связанные модели: DCP-T420W/DCP-T425W

Протокол SSL/TLS изначально создавался для защиты данных веб-трафика, в частности, передаваемых между браузерами и серверами. Например, если при проведении денежных интернет-операций в браузере Internet Explorer в адресной строке отображается https:// и маленький замок, вы используете протокол SSL. Позже его стали использовать для работы с Telnet, принтерами и программным обеспечением FTP, что позволило SSL стать универсальным решением для обеспечения безопасности в Интернете. Сегодня многие интернет-магазины и банки все еще используют исходную схему действия этого протокола для обеспечения защиты таких конфиденциальных данных, как номера кредитных карт. сведения о клиентах и т. д.

Протокол SSL/TLS обеспечивает чрезвычайно высокий уровень шифрования, поэтому его активно используют для защиты данных в банках всего мира.

### Связанная информация

• Ознакомление с протоколом SSL/TLS

<span id="page-146-0"></span>• На главную > Безопасность > Использование SSL/TLS > Ознакомление с протоколом SSL/ TLS > Преимущества использования протокола SSL/TLS

# Преимущества использования протокола SSL/TLS

Связанные модели: DCP-T420W/DCP-T425W

Основное преимущество использования протокола SSL/TLS - обеспечение безопасной печати в IP-сети посредством ограничения доступа к передаваемым на устройство данным для несанкционированных пользователей. Кроме того, протокол SSL можно использовать для безопасной печати конфиденциальных данных. Например, отделу кадров большой компании необходимо постоянно печатать зарплатные ведомости. Если не зашифровать данные, содержащиеся в ведомостях, их могут прочитать другие пользователи сети. Однако благодаря протоколу SSL/TLS для каждого, кто попытается перехватить данные, отобразится только страница с непонятными кодами, а не реальные данные из ведомостей.

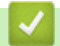

Связанная информация

• Ознакомление с протоколом SSL/TLS

<span id="page-147-0"></span> [На главную](#page-1-0) > [Безопасность](#page-129-0) > [Использование SSL/TLS](#page-143-0) > Безопасное управление устройством, подключенным к сети, с помощью протокола SSL/TLS

# **Безопасное управление устройством, подключенным к сети, с помощью протокола SSL/TLS**

**Связанные модели**: DCP-T420W/DCP-T425W

- [Настройка сертификата для SSL/TLS и доступных протоколов](#page-148-0)
- [Доступ к веб-интерфейсу управления с помощью подключения SSL/TLS](#page-149-0)
- [Установка самозаверяющего сертификата для пользователей Windows с правами](#page-150-0) [администратора](#page-150-0)

<span id="page-148-0"></span>• На главную > Безопасность > Использование SSL/TLS > Безопасное управление устройством, подключенным к сети, с помощью протокола SSL/TLS > Настройка сертификата для SSL/TLS и доступных протоколов

# Настройка сертификата для SSL/TLS и доступных протоколов

Связанные модели: DCP-T420W/DCP-T425W

Перед использованием подключения SSL/TLS настройте сертификат на своем устройстве с помощью вебинтерфейса управления.

- 1. Запустите веб-браузер.
- 2. В адресной строке браузера введите «https://IP-адрес устройства» (где «IP-адрес устройства» это IP-адрес устройства).

Пример: https://192.168.1.2

Если используется DNS (Domain Name System - система доменных имен) или включено имя NetBIOS, то вместо IP-адреса можно ввести другое имя (например, SharedPrinter).

 $\mathbf{r}$ Пример:

https://Общий принтер

Если включено имя NetBIOS, можно также использовать имя узла.

Пример:

https://brnxxxxxxxxxxx

Имя NetBIOS можно найти в отчете о конфигурации сети.

3. При необходимости введите пароль в поле Вход в систему, а затем нажмите Вход в систему.

С помощью пароля по умолчанию можно управлять настройками устройства. Он указан на задней части устройства с пометкой Pwd.

4. Перейдите в навигационное меню, а затем выберите Сеть > Сеть > Протокол.

Откройте  $\equiv$ , если навигационное меню не отображается на левой стороне экрана.

- 5. Щелкните по значку Настройки сервера НТТР.
- 6. В раскрывающемся списке Выбор сертификата выберите сертификат, который требуется настроить.
- 7. Щелкните по значку Отправить.

8. Нажмите Да, чтобы перезагрузить сервер печати.

Связанная информация

• Безопасное управление устройством, подключенным к сети, с помощью протокола SSL/TLS

#### Связанные темы:

- Доступ к управлению через веб-интерфейс
- Безопасная печать документов с помощью протокола SSL/TLS

<span id="page-149-0"></span>• На главную > Безопасность > Использование SSL/TLS > Безопасное управление устройством, подключенным к сети, с помощью протокола SSL/TLS > Доступ к веб-интерфейсу управления с помощью подключения SSL/TLS

# Доступ к веб-интерфейсу управления с помощью подключения **SSL/TLS**

Связанные модели: DCP-T420W/DCP-T425W

Чтобы безопасно управлять устройством, подключенным к сети, необходимо использовать утилиты управления с протоколами безопасности.

Для использования протокола HTTPS включите его на устройстве. HTTPS-протокол включен по умолчанию.

- Можно изменить настройки протокола HTTPS на экране веб-интерфейса управления.
- 1. Запустите веб-браузер.
- 2. В адресной строке браузера введите «https://IP-адрес устройства» (где «IP-адрес устройства» это IP-адрес устройства).

Пример:

B

https://192.168.1.2

3. При необходимости введите пароль в поле Вход в систему, а затем нажмите Вход в систему.

С помощью пароля по умолчанию можно управлять настройками устройства. Он указан на задней части устройства с пометкой Pwd.

4. Теперь доступ к устройству можно получить с помощью HTTPS-протокола.

#### Связанная информация

• Безопасное управление устройством, подключенным к сети, с помощью протокола SSL/TLS

#### Связанные темы:

• Доступ к управлению через веб-интерфейс

<span id="page-150-0"></span>• На главную > Безопасность > Использование SSL/TLS > Безопасное управление устройством, подключенным к сети, с помощью протокола SSL/TLS > Установка самозаверяющего сертификата для пользователей Windows с правами администратора

# Установка самозаверяющего сертификата для пользователей Windows с правами администратора

#### Связанные модели: DCP-T420W/DCP-T425W

Представленные ниже указания относятся к Microsoft Internet Explorer. Чтобы получить информацию об установке сертификатов в других веб-браузерах, обратитесь к соответствующей документации.

- 1. Выполните одно из указанных ниже действий.
	- Windows 10, Windows Server 2016 u Windows Server 2019

```
Нажмите <del>П</del>
  > Стандартные - Windows.
```
Windows 8.1

Щелкните правой кнопкой мыши по значку **(e)** (Internet Explorer) в области уведомлений.

Windows Server 2012 и Windows Server 2012 R2

Нажмите **C** (Internet Explorer), а затем щелкните правой кнопкой мыши по значку (Internet Explorer) в области уведомлений.

Windows 7 u Windows Server 2008

Нажмите  $\left(\frac{1}{2}\right)$  (Пуск) > Все программы.

2. Шелкните правой кнопкой мыши Internet Explorer, а затем нажмите Запуск от имени администратора.

Если появляется параметр Доподнительно, щелкните пункт Доподнительно.

Если появляется экран Контроль учетных записей пользователей, нажмите Да.

- 3. Введите «https://IP-адрес устройства» в адресной строке браузера для доступа к устройству (где «IPадрес устройства» — это IP-адрес устройства или имя узла, назначенное сертификату).
- 4. Щелкните по значку Подробнее.
- 5. Щелкните по значку Перейти на веб-страницу (не рекомендуется).
- 6. Нажмите Ошибка сертификата, а затем Просмотр сертификата.

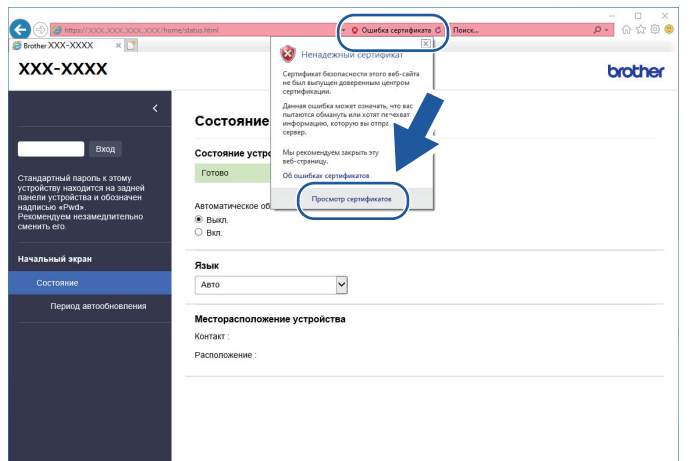

- 7. Нажмите Установить сертификат....
- 8. Когда откроется Мастер импорта сертификатов, нажмите кнопку Далее.
- 9. Выберите Поместить все сертификаты в следующее хранилище, а затем нажмите Обзор....
- 10. Выберите **Доверенные корневые центры сертификации**, а затем нажмите **OK**.
- 11. Нажмите кнопку **Далее**.
- 12. Нажмите кнопку **Готово**.
- 13. Нажмите кнопку **Да**, если отображается правильный отпечаток пальца.
- 14. Нажмите кнопку **OK**.

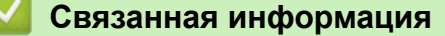

• [Безопасное управление устройством, подключенным к сети, с помощью протокола SSL/TLS](#page-147-0)

<span id="page-152-0"></span> [На главную](#page-1-0) > [Безопасность](#page-129-0) > [Использование SSL/TLS](#page-143-0) > Безопасная печать документов с помощью протокола SSL/TLS

# **Безопасная печать документов с помощью протокола SSL/TLS**

**Связанные модели**: DCP-T420W/DCP-T425W

- [Печать документов с помощью протокола SSL/TLS](#page-153-0)
- [Настройка сертификата для SSL/TLS и доступных протоколов](#page-148-0)

<span id="page-153-0"></span>• На главную > Безопасность > Использование SSL/TLS > Безопасная печать документов с помощью протокола SSL/TLS > Печать документов с помощью протокола SSL/TLS

# Печать документов с помощью протокола SSL/TLS

#### Связанные модели: DCP-T420W/DCP-T425W

Для безопасной печати документов с помощью протокола IPP используйте протокол IPPS.

- 1. Запустите веб-браузер.
- 2. В адресной строке браузера введите «https://IP-адрес устройства» (где «IP-адрес устройства» это IP-адрес устройства).

Пример:

k

https://192.168.1.2

Если используется DNS (Domain Name System - система доменных имен) или включено имя NetBIOS, то вместо IP-адреса можно ввести другое имя (например, SharedPrinter).

 $\Delta \sim 10^4$ Пример:

https://Общий принтер

Если включено имя NetBIOS, можно также использовать имя узла.

Пример:

https://brnxxxxxxxxxxx

Имя NetBIOS можно найти в отчете о конфигурации сети.

3. При необходимости введите пароль в поле Вход в систему, а затем нажмите Вход в систему.

С помощью пароля по умолчанию можно управлять настройками устройства. Он указан на задней части устройства с пометкой Pwd.

4. Перейдите в навигационное меню, а затем выберите Сеть > Сеть > Протокол.

Откройте  $\equiv$ . если навигационное меню не отображается на левой стороне экрана.

5. Установите в том, что флажок IPP установлен.

Если флажок IPP не установлен, установите флажок IPP, а затем нажмите Отправить.

Для активирования настроек перезагрузите устройство.

После перезапуска устройства вернитесь на веб-страницу устройства, откройте навигационное меню и нажмите Сеть > Протокол.

- 6. Нажмите кнопку Настройки сервера НТТР.
- 7. Установите флажок HTTPS(Порт 443) в разделе IPP, а затем щелкните команду Отправить.
- 8. Для активирования настроек перезагрузите устройство.

Обмен данными через протокол IPPS не предотвращает несанкционированный доступ к серверу печати.

### Связанная информация

• Безопасная печать документов с помощью протокола SSL/TLS

#### Связанные темы:

• Доступ к управлению через веб-интерфейс

<span id="page-154-0"></span> [На главную](#page-1-0) > Подключение мобильных устройств

# **Подключение мобильных устройств**

**Связанные модели**: DCP-T420W/DCP-T425W

- [Служба печати Mopria](#page-155-0)<sup>®</sup>
- [Обзор приложения Brother iPrint&Scan для мобильных устройств](#page-158-0)
- [Печать вложения электронной почты](#page-70-0)

<span id="page-155-0"></span> $\triangle$  [На главную](#page-1-0) > [Подключение мобильных устройств](#page-154-0) > Служба печати Mopria<sup>®</sup>

# **Служба печати Mopria®**

### **Связанные модели**: DCP-T420W/DCP-T425W

Служба печати Mopria® — это функция печати на мобильных устройствах Android™ (Android™ 4.4 или более поздней версии), разработанная компанией Mopria® Alliance. С помощью этой службы можно подключиться к сети, к которой подключено ваше устройство, и печатать без дополнительных настроек.

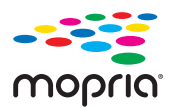

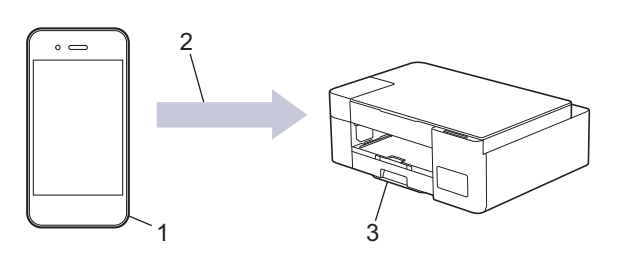

- 1. Мобильное устройство Android (Android™ 4.4 или более поздней версии)
- 2. Подключение по Wi-Fi®
- 3. Ваше устройство

Необходимо загрузить службу печати Mopria® из магазина Google Play™ и установить ее на устройстве с ОС Android™. Чтобы использовать эту службу, необходимо включить ее.

## **Связанная информация**

• [Подключение мобильных устройств](#page-154-0)

<span id="page-156-0"></span> [На главную](#page-1-0) > Brother iPrint&Scan

# **Brother iPrint&Scan**

- [Обзор приложения Brother iPrint&Scan для Windows и Mac](#page-157-0)
- [Обзор приложения Brother iPrint&Scan для мобильных устройств](#page-158-0)

<span id="page-157-0"></span> [На главную](#page-1-0) > [Brother iPrint&Scan](#page-156-0) > Обзор приложения Brother iPrint&Scan для Windows и Mac

# **Обзор приложения Brother iPrint&Scan для Windows и Mac**

Приложение Brother iPrint&Scan для Windows и Mac используется для печати и сканирования с компьютера.

На приведенном ниже изображении показан пример экрана приложения Brother iPrint&Scan для Windows. Фактический вид экрана может отличаться в зависимости от версии приложения.

• Для Windows

Для загрузки последней версии приложения перейдите на страницу **Файлы** используемой модели по адресу [support.brother.com.](https://support.brother.com/)

• Для Mac

Загрузите и установите приложение Brother iPrint&Scan из магазина App Store.

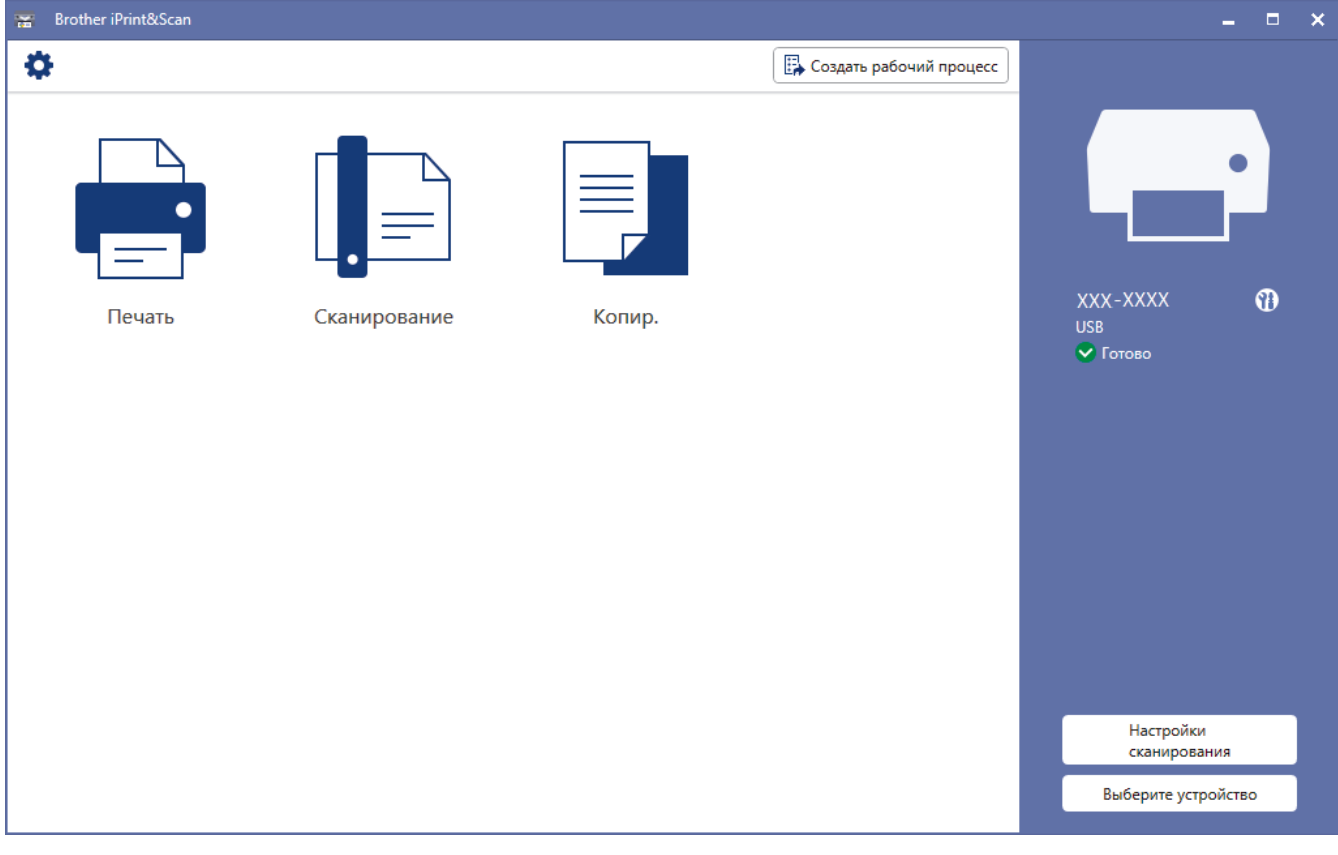

При появлении соответствующего запроса установите драйвер и программное обеспечение, необходимые для использования устройства. Загрузите программу установки со страницы **Файлы** вашей модели на веб-сайте [support.brother.com](https://support.brother.com/).

### **Связанная информация**

- [Brother iPrint&Scan](#page-156-0)
- **Связанные темы:**
- [Сканирование с помощью приложения Brother iPrint&Scan \(Windows/Mac\)](#page-82-0)
- [Копирование с помощью приложения Brother iPrint&Scan](#page-100-0)

<span id="page-158-0"></span> [На главную](#page-1-0) > [Brother iPrint&Scan](#page-156-0) > Обзор приложения Brother iPrint&Scan для мобильных устройств

# **Обзор приложения Brother iPrint&Scan для мобильных устройств**

#### **Связанные модели**: DCP-T420W/DCP-T425W

Используйте утилиту Brother iPrint&Scan для печати и сканирования с различных мобильных устройств.

Для устройств Android<sup>™</sup>

Приложение Brother iPrint&Scan позволяет использовать функции устройства Brother непосредственно с устройства Android™.

Загрузите и установите приложение Brother iPrint&Scan из магазина Google Play™.

• Для всех устройств, поддерживающих iOS, в том числе iPhone, iPad и iPod touch

Приложение Brother iPrint&Scan позволяет использовать функции принтера Brother непосредственно с устройства iOS.

Загрузите и установите приложение Brother iPrint&Scan из магазина App Store.

Дополнительную информацию можно найти на веб-сайте [support.brother.com/ips](https://support.brother.com/ips/).

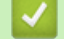

### **Связанная информация**

• [Brother iPrint&Scan](#page-156-0)

#### **Связанные темы:**

• [Настройка устройства для работы в беспроводной сети с помощью мастера настройки с](#page-113-0) [мобильного устройства](#page-113-0)

# <span id="page-159-0"></span>Устранение неисправностей

Если при работе с устройством возникла проблема, сначала изучите перечисленные ниже пункты, потом попытайтесь идентифицировать проблему, а затем следуйте советам по устранению неисправностей.

Большую часть проблем можно устранить самостоятельно. Чтобы получить дополнительную помощь, посетите веб-сайт support.brother.com, на котором можно найти последние ответы на часто задаваемые вопросы, а также советы по поиску и устранению неисправностей.

- 1. Посетите веб-сайт support.brother.com.
- 2. Нажмите Часто задаваемые вопросы и устранение неполадок и найдите имя своей модели.

Сначала выполните следующие проверки:

- Шнур питания устройства подсоединен правильно, а само устройство включено.
- Все защитные элементы устройства удалены.
- Крышка устранения замятия бумаги полностью закрыта.
- Бумага правильно вставлена в лоток для бумаги.
- Соединительные кабели надежно подсоединены к устройству и компьютеру; беспроводное подключение настроено и на устройстве, и на компьютере.
- (Для моделей с поддержкой сетевого подключения) Точка доступа (для беспроводной сети), маршрутизатор или концентратор включены, и на них мигает индикатор соединения.

Если не удается решить проблему с помощью проверок, идентифицируйте проблему по алгоритму мигания и сигналам индикаторов, а затем >> Связанная информация

### Связанная информация

- Сигналы индикаторов об ошибках и необходимости обслуживания
- Замятие в принтере
- Если в устройстве возникли неполадки
- Проверка информации об устройстве
- Сброс настроек устройства

#### Связанные темы:

- Проблемы при обрашении с бумагой и выполнении печати
- Другие проблемы
- Неисправности, связанные с сетью

<span id="page-160-0"></span> [На главную](#page-1-0) > [Устранение неисправностей](#page-159-0) > Сигналы индикаторов об ошибках и необходимости обслуживания

## **Сигналы индикаторов об ошибках и необходимости обслуживания**

Как и в других сложных аппаратах офисной техники, в устройстве могут появляться ошибки и может возникать необходимость замены сменных деталей. В этом случае устройство идентифицирует ошибку или требуемую процедуру обслуживания и указывает на нее с помощью индикаторов на панели управления. Сигналы индикаторов пояснены в данной таблице.

Можно самостоятельно устранить большинство ошибок и выполнить текущее обслуживание. Если требуются дополнительные советы, перейдите на страницу **Часто задаваемые вопросы и устранение неполадок** своей модели на веб-сайте [support.brother.com.](https://support.brother.com/)

### • Ссылки на раздел *Связанная информация* приведены внизу этой страницы.

Ø

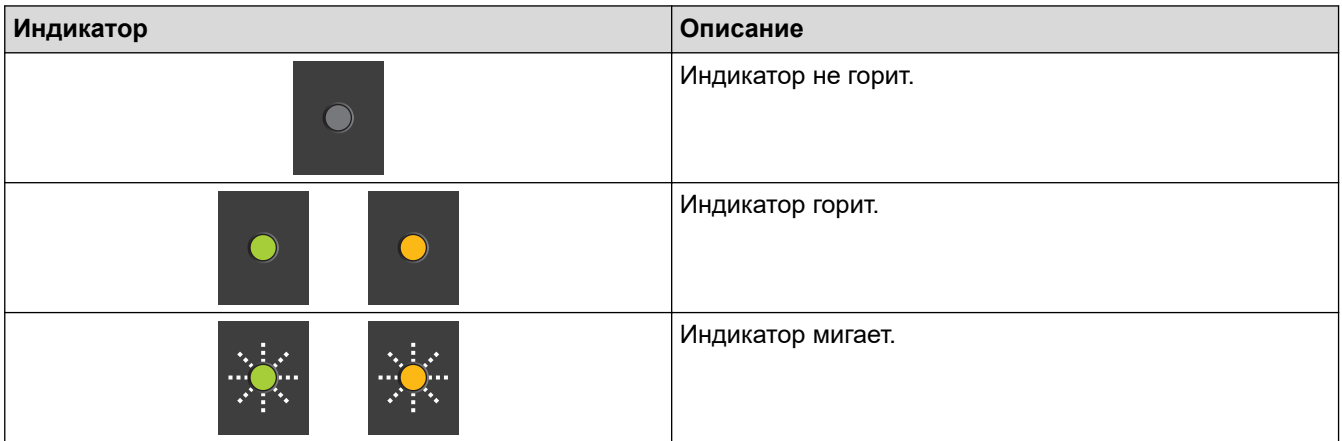

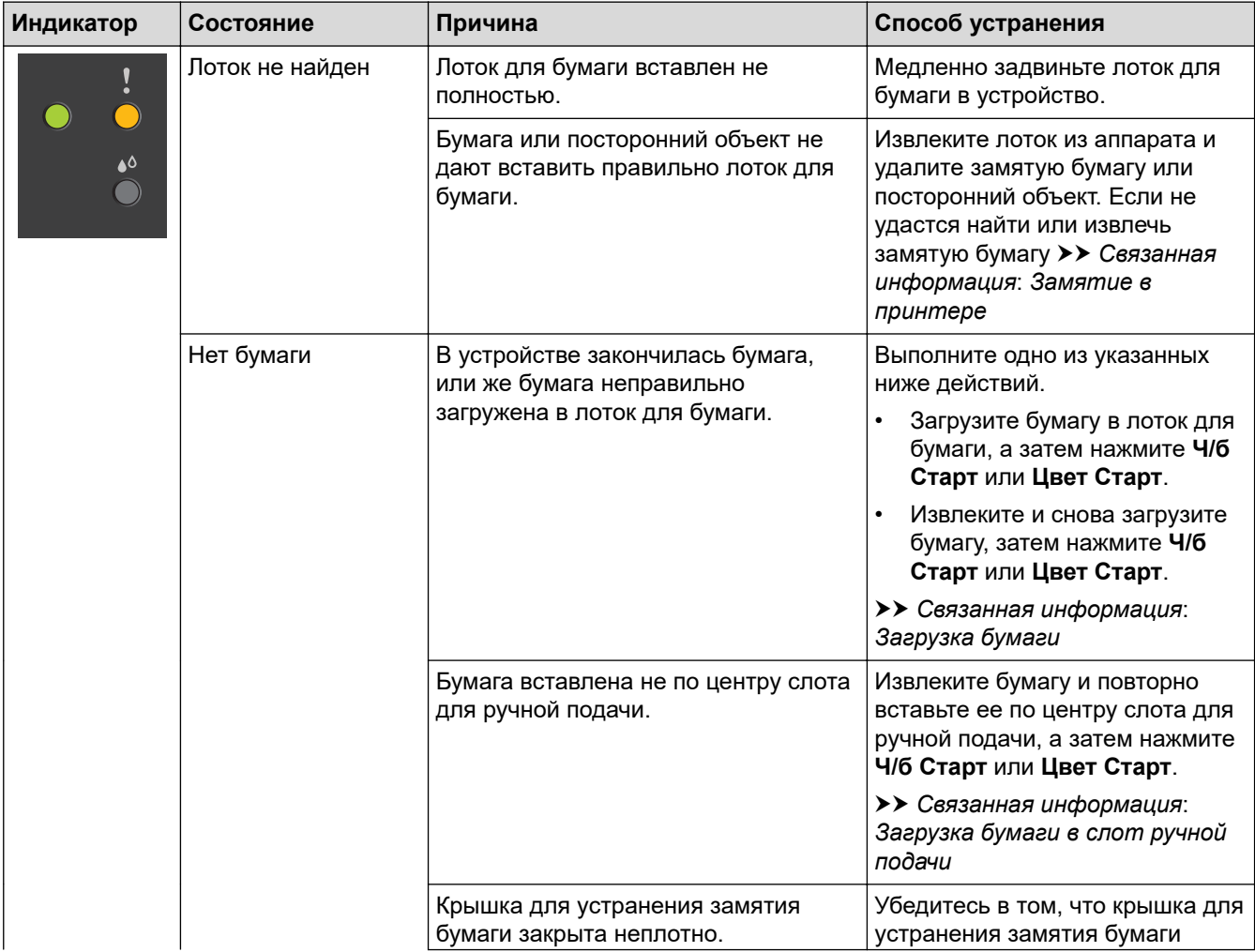

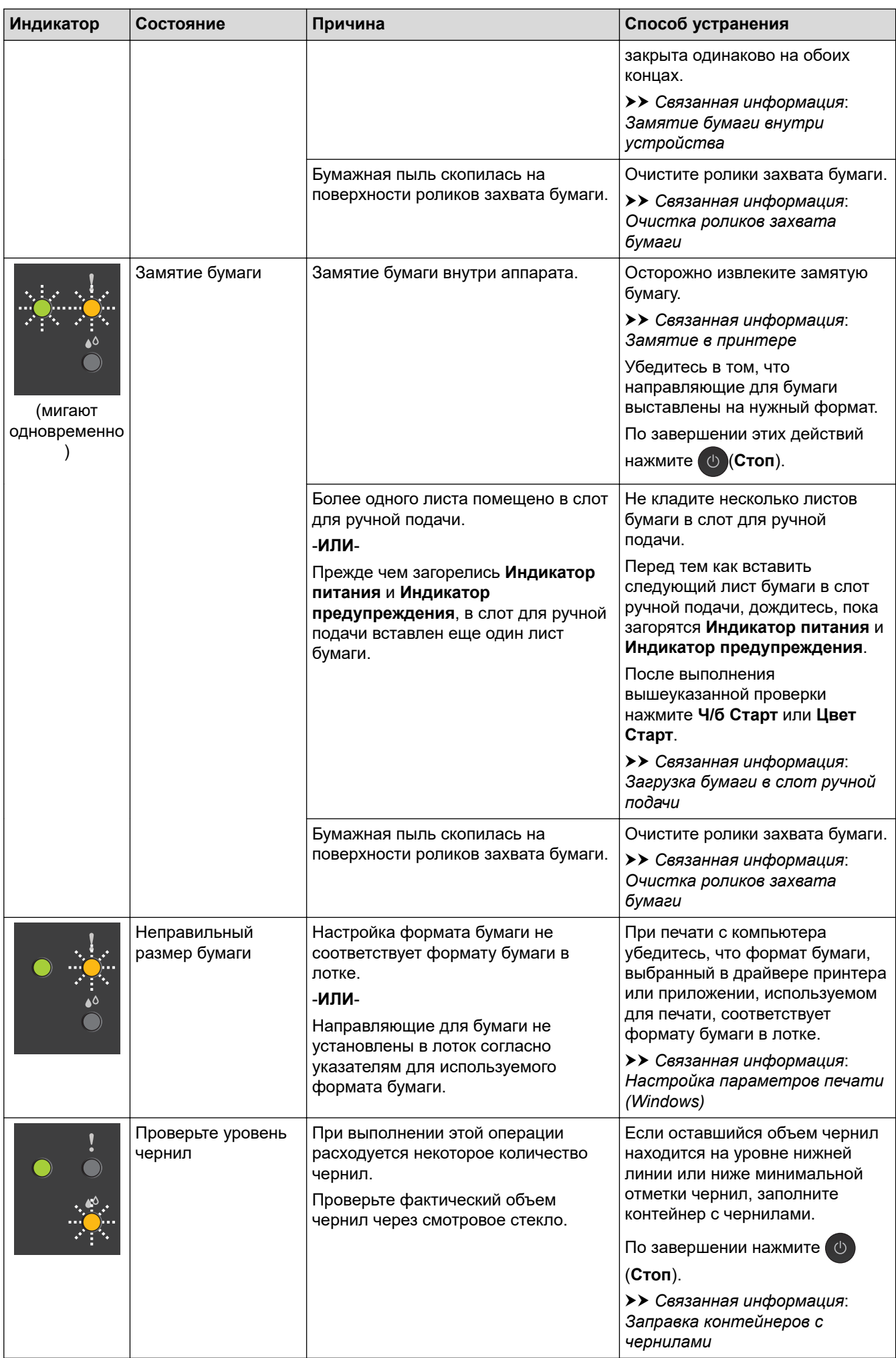

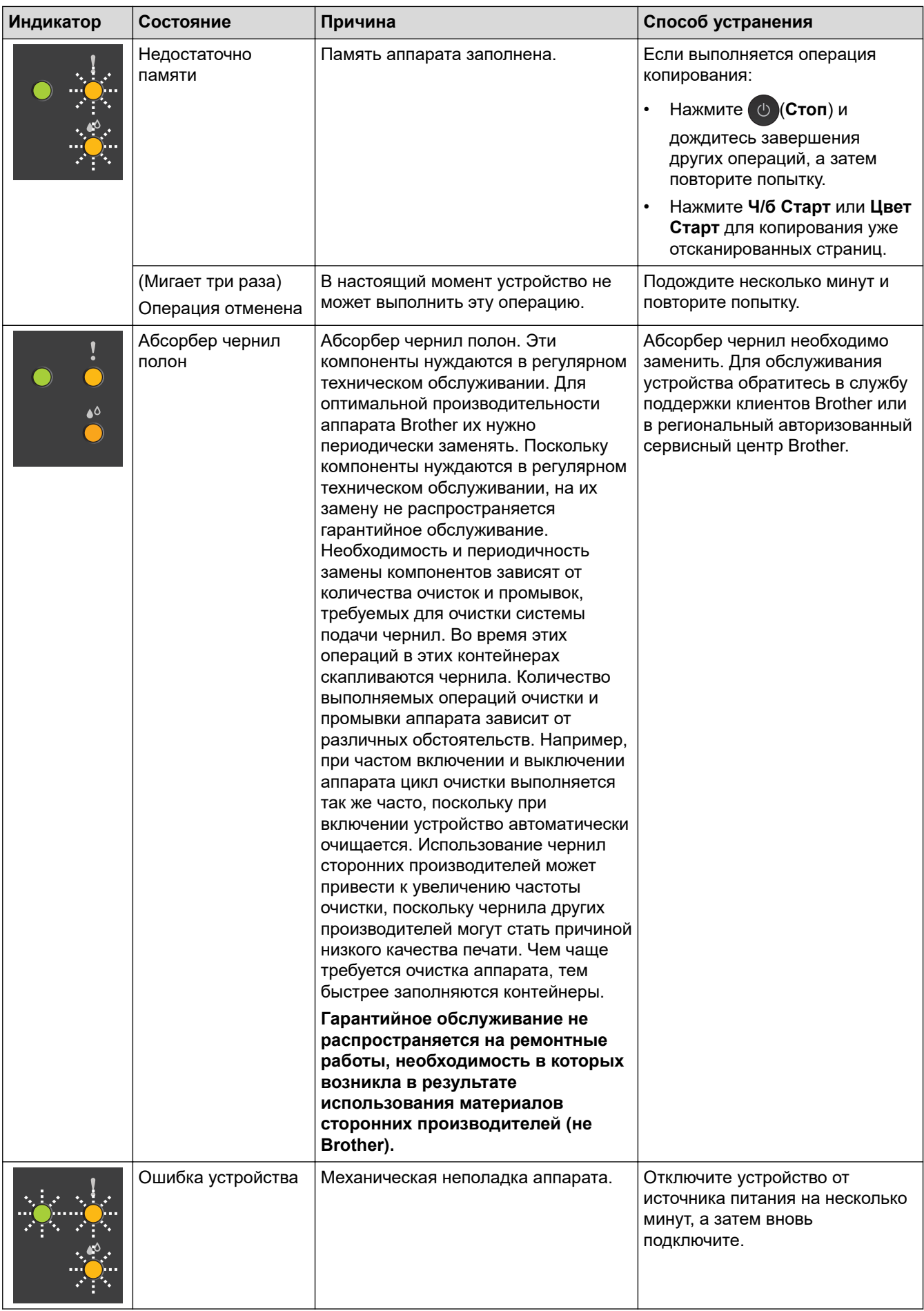

# **Связанная информация**

• [Устранение неисправностей](#page-159-0)

#### **Связанные темы:**

- [Заправка контейнеров с чернилами](#page-190-0)
- [Загрузка бумаги](#page-17-0)
- [Загрузка бумаги в слот ручной подачи](#page-27-0)
- [Замятие в принтере](#page-164-0)
- [Очистка роликов захвата бумаги](#page-206-0)
- [Настройка параметров печати \(Windows\)](#page-61-0)
- [Замятие бумаги внутри устройства](#page-165-0)
- [Алгоритмы мигания и сигналы индикаторов](#page-12-0)

<span id="page-164-0"></span> [На главную](#page-1-0) > [Устранение неисправностей](#page-159-0) > Замятие в принтере

## **Замятие в принтере**

Найдите и удалите замятую бумагу.

- [Замятие бумаги внутри устройства](#page-165-0)
- [Сигналы индикаторов об ошибках и необходимости обслуживания](#page-160-0)
- [Проблемы при обращении с бумагой и выполнении печати](#page-169-0)

<span id="page-165-0"></span> [На главную](#page-1-0) > [Устранение неисправностей](#page-159-0) > [Замятие в принтере](#page-164-0) > Замятие бумаги внутри устройства

## **Замятие бумаги внутри устройства**

При замятии бумаги выполните следующие действия.

- 1. Отключите устройство от электрической розетки.
- 2. Полностью выдвиньте лоток для бумаги (1) из устройства.

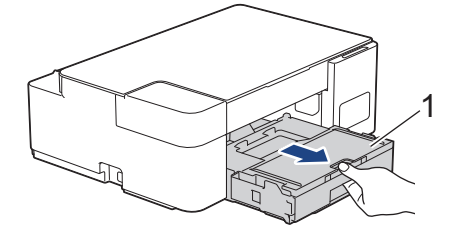

3. Медленно вытащите замятую бумагу (1) из устройства.

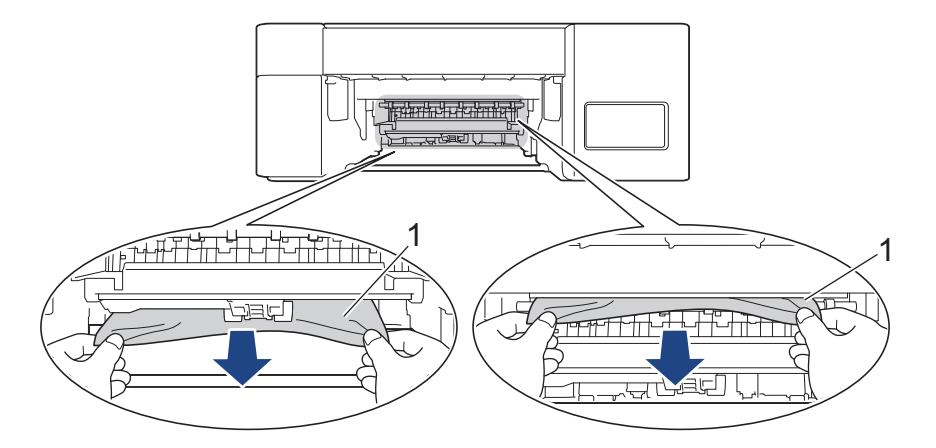

### **ВАЖНАЯ ИНФОРМАЦИЯ**

Соблюдайте осторожность, чтобы не испачкать руки чернилами. В случае попадания чернил на кожу или одежду немедленно смойте их водой с мылом или моющим средством.

4. Тщательно осмотрите устройство внутри (1) на предмет обрывков бумаги.

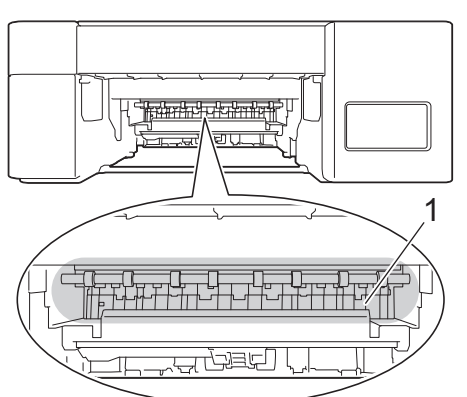

5. Нажмите на крышку устранения замятия бумаги (1) в задней части устройства, а затем откройте ее (2).

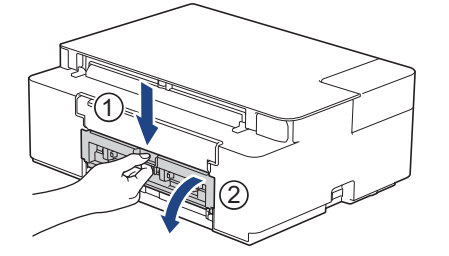

6. Медленно вытащите замятую бумагу из устройства.

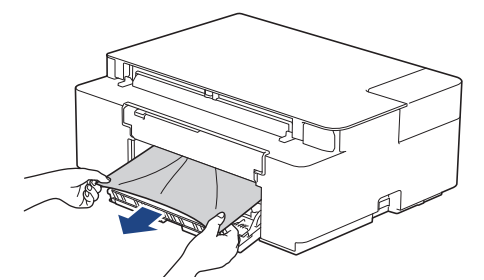

7. Закройте крышку устранения замятия бумаги. Убедитесь, что крышка полностью закрыта.

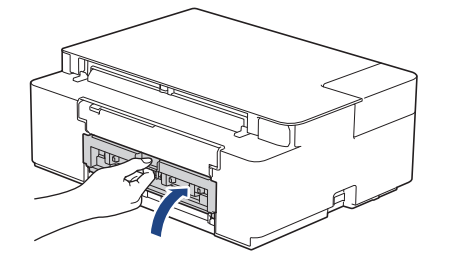

8. Задвиньте лоток в устройство до упора.

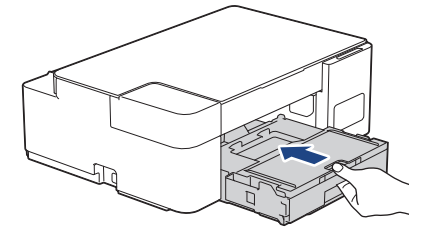

9. Придерживая лоток для бумаги в устройстве, выдвиньте опорную панель (1) до защелкивания на месте, а затем раскройте щиток опорной панели (2).

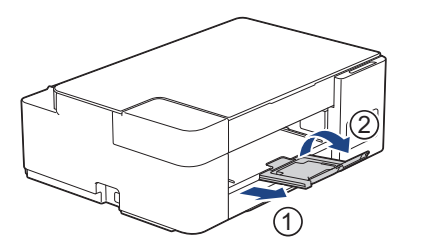

10. Вновь подсоедините кабель питания.

## **Другие операции по устранению замятий бумаги**

Если **Индикатор питания** и **Индикатор предупреждения** продолжают мигать и постоянно происходит замятие бумаги, выполните следующее:

- 1. Отключите устройство от электрической розетки и откройте крышку слота для ручной подачи.
- 2. Загрузите один лист плотной бумаги формата A4 или Letter, например глянцевую бумагу, в слот для ручной подачи. Вставьте бумагу глубоко в слот для ручной подачи.

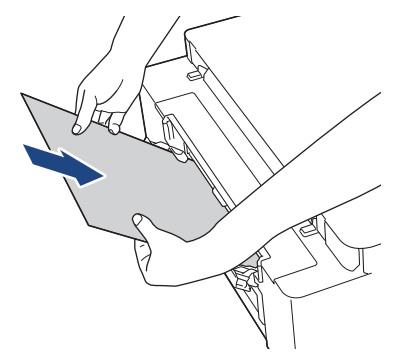

3. Вновь подсоедините шнур питания.

Бумага, установленная в слот для ручной подачи, будет подана в устройство и выведена из него. Если вместе с листом плотной бумаги будет выведен лист замятой бумаги, извлеките замятую бумагу.

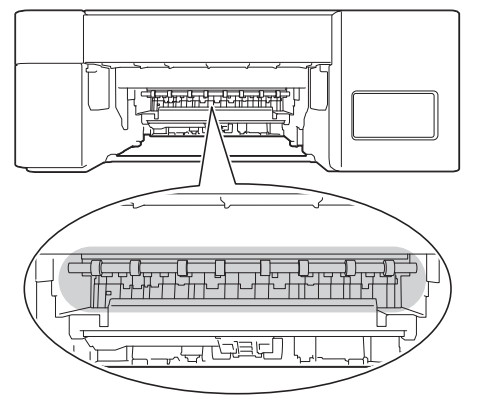

## **Связанная информация**

• [Замятие в принтере](#page-164-0)

### **Связанные темы:**

• [Сигналы индикаторов об ошибках и необходимости обслуживания](#page-160-0)

<span id="page-168-0"></span>**▲ [На главную](#page-1-0) > [Устранение неисправностей](#page-159-0) > Если в устройстве возникли неполадки** 

## **Если в устройстве возникли неполадки**

Ø

Для получения технической поддержки вам нужно обратиться в службу поддержки клиентов компании Brother.

Если вы считаете, что при работе с устройством возникла проблема, ознакомьтесь с указанными ниже разделами. Большую часть проблем можно устранить самостоятельно.

Если требуется дополнительная помощь, перейдите на страницу **Часто задаваемые вопросы и устранение неполадок** своей модели на веб-сайте [support.brother.com](https://support.brother.com/).

Использование расходных материалов сторонних производителей может ухудшить качество печати, снизить производительность оборудования и надежность устройства.

- [Проблемы при обращении с бумагой и выполнении печати](#page-169-0)
- [Другие проблемы](#page-176-0)
- [Неисправности, связанные с сетью](#page-178-0)

<span id="page-169-0"></span>**▲ [На главную](#page-1-0) > [Устранение неисправностей](#page-159-0) > [Если в устройстве возникли неполадки](#page-168-0) > Проблемы при** обращении с бумагой и выполнении печати

## **Проблемы при обращении с бумагой и выполнении печати**

Если после знакомства с этой таблицей вы все еще нуждаетесь в помощи, самые актуальные **Часто задаваемые вопросы и устранение неполадок** советы можно найти на веб-сайте по адресу [support.brother.com](https://support.brother.com/).

- >> Проблемы печати
- [>> Проблемы качества печати](#page-171-0)
- [>> Проблемы при обращении с бумагой](#page-173-0)

### **Проблемы печати**

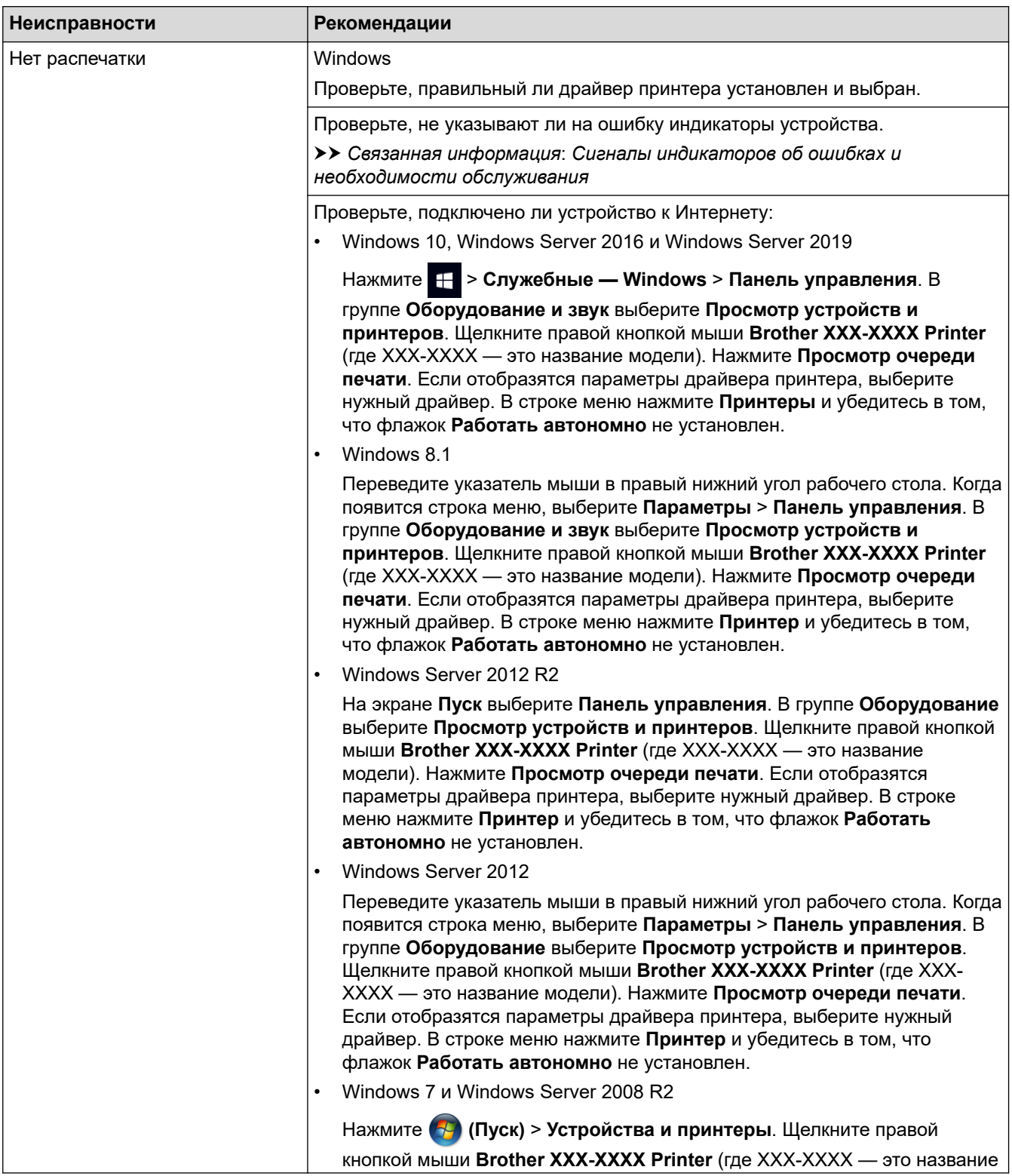

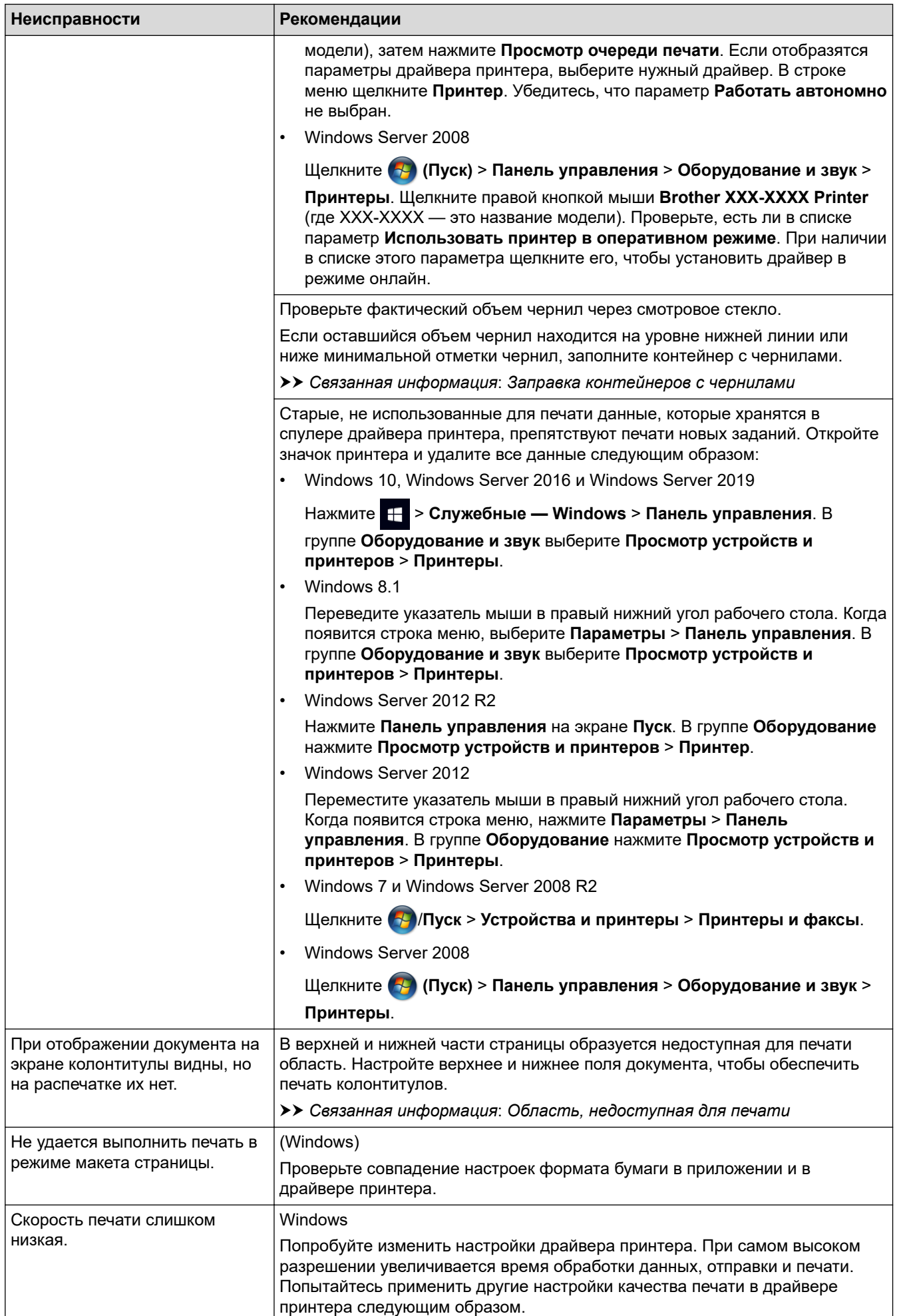

<span id="page-171-0"></span>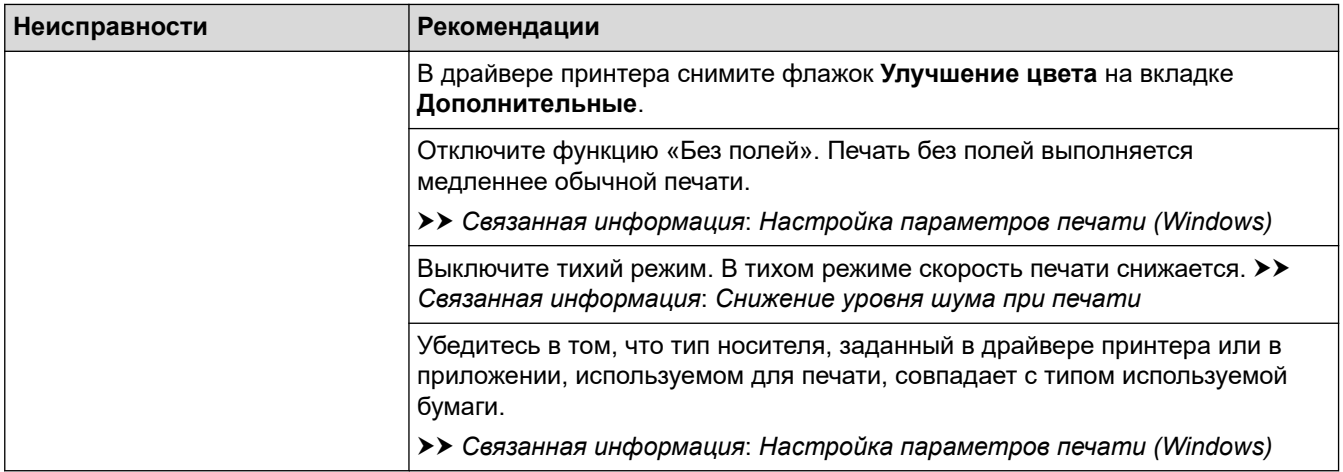

# **Проблемы качества печати**

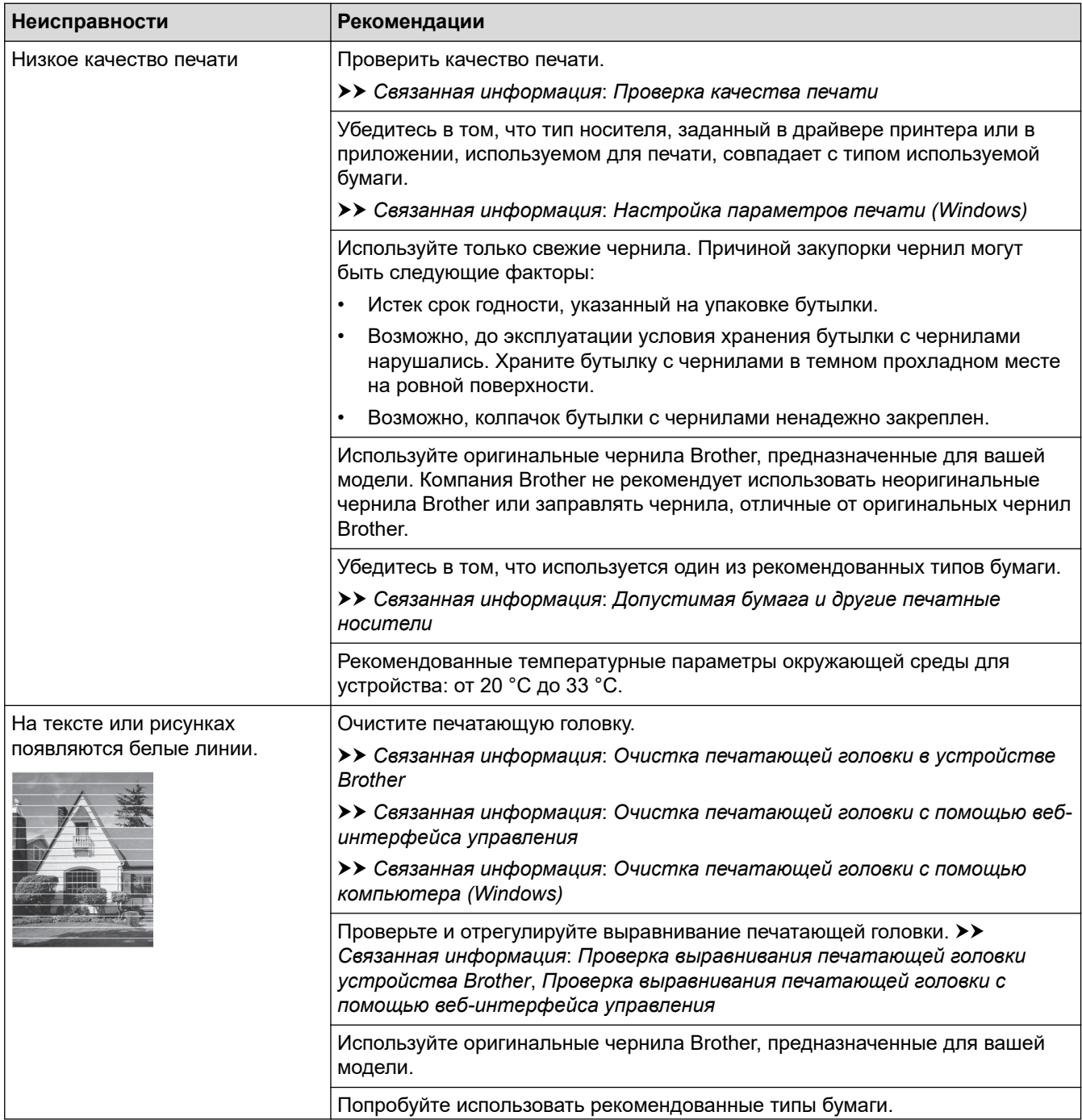

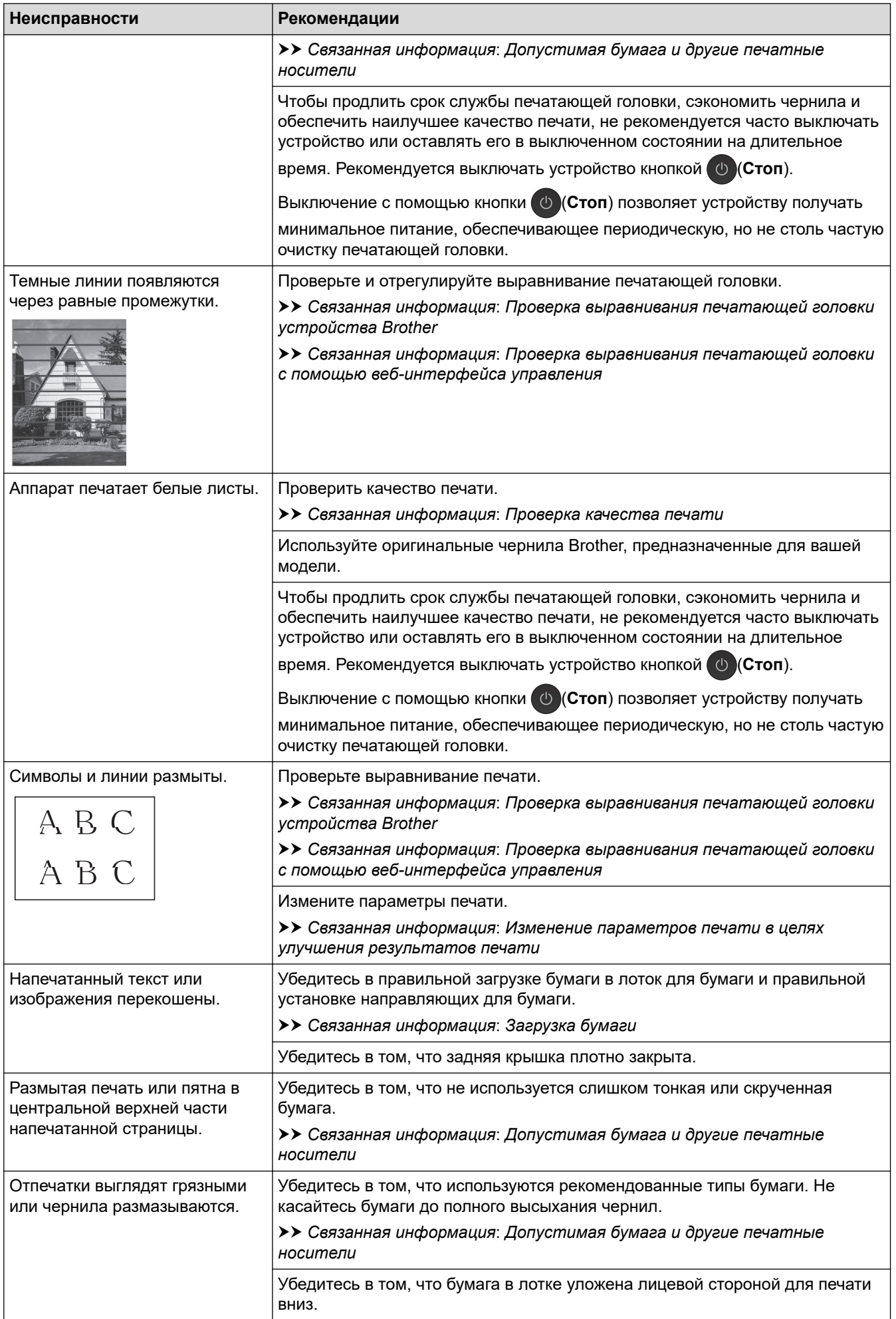

<span id="page-173-0"></span>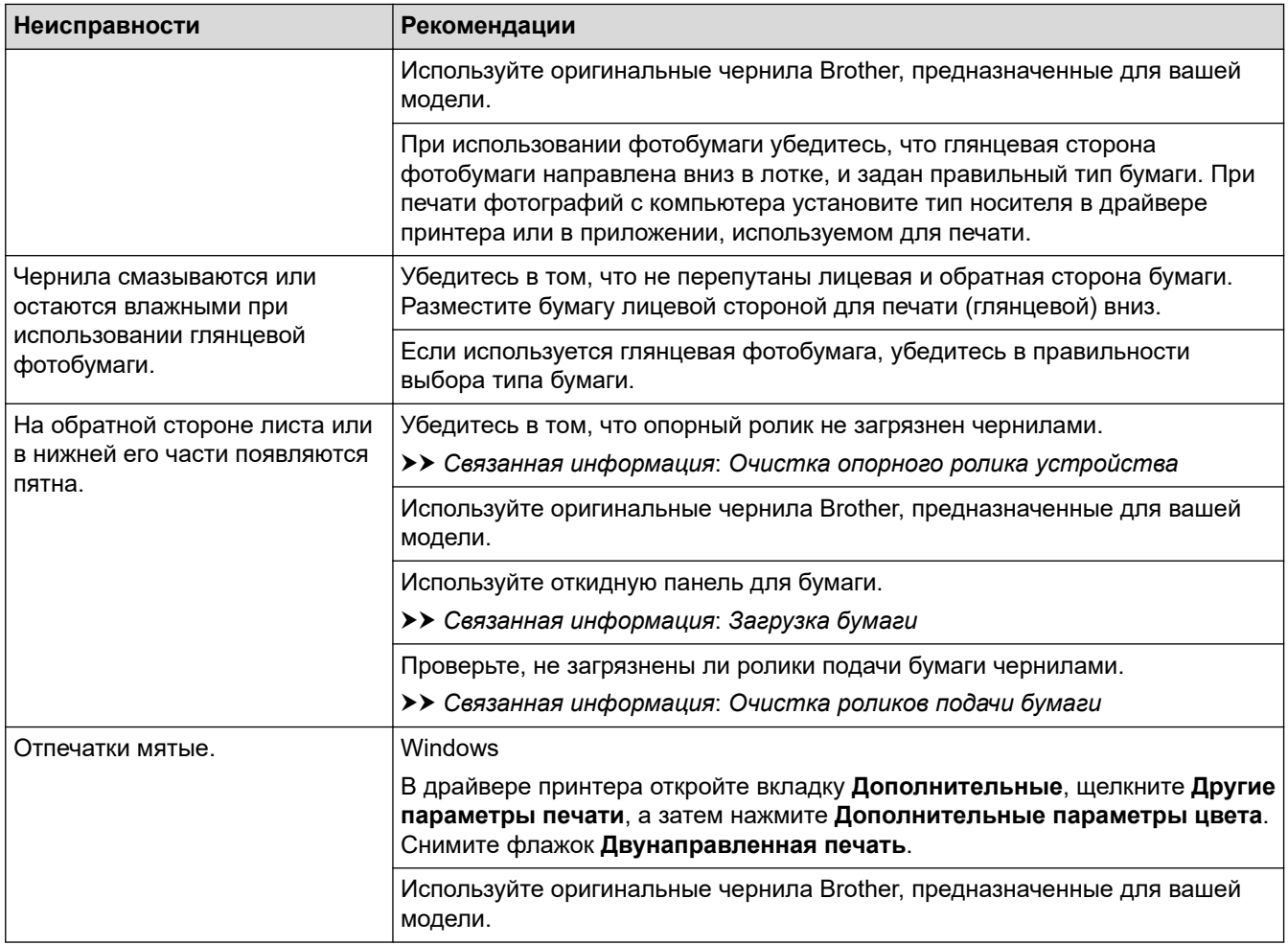

# **Проблемы при обращении с бумагой**

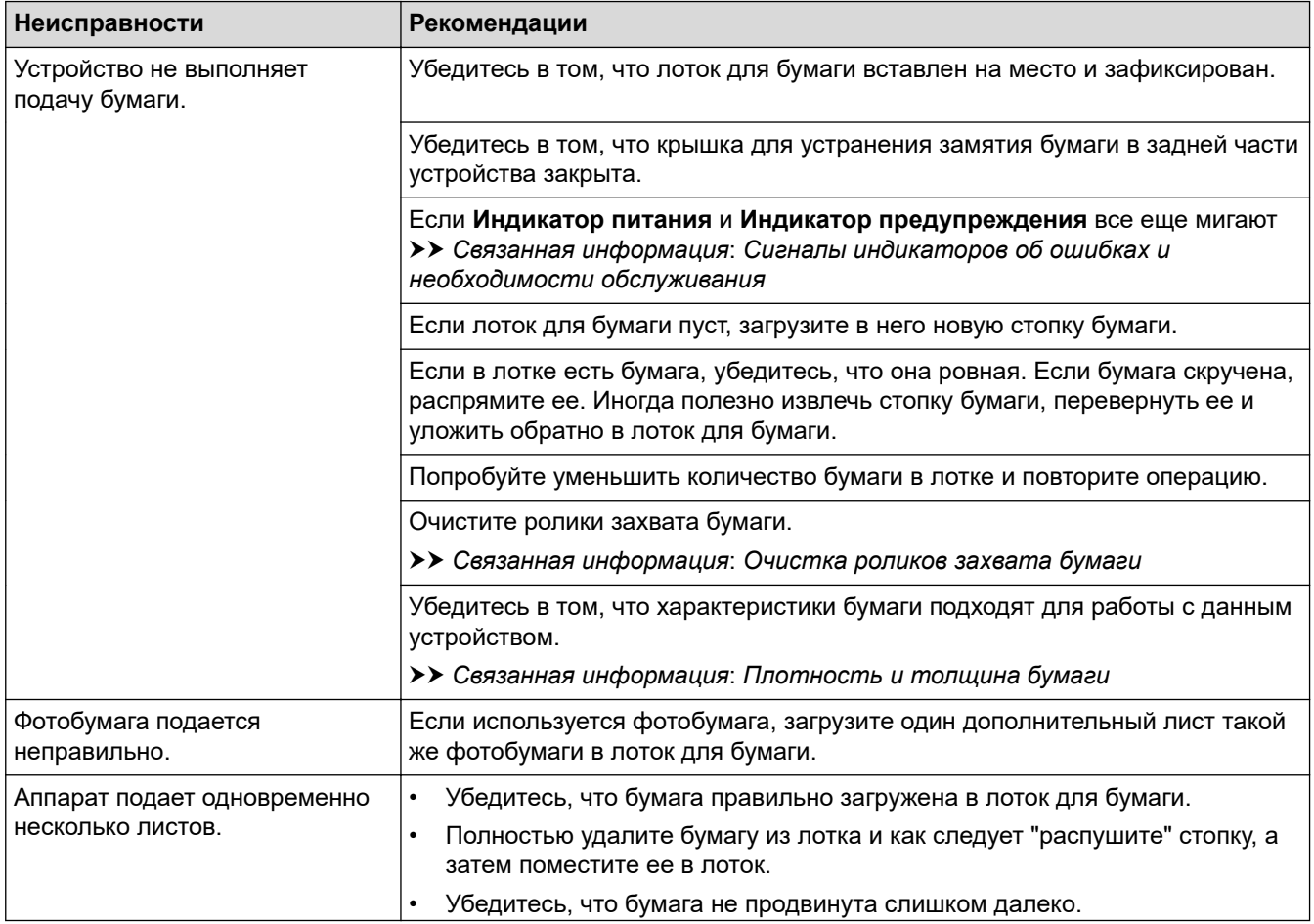

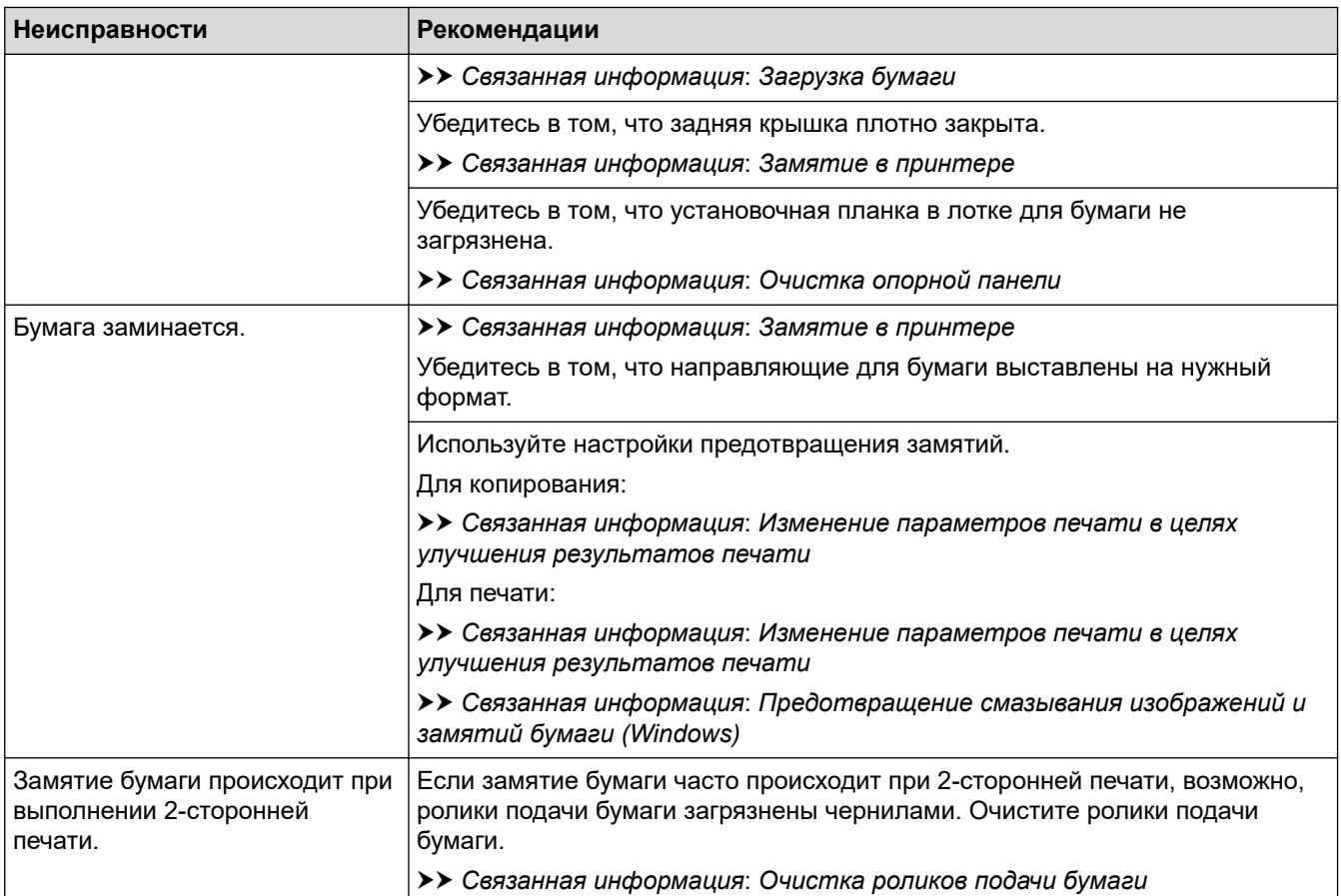

### **Связанная информация**

• [Если в устройстве возникли неполадки](#page-168-0)

#### **Связанные темы:**

- [Устранение неисправностей](#page-159-0)
- [Заправка контейнеров с чернилами](#page-190-0)
- [Область, недоступная для печати](#page-30-0)
- [Проверка качества печати](#page-208-0)
- [Допустимая бумага и другие печатные носители](#page-33-0)
- [Очистка печатающей головки в устройстве Brother](#page-197-0)
- [Очистка печатающей головки с помощью веб-интерфейса управления](#page-198-0)
- [Очистка печатающей головки с помощью компьютера \(Windows\)](#page-200-0)
- [Загрузка бумаги](#page-17-0)
- [Очистка опорного ролика устройства](#page-203-0)
- [Очистка роликов подачи бумаги](#page-204-0)
- [Очистка роликов захвата бумаги](#page-206-0)
- [Замятие в принтере](#page-164-0)
- [Плотность и толщина бумаги](#page-39-0)
- [Настройка параметров печати \(Windows\)](#page-61-0)
- [Предотвращение смазывания изображений и замятий бумаги \(Windows\)](#page-56-0)
- [Очистка опорной панели](#page-205-0)
- [Изменение параметров печати в целях улучшения результатов печати](#page-216-0)
- [Снижение уровня шума при печати](#page-229-0)
- [Сигналы индикаторов об ошибках и необходимости обслуживания](#page-160-0)
- [Проверка выравнивания печатающей головки устройства Brother](#page-213-0)

• [Проверка выравнивания печатающей головки с помощью веб-интерфейса управления](#page-215-0)

<span id="page-176-0"></span> [На главную](#page-1-0) > [Устранение неисправностей](#page-159-0) > [Если в устройстве возникли неполадки](#page-168-0) > Другие проблемы

# **Другие проблемы**

- >> Проблемы при копировании
- >> Проблемы при сканировании
- >> Проблемы при работе с программным обеспечением

### **Проблемы при копировании**

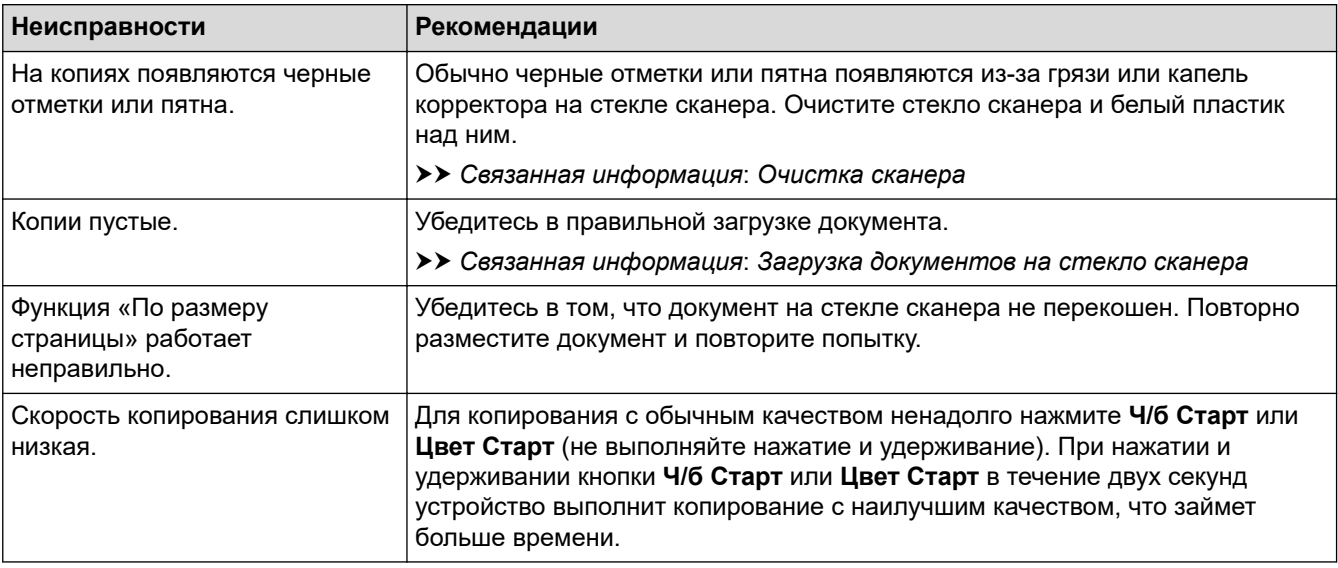

### **Проблемы при сканировании**

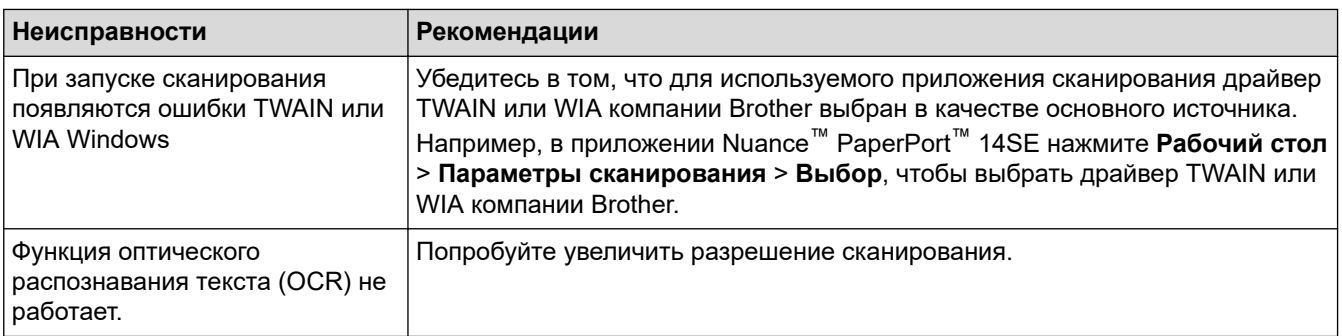

### **Проблемы при работе с программным обеспечением**

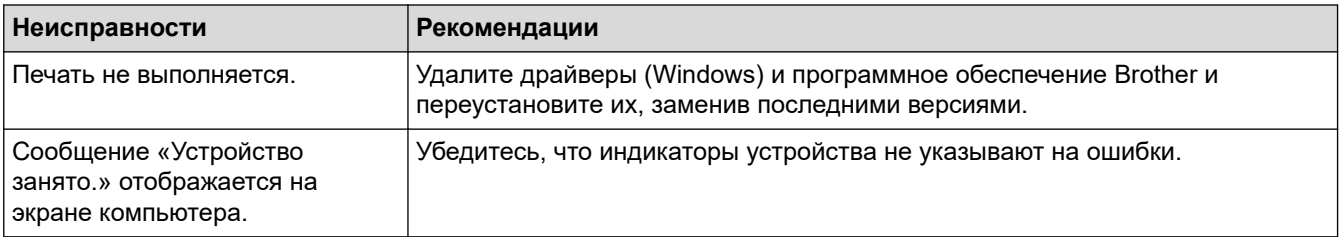

### **Связанная информация**

• [Если в устройстве возникли неполадки](#page-168-0)

#### **Связанные темы:**

- [Устранение неисправностей](#page-159-0)
- [Очистка сканера](#page-196-0)
- [Загрузка документов на стекло сканера](#page-41-0)

• [Изменение параметров печати в целях улучшения результатов печати](#page-216-0)

<span id="page-178-0"></span>• На главную > Устранение неисправностей > Если в устройстве возникли неполадки > Неисправности, связанные с сетью

# Неисправности, связанные с сетью

Связанные модели: DCP-T420W/DCP-T425W

- Использование утилиты восстановления сетевых подключений (Windows)
- Проверка параметров сети устройства Brother
- Если возникли неполадки с сетью устройства

<span id="page-179-0"></span>• На главную > Устранение неисправностей > Если в устройстве возникли неполадки > Неисправности, связанные с сетью > Использование утилиты восстановления сетевых подключений (Windows)

# Использование утилиты восстановления сетевых подключений (Windows)

#### Связанные модели: DCP-T420W/DCP-T425W

С помощью утилиты восстановления сетевых подключений исправьте параметры сети устройства Brother. Утилита назначает правильный IP-адрес и маску подсети.

Убедитесь в том, что устройство включено и подключено к той же сети, что и компьютер.

- 1. Запустите **2. I (Brother Utilities**), а затем в раскрывающемся списке выберите наименование модели используемого устройства (если она еще не выбрана).
- 2. Шелкните по значку Сервис на левой панели навигации, а затем нажмите Средство восстановления сетевого соединения.
- 3. Следуйте инструкциям, отображаемым на экране.
- 4. Проверьте результаты диагностики, напечатав отчет о конфигурации сети.

Утилита восстановления сетевых подключений запускается автоматически при выборе параметра Включить утилиту восстановления сетевых подключений в утилите Status Monitor. Щелкните правой кнопкой мыши по экрану утилиты Status Monitor, а затем выберите Другие настройки > Включить утилиту восстановления сетевых подключений. Это действие не рекомендуется, если администратор сети назначил статический IP-адрес, поскольку при этом IP-адрес автоматически изменяется.

Если правильный IP-адрес и маска подсети не назначены даже после применения утилиты для исправления сетевого подключения, обратитесь к администратору сети.

#### Связанная информация

• Неисправности, связанные с сетью

#### Связанные темы:

Þ

- Печать отчета о конфигурации сети
- Если возникли неполадки с сетью устройства
[На главную](#page-1-0) > [Устранение неисправностей](#page-159-0) > [Если в устройстве возникли неполадки](#page-168-0) > [Неисправности,](#page-178-0) [связанные с сетью](#page-178-0) > Проверка параметров сети устройства Brother

## **Проверка параметров сети устройства Brother**

**Связанные модели**: DCP-T420W/DCP-T425W

- [Печать отчета о конфигурации сети](#page-126-0)
- [Настройка параметров сети](#page-107-0)

<span id="page-181-0"></span>• На главную > Устранение неисправностей > Если в устройстве возникли неполадки > Неисправности, связанные с сетью > Если возникли неполадки с сетью устройства

### Если возникли неполадки с сетью устройства

Связанные модели: DCP-T420W/DCP-T425W

Для получения технической поддержки вам нужно обратиться в службу поддержки клиентов компании Brother.

Если вы считаете, что при работе с устройством возникла проблема, ознакомьтесь с указанными ниже разделами. Большую часть проблем можно устранить самостоятельно.

Если требуется дополнительная помощь, перейдите на страницу Часто задаваемые вопросы и устранение неполадок своей модели на веб-сайте support.brother.com.

>> Не удается завершить настройку беспроводной сети

>> Устройство Brother не может выполнять печать или сканирование по сети

>> Проверка работы сетевых устройств

### Не удается завершить настройку беспроводной сети

Выключите и вновь включите беспроводной маршрутизатор. Затем повторите попытку настройки параметров беспроводного подключения. Если проблему устранить не удается, выполните инструкции ниже.

Изучите отчет о беспроводной сети.

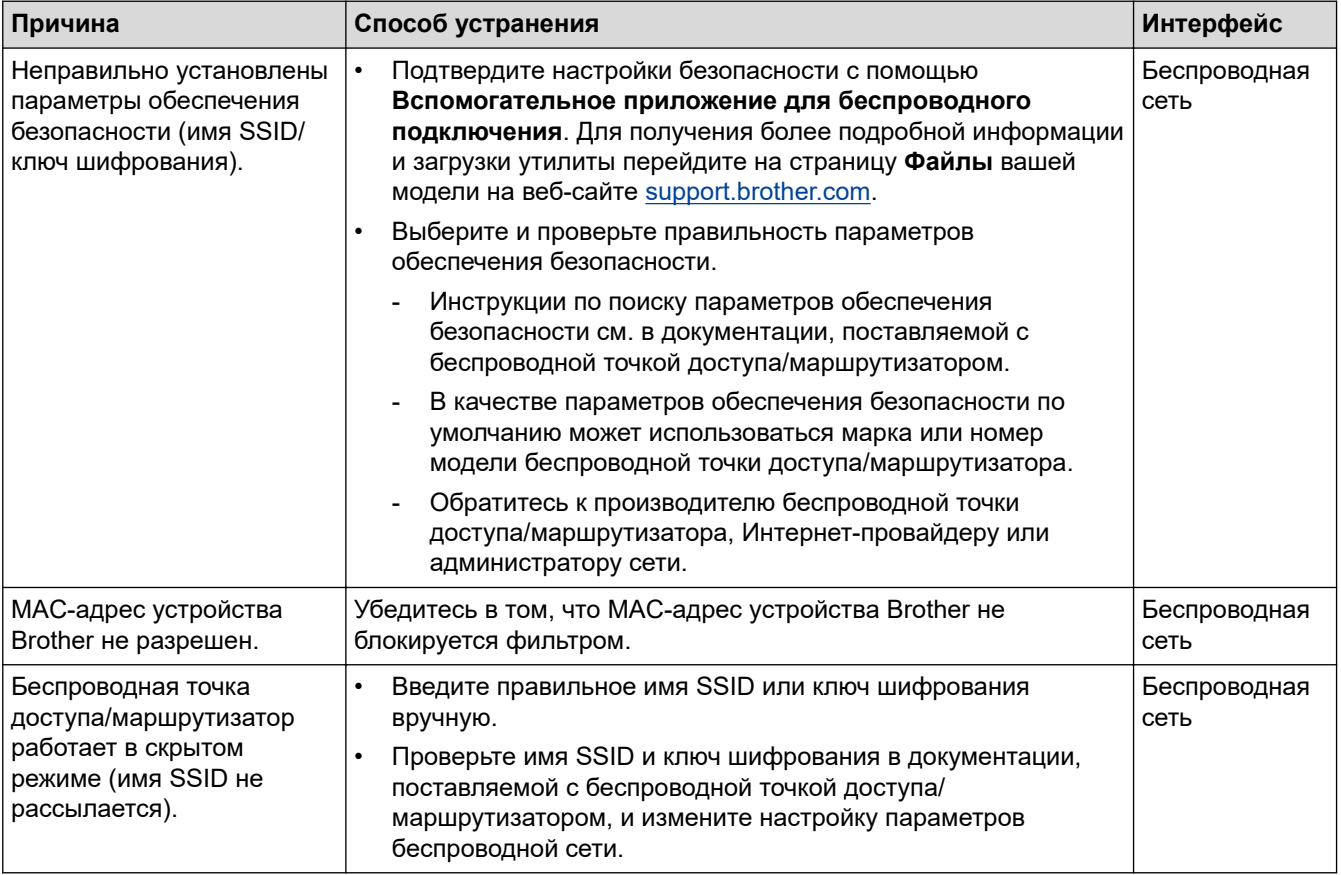

#### Для Windows

Если беспроводное подключение прервано, и выполнены все указанные выше проверки, рекомендуется использовать утилиту восстановления сетевых подключений.

### <span id="page-182-0"></span>Устройство Brother не может выполнять печать или сканирование по сети

Если не удается выполнять печать или сканирование по сети, одновременно нажмите Кнопка WiFi/ светодиод и Цвет Старт, чтобы перезапустить Wi-Fi.

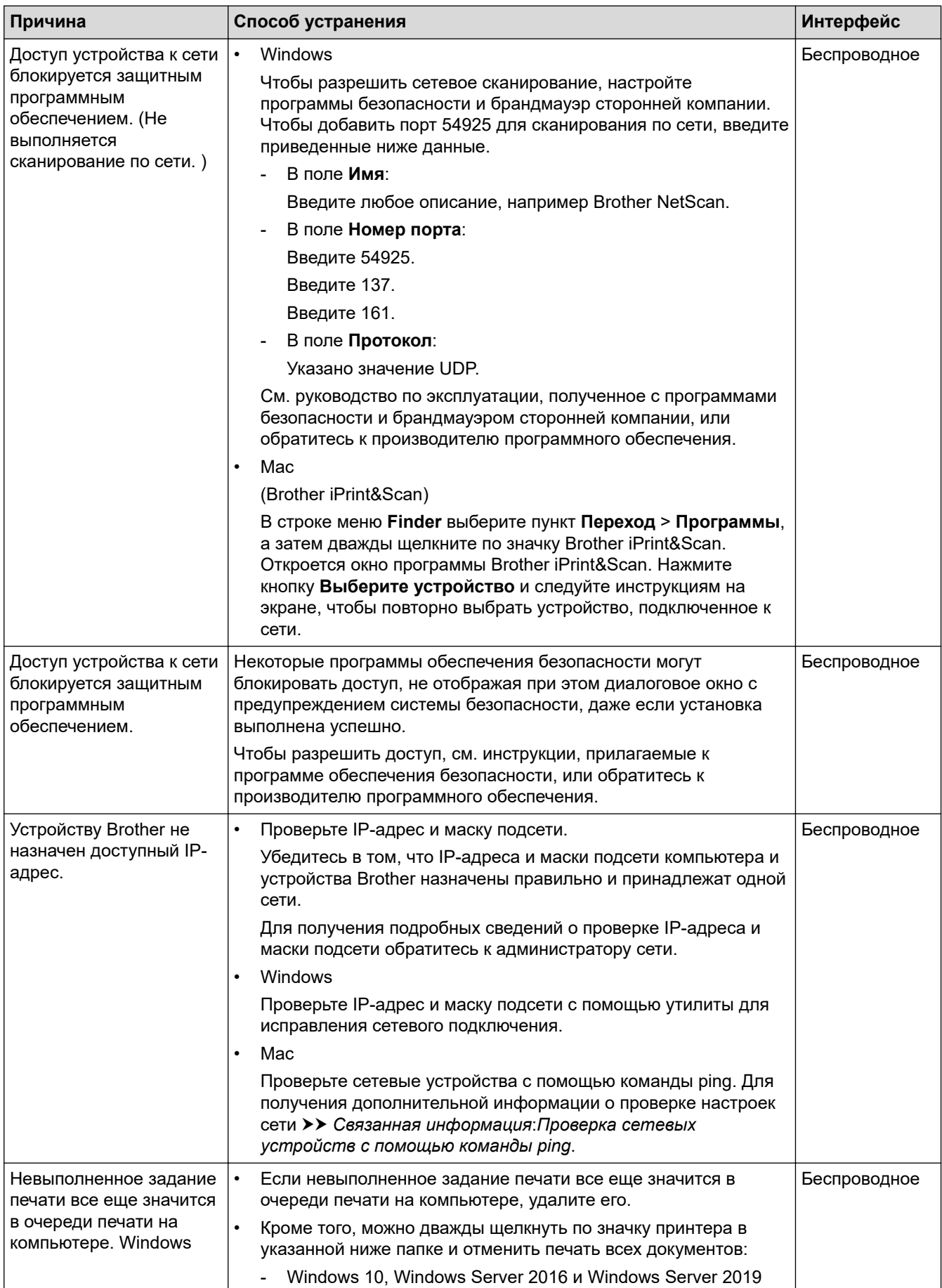

<span id="page-183-0"></span>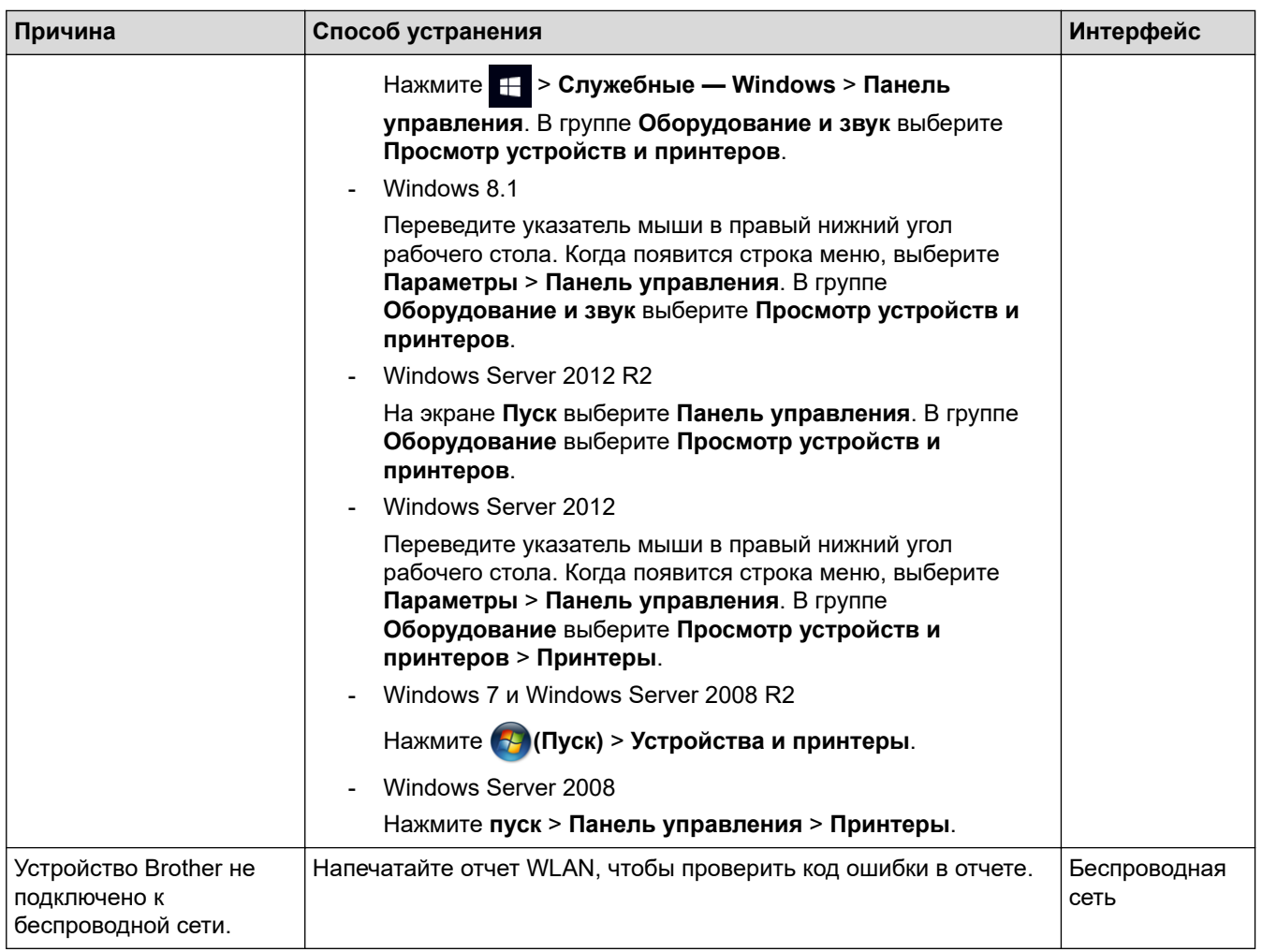

Если проверены все настройки и опробованы все вышеописанные рекомендации, но устройство Brother по-прежнему не печатает и не сканирует, удалите драйверы (Windows) и программное обеспечение Brother и переустановите их, заменив последними версиями.

### **Проверка работы сетевых устройств**

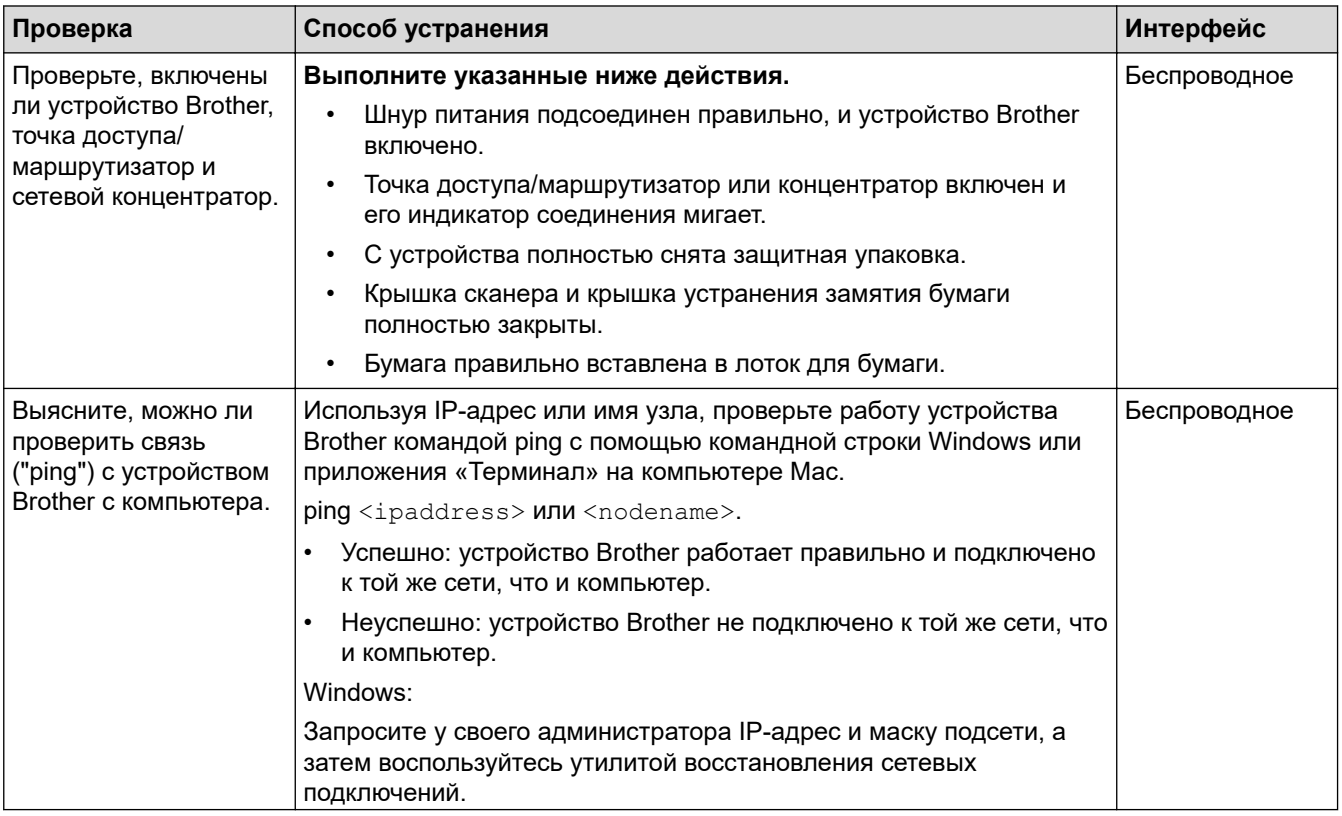

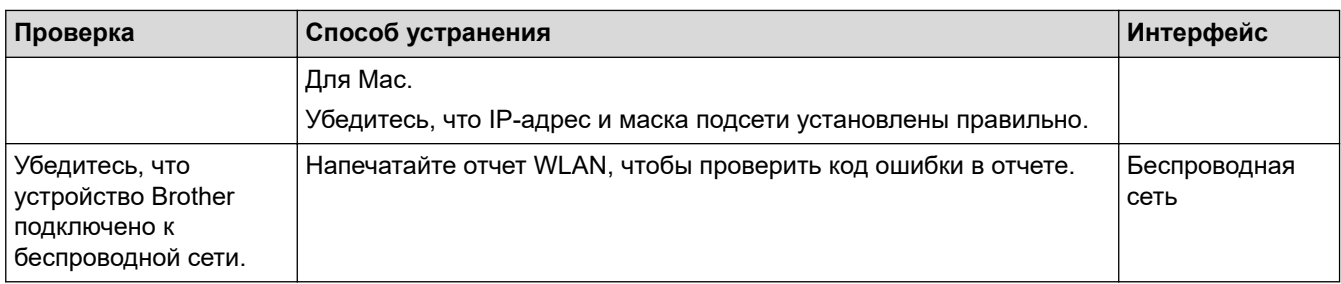

Если проверены все настройки и опробованы все вышеописанные рекомендации, однако проблемы так и не устранены, см. инструкции, прилагаемые к беспроводной точке доступа/маршрутизатору, чтобы найти информацию об имени SSID (имя сети) и сетевом ключе (пароль) и установить их правильно.

### Связанная информация

- Неисправности, связанные с сетью
	- Проверка сетевых устройств с помощью команды ping

#### Связанные темы:

- Печать отчета WLAN
- Печать отчета о конфигурации сети
- Использование утилиты восстановления сетевых подключений (Windows)
- Коды ошибок в отчете беспроводной сети

<span id="page-185-0"></span>• На главную > Устранение неисправностей > Если в устройстве возникли неполадки > Неисправности, связанные с сетью > Если возникли неполадки с сетью устройства > Проверка сетевых устройств с помощью команды ping

## Проверка сетевых устройств с помощью команды ping

Связанные модели: DCP-T420W/DCP-T425W

Проверьте IP-адреса компьютера и устройства Brother, а затем убедитесь в том, что сеть работает правильно.

>> Настройка IP-адреса на компьютере (Windows)

- >> Настройка IP-адреса на компьютере (Мас)
- >> Настройка IP-адреса на устройстве Brother

### Настройка IP-адреса на компьютере (Windows)

- 1. Выполните одно из указанных ниже действий.
	- Windows 10

Нажмите > Служебные - Windows > Командная строка.

Windows 8 1

Переведите указатель мыши в правый нижний угол рабочего стола. Когда появится строка меню, выберите Поиск > Командная строка.

Windows 7

Щелкните (54) (Пуск) > Все программы > Стандартные > Командная строка.

- 2. Введите "ipconfig", а затем нажмите клавишу Enter на клавиатуре.
- 3. Подтвердите значения, указанные для IPv4-адреса и маски подсети.
- 4. Введите "exit", а затем нажмите клавишу Enter на клавиатуре.

### Настройка IP-адреса на компьютере (Мас)

- 1. Выберите Системные настройки в меню Apple.
- 2. Нажмите Сеть > Дополнительно... > ТСР/IР.
- 3. Подтвердите значения, указанные для IPv4-адреса и маски подсети.

### Настройка IP-адреса на устройстве Brother

Напечатайте отчет о конфигурации сети и проверьте значения IP-адреса и маски подсети.

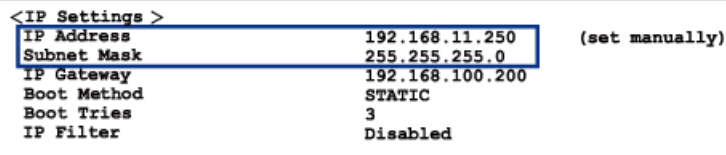

Проверьте IP-адреса компьютера и устройства Brother. Убедитесь в том, что адресные части сети одинаковы. Например, если маска подсети - "255.255.255.0", то обычно отличаются только адресные части хост-компьютера.

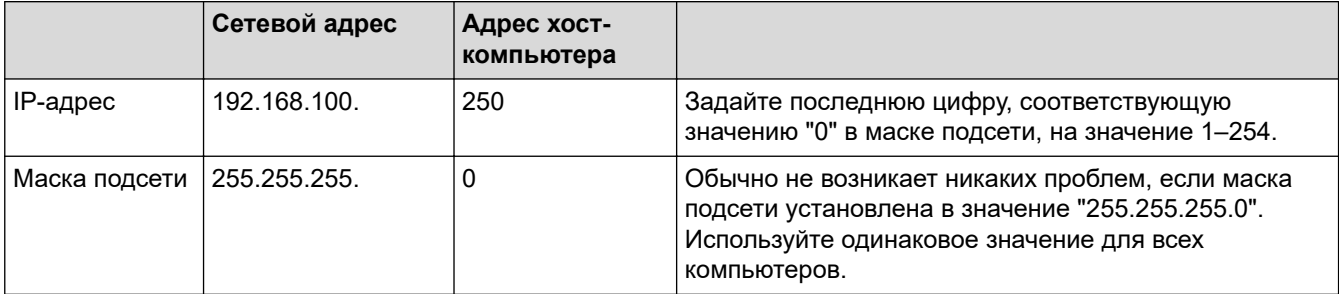

### **Связанная информация**

✓

• [Если возникли неполадки с сетью устройства](#page-181-0)

**• [На главную](#page-1-0) > [Устранение неисправностей](#page-159-0) > Проверка информации об устройстве** 

### **Проверка информации об устройстве**

- 1. Запустите Brother iPrint&Scan.
	- Windows Запустите (**Brother iPrint&Scan**).
	- Mac

Ø

Ø

В строке меню **Finder** выберите **Переход** > **Программы**, а затем дважды щелкните по значку iPrint&Scan.

Откроется экран Brother iPrint&Scan.

- 2. Если устройство Brother не выбрано, нажмите кнопку **Выберите устройство**, а затем выберите свою модель из списка. Нажмите **ОК**.
- 3. Нажмите (**Настройки устройства**), чтобы подтвердить параметры.
- 4. При необходимости введите пароль в поле **Вход в систему**, а затем нажмите **Вход в систему**.

С помощью пароля по умолчанию можно управлять настройками устройства. Он указан на задней части устройства с пометкой **Pwd**.

5. Перейдите в навигационное меню, а затем выберите **Общие** > **Техническая информация**.

Откройте  $\equiv$ , если навигационное меню не отображается на левой стороне экрана.

6. Проверьте серийный номер устройства Brother, версию микропрограммы и счетчик страниц.

Серийный номер устройства Brother и версию микропрограммы можно также проверить с помощью контрольной страницы качества печати.

#### **Связанная информация**

• [Устранение неисправностей](#page-159-0)

#### **Связанные темы:**

- [Проверка качества печати](#page-208-0)
- [Доступ к управлению через веб-интерфейс](#page-222-0)

**▲ [На главную](#page-1-0) > [Устранение неисправностей](#page-159-0) > Сброс настроек устройства** 

### **Сброс настроек устройства**

Доступны следующие функции сброса.

- >> Сброс настроек устройства
- >> Сеть (DCP-T420W/DCP-T425W)
- >> Все настройки

### **Сброс настроек устройства**

Можно сбросить все настройки устройства, которые были изменены (например, настройку даты и времени).

1. Одновременно нажмите (**Стоп**) и **Ч/б Старт**.

В течение одной секунды будут гореть **Индикатор питания**, **Индикатор предупреждения** и **Индикатор чернил**, а затем начнет мигать **Индикатор предупреждения**.

2. Нажмите и удерживайте **Ч/б Старт** в течение двух секунд.

Устройство перезапустится.

### **Сеть (DCP-T420W/DCP-T425W)**

Сбросьте сервер печати до заводских настроек (включая параметры «Пароль» и «IP-адрес»).

1. Одновременно нажмите **Кнопка WiFi/светодиод** и (**Стоп**).

В течение одной секунды будут гореть **Индикатор питания**, **Индикатор предупреждения** и **Индикатор чернил**, а затем начнет мигать **Кнопка WiFi/светодиод**.

2. Нажмите и удерживайте **Цвет Старт** в течение двух секунд.

Устройство перезапустится.

#### **Все настройки**

С помощью этой функции сброса можно восстановить исходные заводские значения для всех параметров устройства.

Компания Brother настоятельно рекомендует выполнять эту операцию перед утилизацией аппарата.

1. Одновременно нажмите (**Стоп**) и **Ч/б Старт**.

В течение одной секунды будут гореть **Индикатор питания**, **Индикатор предупреждения** и **Индикатор чернил**, а затем начнет мигать **Индикатор предупреждения**.

2. Нажмите и удерживайте **Цвет Старт** в течение двух секунд.

Устройство перезапустится.

#### **Связанная информация**

• [Устранение неисправностей](#page-159-0)

<span id="page-189-0"></span> [На главную](#page-1-0) > Текущее обслуживание

### **Текущее обслуживание**

- [Заправка контейнеров с чернилами](#page-190-0)
- [Очистка устройства Brother](#page-195-0)
- [Проверка устройства Brother](#page-207-0)
- [Проверка выравнивания печатающей головки устройства Brother](#page-213-0)
- [Проверка выравнивания печатающей головки с помощью веб-интерфейса](#page-215-0) [управления](#page-215-0)
- [Изменение параметров печати в целях улучшения результатов печати](#page-216-0)
- [Упаковка и транспортировка устройства Brother](#page-217-0)

<span id="page-190-0"></span> [На главную](#page-1-0) > [Текущее обслуживание](#page-189-0) > Заправка контейнеров с чернилами

### **Заправка контейнеров с чернилами**

В обязательном порядке визуально проверьте фактический объем оставшихся чернил через окошко (1) контейнера с чернилами. Если оставшийся объем чернил находится на уровне нижней линии (2) или ниже минимальной отметки чернил, заполните контейнер с чернилами.

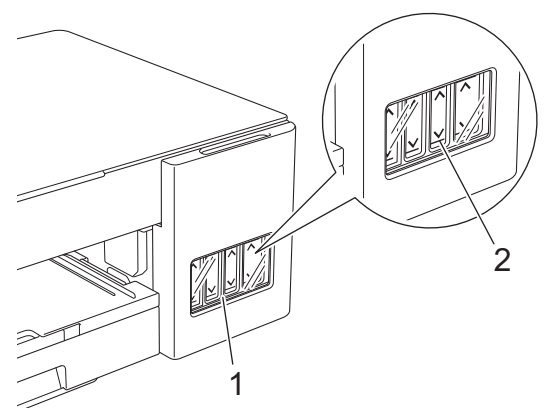

Необходимо заполнять контейнер, если уровень чернил ниже минимальной отметки, чтобы предотвратить их засыхание под воздействием воздуха, что может привести к повреждению блока печатающей головки.

Заполняйте контейнер с чернилами, если уровень чернил находится на минимальной отметке или ниже нее.

# **ОСТОРОЖНО**

Если чернила попали в глаза, немедленно промойте глаза водой. В противном случае возможно покраснение или умеренное воспаление глаз. В случае любых нарушений обратитесь к врачу.

## **ВАЖНАЯ ИНФОРМАЦИЯ**

- Компания Brother настоятельно рекомендует использовать для замены только оригинальные чернила Brother, предназначенные для вашей модели. Использование или попытка использования потенциально несовместимых чернил в устройстве Brother может привести к повреждению устройства и/или к неудовлетворительному качеству печати. Гарантия не распространяется на неполадки, вызванные использованием неоригинальных чернил сторонних производителей. Чтобы защитить ваши вложения и обеспечить высочайшую эффективность устройств Brother, мы настоятельно рекомендуем использовать оригинальные чернила Brother.
- Проверьте название модели на наклейке бутылки с чернилами. Использование ненадлежащих чернил может привести к повреждению устройства.

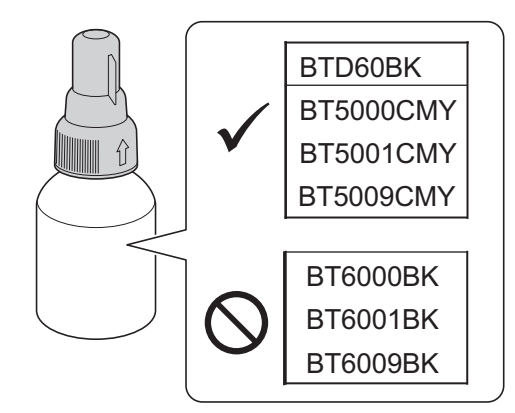

1. Откройте крышку контейнера с чернилами (1).

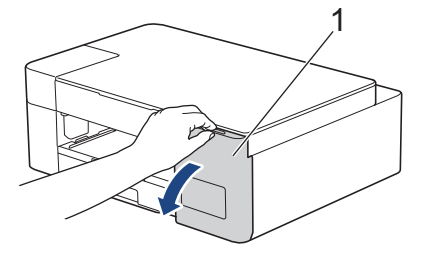

2. Снимите колпачок контейнера с чернилами того цвета, который требуется пополнить, и положите его на обратную сторону крышки, как показано на иллюстрации.

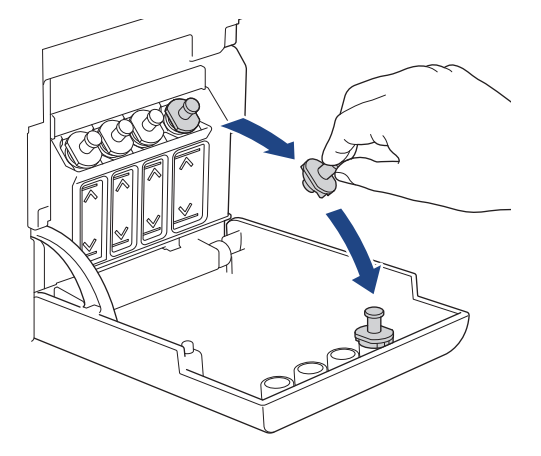

## **ПРИМЕЧАНИЕ**

Соблюдайте осторожность, чтобы не касаться чернил при снятии колпачка контейнера с чернилами.

3. Снимите колпачок бутылки с чернилами, удалите защитную пленку с бутылки с чернилами, после чего установите колпачок на место.

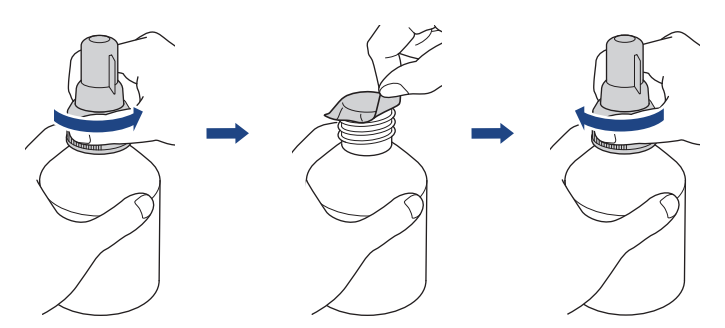

### **ВАЖНАЯ ИНФОРМАЦИЯ**

- Плотно закройте колпачок бутылки с чернилами. Это необходимо, чтобы чернила не вытекли.
- НЕ трясите бутылки с чернилами. Если чернила попадут на кожу или одежду, немедленно смойте их водой с мылом или моющим средством.
- 4. Снимите колпачок носика, как показано на иллюстрации.

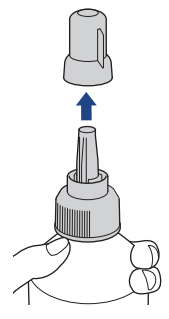

5. Убедитесь, что цвет колпачка контейнера с чернилами совпадает с цветом чернил в заполняемом контейнере.

Держите носик как можно ближе к отверстию контейнера с чернилами и плотно вставьте носик бутылки в контейнер с чернилами, чтобы чернила не проливались.

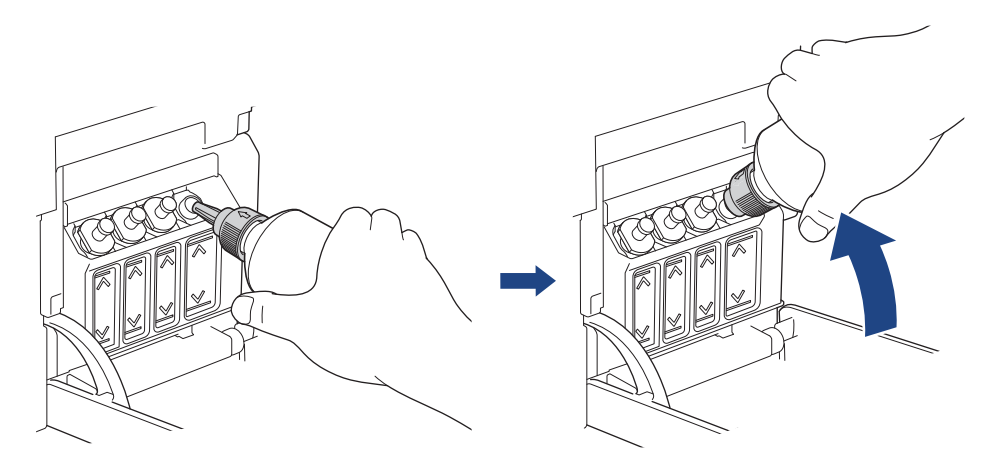

Для более быстрого наполнения контейнера с чернилами плотно вставьте носик бутылки в контейнер с чернилами таким образом, чтобы метка в виде стрелки на бутылке с чернилами, показанная на иллюстрации, находилась вверху.

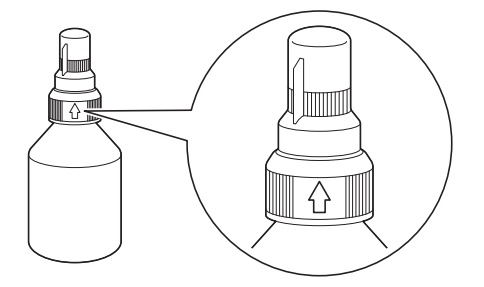

6. При заправке контейнера бутылку не нужно придерживать руками, наполнение чернилами выполняется автоматически до тех пор, пока бутылка не опустеет или уровень чернил не достигнет отмеченной линии максимального заполнения.

Чтобы заполнить контейнер быстрее, сожмите бутылку с обеих сторон.

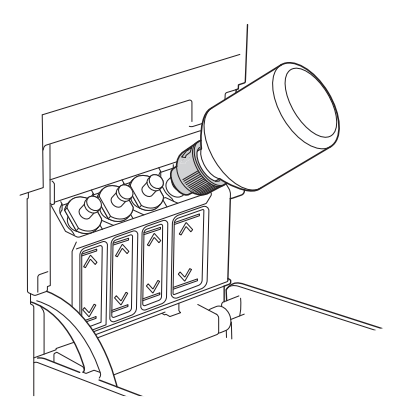

### **ВАЖНАЯ ИНФОРМАЦИЯ**

Следите, чтобы уровень чернил не превысил верхнюю линию над отметкой максимального уровня чернил.

## **ПРИМЕЧАНИЕ**

• Соблюдайте осторожность, чтобы не пролить чернила при заполнении контейнера с чернилами.

- Вылейте все чернила в контейнер, если их уровень не превышает верхнюю линию.
- 7. Держите носик как можно ближе к отверстию контейнера с чернилами, поднимите носик вверх и извлеките бутылку из контейнера с чернилами таким образом, чтобы чернила не проливались.

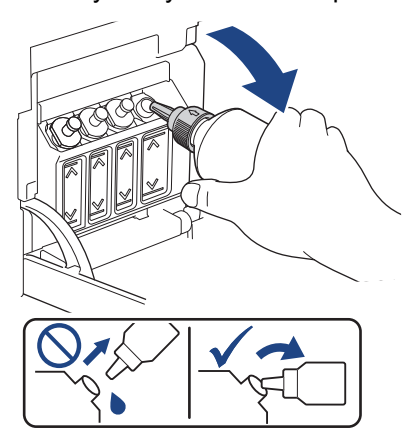

8. Установите на место колпачок носика.

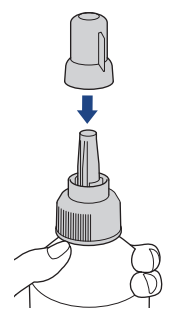

## **ПРИМЕЧАНИЕ**

- Если в бутылке остались чернила, герметично закройте колпачок и храните бутылку в вертикальном положении в темном прохладном месте на ровной поверхности.
- Не допускайте наклона бутылки с чернилами или ее хранения на боку, поскольку чернила могут пролиться.
- 9. Установите на место колпачок контейнера с чернилами.

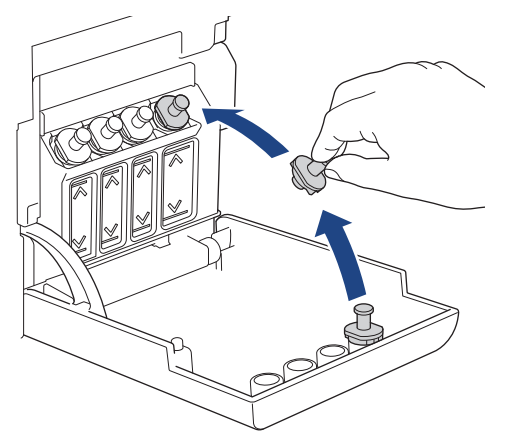

- 10. Повторите указанные действия для каждого контейнера с чернилами, который требуется заполнить.
- 11. Закройте крышку отсека контейнеров с чернилами.

Если мигает **Индикатор чернил**, нажмите (**Стоп**).

## **ВАЖНАЯ ИНФОРМАЦИЯ**

- Если случайно смешаны разные цвета (заполнен неправильный контейнер с чернилами), обратитесь в службу поддержки клиентов Brother или к ближайшему дилеру Brother.
- Открытую бутылку с чернилами следует использовать в течение шести месяцев. Неоткрытые бутылки с чернилами следует использовать до даты истечения срока годности, указанной на упаковке бутылки.

### **Связанная информация**

• [Текущее обслуживание](#page-189-0)

#### **Связанные темы:**

- [Сигналы индикаторов об ошибках и необходимости обслуживания](#page-160-0)
- [Проблемы при обращении с бумагой и выполнении печати](#page-169-0)

<span id="page-195-0"></span> [На главную](#page-1-0) > [Текущее обслуживание](#page-189-0) > Очистка устройства Brother

### **Очистка устройства Brother**

- [Очистка сканера](#page-196-0)
- [Очистка печатающей головки в устройстве Brother](#page-197-0)
- [Очистка печатающей головки с помощью веб-интерфейса управления](#page-198-0)
- [Очистка печатающей головки с помощью компьютера \(Windows\)](#page-200-0)
- [Очистка наружной поверхности устройства](#page-202-0)
- [Очистка опорного ролика устройства](#page-203-0)
- [Очистка роликов подачи бумаги](#page-204-0)
- [Очистка опорной панели](#page-205-0)
- [Очистка роликов захвата бумаги](#page-206-0)

<span id="page-196-0"></span> [На главную](#page-1-0) > [Текущее обслуживание](#page-189-0) > [Очистка устройства Brother](#page-195-0) > Очистка сканера

### **Очистка сканера**

- 1. Отключите устройство от электрической розетки.
- 2. Поднимите крышку сканера (1). Мягкой безворсовой тканью, смоченной в воде, протрите стекло сканера (2) и белый пластик (3).

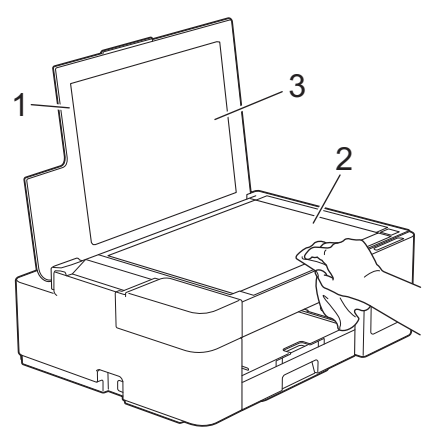

При наличии загрязнения или мусора очистите стекло еще раз. Возможно, такую очистку потребуется повторить три-четыре раза. Для проверки делайте контрольную копию после каждой очистки.

#### **Связанная информация**

• [Очистка устройства Brother](#page-195-0)

#### **Связанные темы:**

• [Другие проблемы](#page-176-0)

<span id="page-197-0"></span> [На главную](#page-1-0) > [Текущее обслуживание](#page-189-0) > [Очистка устройства Brother](#page-195-0) > Очистка печатающей головки в устройстве Brother

### **Очистка печатающей головки в устройстве Brother**

Для поддержания высокого качества печати устройство автоматически очищает печатающую головку, когда это необходимо. Если наблюдается снижение качества печати, запустите процесс очистки вручную.

- Очищайте печатающую головку, если в тексте или рисунках появляются горизонтальные полосы, или же на страницах не печатается часть текста. В зависимости от цвета, который является причиной дефекта, выберите для очистки только черный или все четыре цвета одновременно.
- При очистке печатающей головки расходуются чернила.
- Слишком частая очистка ведет к неоправданному расходу чернил.

### **ВАЖНАЯ ИНФОРМАЦИЯ**

НЕ ПРИКАСАЙТЕСЬ к печатающей головке. Прикосновение к печатающей головке может привести к ее необратимому повреждению, а также к аннулированию гарантии на печатающую головку.

1. Одновременно нажмите (**Стоп**) и **Ярлык копирования**.

В течение одной секунды будут гореть **Индикатор питания**, **Индикатор предупреждения** и **Индикатор чернил**, а затем начнет мигать **Индикатор чернил**.

- 2. Выполните одно из указанных ниже действий.
	- Чтобы выполнить очистку для всех четырех цветов, нажмите **Цвет Старт**. После очистки устройство печатает контрольную страницу качества печати.
	- Чтобы выполнить очистку только для черного, нажмите **Ч/б Старт**. После очистки устройство печатает контрольную страницу качества печати.

## **ПРИМЕЧАНИЕ**

Если после неоднократной очистки печатающей головки качество печати не улучшилось, примените метод специальной очистки, который предусматривает более интенсивную очистку.

- 1. Убедитесь, что все контейнеры с чернилами заполнены более чем наполовину, поскольку при этом методе потребляется большое количество чернил.
- 2. Одновременно нажмите (**Стоп**) и **Ярлык копирования**.
- 3. Одновременно нажмите и удерживайте **Ч/б Старт** и **Цвет Старт** в течение пяти секунд.

Устройство начинает очистку.

- Используйте метод специальной очистки только в том случае, если ранее очистка печатающей головки была выполнена неоднократно, но качество печати не улучшилось.
	- Если начать очистку при низком уровне чернил, это может привести к повреждению устройства. Перед началом очистки проверьте уровень чернил в каждом контейнере и при необходимости заполните каждый из контейнеров с чернилами.
- Печатающую головку можно также очистить с компьютера.

#### **Связанная информация**

• [Очистка устройства Brother](#page-195-0)

#### **Связанные темы:**

- [Проблемы при обращении с бумагой и выполнении печати](#page-169-0)
- [Очистка печатающей головки с помощью веб-интерфейса управления](#page-198-0)
- [Очистка печатающей головки с помощью компьютера \(Windows\)](#page-200-0)

<span id="page-198-0"></span> [На главную](#page-1-0) > [Текущее обслуживание](#page-189-0) > [Очистка устройства Brother](#page-195-0) > Очистка печатающей головки с помощью веб-интерфейса управления

## **Очистка печатающей головки с помощью веб-интерфейса управления**

Для поддержания высокого качества печати устройство автоматически очищает печатающую головку, когда это необходимо. Если наблюдается снижение качества печати, запустите процесс очистки вручную.

- 1. Запустите Brother iPrint&Scan.
	- Windows

Запустите (**Brother iPrint&Scan**).

• Mac

D

В строке меню **Finder** выберите **Переход** > **Программы**, а затем дважды щелкните по значку iPrint&Scan.

Откроется экран Brother iPrint&Scan.

- 2. Если устройство Brother не выбрано, нажмите кнопку **Выберите устройство**, а затем выберите свою модель из списка. Нажмите **ОК**.
- 3. Нажмите (**Настройки устройства**), чтобы подтвердить параметры.
- 4. При необходимости введите пароль в поле **Вход в систему**, а затем нажмите **Вход в систему**.

С помощью пароля по умолчанию можно управлять настройками устройства. Он указан на задней части устройства с пометкой **Pwd**.

5. Перейдите в навигационное меню, а затем выберите **Общие** > **Очистка печат. головки**.

Откройте  $\equiv$ , если навигационное меню не отображается на левой стороне экрана.

- 6. Выберите параметр **Обычная**, **Сильная** или **Самая интенсивная** для настройки требуемой интенсивности очистки. Параметр **Специальная** предусматривает наиболее интенсивную очистку печатающих головок, однако при этом расходуется максимальное количество чернил.
- 7. Щелкните по значку **Старт**.
	- Параметр **Специальная** предусматривает значительный расход чернил для очистки печатающей головки. Перед началом очистки печатающей головки заполните все контейнеры с чернилами более чем наполовину.
	- Параметр **Специальная** используйте только в том случае, если ранее применялся параметр **Самая интенсивная**, но качество печати не улучшилось.
	- Если начать очистку при низком уровне чернил, это может привести к повреждению устройства. Перед началом очистки проверьте уровень чернил в каждом контейнере и при необходимости заполните каждый из контейнеров с чернилами.
- 8. Щелкните по значку **Да**.

Устройство начинает очистку.

(Windows) Кроме того, очищать печатающую головку можно с помощью драйвера принтера.

#### **Связанная информация**

• [Очистка устройства Brother](#page-195-0)

#### **Связанные темы:**

- [Проблемы при обращении с бумагой и выполнении печати](#page-169-0)
- [Очистка печатающей головки в устройстве Brother](#page-197-0)
- [Очистка печатающей головки с помощью компьютера \(Windows\)](#page-200-0)

• [Доступ к управлению через веб-интерфейс](#page-222-0)

<span id="page-200-0"></span> [На главную](#page-1-0) > [Текущее обслуживание](#page-189-0) > [Очистка устройства Brother](#page-195-0) > Очистка печатающей головки с помощью компьютера (Windows)

### **Очистка печатающей головки с помощью компьютера (Windows)**

Для поддержания высокого качества печати устройство автоматически очищает печатающую головку, когда это необходимо. Если наблюдается снижение качества печати, запустите процесс очистки вручную.

1. Выполните одно из указанных ниже действий.

• Для Windows 10, Windows Server 2016 и Windows Server 2019

Нажмите > **Служебные — Windows** > **Панель управления**. В группе **Оборудование и звук** выберите **Просмотр устройств и принтеров**.

• Для Windows 8.1

Переведите указатель мыши в правый нижний угол рабочего стола. При отображении строки меню нажмите **Параметры**, а затем **Панель управления**. В группе **Оборудование и звук** выберите **Просмотр устройств и принтеров**.

• Для Windows Server 2012 R2

Нажмите **Панель управления** на экране **Пуск**. В группе **Оборудование** нажмите **Просмотр устройств и принтеров**.

• Для Windows Server 2012

Переместите указатель мыши в правый нижний угол рабочего стола. При появлении строки меню щелкните **Параметры**, затем **Панель управления**. В группе **Оборудование** щелкните **Просмотр устройств и принтеров**.

• Для Windows 7 и Windows Server 2008 R2

Нажмите **(Пуск)** > **Устройства и принтеры**.

• Для Windows Server 2008

Щелкните **(Пуск)** > **Панель управления** > **Оборудование и звук** > **Принтеры**.

2. Щелкните правой кнопкой мыши по значку **Brother XXX-XXXX Printer** (где XXX-XXXX — название модели), затем выберите **Настройка печати**. Если появятся параметры драйвера принтера, выберите нужный драйвер принтера.

Открывается диалоговое окно драйвера принтера.

- 3. Перейдите на вкладку **Обслуживание**.
- 4. Выберите один из следующих параметров:

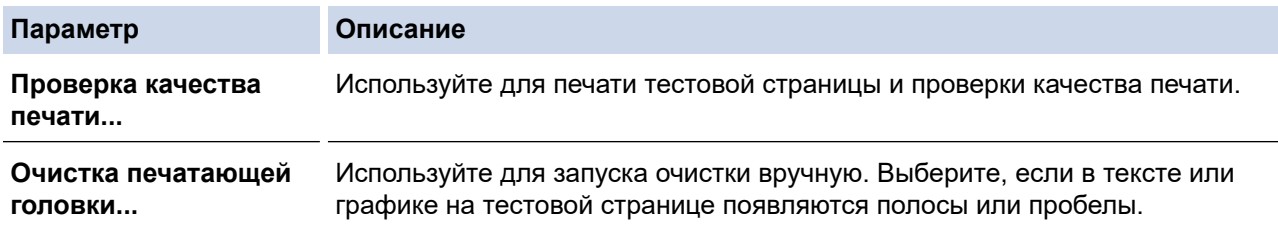

- 5. Выполните одно из указанных ниже действий.
	- Если выбран параметр **Проверка качества печати...**, нажмите **Старт**.

Устройство печатает тестовую страницу.

- Если выбран параметр **Очистка печатающей головки...**, то в качестве типа очистки выберите параметр **Только черные**, **Только цветные** или **Все**, а затем нажмите **Далее**.
- 6. Выберите длительность очистки **Обычная**, **Интенсивная** или **Очень интенсивная**, а затем нажмите **Далее**.
- 7. Нажмите **Старт**.

Устройство начинает очистку.

Если начать очистку при низком уровне чернил, это может привести к повреждению устройства. Перед началом очистки проверьте уровень чернил в каждом контейнере и при необходимости заполните каждый из контейнеров с чернилами.

### **Связанная информация**

• [Очистка устройства Brother](#page-195-0)

#### **Связанные темы:**

Ø

- [Проблемы при обращении с бумагой и выполнении печати](#page-169-0)
- [Очистка печатающей головки в устройстве Brother](#page-197-0)
- [Очистка печатающей головки с помощью веб-интерфейса управления](#page-198-0)

<span id="page-202-0"></span> [На главную](#page-1-0) > [Текущее обслуживание](#page-189-0) > [Очистка устройства Brother](#page-195-0) > Очистка наружной поверхности устройства

### **Очистка наружной поверхности устройства**

### **ВАЖНАЯ ИНФОРМАЦИЯ**

- Использование для очистки летучих жидкостей (например, растворителей или бензина) может привести к повреждению наружной поверхности устройства.
- НЕ ИСПОЛЬЗУЙТЕ моющие средства, содержащие аммиак.
- НЕ ИСПОЛЬЗУЙТЕ для очистки панели управления изопропиловый спирт. В противном случае панель управления может потрескаться.
- 1. Если щиток опорной панели раскрыт, закройте его, а затем задвиньте опорную панель.
- 2. Полностью выдвиньте лоток для бумаги (1) из устройства.

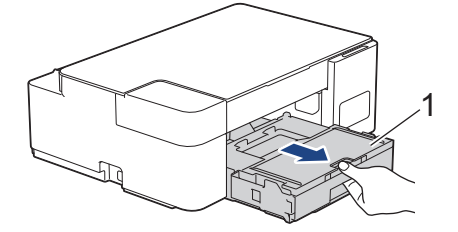

3. Вытрите пыль с внешней поверхности устройства сухой безворсовой тканью.

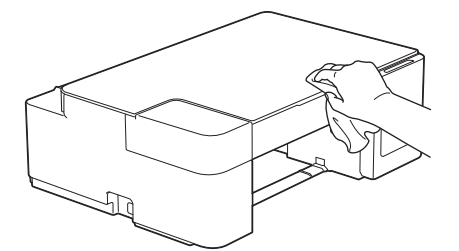

4. Поднимите крышку выходного лотка и удалите из лотка весь застрявший в нем мусор.

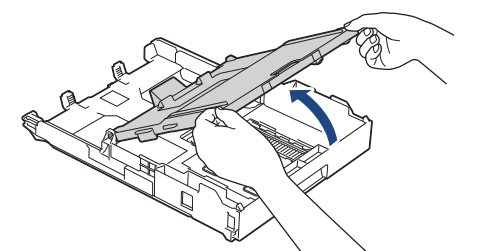

5. Вытрите пыль с внешней и внутренней поверхностей лотка для бумаги сухой безворсовой тканью.

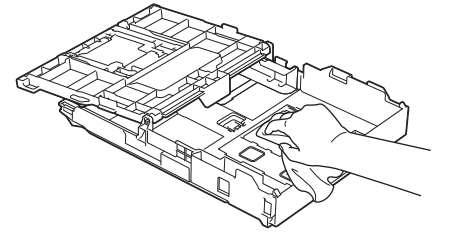

6. Закройте крышку выходного лотка и медленно вставьте лоток в устройство до упора.

#### **Связанная информация**

• [Очистка устройства Brother](#page-195-0)

<span id="page-203-0"></span> [На главную](#page-1-0) > [Текущее обслуживание](#page-189-0) > [Очистка устройства Brother](#page-195-0) > Очистка опорного ролика устройства

## **Очистка опорного ролика устройства**

# **ПРЕДУПРЕЖДЕНИЕ**

Во избежание поражения электрическим током, прежде чем приступать к очистке бумагоопорной пластины устройства, необходимо вынуть вилку кабеля питания устройства из электрической розетки.

- 1. Отключите устройство от электрической розетки.
- 2. Если щиток опорной панели раскрыт, закройте его, а затем задвиньте опорную панель.
- 3. Полностью выдвиньте лоток для бумаги (1) из устройства.

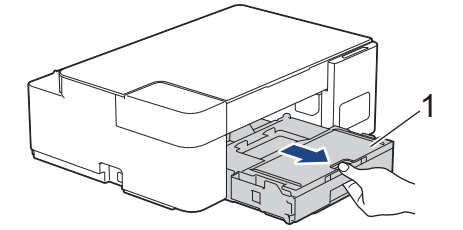

4. Очистите бумагоопорную пластину устройства (1) и область вокруг нее, удалив капли чернил сухой, мягкой неворсистой тканью.

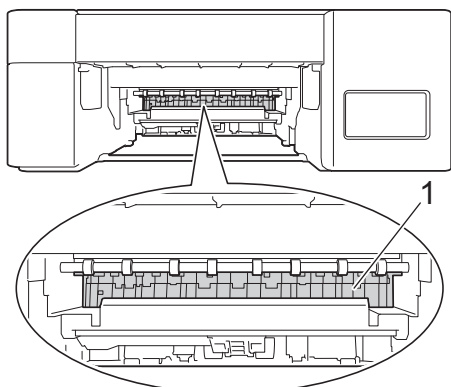

- 5. Медленно задвиньте лоток для бумаги в устройство.
- 6. Вновь подсоедините кабель питания.

### **Связанная информация**

- [Очистка устройства Brother](#page-195-0)
- **Связанные темы:**
- [Проблемы при обращении с бумагой и выполнении печати](#page-169-0)

<span id="page-204-0"></span> [На главную](#page-1-0) > [Текущее обслуживание](#page-189-0) > [Очистка устройства Brother](#page-195-0) > Очистка роликов подачи бумаги

### **Очистка роликов подачи бумаги**

Если ролики подачи бумаги испачканы чернилами или на них скопилась бумажная пыль, это может затруднить подачу бумаги.

# **ПРЕДУПРЕЖДЕНИЕ**

Во избежание поражения электрическим током, прежде чем приступать к очистке роликов подачи бумаги, необходимо отключить устройство от электрической розетки.

- 1. Отключите устройство от электрической розетки.
- 2. Если щиток опорной панели раскрыт, закройте его, а затем задвиньте опорную панель.
- 3. Полностью выдвиньте лоток для бумаги (1) из устройства.

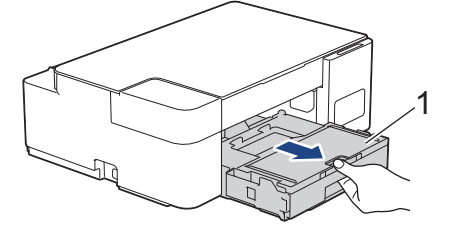

4. Очистите переднюю и заднюю поверхности роликов подачи бумаги (1) мягкой безворсовой тканью, смоченной водой (протирайте по направлению вдоль роликов). Закончив очистку, протрите ролики сухой, мягкой безворсовой тканью, чтобы полностью удалить влагу.

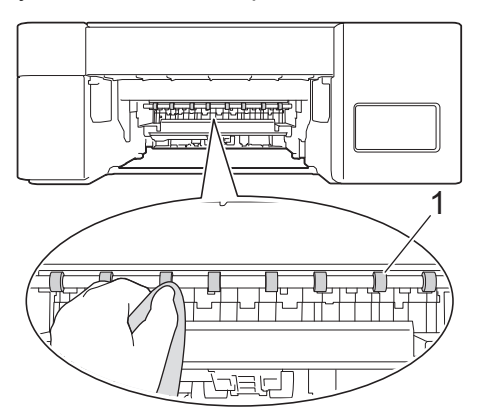

- 5. Медленно задвиньте лоток для бумаги в устройство.
- 6. Вновь подсоедините кабель питания.

Не используйте устройство до тех пор, пока ролики не высохнут. Использование устройства с влажными роликами может вызвать неполадки при подаче бумаги.

### **Связанная информация**

• [Очистка устройства Brother](#page-195-0)

#### **Связанные темы:**

• [Проблемы при обращении с бумагой и выполнении печати](#page-169-0)

<span id="page-205-0"></span> [На главную](#page-1-0) > [Текущее обслуживание](#page-189-0) > [Очистка устройства Brother](#page-195-0) > Очистка опорной панели

### **Очистка опорной панели**

Периодическая очистка опорной панели позволит предотвратить подачу сразу нескольких листов бумаги, когда в лотке остается мало бумаги.

- 1. Если щиток опорной панели раскрыт, закройте его, а затем задвиньте опорную панель.
- 2. Полностью выдвиньте лоток для бумаги (1) из устройства.

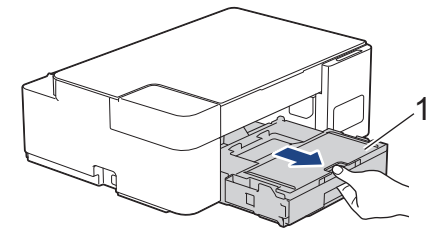

3. Очистите разделительную площадку (1) мягкой безворсовой тканью, смоченной водой. Закончив очистку, протрите площадку сухой, мягкой неворсистой тканью, чтобы полностью удалить влагу.

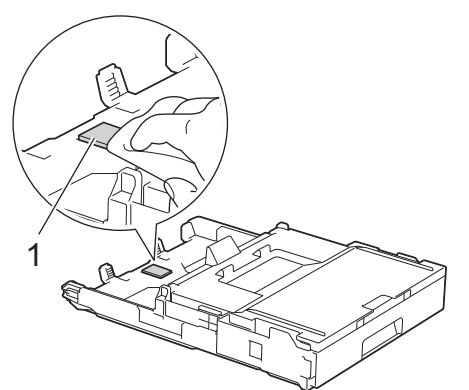

4. Медленно задвиньте лоток для бумаги в устройство.

#### **Связанная информация**

- [Очистка устройства Brother](#page-195-0)
- **Связанные темы:**
- [Проблемы при обращении с бумагой и выполнении печати](#page-169-0)

<span id="page-206-0"></span> [На главную](#page-1-0) > [Текущее обслуживание](#page-189-0) > [Очистка устройства Brother](#page-195-0) > Очистка роликов захвата бумаги

### **Очистка роликов захвата бумаги**

Периодическая чистка роликов подачи бумаги поможет предотвратить замятия бумаги и обеспечит правильную подачу.

- 1. Отключите устройство от электрической розетки.
- 2. Если откидная панель для бумаги (1) раскрыта, закройте ее, а затем задвиньте опорную панель (2).

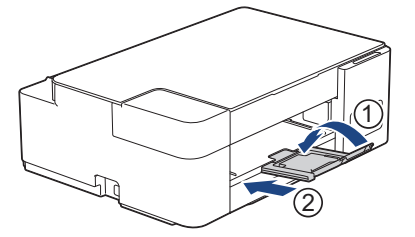

- 3. Полностью извлеките лоток для бумаги из устройства.
- 4. Очистите ролики захвата бумаги (1) мягкой неворсистой тканью, смоченной водой. Медленно поворачивайте ролики, чтобы полностью очистить их поверхность. Закончив очистку, протрите ролики сухой, мягкой неворсистой тканью, чтобы полностью удалить влагу.

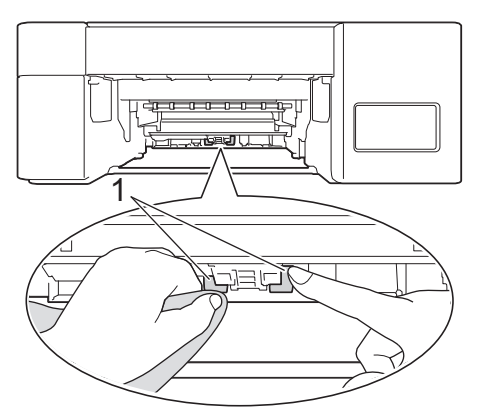

- 5. Медленно задвиньте лоток для бумаги в устройство.
- 6. Вновь подсоедините кабель питания.

#### **Связанная информация**

• [Очистка устройства Brother](#page-195-0)

#### **Связанные темы:**

- [Сигналы индикаторов об ошибках и необходимости обслуживания](#page-160-0)
- [Проблемы при обращении с бумагой и выполнении печати](#page-169-0)

<span id="page-207-0"></span> [На главную](#page-1-0) > [Текущее обслуживание](#page-189-0) > Проверка устройства Brother

### **Проверка устройства Brother**

- [Проверка качества печати](#page-208-0)
- [Отслеживание состояния устройства с компьютера \(Windows\)](#page-209-0)

<span id="page-208-0"></span>**▲ [На главную](#page-1-0) > [Текущее обслуживание](#page-189-0) > [Проверка устройства Brother](#page-207-0) > Проверка качества печати** 

### **Проверка качества печати**

Если на распечатках цвета и текст выглядят выцветшими или неравномерными или же текст вовсе отсутствует, возможно, засорены сопла печатающей головки. Распечатайте лист проверки качества печати, обратив внимание на контрольный шаблон сопел.

1. Одновременно нажмите (**Стоп**) и **Ярлык копирования**.

В течение одной секунды будут гореть **Индикатор питания**, **Индикатор предупреждения** и **Индикатор чернил**, а затем начнет мигать **Индикатор чернил**.

#### 2. Нажмите **Ярлык копирования**.

Устройство печатает контрольную страницу качества печати.

3. Проверьте качество всех четырех цветовых блоков на распечатанном листе.

```
ОК
```
**Плохое качество**

4. Если качество низкое, очистите печатающую головку. >> Связанная информация

### **ВАЖНАЯ ИНФОРМАЦИЯ**

НЕ ПРИКАСАЙТЕСЬ к печатающей головке. Прикосновение к печатающей головке может привести к ее необратимому повреждению, а также к аннулированию гарантии на печатающую головку.

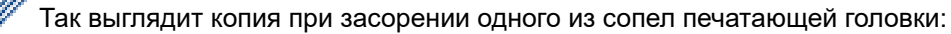

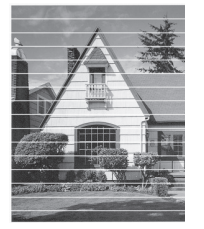

После прочистки этого сопла горизонтальные линии исчезают:

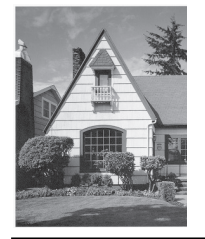

#### **Связанная информация**

• [Проверка устройства Brother](#page-207-0)

#### **Связанные темы:**

- [Проблемы при обращении с бумагой и выполнении печати](#page-169-0)
- [Очистка печатающей головки в устройстве Brother](#page-197-0)

<span id="page-209-0"></span>• На главную > Текущее обслуживание > Проверка устройства Brother > Отслеживание состояния устройства с компьютера (Windows)

### Отслеживание состояния устройства с компьютера (Windows)

Утилита Status Monitor - это настраиваемое программное средство, позволяющее отслеживать состояние одного или нескольких устройств и немедленно получать уведомления об ошибках.

- Выполните одно из указанных ниже действий.
	- Дважды щелкните значок В в панели задач.
	- Запустите (Brother Utilities), а затем в раскрывающемся списке выберите модель используемого устройства (если она еще не выбрана). Щелкните по значку Сервис на левой панели навигации, а затем нажмите Status Monitor.

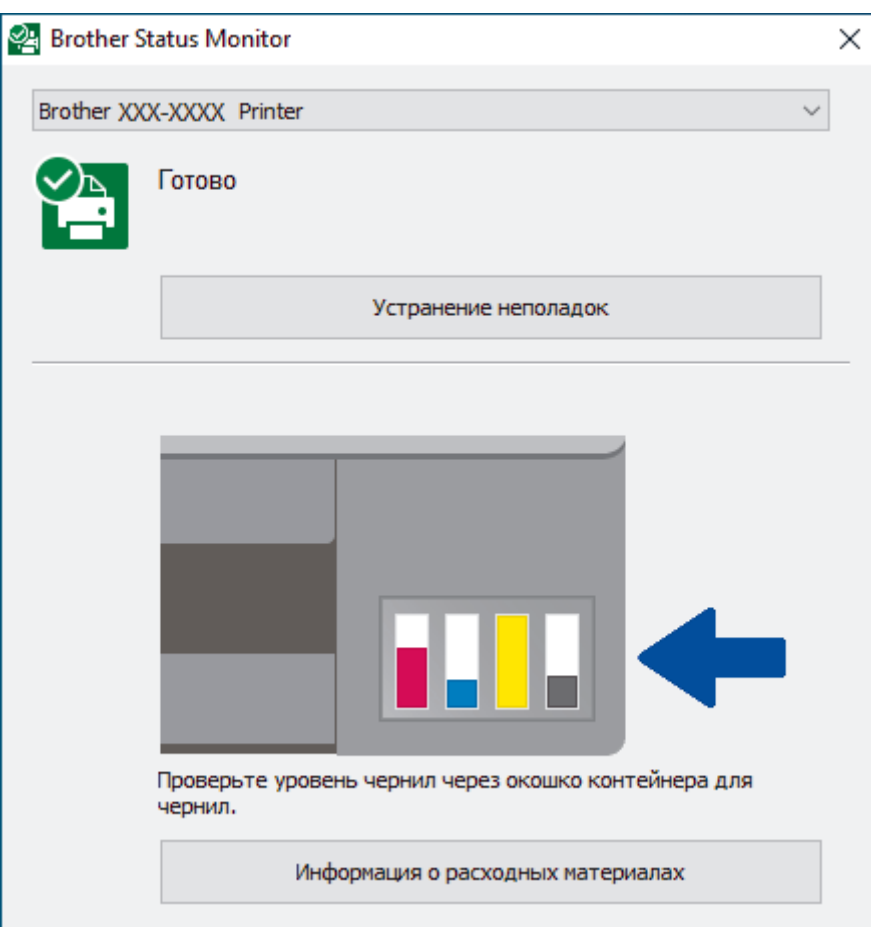

#### Устранение неполадок

Нажмите кнопку Устранение неполадок для доступа к веб-сайту устранения неисправностей.

#### Информация о расходных материалах

Для получения дополнительной информации об оригинальных расходных материалах Brother нажмите кнопку Информация о расходных материалах.

#### Связанная информация

- Проверка устройства Brother
	- Индикаторы утилиты Status Monitor и их значения (Windows)
	- Выключение отображения утилиты Status Monitor (Windows)
	- Выключение утилиты Status Monitor (Windows)

#### Связанные темы:

• Отмена задания печати (Windows)

<span id="page-210-0"></span> [На главную](#page-1-0) > [Текущее обслуживание](#page-189-0) > [Проверка устройства Brother](#page-207-0) > [Отслеживание состояния](#page-209-0) [устройства с компьютера \(Windows\)](#page-209-0) > Индикаторы утилиты Status Monitor и их значения (Windows)

## **Индикаторы утилиты Status Monitor и их значения (Windows)**

При запуске компьютера на панели задач появляется значок **Brother Status Monitor**.

• Зеленый цвет значка указывает на нормальное состояние режима ожидания.

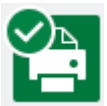

• Желтый цвет значка указывает на наличие предупреждения.

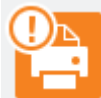

• Красный цвет значка указывает на наличие ошибки.

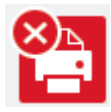

• Серый цвет значка указывает, что устройство находится в режиме офлайн.

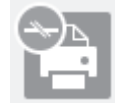

#### **Связанная информация**

• [Отслеживание состояния устройства с компьютера \(Windows\)](#page-209-0)

<span id="page-211-0"></span>• На главную > Текущее обслуживание > Проверка устройства Brother > Отслеживание состояния устройства с компьютера (Windows) > Выключение отображения утилиты Status Monitor (Windows)

### Выключение отображения утилиты Status Monitor (Windows)

При отображении утилита Status Monitor сообщает о проблеме устройства, состояние которого отслеживается компьютером. По умолчанию этот параметр установлен в значение Только при печати с данного ПК. Чтобы отключить ее, выполните следующие действия:

1. Правой кнопкой мыши щелкните значок или окно **PA** (Brother Status Monitor), выберите параметр

Настройки Status Monitor, а затем нажмите Опции.

Появляется окно Опции.

- 2. Выберите вкладку Основные, а затем выберите значение Выкл. для параметра Отображение Status **Monitor.**
- 3. Нажмите кнопку ОК.

k

Даже если отображение утилиты Status Monitor отключено, состояние устройства можно проверить в любой момент, отобразив утилиту Status Monitor.

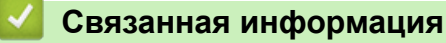

• Отслеживание состояния устройства с компьютера (Windows)

<span id="page-212-0"></span> [На главную](#page-1-0) > [Текущее обслуживание](#page-189-0) > [Проверка устройства Brother](#page-207-0) > [Отслеживание состояния](#page-209-0) [устройства с компьютера \(Windows\)](#page-209-0) > Выключение утилиты Status Monitor (Windows)

## **Выключение утилиты Status Monitor (Windows)**

- 1. Правой кнопкой мыши щелкните значок или окно **PA** (Brother Status Monitor), а затем выберите **Выход**.
- 2. Нажмите кнопку **ОК**.

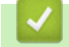

### **Связанная информация**

• [Отслеживание состояния устройства с компьютера \(Windows\)](#page-209-0)

<span id="page-213-0"></span>**• [На главную](#page-1-0) > [Текущее обслуживание](#page-189-0) > Проверка выравнивания печатающей головки устройства** Brother

### **Проверка выравнивания печатающей головки устройства Brother**

После транспортировки устройства выполните выравнивание печатающей головки, если текст выглядит размытым или изображения стали блеклыми, а также отрегулируйте подачу бумаги, чтобы снизить вероятность появления темных линий.

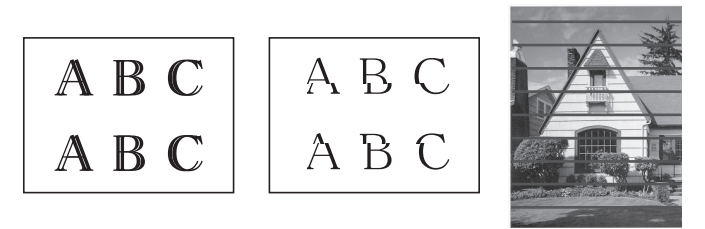

Перед запуском проверки выравнивания печатающей головки проверьте качество печати.  $\blacktriangleright\blacktriangleright$ *Связанная информация*

- 1. Выключите устройство.
- 2. Нажмите и удерживайте **Ч/б Старт** и включите устройство, затем удерживайте **Ч/б Старт**, пока не будет напечатан лист настройки.

Будет мигать **Индикатор питания**, а затем устройство напечатает лист настройки.

3. Пока медленно мигает **Индикатор питания**, разместите лист настройки на стекле сканера таким образом, чтобы черная квадратная отметка на листе настройки находилась в правом нижнем углу.

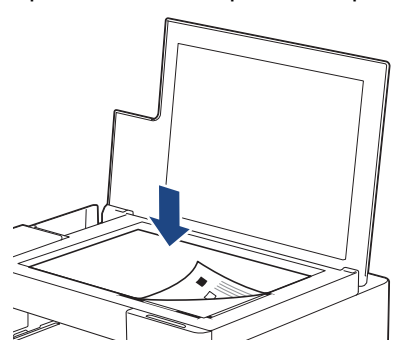

4. Нажмите **Ч/б Старт** или **Цвет Старт**.

При запуске сканирования на устройстве и выполнении автоматической настройки мигает **Индикатор питания**.

Сразу по окончании сканирования индикатор укажет на результаты настройки:

• При удовлетворительной настройке:

**Индикатор питания** быстро мигает три раза, и устройство возвращается в состояние готовности.

• При наличии ошибок настройки:

**Индикатор предупреждения** и **Индикатор чернил** быстро мигают три раза, и устройство возвращается в состояние готовности.

Следует повторить настройку еще раз с самого начала.

5. Если качество печати не улучшилось, повторите настройку печатающей головки.

Выравнивание печатающей головки можно также проверить с компьютера.

#### **Связанная информация**

• [Текущее обслуживание](#page-189-0)

**Связанные темы:**

• [Проверка выравнивания печатающей головки с помощью веб-интерфейса управления](#page-215-0)

• [Проверка качества печати](#page-208-0)

<span id="page-215-0"></span> [На главную](#page-1-0) > [Текущее обслуживание](#page-189-0) > Проверка выравнивания печатающей головки с помощью веб-интерфейса управления

## **Проверка выравнивания печатающей головки с помощью вебинтерфейса управления**

После транспортировки устройства выполните выравнивание печатающей головки, если текст выглядит размытым или изображения стали блеклыми, а также отрегулируйте подачу бумаги, чтобы снизить вероятность появления темных линий.

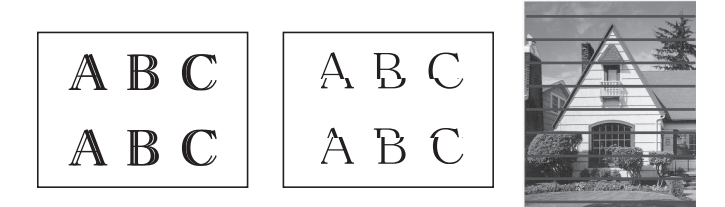

- 1. Запустите Brother iPrint&Scan.
	- **Windows**

Запустите (**Brother iPrint&Scan**).

• Mac

Ø

В строке меню **Finder** выберите **Переход** > **Программы**, а затем дважды щелкните по значку iPrint&Scan.

Откроется экран Brother iPrint&Scan.

- 2. Если устройство Brother не выбрано, нажмите кнопку **Выберите устройство**, а затем выберите свою модель из списка. Нажмите **ОК**.
- 3. Нажмите (**Настройки устройства**), чтобы подтвердить параметры.
- 4. При необходимости введите пароль в поле **Вход в систему**, а затем нажмите **Вход в систему**.

С помощью пароля по умолчанию можно управлять настройками устройства. Он указан на задней части устройства с пометкой **Pwd**.

5. Перейдите в навигационное меню, а затем выберите **Общие** > **Выравнивание**.

Откройте  $\equiv$ , если навигационное меню не отображается на левой стороне экрана.

6. Следуйте инструкциям на экране.

#### **Связанная информация**

• [Текущее обслуживание](#page-189-0)

**Связанные темы:**

• [Доступ к управлению через веб-интерфейс](#page-222-0)
[На главную](#page-1-0) > [Текущее обслуживание](#page-189-0) > Изменение параметров печати в целях улучшения результатов печати

# **Изменение параметров печати в целях улучшения результатов печати**

Если вы не удовлетворены результатами печати, измените параметры печати устройства Brother, чтобы улучшить качество печати. Применение этих параметров может замедлить скорость печати.

• Эти инструкции позволят улучшить результаты печати при использовании этого устройства для копирования или печати с мобильного устройства.

- Если вы столкнулись с проблемой низкого качества печати при выполнении печати с компьютера, измените настройки драйвера принтера.
- 1. Запустите Brother iPrint&Scan.
	- Windows

Запустите (**Brother iPrint&Scan**).

• Mac

k

В строке меню **Finder** выберите **Переход** > **Программы**, а затем дважды щелкните по значку iPrint&Scan.

Откроется экран Brother iPrint&Scan.

- 2. Если устройство Brother не выбрано, нажмите кнопку **Выберите устройство**, а затем выберите свою модель из списка. Нажмите **ОК**.
- 3. Нажмите (**Настройки устройства**), чтобы подтвердить параметры.
- 4. При необходимости введите пароль в поле **Вход в систему**, а затем нажмите **Вход в систему**.

С помощью пароля по умолчанию можно управлять настройками устройства. Он указан на задней части устройства с пометкой **Pwd**.

5. Перейдите в навигационное меню, а затем выберите **Общие** > **Парам.печати**.

Откройте  $\equiv$ , если навигационное меню не отображается на левой стороне экрана.

- 6. Настройте параметры **Уменьшить размазыв.**, если при печати изображения смазываются или происходит замятие бумаги.
- 7. При возникновении проблем нечетких отпечатков выберите значение **Вкл.** для параметра **Улучшить печ.**.
- 8. Нажмите кнопку **Отправить**.

#### **Связанная информация**

• [Текущее обслуживание](#page-189-0)

- [Проблемы при обращении с бумагой и выполнении печати](#page-169-0)
- [Другие проблемы](#page-176-0)
- [Предотвращение смазывания изображений и замятий бумаги \(Windows\)](#page-56-0)
- [Настройка параметров печати \(Windows\)](#page-61-0)
- [Доступ к управлению через веб-интерфейс](#page-222-0)

 [На главную](#page-1-0) > [Текущее обслуживание](#page-189-0) > Упаковка и транспортировка устройства Brother

# **Упаковка и транспортировка устройства Brother**

- При транспортировке устройства используйте оригинальную упаковку. Не опрокидывайте и не переворачивайте изделие. На повреждения, возникшие во время транспортировки из-за неправильной упаковки устройства, условия гарантии не распространяются.
- Устройство должно быть надлежащим образом застраховано в компании, осуществляющей транспортировку.

## **ВАЖНАЯ ИНФОРМАЦИЯ**

После выполнения задания печати устройство должно установить печатающую головку в «положение парковки». Внимательно прослушайте устройство перед его отключением от источника питания и убедитесь, что все механические шумы прекратились. Если не дать устройству полностью завершить парковку, это может привести к неполадкам при печати и повреждению печатающей головки.

- 1. Отключите устройство от электрической розетки.
- 2. Поднимите крышку сканера.
- 3. Отсоедините от устройства интерфейсный кабель (если он подсоединен).
- 4. Закройте крышку сканера.

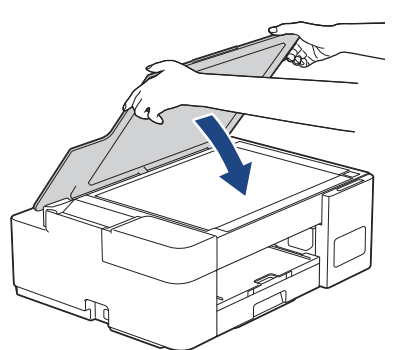

- 5. Откройте крышку контейнера с чернилами.
- 6. Убедитесь в надлежащей установке колпачков контейнеров с чернилами.

Нажмите на колпачки контейнеров с чернилами, чтобы надежно их закрепить, затем закройте крышку контейнера с чернилами.

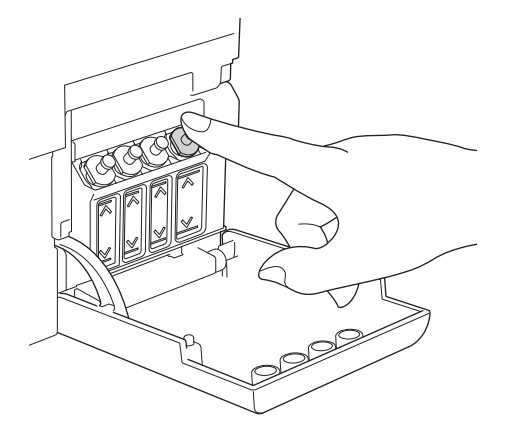

7. Упакуйте устройство в полиэтиленовый пакет.

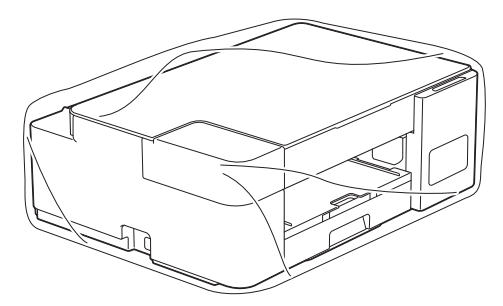

8. Упакуйте устройство в заводскую коробку с оригинальным упаковочным материалом, как показано ниже.

Не упаковывайте бутылки с чернилами, бывшие в употреблении, в коробку.

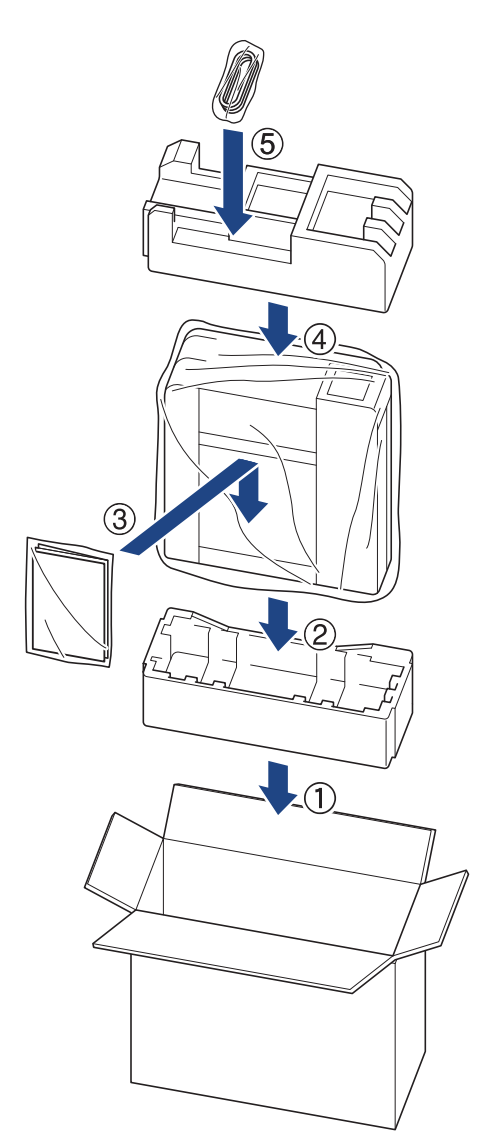

9. Закройте коробку и надежно заклейте ее скотчем.

# **Связанная информация**

• [Текущее обслуживание](#page-189-0)

<span id="page-219-0"></span> [На главную](#page-1-0) > Настройка устройства

# **Настройка устройства**

Настраивайте параметры и функции в соответствии со своими потребностями, чтобы ваше устройство стало эффективным рабочим инструментом.

- [Изменение настроек устройства с помощью веб-интерфейса управления](#page-220-0)
- [При отключении электропитания \(сохранение в памяти\)](#page-231-0)

<span id="page-220-0"></span> [На главную](#page-1-0) > [Настройка устройства](#page-219-0) > Изменение настроек устройства с помощью веб-интерфейса управления

# **Изменение настроек устройства с помощью веб-интерфейса управления**

Веб-интерфейс управления — это утилита, позволяющая управлять устройством в стандартном веббраузере с помощью протокола HTTP (Hyper Text Transfer Protocol — протокол передачи гипертекста) или HTTPS (Hyper Text Transfer Protocol over Secure Socket Layer — протокол защищенной передачи гипертекста).

- [Что такое веб-интерфейс управления?](#page-221-0)
- [Доступ к управлению через веб-интерфейс](#page-222-0)
- [Установка или изменение пароля для входа в веб-интерфейс управления](#page-224-0)
- [Общие параметры](#page-225-0)

<span id="page-221-0"></span> [На главную](#page-1-0) > [Настройка устройства](#page-219-0) > [Изменение настроек устройства с помощью веб-интерфейса](#page-220-0) [управления](#page-220-0) > Что такое веб-интерфейс управления?

# **Что такое веб-интерфейс управления?**

k

Веб-интерфейс управления — это утилита, позволяющая управлять устройством в стандартном веббраузере с помощью протокола HTTP (Hyper Text Transfer Protocol — протокол передачи гипертекста) или HTTPS (Hyper Text Transfer Protocol over Secure Socket Layer — протокол защищенной передачи гипертекста).

- Рекомендуется Microsoft Internet Explorer 11/Microsoft Edge для Windows, Safari 10/11 для Mac, Chrome для Android (4.x или более поздней версии), и Chrome/Safari для iOS (10.x или более поздней версии). Убедитесь в том, что в используемом браузере активированы JavaScript и файлы cookie.
	- (DCP-T420W/DCP-T425W) Необходимо использовать протокол TCP/IP в сети и ввести действительный IP-адрес на сервере печати и компьютере.

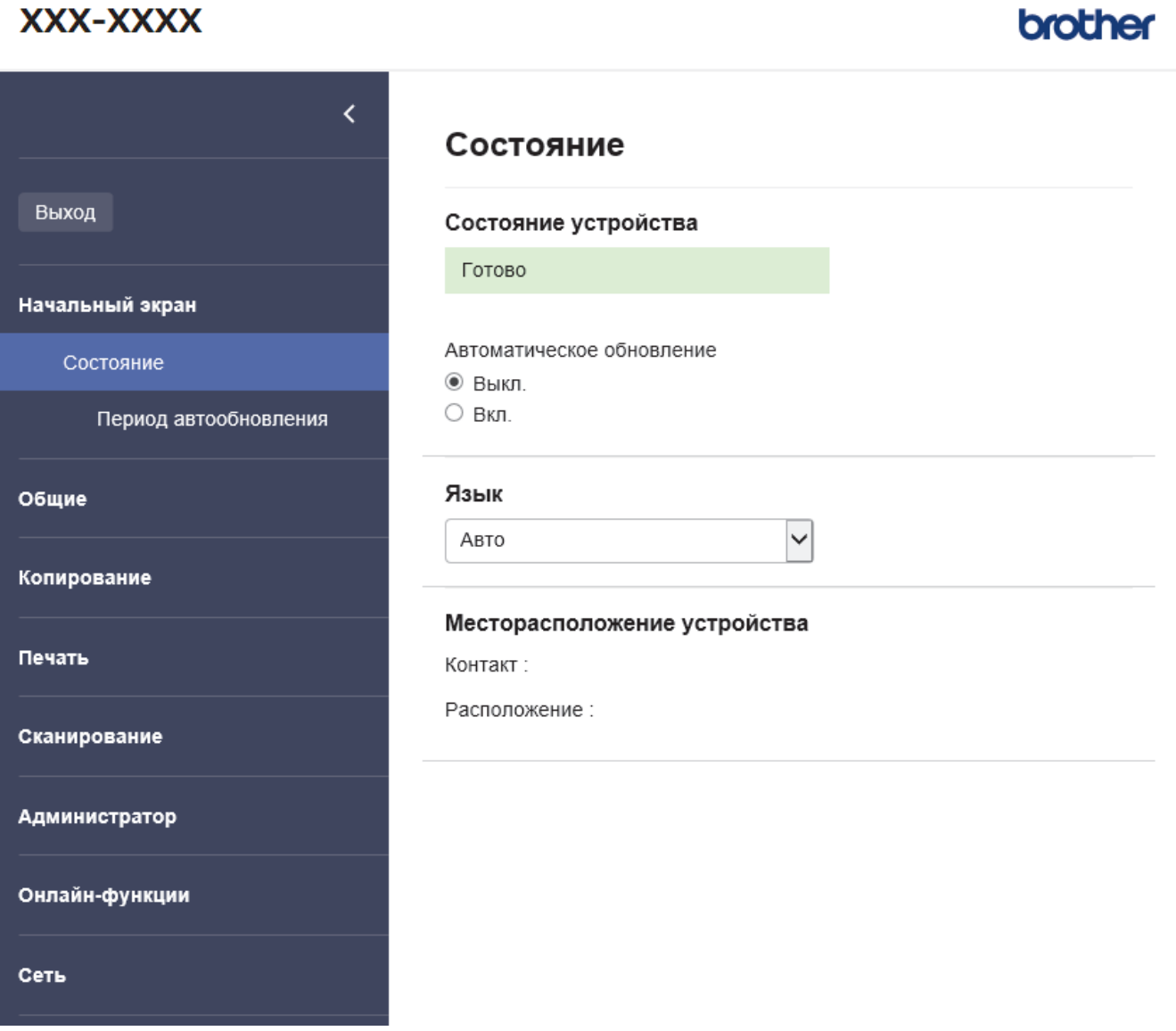

• Экран, отображаемый в действительности, может отличаться от экрана, показанного выше.

### **Связанная информация**

• [Изменение настроек устройства с помощью веб-интерфейса управления](#page-220-0)

<span id="page-222-0"></span>**6 [На главную](#page-1-0) > [Настройка устройства](#page-219-0) > [Изменение настроек устройства с помощью веб-интерфейса](#page-220-0)** [управления](#page-220-0) > Доступ к управлению через веб-интерфейс

# **Доступ к управлению через веб-интерфейс**

- Рекомендуется Microsoft Internet Explorer 11/Microsoft Edge для Windows, Safari 10/11 для Mac, Chrome для Android (4.x или более поздней версии), и Chrome/Safari для iOS (10.x или более поздней версии). Убедитесь в том, что в используемом браузере активированы JavaScript и файлы cookie.
- С помощью пароля по умолчанию можно управлять настройками устройства. Он указан на задней части устройства с пометкой **Pwd**. Рекомендуется сразу изменить пароль по умолчанию, чтобы защитить устройство от несанкционированного доступа. (DCP-T420W/DCP-T425W) Пароль по умолчанию также указан в отчете о конфигурации сети.
- (DCP-T420W/DCP-T425W)

При настройке параметров с помощью веб-интерфейса управления рекомендуется использовать протокол безопасности HTTPS.

• (DCP-T420W/DCP-T425W)

Если для настройки веб-интерфейса управления используется протокол безопасности HTTPS, в браузере отобразится диалоговое окно с предупреждением. Чтобы избежать появления предупреждающего диалогового окна, установите самоподписанный сертификат для использования защищенного канала связи SSL/TLS. Дополнительную информацию >> Связанная информация

>> Запуск из приложения Brother iPrint&Scan (Windows/Mac)

- >> Запуск из веб-браузера (DCP-T420W/DCP-T425W)
- [>> Запуск из утилит Brother \(Windows\)](#page-223-0)

### **Запуск из приложения Brother iPrint&Scan (Windows/Mac)**

- 1. Запустите Brother iPrint&Scan.
	- Windows

Запустите (**Brother iPrint&Scan**).

• Mac

В строке меню **Finder** выберите **Переход** > **Программы**, а затем дважды щелкните по значку iPrint&Scan.

Откроется экран Brother iPrint&Scan.

- 2. Если устройство Brother не выбрано, нажмите кнопку **Выберите устройство**, а затем выберите свою модель из списка. Нажмите **ОК**.
- 3. Нажмите (**Настройки устройства**).

Отобразится веб-интерфейс управления.

- 4. При необходимости введите пароль в поле **Вход в систему**, а затем нажмите **Вход в систему**.
- 5. Если требуется закрепить навигационное меню на левой стороне экрана, нажмите  $\equiv$ , а затем нажмите  $\mathbf{r}$ .

Теперь можно изменить параметры устройства.

Кроме того, доступ к веб-интерфейсу управления можно получить в приложении Brother iPrint&Scan для мобильных устройств.

### **Запуск из веб-браузера (DCP-T420W/DCP-T425W)**

- 1. Запустите веб-браузер.
- 2. В адресной строке браузера введите «https://IP-адрес устройства» (где «IP-адрес устройства» это IP-адрес устройства).

Пример:

<span id="page-223-0"></span>https://192.168.1.2

• Если используется DNS (Domain Name System — система доменных имен) или включено имя NetBIOS, то вместо IP-адреса можно ввести другое имя (например, SharedPrinter).

- Пример:

https://Общий\_принтер

Если включено имя NetBIOS, можно также использовать имя узла.

- Пример:

https://brnxxxxxxxxxxxx

Имя NetBIOS можно найти в отчете о конфигурации сети.

- 3. При необходимости введите пароль в поле **Вход в систему**, а затем нажмите **Вход в систему**.
- 4. Если требуется закрепить навигационное меню на левой стороне экрана, нажмите  $\equiv$ , а затем нажмите \*.

Теперь можно изменить параметры устройства.

### **Запуск из утилит Brother (Windows)**

- 1. Запустите (**Brother Utilities**), а затем в раскрывающемся списке выберите наименование модели используемого устройства (если она еще не выбрана).
- 2. Щелкните по значку **Сервис** на левой панели навигации, а затем нажмите **Настройки устройства**. Отобразится веб-интерфейс управления.
- 3. При необходимости введите пароль в поле **Вход в систему**, а затем нажмите **Вход в систему**.
- 4. Если требуется закрепить навигационное меню на левой стороне экрана, нажмите  $\equiv$ , а затем нажмите  $\overline{\mathbf{x}}$ .

Теперь можно изменить параметры устройства.

#### (DCP-T420W/DCP-T425W)

После изменения параметров протокола нажмите **Отправить**, чтобы активировать новую конфигурацию, а затем перезагрузите устройство.

По завершении настройки параметров нажмите **Выход из системы**.

#### **Связанная информация**

• [Изменение настроек устройства с помощью веб-интерфейса управления](#page-220-0)

- [Печать отчета о конфигурации сети](#page-126-0)
- [Создание самозаверяющего сертификата](#page-134-0)
- [Установка самозаверяющего сертификата для пользователей Windows с правами администратора](#page-150-0)

<span id="page-224-0"></span>**▲ [На главную](#page-1-0) > [Настройка устройства](#page-219-0) > [Изменение настроек устройства с помощью веб-интерфейса](#page-220-0)** [управления](#page-220-0) > Установка или изменение пароля для входа в веб-интерфейс управления

# **Установка или изменение пароля для входа в веб-интерфейс управления**

С помощью пароля по умолчанию можно управлять настройками устройства. Он указан на задней части устройства с пометкой **Pwd**. Рекомендуется сразу изменить пароль по умолчанию, чтобы защитить устройство от несанкционированного доступа.

- 1. Запустите Brother iPrint&Scan.
	- Windows

Запустите (**Brother iPrint&Scan**).

• Mac

Ø

В строке меню **Finder** выберите **Переход** > **Программы**, а затем дважды щелкните по значку iPrint&Scan.

Откроется экран Brother iPrint&Scan.

- 2. Если устройство Brother не выбрано, нажмите кнопку **Выберите устройство**, а затем выберите свою модель из списка. Нажмите **ОК**.
- 3. Нажмите (**Настройки устройства**), чтобы подтвердить параметры.
- 4. Выполните одно из указанных ниже действий.
	- Если пароль был задан, введите собственный пароль и нажмите **Вход в систему**.
	- Если вы не устанавливали ранее собственный пароль, введите пароль по умолчанию и нажмите кнопку **Вход в систему**.
- 5. Перейдите в навигационное меню, а затем выберите **Администратор** > **Пароль для входа**.

Откройте  $\equiv$ , если навигационное меню не отображается на левой стороне экрана.

- 6. Следуя инструкциями на экране, введите свой пароль в поле **Введите новый пароль**.
- 7. Введите пароль еще раз в поле **Подтвердите новый пароль**.
- 8. Нажмите кнопку **Отправить**.

#### **Связанная информация**

• [Изменение настроек устройства с помощью веб-интерфейса управления](#page-220-0)

<span id="page-225-0"></span> [На главную](#page-1-0) > [Настройка устройства](#page-219-0) > [Изменение настроек устройства с помощью веб-интерфейса](#page-220-0) [управления](#page-220-0) > Общие параметры

# **Общие параметры**

- [Настройка таймера перехода в спящий режим](#page-226-0)
- [Установка устройства на автоматическое выключение](#page-227-0)
- [Установка даты и времени](#page-228-0)
- [Снижение уровня шума при печати](#page-229-0)
- [Изменение языка печати отчетов и листов](#page-230-0)

<span id="page-226-0"></span>**▲ [На главную](#page-1-0) > [Настройка устройства](#page-219-0) > [Изменение настроек устройства с помощью веб-интерфейса](#page-220-0)** [управления](#page-220-0) > [Общие параметры](#page-225-0) > Настройка таймера перехода в спящий режим

## **Настройка таймера перехода в спящий режим**

Функция перехода в спящий (энергосберегающий) режим помогает снизить потребление электроэнергии. В спящем режиме устройство работает так, как если бы оно было выключено. Устройство выходит из спящего режима и начинает печать при получении задания печати. Используйте указанные инструкции для установки времени задержки (отсчета) перед переходом устройства в спящий режим.

- Таймер перезапустится, если будет использована какая-либо функция аппарата, например получено задание печати.
- Заводская настройка пять минут.
- 1. Запустите Brother iPrint&Scan.
	- **Windows**

Запустите (**Brother iPrint&Scan**).

• Mac

В строке меню **Finder** выберите **Переход** > **Программы**, а затем дважды щелкните по значку iPrint&Scan.

Откроется экран Brother iPrint&Scan.

- 2. Если устройство Brother не выбрано, нажмите кнопку **Выберите устройство**, а затем выберите свою модель из списка. Нажмите **ОК**.
- 3. Нажмите (**Настройки устройства**), чтобы подтвердить параметры.
- 4. При необходимости введите пароль в поле **Вход в систему**, а затем нажмите **Вход в систему**.

С помощью пароля по умолчанию можно управлять настройками устройства. Он указан на задней части устройства с пометкой **Pwd**.

5. Перейдите в навигационное меню, а затем выберите **Общие** > **Переход в режим ожидания**.

Откройте  $\equiv$ , если навигационное меню не отображается на левой стороне экрана.

- 6. Введите значение в поле **Переход в режим ожидания** (1-60).
- 7. Нажмите кнопку **Отправить**.

#### **Связанная информация**

• [Общие параметры](#page-225-0)

- [Установка устройства на автоматическое выключение](#page-227-0)
- [Доступ к управлению через веб-интерфейс](#page-222-0)

<span id="page-227-0"></span>**▲ [На главную](#page-1-0) > [Настройка устройства](#page-219-0) > [Изменение настроек устройства с помощью веб-интерфейса](#page-220-0)** [управления](#page-220-0) > [Общие параметры](#page-225-0) > Установка устройства на автоматическое выключение

## **Установка устройства на автоматическое выключение**

Функция автовыключения помогает снизить потребление электроэнергии. Укажите, сколько времени устройство должно находиться в спящем режиме, прежде чем оно автоматически выключится. Если эта функция отключена, необходимо выключить устройство вручную.

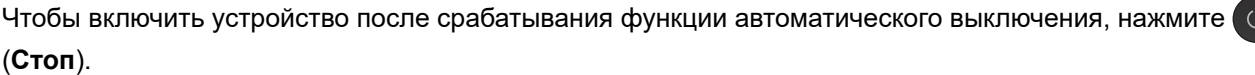

(DCP-T420W/DCP-T425W)

Устройство не выключается автоматически в следующих случаях:

- устройство подключено к беспроводной сети;
- включена функция Wi-Fi.
- 1. Запустите Brother iPrint&Scan.
	- Windows

Запустите (**Brother iPrint&Scan**).

• Mac

В строке меню **Finder** выберите **Переход** > **Программы**, а затем дважды щелкните по значку iPrint&Scan.

Откроется экран Brother iPrint&Scan.

- 2. Если устройство Brother не выбрано, нажмите кнопку **Выберите устройство**, а затем выберите свою модель из списка. Нажмите **ОК**.
- 3. Нажмите (**Настройки устройства**), чтобы подтвердить параметры.
- 4. При необходимости введите пароль в поле **Вход в систему**, а затем нажмите **Вход в систему**.

С помощью пароля по умолчанию можно управлять настройками устройства. Он указан на задней части устройства с пометкой **Pwd**.

5. Перейдите в навигационное меню, а затем выберите **Общие** > **Автовыключение**.

Откройте  $\equiv$ , если навигационное меню не отображается на левой стороне экрана.

- 6. Щелкните раскрывающийся список **Автовыключение** и выберите требуемый параметр.
- 7. Нажмите кнопку **Отправить**.

#### **Связанная информация**

• [Общие параметры](#page-225-0)

- [Настройка таймера перехода в спящий режим](#page-226-0)
- [Доступ к управлению через веб-интерфейс](#page-222-0)

<span id="page-228-0"></span> [На главную](#page-1-0) > [Настройка устройства](#page-219-0) > [Изменение настроек устройства с помощью веб-интерфейса](#page-220-0) [управления](#page-220-0) > [Общие параметры](#page-225-0) > Установка даты и времени

## **Установка даты и времени**

Убедитесь в том, что настройки даты и времени заданы правильно с помощью веб-интерфейса управления, чтобы время устройства соответствовало времени, используемом на сервере, обеспечивающем аутентификацию.

- 1. Запустите Brother iPrint&Scan.
	- Windows

Запустите (**Brother iPrint&Scan**).

• Mac

b

Ø

В строке меню **Finder** выберите **Переход** > **Программы**, а затем дважды щелкните по значку iPrint&Scan.

Откроется экран Brother iPrint&Scan.

- 2. Если устройство Brother не выбрано, нажмите кнопку **Выберите устройство**, а затем выберите свою модель из списка. Нажмите **ОК**.
- 3. Нажмите (**Настройки устройства**), чтобы подтвердить параметры.
- 4. При необходимости введите пароль в поле **Вход в систему**, а затем нажмите **Вход в систему**.

С помощью пароля по умолчанию можно управлять настройками устройства. Он указан на задней части устройства с пометкой **Pwd**.

5. Перейдите в навигационное меню, а затем выберите **Администратор** > **Дата и время**.

Откройте  $\equiv$ , если навигационное меню не отображается на левой стороне экрана.

- 6. Введите дату в поля **Дата**.
- 7. Введите время в полях **Время**.
- 8. Нажмите кнопку **Отправить**.

 **Связанная информация**

• [Общие параметры](#page-225-0)

**Связанные темы:**

• [Доступ к управлению через веб-интерфейс](#page-222-0)

<span id="page-229-0"></span>**▲ [На главную](#page-1-0) > [Настройка устройства](#page-219-0) > [Изменение настроек устройства с помощью веб-интерфейса](#page-220-0)** [управления](#page-220-0) > [Общие параметры](#page-225-0) > Снижение уровня шума при печати

## **Снижение уровня шума при печати**

Настройка тихого режима позволяет уменьшить шумы, возникающие при печати. В тихом режиме печать выполняется медленнее.

Настройка по умолчанию — выключено.

- 1. Запустите Brother iPrint&Scan.
	- Windows

Запустите (**Brother iPrint&Scan**).

• Mac

D

В строке меню **Finder** выберите **Переход** > **Программы**, а затем дважды щелкните по значку iPrint&Scan.

Откроется экран Brother iPrint&Scan.

- 2. Если устройство Brother не выбрано, нажмите кнопку **Выберите устройство**, а затем выберите свою модель из списка. Нажмите **ОК**.
- 3. Нажмите (**Настройки устройства**), чтобы подтвердить параметры.
- 4. При необходимости введите пароль в поле **Вход в систему**, а затем нажмите **Вход в систему**.

С помощью пароля по умолчанию можно управлять настройками устройства. Он указан на задней части устройства с пометкой **Pwd**.

5. Перейдите в навигационное меню, а затем выберите **Печать** > **Печать**.

Откройте  $\equiv$ , если навигационное меню не отображается на левой стороне экрана.

- 6. Выберите значение **Вкл.** (или **Off**) в пункте **Тихий режим**.
- 7. Нажмите кнопку **Отправить**.

#### **Связанная информация**

• [Общие параметры](#page-225-0)

- [Проблемы при обращении с бумагой и выполнении печати](#page-169-0)
- [Доступ к управлению через веб-интерфейс](#page-222-0)

<span id="page-230-0"></span> [На главную](#page-1-0) > [Настройка устройства](#page-219-0) > [Изменение настроек устройства с помощью веб-интерфейса](#page-220-0) [управления](#page-220-0) > [Общие параметры](#page-225-0) > Изменение языка печати отчетов и листов

## **Изменение языка печати отчетов и листов**

При необходимости измените язык печати отчетов и листов.

Эта функция недоступна в некоторых странах.

- 1. Запустите Brother iPrint&Scan.
	- Windows

Запустите (**Brother iPrint&Scan**).

• Mac

B

В строке меню **Finder** выберите **Переход** > **Программы**, а затем дважды щелкните по значку iPrint&Scan.

Откроется экран Brother iPrint&Scan.

- 2. Если устройство Brother не выбрано, нажмите кнопку **Выберите устройство**, а затем выберите свою модель из списка. Нажмите **ОК**.
- 3. Нажмите (**Настройки устройства**), чтобы подтвердить параметры.
- 4. При необходимости введите пароль в поле **Вход в систему**, а затем нажмите **Вход в систему**.

С помощью пароля по умолчанию можно управлять настройками устройства. Он указан на задней части устройства с пометкой **Pwd**.

5. Перейдите в навигационное меню, а затем выберите **Общие** > **Местный язык**.

Откройте  $\equiv$ , если навигационное меню не отображается на левой стороне экрана.

- 6. В раскрывающемся списке **Местный язык** выберите свой язык.
- 7. Нажмите кнопку **Отправить**.

#### **Связанная информация**

• [Общие параметры](#page-225-0)

#### **Связанные темы:**

• [Доступ к управлению через веб-интерфейс](#page-222-0)

<span id="page-231-0"></span> [На главную](#page-1-0) > [Настройка устройства](#page-219-0) > При отключении электропитания (сохранение в памяти)

# **При отключении электропитания (сохранение в памяти)**

- Настройки меню постоянно хранятся в памяти и не будут утеряны.
- Временные параметры будут утеряны.
- Необходимо повторно ввести дату и время.

### **Связанная информация**

• [Настройка устройства](#page-219-0)

### <span id="page-232-0"></span> [На главную](#page-1-0) > Приложение

# **Приложение**

- [Технические характеристики](#page-233-0)
- [Спецификации расходных материалов](#page-237-0)
- [Оказание помощи и поддержки клиентам Brother](#page-238-0)

## <span id="page-233-0"></span>**Технические характеристики**

- >> Основные характеристики
- [>> Характеристики размера документа](#page-234-0)
- [>> Характеристики печатных носителей](#page-234-0)
- [>> Характеристики копирования](#page-234-0)
- [>> Характеристики сканера](#page-235-0)
- [>> Характеристики принтера](#page-235-0)
- [>> Характеристики интерфейса](#page-235-0)
- [>> Характеристики сети](#page-235-0)
- [>> Требования к характеристикам компьютера](#page-236-0)

### **Основные характеристики**

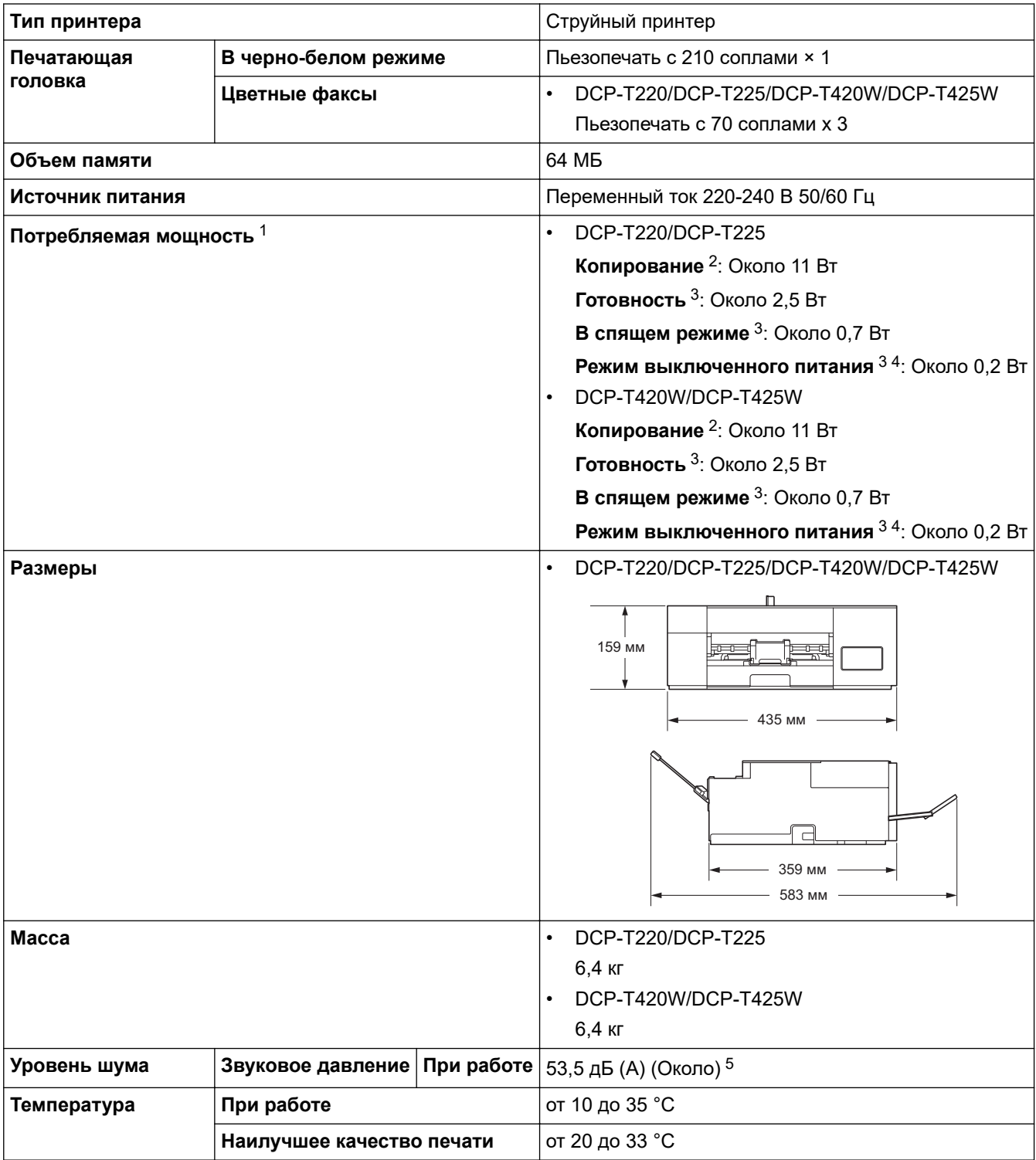

<span id="page-234-0"></span>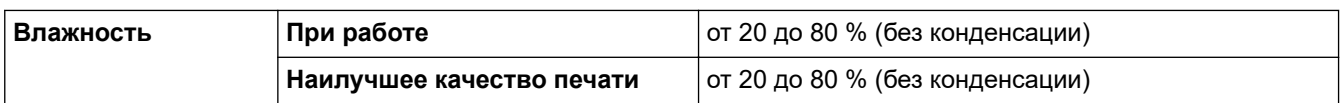

- 1 Измерено при подключении устройства через USB-интерфейс. Потребление электроэнергии в незначительной степени определяется условиями окружающей среды и степенью износа частей устройства.
- 2 При односторонней печати, стандартного разрешения / схемы печати документа ISO/IEC 24712.
- 3 Измерено в соответствии с IEC 62301, ред. 2.0.
- 4 Даже если устройство выключено, оно автоматически включается через определенные интервалы для очистки печатающей головки, а затем выключается.
- 5 Уровень шума зависит от условий печати.

## **Характеристики размера документа**

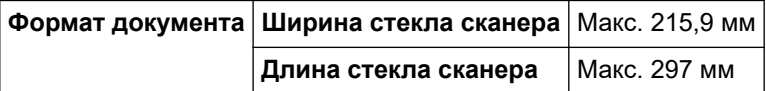

### **Характеристики печатных носителей**

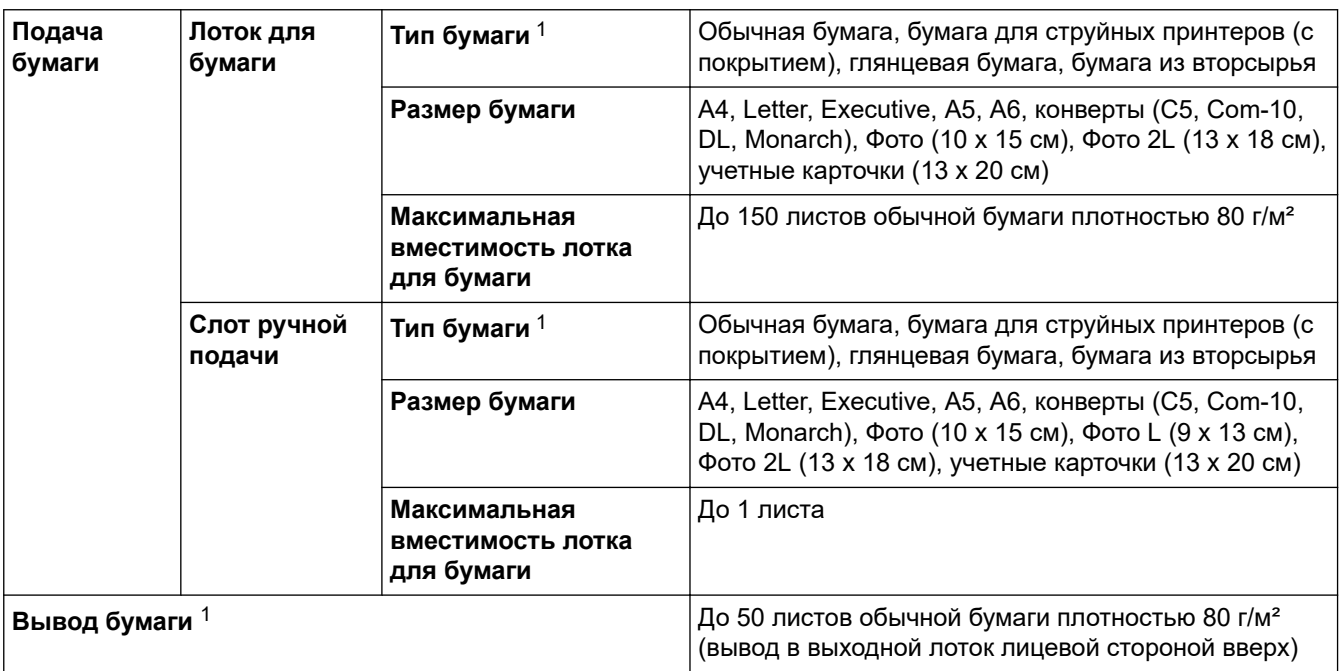

1 При использовании глянцевой бумаги во избежание смазывания незамедлительно извлеките распечатанные страницы из выходного лотка.

### **Характеристики копирования**

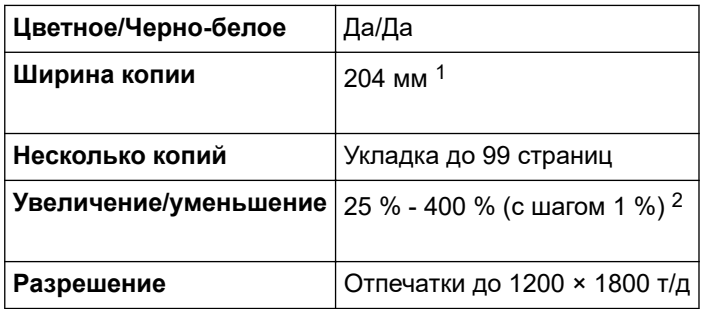

1 При копировании на бумаге формата A4.

2 При копировании с помощью приложения Brother iPrint&Scan.

### <span id="page-235-0"></span>**Характеристики сканера**

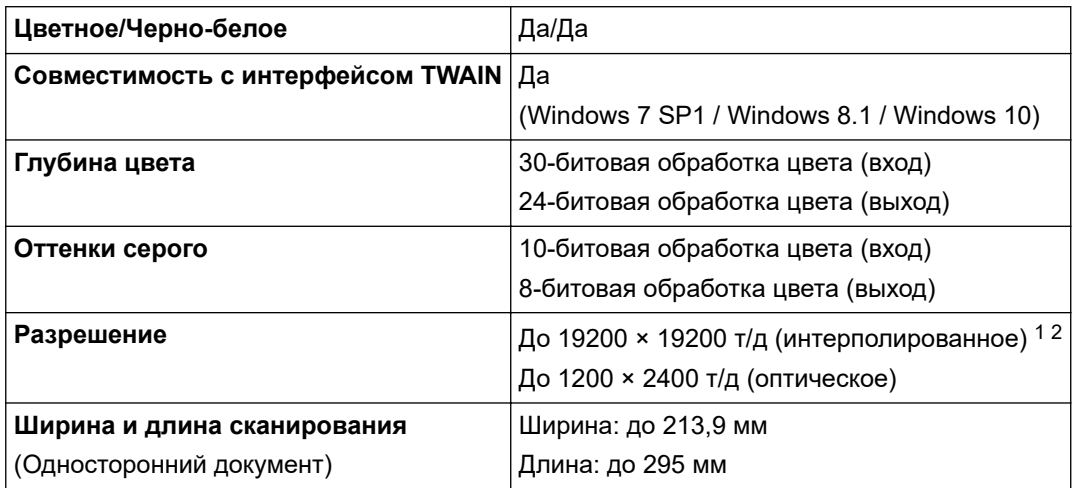

1 Макс. 1200 × 1200 т/д при сканировании с использованием драйвера WIA в Windows 7 SP1, Windows 8.1 и Windows 10 (разрешение до 19 200 × 19 200 т/д можно выбрать с помощью утилиты сканера).

2 По мере повышения разрешения диапазон сканирования может сокращаться.

### **Характеристики принтера**

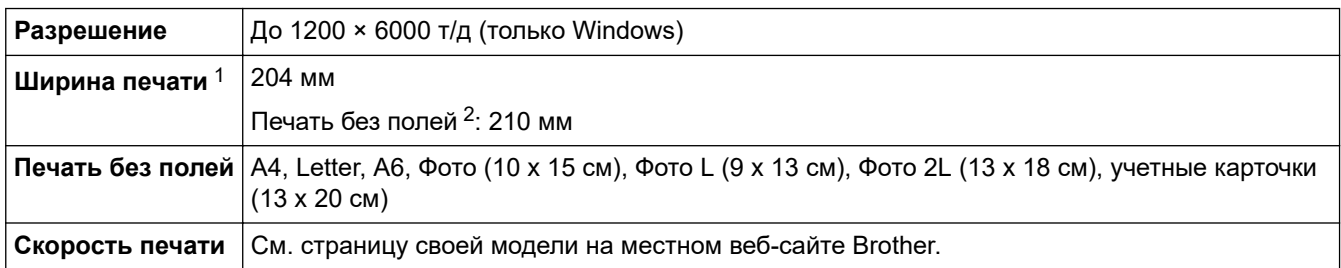

1 При печати на бумаге формата A4.

2 Если включена функция печати без полей.

## **Характеристики интерфейса**

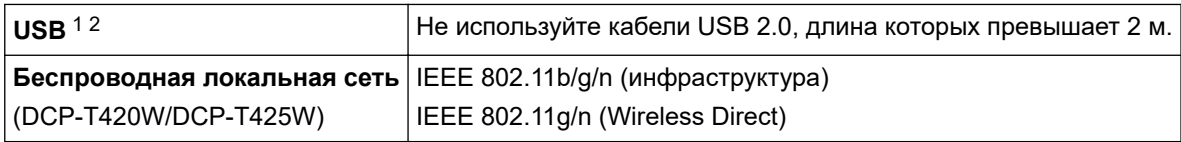

1 Устройство оборудовано интерфейсом Hi-Speed USB 2.0. Кроме того, устройство можно подключить к компьютеру с интерфейсом USB 1.1.

2 Порты USB сторонних производителей не поддерживаются.

## **Характеристики сети**

D

# • (DCP-T420W/DCP-T425W)

Устройство можно подключить к сети для печати по сети и сканирования по сети.

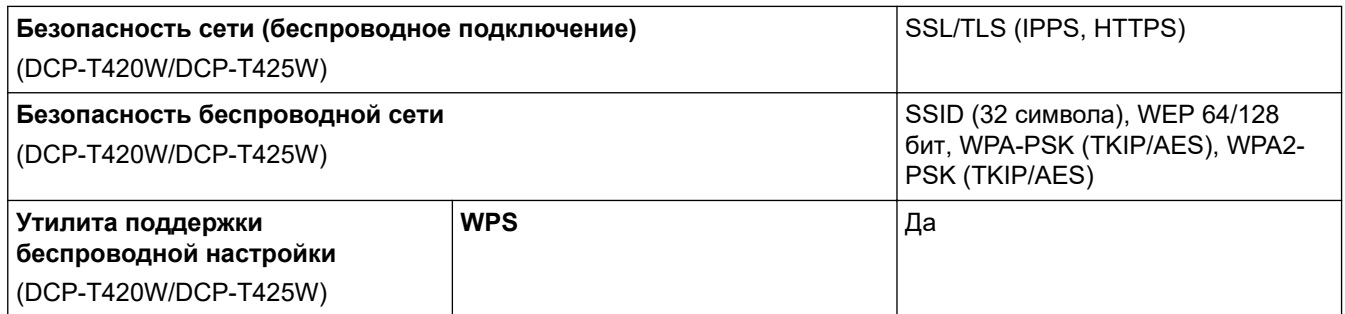

### <span id="page-236-0"></span>**Требования к характеристикам компьютера**

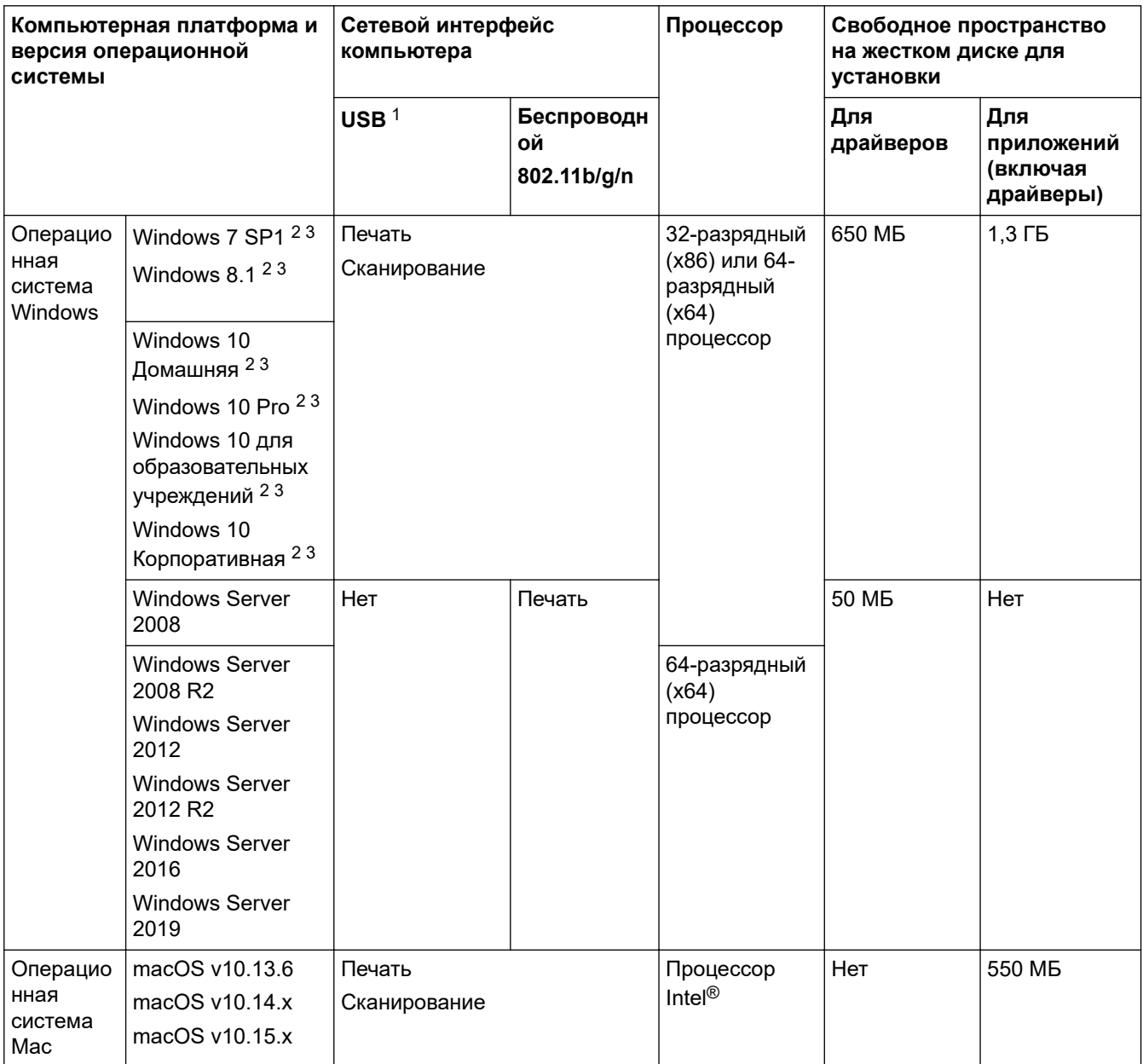

#### **Поддерживаемые операционные системы и программные функции**

1 USB-порты сторонних производителей не поддерживаются.

2 Для WIA, разрешение 1200 x 1200. Утилита сканера Brother позволяет повысить разрешение до 19 200 x 19 200 т/д.

<sup>3</sup> Nuance™ PaperPort™ 14SE поддерживает Windows 7 SP1, Windows 8.1, Windows 10 Домашняя, Windows 10 Pro, Windows 10 для образовательных учреждений и Windows 10 Корпоративная.

Чтобы получить доступ к последним обновлениям драйверов, откройте страницу **Файлы** вашей модели на веб-странице [support.brother.com.](https://support.brother.com/)

Все товарные знаки, названия марок и изделий являются собственностью соответствующих компаний.

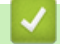

#### **Связанная информация**

• [Приложение](#page-232-0)

<span id="page-237-0"></span> [На главную](#page-1-0) > [Приложение](#page-232-0) > Спецификации расходных материалов

# **Спецификации расходных материалов**

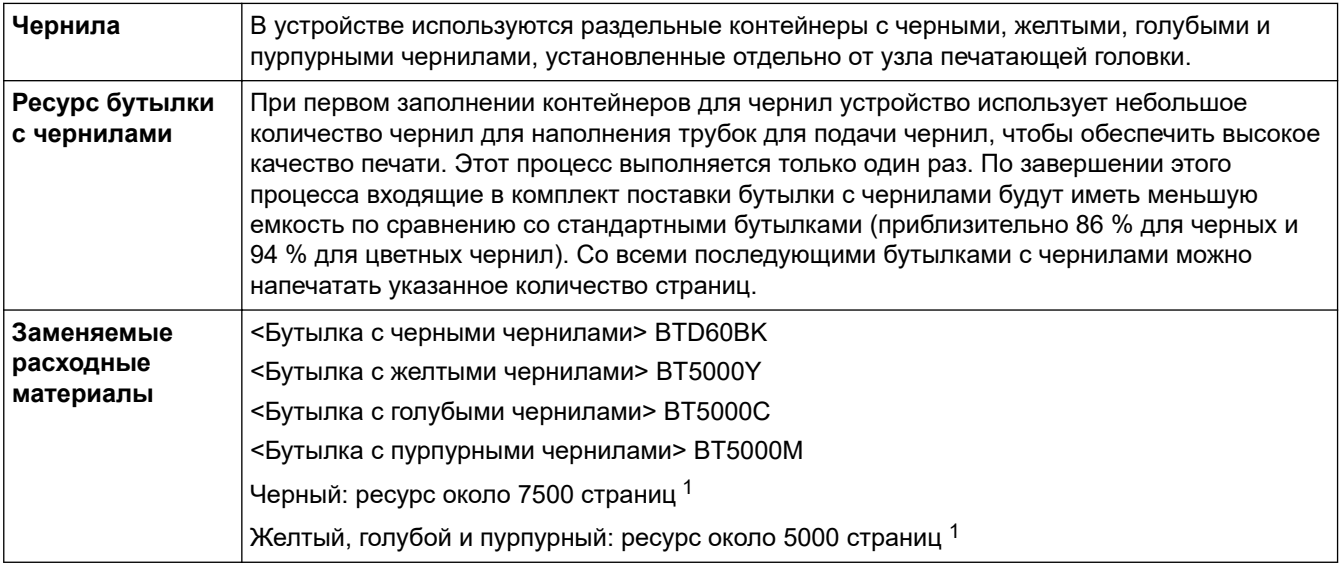

1 Указанные приблизительные объемы приведены на основе оригинальной методологии Brother, в которой применяются испытательные эталоны ISO/IEC 24712.

Для расчета указанных приблизительных объемов не применяется эталон ISO/IEC 24711.

## **Связанная информация**

• [Приложение](#page-232-0)

<span id="page-238-0"></span> [На главную](#page-1-0) > [Приложение](#page-232-0) > Оказание помощи и поддержки клиентам Brother

## **Оказание помощи и поддержки клиентам Brother**

Если требуется помощь по использованию устройства Brother, посетите веб-сайт [support.brother.com](https://support.brother.com/) и получите ответы на часто задаваемые вопросы, а также советы по устранению неисправностей. Кроме того, можно загрузить последние версии программного обеспечения, драйверов и микропрограммы, чтобы повысить производительность устройства, а также документацию пользователя, чтобы научиться максимально эффективно использовать изделие Brother.

Дополнительную информацию об изделиях и поддержке можно найти на местном официальном вебсайте Brother. Найти контактную информацию о вашем местном официальном представительстве Brother и зарегистрировать новое устройство можно на веб-сайте по адресу<https://global.brother/en/gateway>

### **Связанная информация**

• [Приложение](#page-232-0)

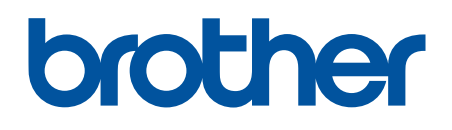

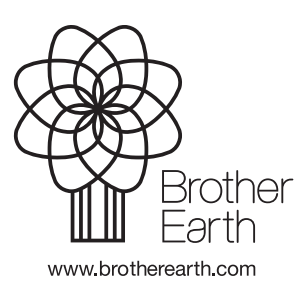

RUS Версия 0